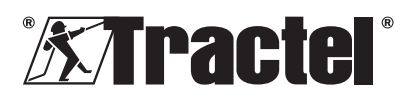

# **dynafor™ HHD**

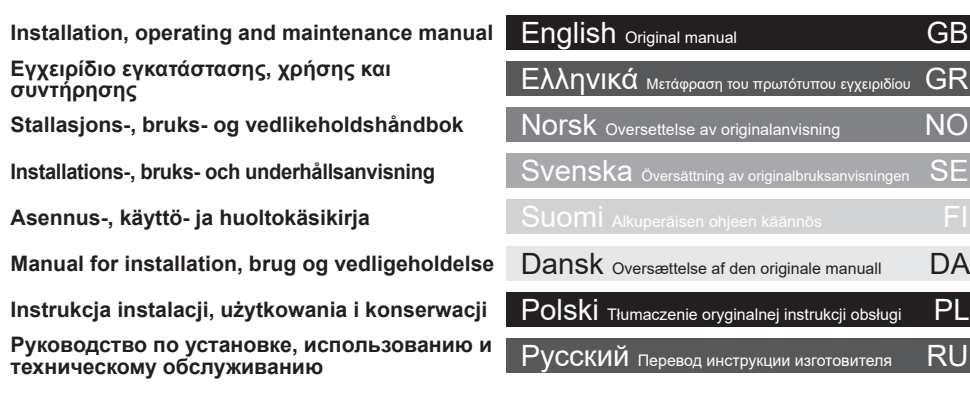

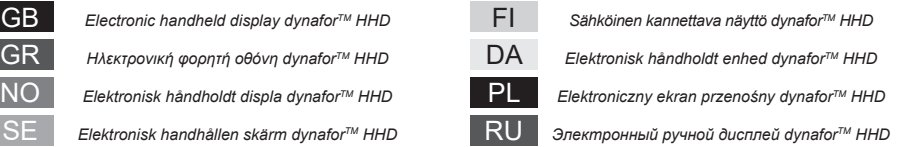

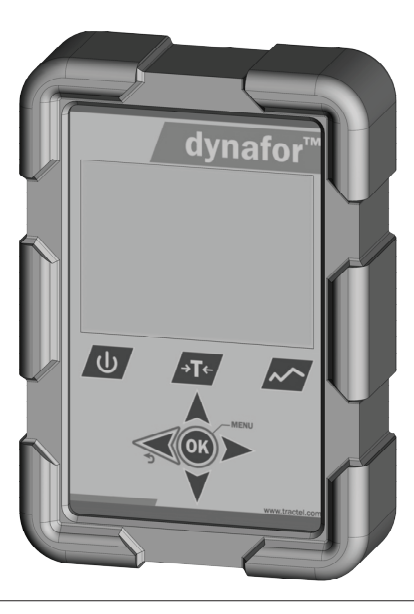

 $\overline{G}$ 

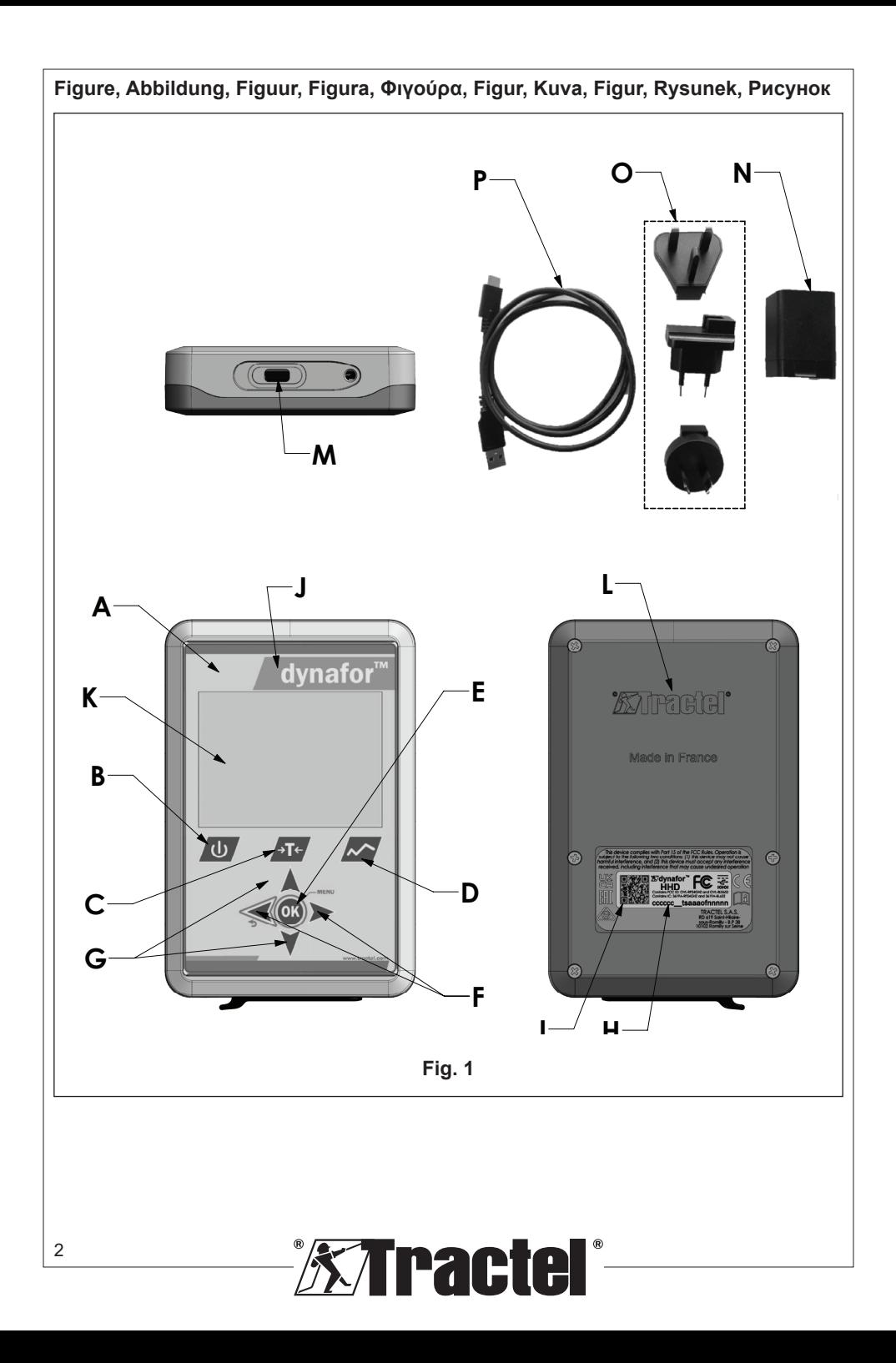

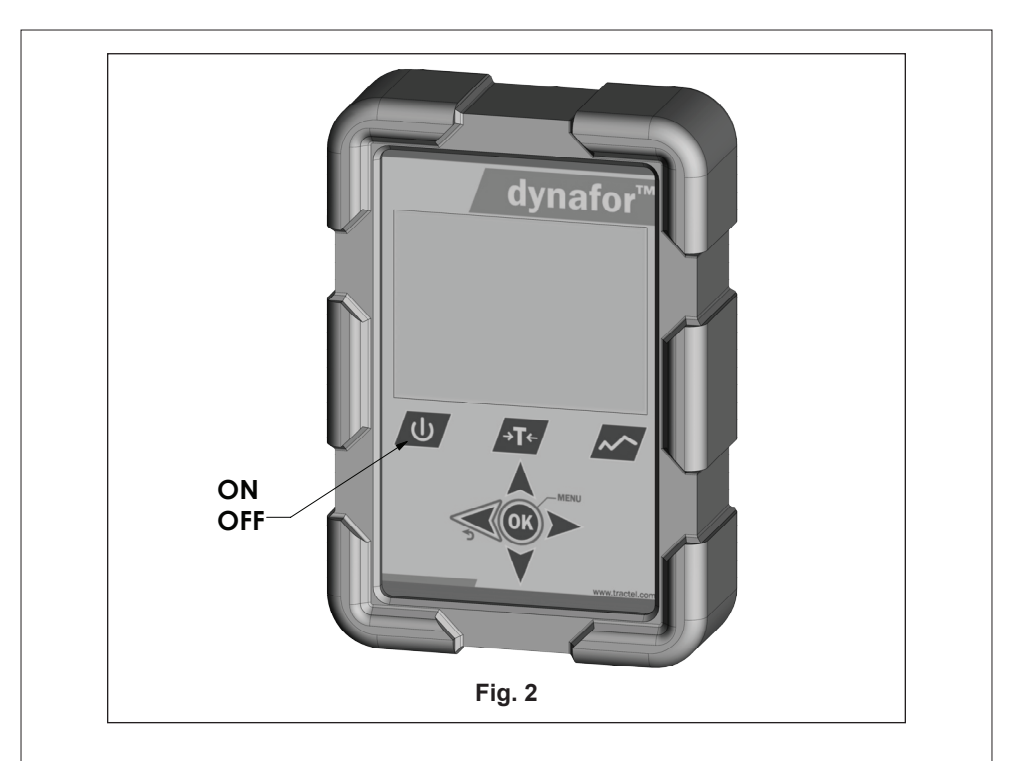

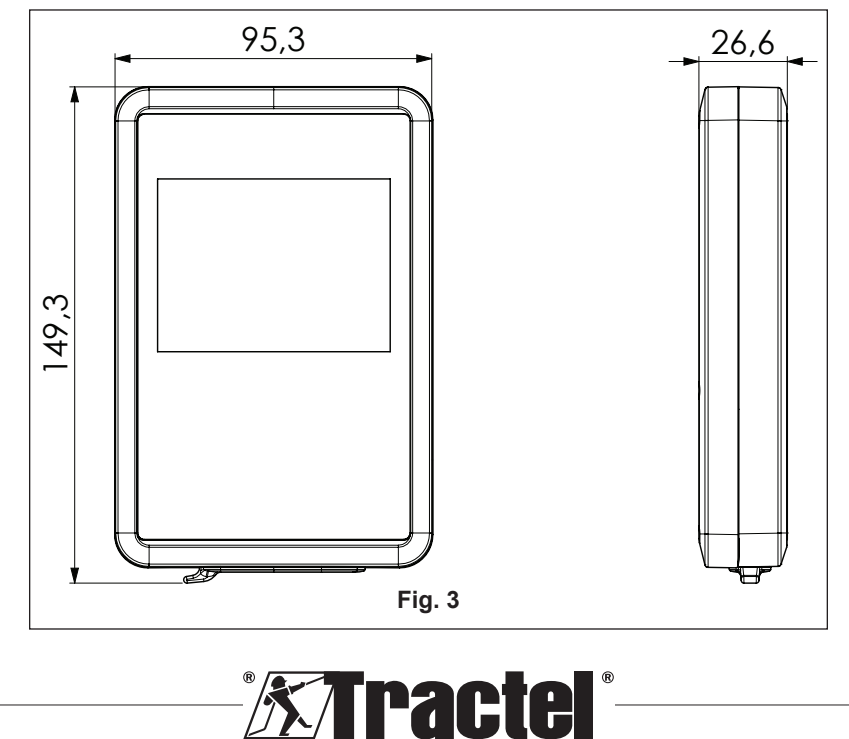

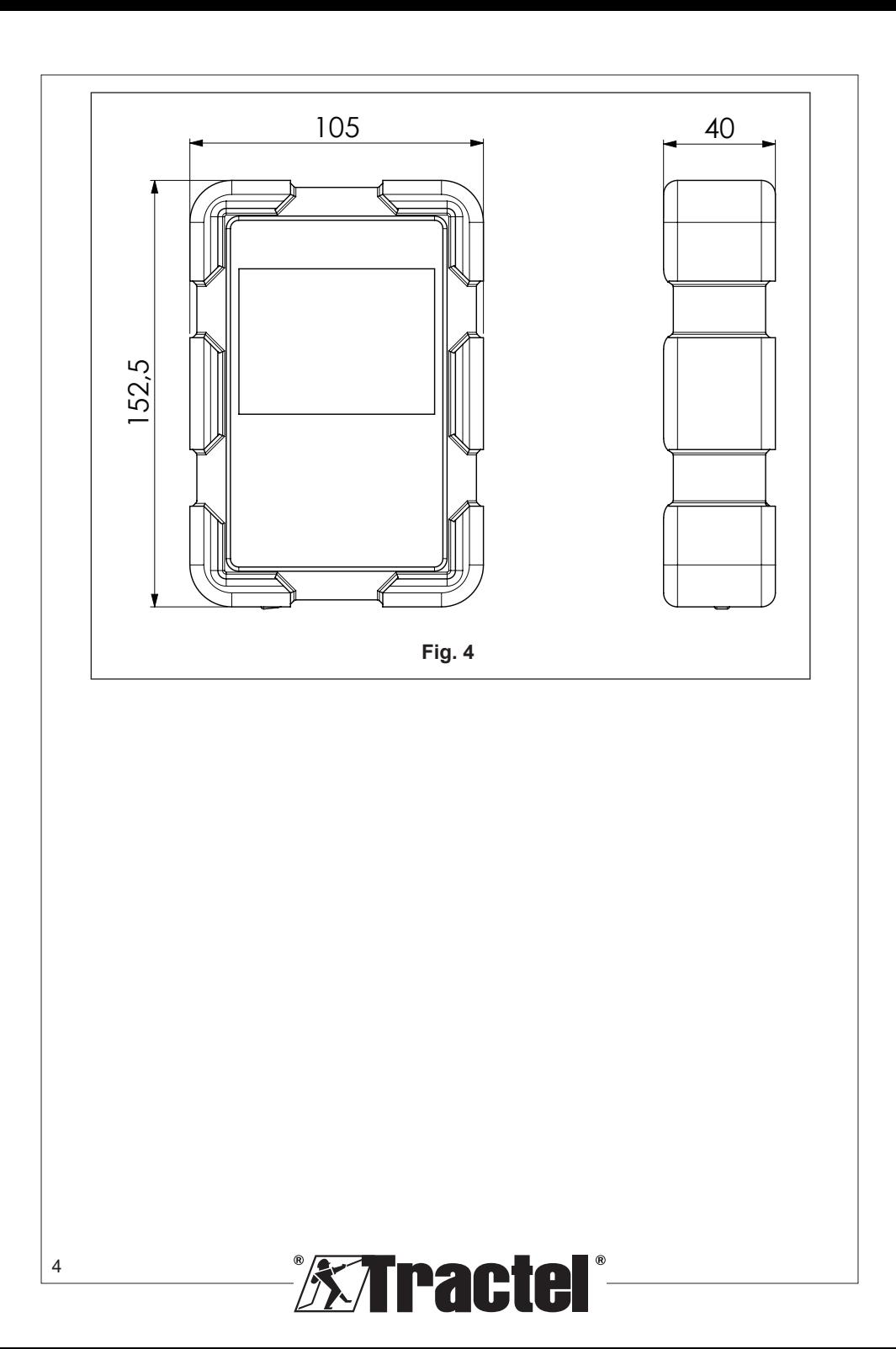

# **Contents**

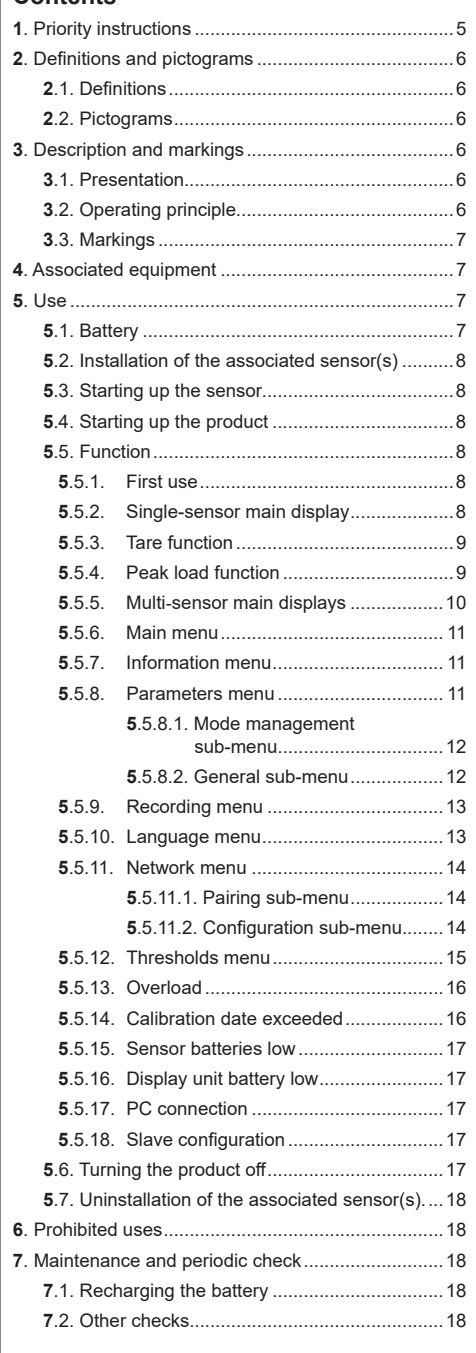

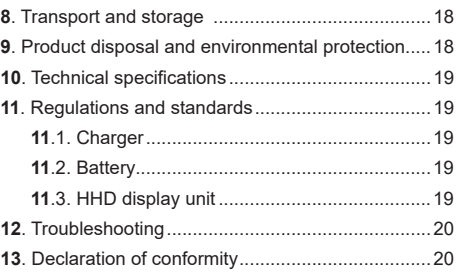

GB

# **1. Priority instructions**

- 1. Before installing and using this device, it is essential that you read these instructions and comply with its instructions for safe and effective use. A copy of these instructions must be made available to all operators. Additional copies can be obtained upon request from Tractel®.
- 2. Do not use this device if any of the labels affixed to the device or any of its accessories, or any of the markings on it as shown at the end of this manual are no longer present or legible. Identical labels can be obtained upon request from Tractel® and must be affixed before continuing to use this device.
- 3. Make sure that any operator of this device is familiar with its operation and capable of applying the safety requirements for the task to be performed. These instructions must be made available to these operators. Protect your equipment from uncontrolled intervention.
- 4. This device must be installed and put into operation in conditions that ensure the safety of the installer in accordance with applicable local regulations.
- 5. Every time the device is used, first inspect its condition and that of any accessories used with the device. Never use a device that does not appear to be in good condition.
- 6. Return the device to the manufacturer for servicing if there are any visible or operating problems unrelated to the battery condition.
- 7. Protect the device from any shocks, especially on the display device.
- 8. This device may never be used for operations other than those described in these instructions. It may never be used in an explosive atmosphere.
- 9. Any modification of this device without the approval of Tractel® or any removal of any component shall release Tractel® from any liability.
- 10. Any disassembly of this device not described in these instructions or any repair work not approved by Tractel® shall release Tractel® from any liability,

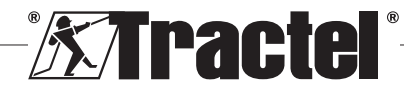

especially if original parts are replaced by parts from another source.

- 11. When the device is finally withdrawn from service, it must be scrapped in such a way that it cannot be used again. Comply with environmental protection regulations.
- 12. This device is approved according to European regulations and the standards specified in the section "11. Regulations and standards", and must be verified for compliance with the regulations of any other country in which it may be used, prior to commissioning and use. Comply with such regulations.
- 13. Any use of this device with additional equipment that relays its signals to an operating system must be preceded by a risk assessment specific to the operating functions used and all appropriate measures must be taken accordingly.
- 14. The power supply to the display box serves as a disconnect switch and must always remain accessible.

# **2. Definitions and pictograms**

# **2.1. Definitions**

In this manual, the following terms have the meaning given below:

**"Product"**: Item or equipment described in this manual and delivered complete in the standard version, or in its various existing models.

**"Installation"**: All the operations required to bring the complete product from the state in which it was delivered into a state of commissioning (or connection to other elements for commissioning).

**"Supervisor"**: Individual or party responsible for the management and safe use of the product described in the manual.

**"Technician"**: Qualified person familiar with the product, in charge of the maintenance operations described and permitted in the manual.

**"Operator"**: Individual using the product in accordance with the instructions in this manual

**"MR"**: Measurement Range (full scale).

**"SWL**": Safe Working Load.

**"Sensor"**: Component or assembly measuring a load. It can be a dynafor™ Pro, Expert or an assembly comprising a dynafor™ Transmitter WL and its electronic sensor.

# **2.2. Pictograms**

**"DANGER":** When placed at the beginning of a paragraph, it indicates instructions for preventing injuries ranging from minor to fatal and also environmental damage.

**"IMPORTANT":** When placed at the beginning of a paragraph, it indicates instructions for preventing product failure or damage which would not directly endanger the life or health of operators or other individuals and/or which may harm the environment.

**THE**": When placed at the beginning of a paragraph, it indicates the necessary precautions to apply for efficient and ergonomic installation, use and maintenance.

 $\left| \frac{1}{2} \right|$ : When placed on the product itself or a product component, it indicates the need to read the operating and maintenance manual.

# **3. Description and markings**

### **3.1. Presentation**

The dynafor™ HHD is a portable colour display device which is designed to receive, process and display the signals from one or more of the dynafor™ Pro, Expert or Transmitter WL sensors.

The link between the two components (sensor and dynafor™HHD) is based on a 2.4 GHz frequency band.

The equipment is delivered in a box containing:

- The dynafor™ HHD;
- Its mains charger and a USB C to USB A cable:
- Its installation, operating and maintenance manual;
- Its CE declaration of conformity.

The technologies implemented at the levels of radio and software offer, in addition to traditional uses expected of a hand held device of a professional dynamometer (load display, tare, peak load, etc.) multiple configuration possibilities that combine one or more sensors. They also provide access to advanced functions such as saving, threshold management and monitoring in real time.

The option of a PC link via a USB port opens the door to data management and archiving.

The different possible combinations are described in chapter 4. Equipements associés.

# **3.2. Operating principle**

The operating principle of the dynafor™ HHD is based on the analysis and processing of the measurement, transmitted by radio waves from the associated sensor.

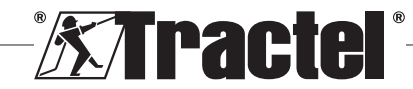

GB

6

The dynafor™ HHD then immediately indicates the load applied to the sensor(s) associated with it.

# **3.3. Markings**

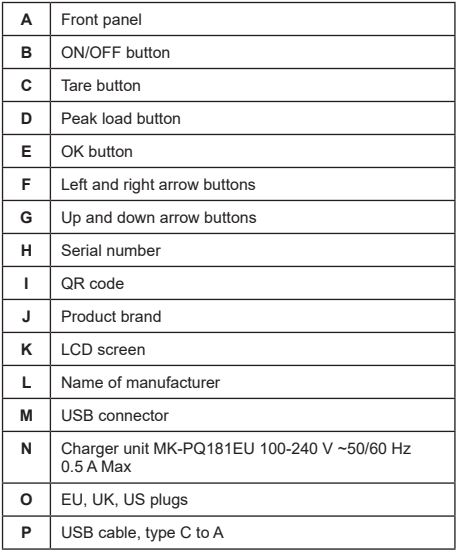

# **4. Associated equipment**

The product is compatible with the following equipment:

Sensors:

• dynafor™ Pro, offering 0.2% (MR) precision, and a capacity range from 1 to 250 t

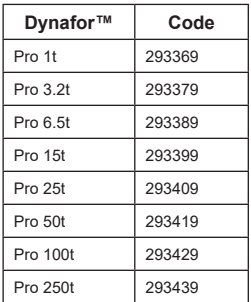

• dynafor™Expert, offering 0.1% (MR) precision, and a capacity range from 0.5 to 10 t

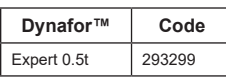

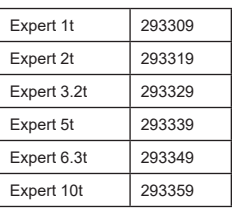

GB

• Electronic sensor paired with a dynafor™Transmitter WL, allowing any electronic sensor with mV/V output to be interfaced with the Tractel® range of accessories.

Other display devices:

- Additional dynafor™ HHD hand held device for displaying the measurement on several devices. Code: 293609 when purchased simultaneously with a dynafor™Expert or Pro sensor Code: 293449 when purchased separately
- AL128 large display unit for high visibility, 128 mm high digits with wireless communication up to 200 m. Code: 293489

Threshold safety management module:

• dynafor™ monitoring unit (DMU) offering the same functionalities as the dynafor™ HHD hand held device and allowing up to 5 relays to be controlled. Code: 293479

### Software:

- Loader software for downloading the data saved on the dynafor™ HHD to a computer. Code: 293509
- Monitoring software allows values to be displayed, saved and analysed live for up to 8 sensors. Requires the dynafor™ HHD hand held device. Code: 68968

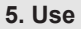

 $\sqrt{!}$  The supervisor must ensure that the operator has reviewed this installation, operation and maintenance manual before they use the device.

# **5.1. Battery**

The 3.7 V rechargeable battery is factory-fitted.

Fully charge the battery before using the product for the first time.

Use the charger supplied with the dynafor™ HHD for any recharging (fully recharged in 3 h).

The battery can only be changed by Tractel® or an authorised repairer.

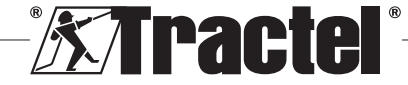

### **5.2. Installation of the associated sensor(s)**

During installation, it is imperative to follow the recommendations mentioned in the installation, operation and maintenance manuals of the sensors.

### **5.3. Starting up the sensor**

Always switch on the sensor(s) before switching on the hand held device, otherwise the hand held device will not be able to establish the radio link.

See the sensor manual for information on starting it up.

When the power is turned on, the two red LEDs start to flash simultaneously.

### **5.4. Starting up the product**

The dynafor™ HHD hand held device is started up by pressing and holding (for three seconds) the ON/OFF button on the front panel (see figure 2), until the home screen appears.

### **5.5. Function**

### **5.5.1. First use**

**NB:** The multiple configuration consists in connecting up to four sensors. The sensors can have different capacities. (For more than four sensors, the PC Monitoring Software connection option is required.)

When the product is switched on, it automatically searches for sensors in its environment, on a defined channel. If the channel is already occupied, it is automatically incremented. Up to 10 channels, and therefore 10 configurations, are available. The search time for the devices is one minute. Once the search is complete, the product switches to the next screen:

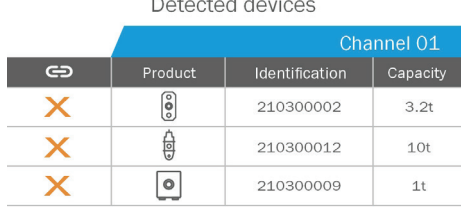

8

The navigation is done by using the up and down arrow buttons. (See figure 1.) Sensors that are not paired are ticked red by default.

Pressing the OK button (see figure 1) selects the sensor for pairing. The tick will then turn green.

All sensors can be selected by pressing "Select all".

After selecting them all, holding down the "OK" button starts the pairing of the sensors.

The pairing of a sensor is confirmed when the two LEDs on the front of the sensor are activated for three continuous seconds.

Once the sensor(s) have been paired, the product automatically switches to the main display.

To return to this screen for further pairings, see chapter 5.5.11.1.

### **5.5.2. Single-sensor main display**

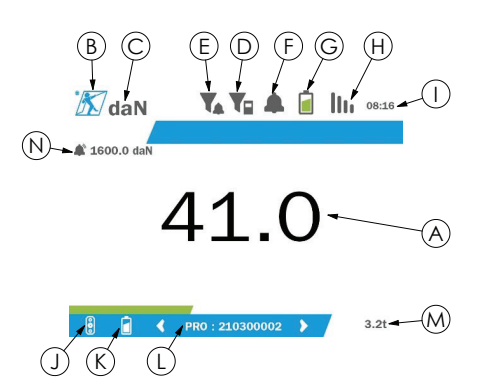

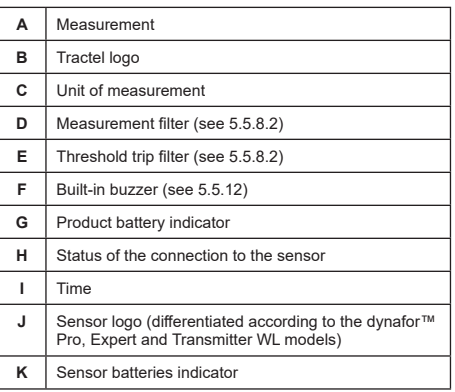

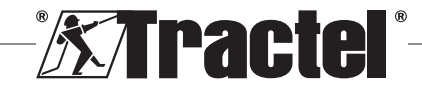

Select all

GB

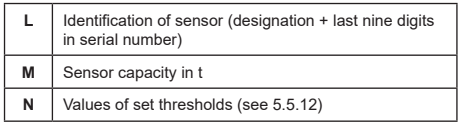

In the case of multiple sensors, the change of page is done by pressing the right or left button. (See figure 1.) The markers H, J, K, L, M and N are updated with the new sensor information.

### **5.5.3. Tare function**

The tare function is used to indicate the net force of the load.

The tare function allows the value displayed on the product to be reset to zero. This function is activated by pressing the tare button (item C, fig. 1) for two seconds.

It is then possible to apply a force and display its net **§5.5.4** value.

Pressing the tare button changes from a net to a gross value.

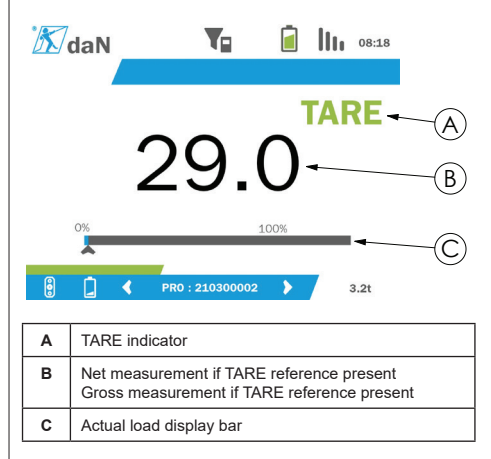

The display bar C changes according to the actual gross load. Indicator A indicates that tare mode has been activated.

When the SWL of the sensor is exceeded (100%), the display bar turns red.

If the SWL is exceeded by more than 10%, an overload message appears (See 5.5.13.)

**NB:** When the tare function is activated, decreasing the force may cause the display to turn negative as the case may be.

**NB:** In the case of multiple sensors, the page is changed by pressing the left or right button. It is possible to apply one tare per sensor.

**NB:** The peak load function is not available when the tare function is activated.

#### **5.5.4. Peak load function**

The peak load function is used to store the maximum value reached when the force is applied.

To activate this function, press the peak load button (item D, fig. 1). The sensors LED start to flash at a frequency of 2 Hz. The measurement frequency reaches 32 Hz.

The value displayed is the maximum applied force.

To deactivate this function, press the peak load button again (item D, fig. 1).

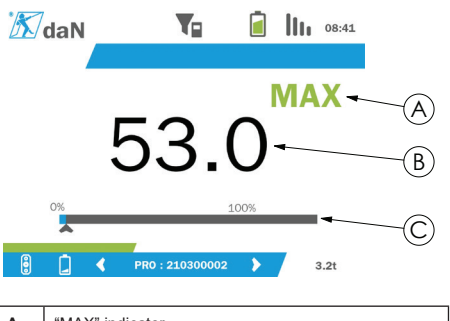

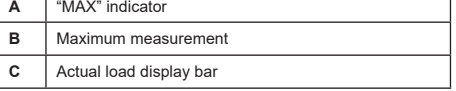

The display bar C changes according to the actual gross load. Indicator A indicates that peak load mode has been activated.

When the SWL of the sensor is exceeded, the display bar turns red.

If the SWL is exceeded by more than 10%, an overload message appears. (See 5.5.13.)

**NB:** In the case of multiple sensors, the page is changed by pressing the left or right button. It is possible to apply one peak load per sensor.

**NB:** The tare function is not available when the peak load function is activated.

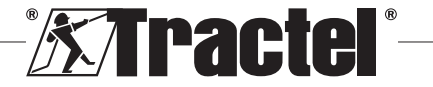

# GB

### **5.5.5. Multi-sensor main displays**

GB

**NB:** The measurement shown on the multisensor display depends on the individual values. If a tare is performed on a sensor, it is reflected in the display of the total value. A warning message warns the user. The peak load function is not taken into account in the display (actual value is maintained).

When used with several sensors, two additional **§5.5.5\_a** displays are available to display the forces. These screens are accessible by pressing the left and right buttons.

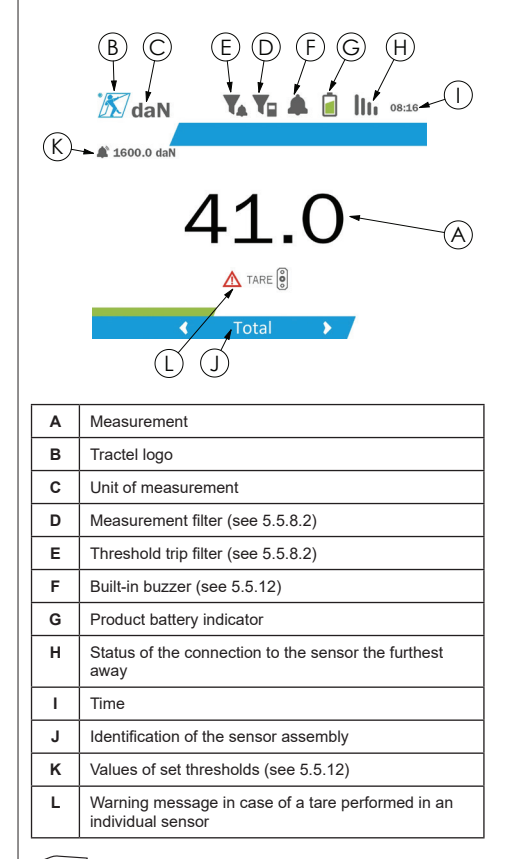

**NB:** The tare and peak load functions are available in exactly the same way as a single sensor. The peak load function switches all the sensors to peak load mode.

The second multi-sensor screen shows the values of the sensors individually, as well as the total. The display is dynamic and can contain up to four sensors.

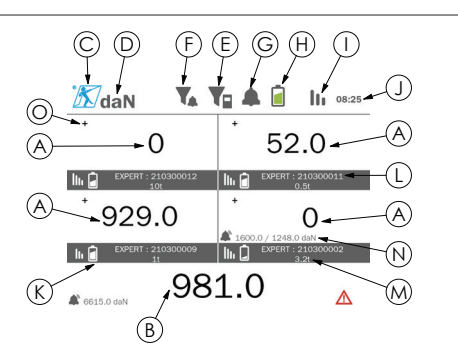

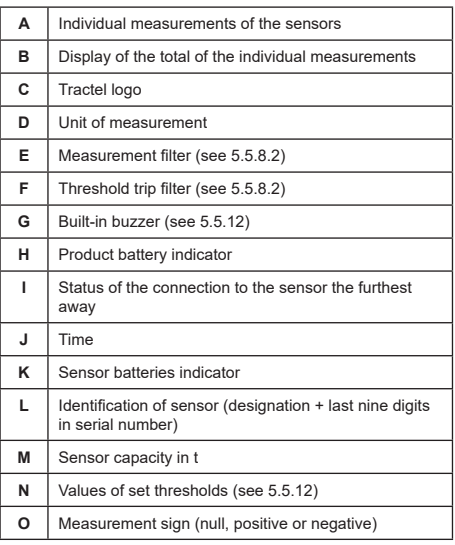

The screen can be navigated with the arrow buttons. The selected sensor is highlighted.

The tare and peak load functions are accessible by pressing the corresponding buttons when a sensor is highlighted. It is not possible to activate the two modes simultaneously. These modes apply to the total if no sensor is selected.

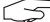

**NB:** The display bars are not visible on this screen.

Pressing the "OK" button briefly changes the measurement sign.

Holding down (for two seconds) the "OK" button on a selected sensor takes you to the associated singlesensor screen.

Holding down (for one second) the left button deselects the sensor.

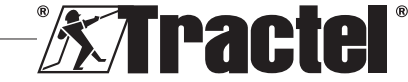

### **5.5.6. Main menu**

The main menu is entered by holding down (for two **§5.5.6** seconds) the "OK" button (item E, fig. 1)

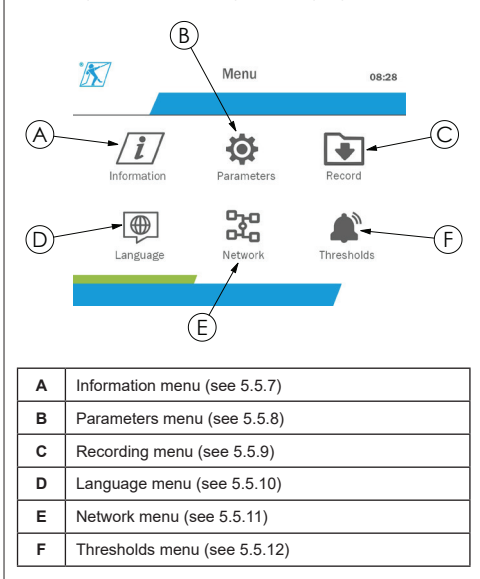

To return to the main display, hold down (for one second) the left button.

### **5.5.7. Information menu**

The "Information" screen is entered by pressing the "OK" button briefly (item E, fig. 1) when the "Information" icon is highlighted from the main menu.

Various items of information about the hand held display and the paired sensors are available. The screen is navigated by pressing the left and right buttons.

Display unit information:

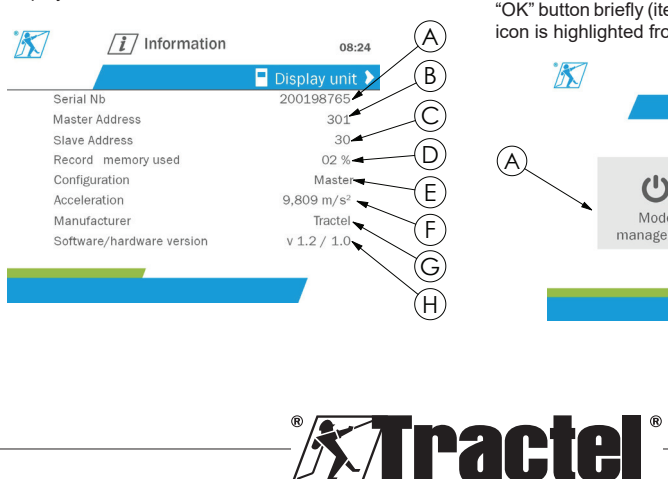

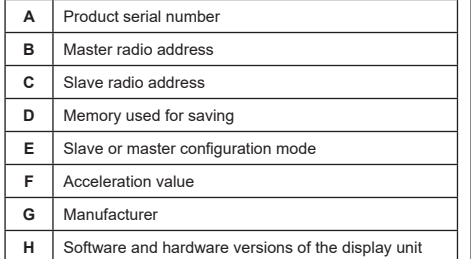

#### Sensor information:

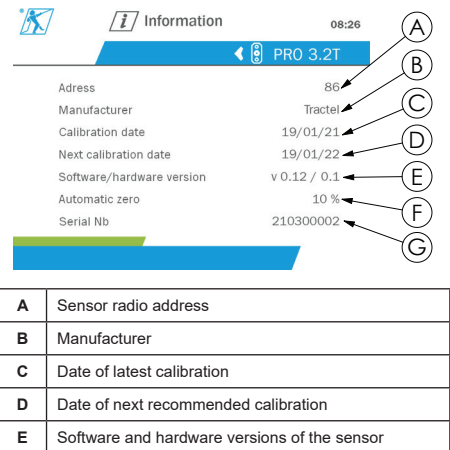

To return to the main menu, hold down (for one second) the left button.

### **5.5.8. Parameters menu**

**F** Automatic zero value **G** Sensor serial number

The "Parameters" screen is entered by pressing the "OK" button briefly (item E, fig. 1) when the "Parameters" icon is highlighted from the main menu.

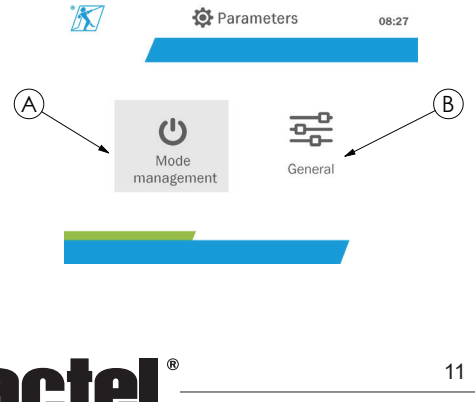

GB

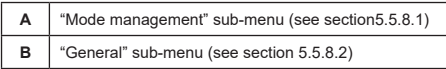

To return to the main menu, hold down (for one second) the left button.

### **5.5.8.1. Mode management sub-menu**

GB

The "Mode management" sub-menu is entered by pressing the "OK" button briefly (item E, fig. 1) when the "Mode management" icon is highlighted.

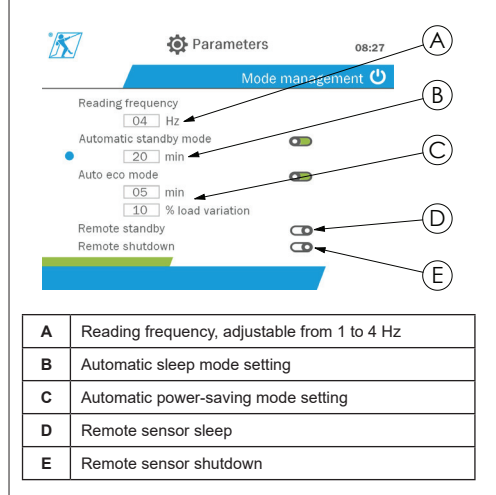

The navigation in the sub-menu is done by using the up and down buttons. The round, blue indicator updates according to the position.

The fields are set by pressing the "OK" button then the up and down buttons. The values are validated by pressing the "OK" button briefly.

The modes are activated/deactivated by pressing the "OK" button briefly.

**NB:** The factory default for automatic sleep and power-saving modes are active (20 min and 5 min/10% respectively).

**NB:** The power-saving mode is activated after no load change for a period of time, in order to preserve the sensor batteries. The reading frequency of the sensor switches to 1 Hz. A change in load causes the sensor to switch back on as normal (measuring frequency 4 Hz).

**NB:** The automatic sleep mode is activated after no load change (10% of the SWL of the sensor). It causes the measurements to stop and preserves the batteries. The sensor returns to normal operation after switching the dynafor™HHD back on.

To return to the "Parameters" menu, hold down (for one second) the left button. The changes are taken into account when you return to the "Parameters" menu.

#### **5.5.8.2. General sub-menu**

The "General" sub-menu is entered by pressing the "OK" button briefly (item E, fig. 1) when the "General" icon is highlighted.

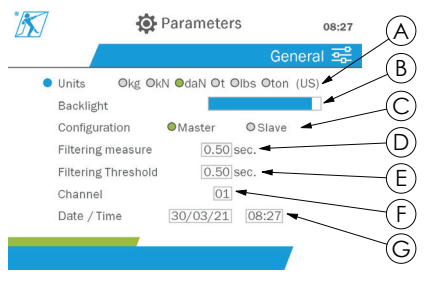

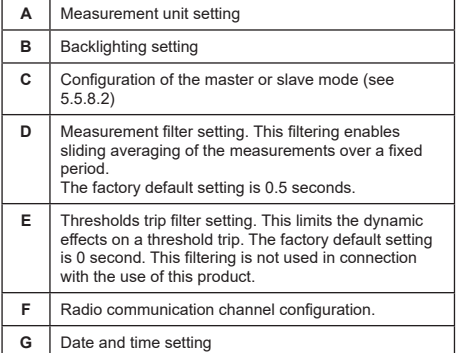

The navigation in the sub-menu is done by using the up and down buttons. The round, blue indicator updates according to the position.

The units and configuration mode are set by pressing the left and right buttons.

The other fields are set by pressing the "OK" button then the up and down buttons. The values are validated by pressing the "OK" button briefly.

**NB:** Changing the channel causes the loss of the paired sensors. Ten channels are available, allowing several configurations.

**NB:** Before changing from master to slave mode, see chapter 5.5.18.

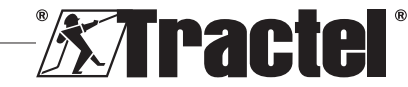

To return to the "Parameters" menu, hold down (for one second) the left button.

### **5.5.9. Recording menu**

**§5.5.9\_a**

**NB:** A measurement can be saved and the accumulation calculated only if no lines are selected.

The "Recording" menu is entered by pressing the "OK" button briefly (item E, fig. 1) when the "Recording" icon is highlighted.

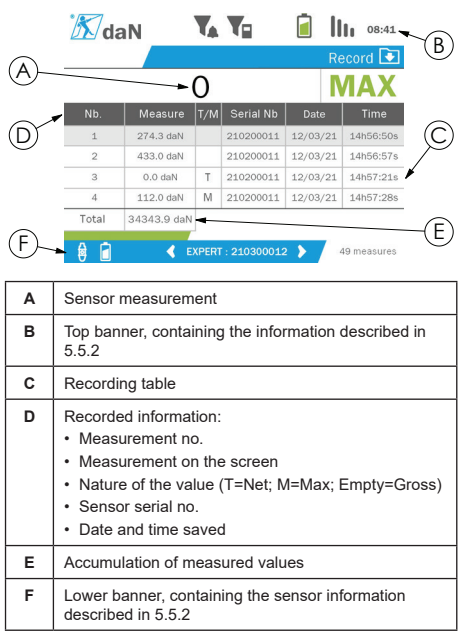

A measurement is recorded by pressing the "OK" button.

The recorded measurement appears in the table and corresponds to the measurement of the sensor indicated in the lower banner.

The cumulative measurements are updated whenever they are saved.

The navigation between the sensors and their total is done by pressing the left and right buttons. The measurement display and the lower banner are updated according to the selected sensor.

The recorded values can be seen in the table. To do this, enter the table using the up and down buttons. The selected line is highlighted. To leave the table, hold down (for one second) the left button.

Use the up and down buttons to select the measurement to be deleted, then press the "OK" button.

GB

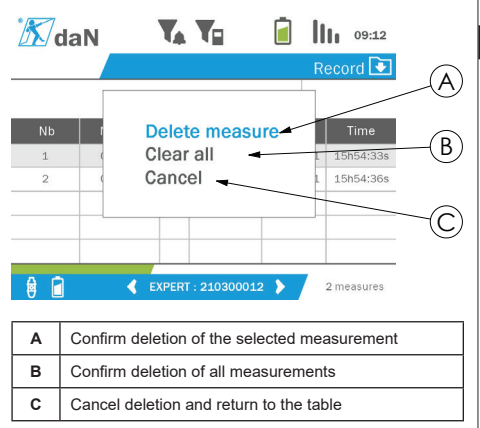

**NB:** The recorded data can be exported for processing. For this, the PC Loader Software option is required.

To return to the main menu, hold down (for one second) the left button.

#### **5.5.10. Language menu**

The "Language" screen is entered by pressing the "OK" button briefly (item E, fig. 1) when the "Language" icon is highlighted from the main menu.

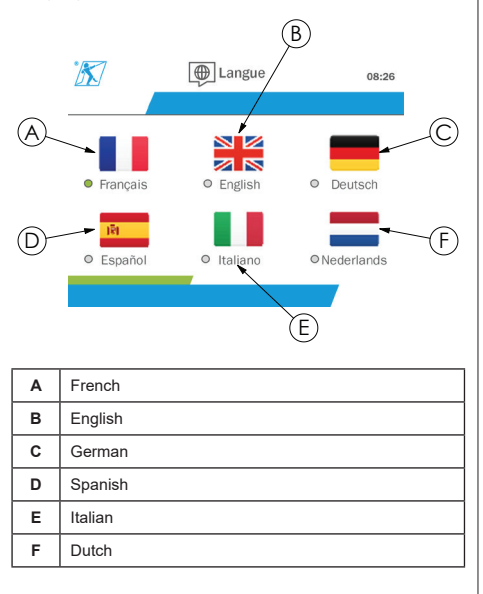

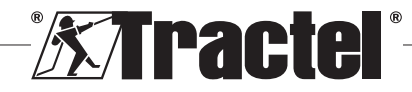

The language is selected by briefly pressing the "OK" button when the wished language is highlighted.

The language is changed automatically and instantaneously after selection. The product then returns to the main menu.

To return to the main menu, hold down (for one second) the left button.

### **5.5.11. Network menu**

The "Network" screen is entered by pressing the "OK" button briefly (item E, fig. 1) when the "Network" icon is highlighted from the main menu.

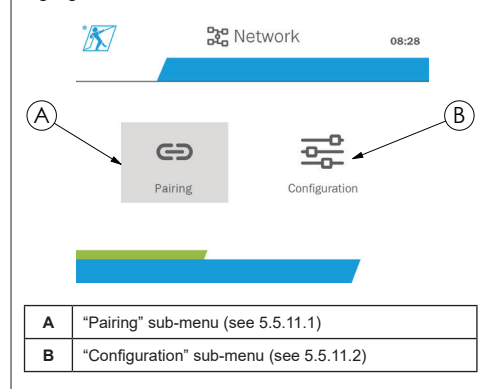

To return to the main menu, hold down (for one second) the left button.

#### **5.5.11.1. Pairing sub-menu**

**NB:** This sub-menu also allows you to pair display devices (dynafor™ HHD) configured in slave mode. (See 5.5.18.)

The "Pairing" sub-menu is entered by pressing the "OK" button briefly (item E, fig. 1) when the "Pairing" icon is highlighted.

The product searches for one minute for devices in its environment. If another master display device is present, the product increments its channel, up to a limit of 10 channels. Beyond that, pairing will not be possible.

**NB:** It is not possible to pair a sensor already paired and switched on with another display device. It will not appear in the list of sensors.

**NB:** No more than four sensors and three slave display devices can be paired. For this, the PC option is required.

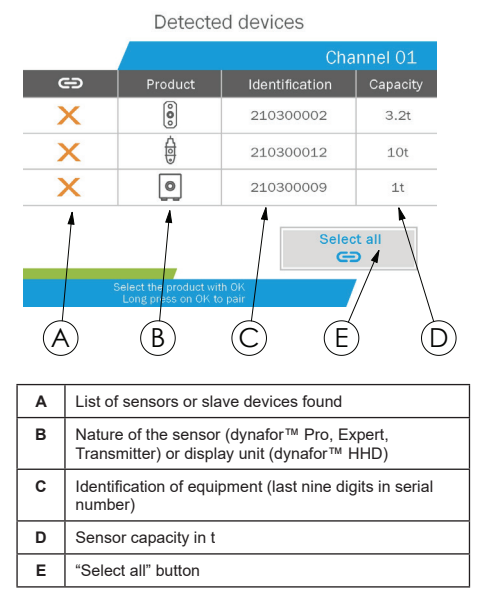

The navigation is done by using the up and down arrow buttons. (See figure 1.) Sensors that are not paired are ticked red by default.

Pressing the "OK" button (see figure 1) selects the sensor for pairing. The tick will then turn green.

Pressing the "OK" button of a sensor already paired (green tick) changes the tick to red. The sensor will then be unpaired during the validation stage.

All sensors can be selected by pressing the "OK" button when "Select all" is selected and highlighted.

After selecting them all, holding down the "OK" button starts the pairing of the sensors.

The pairing of a sensor is confirmed when the two LEDs on the front of the sensor are activated for three continuous seconds.

Once the sensor(s) have been paired, the product automatically switches to the main display.

To return to the main menu, hold down (for one second) the left button. In this case, no changes are made to the current configuration.

#### **5.5.11.2. Configuration sub-menu**

**NB:** A sensor is always configured in slave mode. See chapter 5.5.18 for details on pairing other display devices in slave mode.

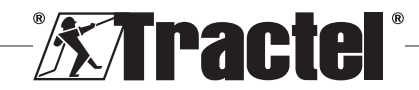

**§5.5.11**

**NB:** The configuration is saved if the product is switched off. It is lost in case of modification of the pairing (addition of sensors, replacement, removal).

The "Configuration" sub-menu is entered by pressing **§5.5.11.2** the "OK" button briefly (item E, fig. 1) when the "Configuration" icon is highlighted.

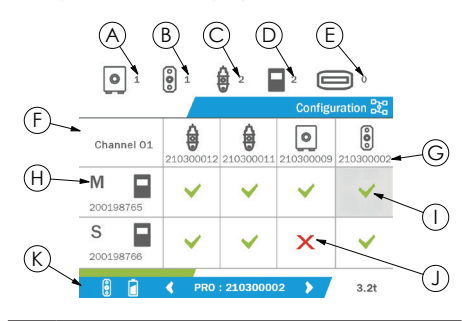

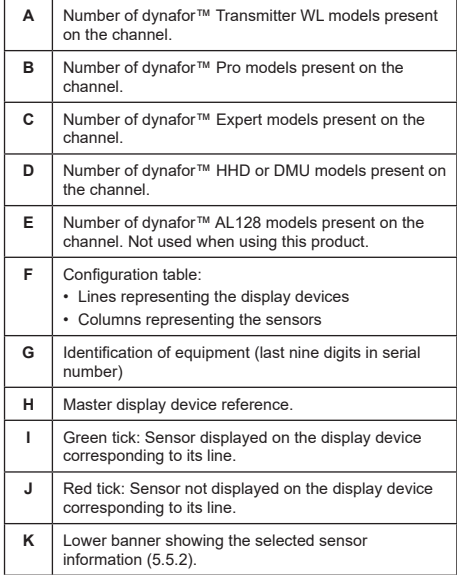

The table is entered by pressing an arrow button.

The navigation is done by using the left, right, up and down arrow buttons.

Press the "OK" button to change the tick status.

**NB:** Up to four sensors and four display devices are displayed.

To return to the main menu, hold down (for one second) the left button.

### **5.5.12. Thresholds menu**

**NB:** The thresholds are saved if the product is switched off, unless the network configuration (addition of sensors, replacement, removal) is modified.

**NB:** The thresholds are always set to gross values.

> The "Thresholds" menu is entered by pressing the "OK" button briefly (item E, fig. 1) when the "Threshold" icon is highlighted from the main menu.

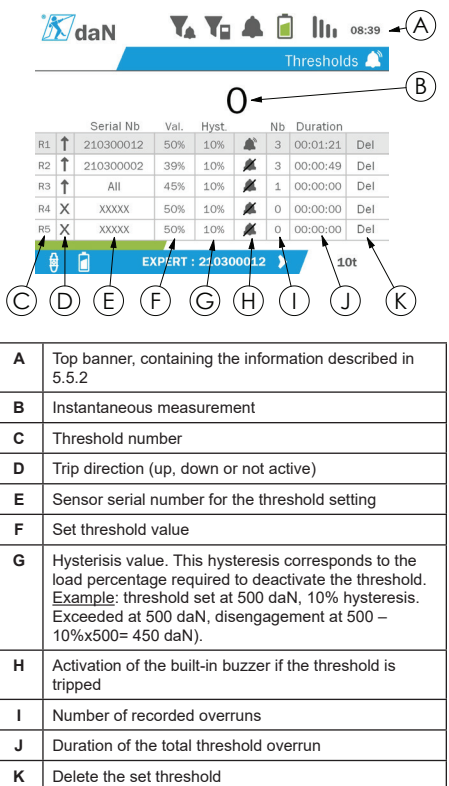

Up to five thresholds can be configured.

To configure a threshold, select a line with the up and down buttons. Confirm the line selection by pressing the "OK" button.

The line is navigated by pressing the left and right buttons.

The up and down buttons are used to set the parameters:

• Trip direction:

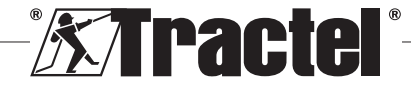

GB

- Up: Tripping occurs when the measurement is higher than the set value
- Down: Tripping occurs when the measurement is lower than the set value
- Cross: Threshold not activated
- Device serial number: The threshold is selected on one of the paired devices, or on all of them
- Value: The threshold is set in % of the sensor's SWL. When the setting is selected, the instantaneous measurement is replaced by the value in figures (in the selected unit). It is updated whenever the value is changed in %.
- Hysteresis: % of the set threshold value
- Buzzer: Activation or deactivation of the buzzer built into the product when the threshold is exceeded

The set thresholds, their values, and the activation of the built-in buzzer are visible on the main displays described in 5.5.2.

When a threshold is exceeded, the measurement becomes red and flashes on the main display.

In the case of a high threshold, the message "HIGH" is displayed intermittently.

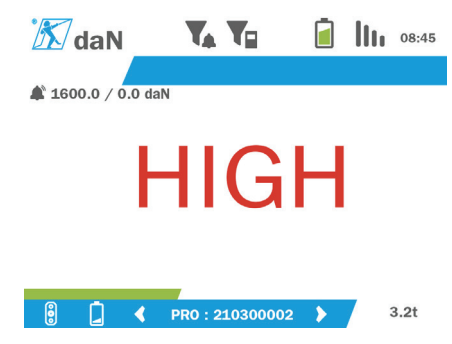

In the case of a low threshold, the message "LOW" is displayed intermittently.

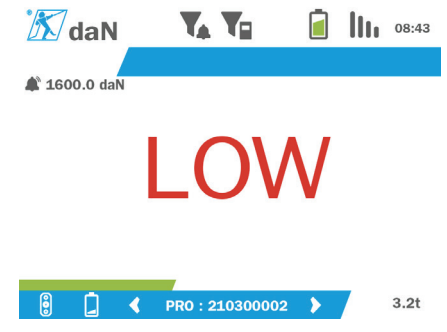

The threshold is completely reset by pressing the "OK" button when "Delete" is highlighted.

To return to the line selection, hold down (for one second) the left button. It is then possible to view the measurement of each sensor by pressing the left and right buttons.

To return to the main menu again, hold down (for one second) the left button.

### **5.5.13. Overload**

When the force applied to the sensor exceeds its maximum capacity by more than 10% for the dynafor™ Pro and Expert models (e.g. a 1 t sensor subject to a 1.1 t load), and 30% for the dynafor™ Transmitter model, the product displays "Overload" and the built-in buzzer sounds:

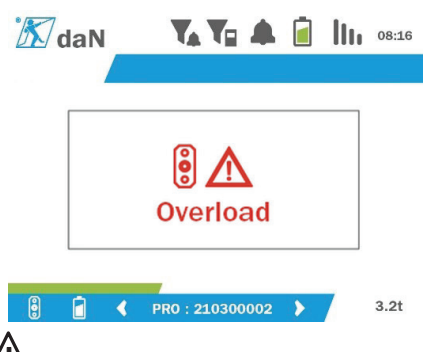

 **DANGER:** In the event of an overload, it is imperative to fully release the force on the sensor and check that the product returns to zero.

**IN** DANGER: If the product indicates a force value when the sensor is not requested, it is because it has been permanently deformed. In this case, it is essential to have the sensor checked by the manufacturer before continuing to use it.

### **5.5.14. Calibration date exceeded**

At start-up, if one of the sensor calibration dates has passed (set at one year after the last calibration), the product will display the message "Attention, calibration validity date exceeded".

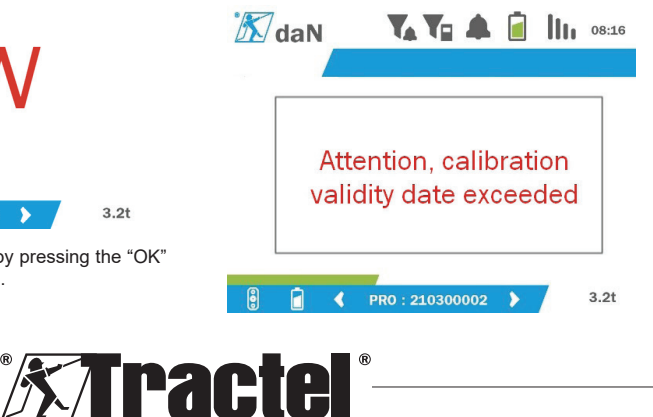

GB

Press the "OK" button to make the message disappear.

### **5.5.15. Sensor batteries low**

If one of the sensors has a low battery, the product will display the message "Low battery".

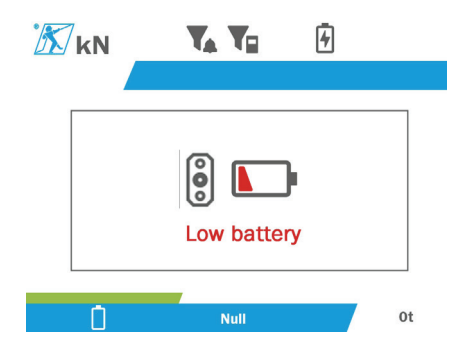

Press the "OK" button to make the message disappear.

### **5.5.16. Display unit battery low**

If the product has a low battery (20%), the product will display the message "Low battery".

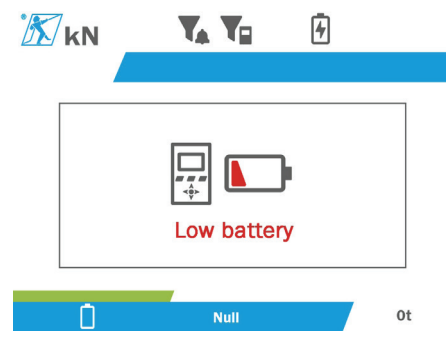

Press the "OK" button to make the message disappear.

It is advisable to recharge the product. (See 7.1.)

### **5.5.17. PC connection**

The product can be connected to the PC to interface with the compatible software described in chapter 4. Associated equipment. Refer to the corresponding manuals.

### **5.5.18. Slave configuration**

**NB:** There can only be one master in any configuration. Always switch on the slaves before the master. A sensor is always considered a slave.

The slave configuration mode is an advanced mode that lets you associate several display devices together, for example two dynafor™ HHD hand held devices.

The slave display device will then repeat the information sent by the master device.

To do this, switch the product to slave mode in the sub-menu Parameters – General. (See 5.5.8.2.) The product restarts on exiting the sub-menu. When the product is switched on, the loading screen shows M for Master, and S for Slave.

It is then no longer possible to pair devices on the slave device or to manage the sensor modes.

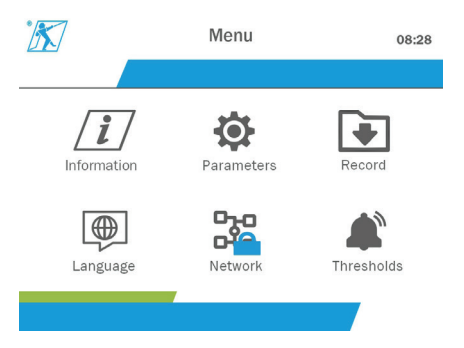

The master display unit can perform pairing (see 5.5.11.1) and will find the slave device.

The master display unit can perform the network configuration. (See 5.5.11.2.)

The slave product then displays the sensors configured on the master device.

**NB:** All other functions (tare, peak load and thresholds, etc.) are accessible.

**NB:** If the master device is turned off, the slave device will lose the connection and display "XXXX".

**NB:** If the slave device is turned off and then on again, it will display "XXXX". The assembly of products (slave(s) then master) need to be reinitialised.

**NB:** If a slave device is switched off, the master device is not affected.

# **5.6. Turning the product off**

To turn the product off, press and hold the on/off button for three seconds without pressing too hard.

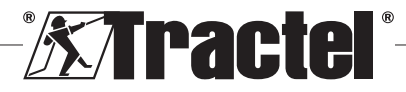

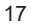

**NB:** Turning off the product does not cause the sensor to switch off

GB

# **5.7. Uninstallation of the associated sensor(s).**

When deinstalling the sensors, make sure that all tensile forces have been removed beforehand.

Clean the product and store it according to the chapters 7.2. Autres vérifications and 8.Transport et stockage

# **6. Prohibited uses**

### THE FOLLOWING ARE FORBIDDEN:

- Modifying the product.
- Exposing the product to any electric and/or electromagnetic shock.
- Disassembling or opening the product.
- Using the product for operations other than those described in this manual.
- Using the product in a highly corrosive environment.
- Using the product in an explosive environment.
- Using the product outside the temperature range of  $-20^\circ$ C to  $50^\circ$ C.
- Using the product if it does not appear to be in good condition.
- Using the product if the markings are missing or illegible.
- Using the product with sensors and accessories other than those specified by Tractel® in this manual.

See also the prohibited uses in the manuals associated with the sensors and other accessories.

# **7. Maintenance and periodic check**

## **7.1. Recharging the battery**

A warning message is displayed on the hand held device. Proceed to recharge the battery:

- Either using the charger and its cable supplied with the product;
- Or with a power device with USB type A (PC, external battery), using the USB C to A cable supplied with the product.

**IMPORTANT:** The battery can only be replaced by Tractel® or an authorised repairer in the event of a malfunction.

Characteristics of the battery: Lithium battery, brand ENIX, LP906090 6,000 mAh 3.7 V

## **7.2. Other checks**

Tractel® recommends periodically inspecting the visual condition of the product and cleaning the product regularly with a dry cloth.

### **8. Transport and storage**

During storage and/or transport, the product must be:

- Placed in its original packaging or in the designated position of the sensor case.
- Stored in a dry location.
- Stored at a temperature between -20°C and 60°C.
- Protected from chemical, mechanical or any other type of attack.

# **9. Product disposal and environmental protection**

The product must be disposed of in accordance with the regulations applicable in the country of use.

The product complies with the requirements of the REACH regulation and the RoHS directive; it is not covered by the WEEE directive.

The different product components must be recycled on the basis of the table below, after separating metal and synthetic materials. These materials must be recycled by specialised organisations.

At the time of disposal, only trained individuals may dismantle the product to separate its components.

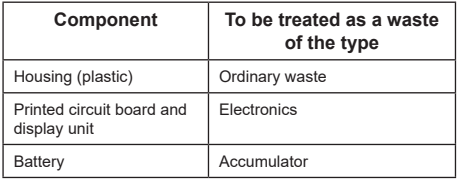

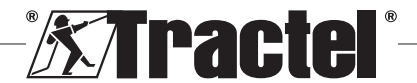

# **10. Technical specifications**

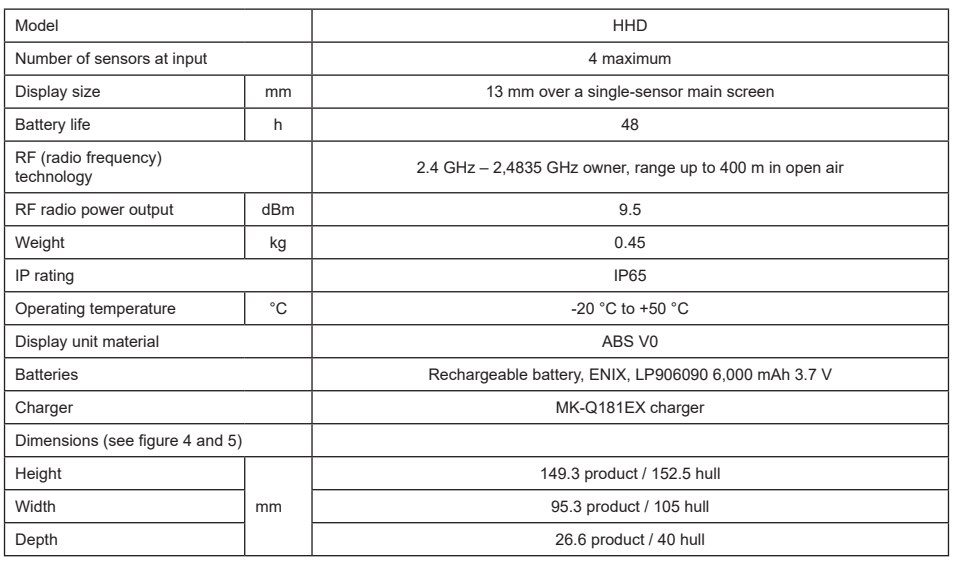

# **11. Regulations and standards**

# **11.1. Charger**

The charger included in the delivery complies with:

### **European standards**

Directive 2014/30/EU

Reference of standards: EN 55032:2015 EN 55035:2017 EN 61000-3-2:2014 EN63000-3-3:2013 EN62368-1 2014+A11:2017

### **International standards**

UL62368-1:2014 Ed. 2 CSA C22.2#62368-1:2014 Ed. 2 47 CFR FCC Part 15 Subpart B:2017 ANSI C63.4:2014 AS/NZS 62368.1:2018 AS/NZS 3112:2017 AS/NZS CISPR 32:2015

# **11.2. Battery**

The battery included in the product complies with:

### **International standards**

IEC62133-2:2017 UN38.3

# **11.3. HHD display unit**

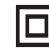

**Device full protected by double or reinforced insulation.**

The product described in this manual complies with the following:

### **European standards**

Directive 2014/53/EU (RED)

Reference of radio standards EN300440 V2.1.1 EN300328 V2.2.2 ETSI 203367 V1.1.0

Reference of health standards EN62479 (2010)

Reference of EMC standards EN61326-1 (2013) EN301 489- 1 & 17

Reference of electrical safety standards IEC/EN61010-1 (Amd 1 Ed. 3)

### **Australian and New Zealand standards**

Reference of electrical safety standards AS/NZ61010-1

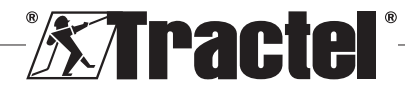

### **Russian standards**

GB

Reference of EMC and electrical safety standards Technical regulation CU TR 020/2011

#### **International standards**

IEC 61326-1 Ed.2: 2012 IEC 61311: 2007 American and Canadian standards:

Reference of radio standards: FCC part 15 Radio Frequency Devices Subpart C Intentional Radiators RSS-GEN & RSS-210 Low power licence-exempt Radiocommunication devices

Reference of EMC standards FCC Part 15 Subpart B - Information Technology Equipment ICES-003 Information Technology Equipment

**NB**: This equipment has been tested and deemed to comply with the limits for a class A digital device, pursuant to section 15 of the FCC regulations. These limits are designed to provide reasonable protection against harmful interference when the equipment is used in a commercial environment. This equipment generates, uses and can emit radio waves, and if not installed and used in accordance with the instruction manual, may cause harmful interference to radio communications. Operating this equipment in a residential area is likely to cause harmful interference, in which case the user must eliminate the interference at his or her own expense.

**NB:** This device complies with Industry Canada's RSS applicable to licence-exempt radio apparatus. The equipment may be operated under the following two conditions: (1) it must not cause any interference, and (2) the user of the device must be prepared to accept any radio interference received, even if such interference is likely to affect the operation of the device.

In accordance with Industry Canada regulations, this radio transmitter may be operated with an antenna of a type and a maximum (or smaller) gain approved for the transmitter by Industry Canada.

To reduce the risk of radio interference for other users, the type of antenna and its gain should be chosen so that the equivalent isotropic radiated power (e.i.r.p.) does not exceed the intensity required to establish satisfactory communication.

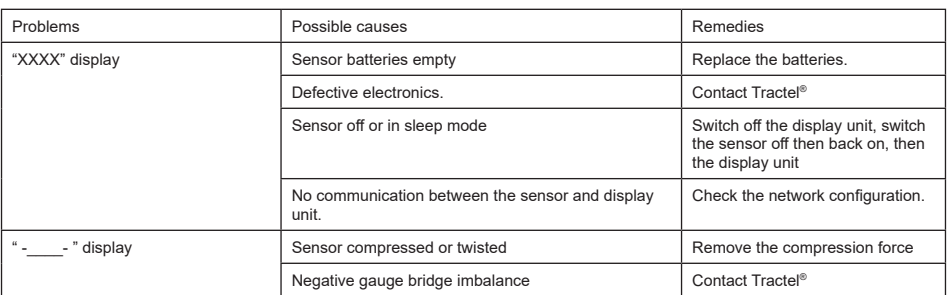

# **12. Troubleshooting**

For any other issues related to the sensors, see the manuals.

## **13. Declaration of conformity**

Copy of the declaration of conformity in the appendix

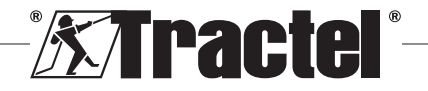

# **Περιενόμενα**

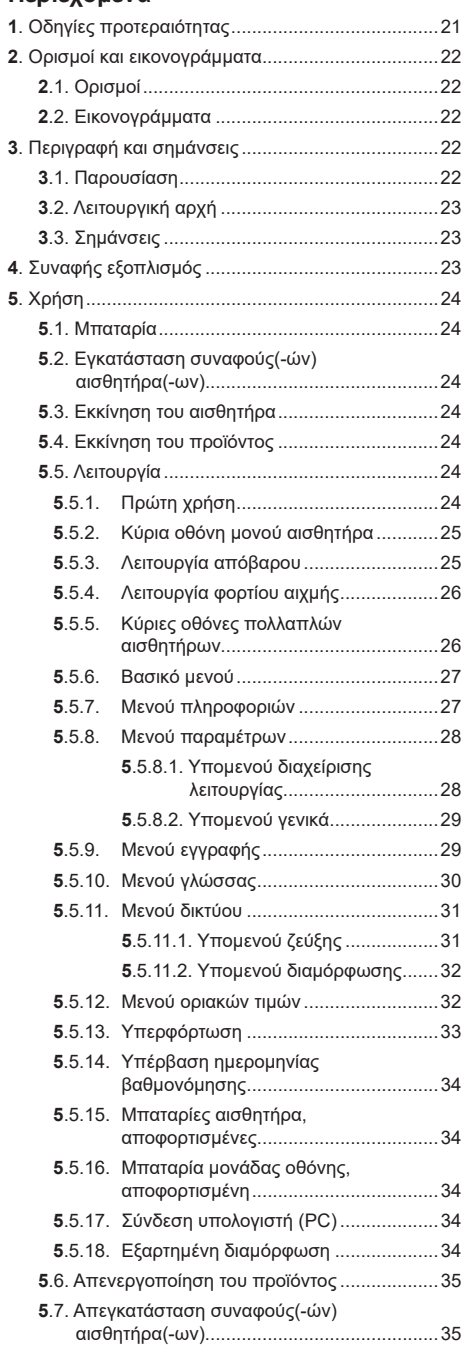

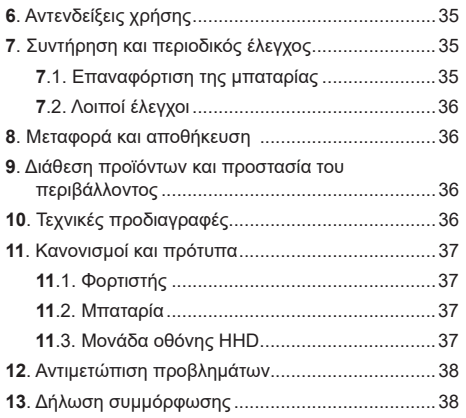

# 1. Οδηγίες προτεραιότητας

- 1. Πριν από την εγκατάσταση και τη χρήση αυτής της συσκευής, είναι σημαντικό να διαβάσετε τις παρούσες οδηνίες και να συμμορφωθείτε με αυτές για ασφαλή και αποτελεσματική χρήση. Αντίγραφο αυτών οδηγιών χρήσης πρέπει να είναι διαθέσιμο σε όλους τους χειριστές. Μπορείτε να λάβετε πρόσθετα αντίγραφα κατόπιν αιτήματος από την Tractel<sup>®</sup>.
- 2. Μην χρησιμοποιείτε αυτή τη συσκευή εάν οποιαδήποτε από τις ετικέτες που είναι τοποθετημένες σε αυτήν τη συσκευή ή σε οποιοδήποτε από τα εξαρτήματά της ή οποιαδήποτε από τις σημάνσεις που εμφανίζονται στο τέλος αυτού του εγχειριδίου δεν υπάρχει πλέον ή δεν είναι ευανάννωστη. Μπορείτε να αποκτήσετε πανομοιότυπες ετικέτες κατόπιν αιτήματος από την Tractel®, οι οποίες πρέπει να τοποθετούνται πριν συνεχίσετε να χρησιμοποιείτε αυτή τη συσκευή.
- 3. Βεβαιωθείτε ότι κάθε χειριστής αυτής της συσκευής είναι εξοικειωμένος με τη λειτουργία της και ικανός να εφαρμόζει τις απαιτήσεις ασφαλείας νια την ερνασία που πρόκειται να εκτελεστεί. Αυτές οι οδηγίες πρέπει να καθίστανται διαθέσιμες σε αυτούς τους χειριστές. Προστατέψτε τον εξοπλισμό σας από ανεξέλεγκτη επέμβαση.
- 4. Αυτή η συσκευή πρέπει να ενκαθίσταται και να τίθεται σε λειτουργία σε συνθήκες που εγγυώνται την ασφάλεια του εγκαταστάτη σύμφωνα με τους ισχύοντες τοπικούς κανονισμούς.
- 5. Κάθε φορά που χρησιμοποιείτε τη συσκευή, να ελέγχετε πρώτα την κατάστασή της, καθώς και εκείνη των εξαρτημάτων της. Μην χρησιμοποιείτε ποτέ μια συσκευή που δεν φαίνεται να είναι σε καλή κατάσταση.
- 6. Επιστρέψτε τη συσκευή στον κατασκευαστή νια σέρβις, εάν υπάρχουν ορατά ή λειτουρνικά

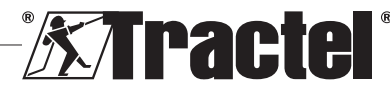

 $FA$ 

προβλήματα που δεν σχετίζονται με την κατάσταση της μπαταρίας.

- 7. Προστατεύετε τη συσκευή από κτυπήματα, ειδικά τη συσκευή οθόνης.
- 8. Αυτή η συσκευή δεν επιτρέπεται να χρησιμοποιηθεί ποτέ για λειτουργίες διαφορετικές από αυτές που περιγράφονται σε αυτές τις οδηγίες. Δεν επιτρέπεται να χρησιμοποιηθεί ποτέ σε εκρηκτική ατμόσφαιρα.
- 9. Τροποποίηση αυτής της συσκευής χωρίς την έγκριση της Tractel® ή αφαίρεση οποιουδήποτε εξαρτήματος απαλλάσσει την Tractel® από οποιαδήποτε ευθύνη.
- 10. Αποσυναρμολόγηση αυτής της συσκευής που δεν περιγράφεται σε αυτές τις οδηγίες ή εργασία επισκευής που δεν έχει εγκριθεί από την Tractel® απαλλάσσει την Tractel® από οποιαδήποτε ευθύνη, ειδικά εάν τα γνήσια ανταλλακτικά αντικαθίστανται με ανταλλακτικά από άλλη πηγή.
- 11. Όταν η συσκευή αποσυρθεί οριστικά από τη χρήση, πρέπει να απορριφθεί με τέτοιο τρόπο ώστε να μην μπορεί να χρησιμοποιηθεί ξανά. Συμμορφωθείτε με τους κανονισμούς προστασίας του περιβάλλοντος.
- 12. Αυτή η συσκευή έχει εγκριθεί σύμφωνα με τους ευρωπαϊκούς κανονισμούς και τα πρότυπα που καθορίζονται στην ενότητα «11. Κανονισμοί και πρότυπα», και πρέπει να επαληθευτεί για τη συμμόρφωση με τους κανονισμούς οποιασδήποτε άλλης χώρας στην οποία μπορεί να χρησιμοποιηθεί, πριν από την αρχική θέση σε λειτουργία και τη χρήση. Συμμορφωθείτε με αυτούς τους κανονισμούς.
- 13. Για οποιαδήποτε χρήση αυτής της συσκευής με πρόσθετο εξοπλισμό που αναμεταδίδει τα σήματά του σε ένα λειτουργικό σύστημα πρέπει να προηγείται αξιολόγηση κινδύνου ειδικά για τις λειτουργικές ρυθμίσεις που χρησιμοποιούνται και πρέπει να λαμβάνονται αντιστοίχως όλα τα κατάλληλα μέτρα.
- 14. Η παροχή ρεύματος στη μονάδα οθόνης λειτουργεί ως διακόπτης αποσύνδεσης, ο οποίος πρέπει να παραμένει πάντα προσβάσιμη.

# **2. Ορισμοί και εικονογράμματα**

# **2.1. Ορισμοί**

ΕΛ

Σε αυτό το εγχειρίδιο, οι ακόλουθοι όροι έχουν την έννοια που αποδίδεται παρακάτω:

**«Προϊόν»**: Αντικείμενο ή εξοπλισμός που περιγράφεται σε αυτό το εγχειρίδιο και παραδίδεται πλήρης στην τυπική έκδοση ή στα διάφορα υπάρχοντα μοντέλα του.

**«Εγκατάσταση»**: Όλες οι λειτουργίες που απαιτούνται για τη μετάβαση του πλήρους προϊόντος από την κατάσταση στην οποία παραδόθηκε σε κατάσταση αρχικής λειτουργίας (ή σύνδεση με άλλα στοιχεία για θέση σε αρχική λειτουργία).

**«Επιβλέπων»**: Άτομο ή οντότητα υπεύθυνη για τη διαχείριση και την ασφαλή χρήση του προϊόντος, το οποίο περιγράφεται στο εγχειρίδιο.

**«Τεχνικός»**: Ειδικευμένο άτομο το οποίο είναι εξοικειωμένο με το προϊόν και είναι υπεύθυνο για τις εργασίες συντήρησης που περιγράφονται και επιτρέπονται από το εγχειρίδιο.

**«Χειριστής»**: Άτομο που χρησιμοποιεί το προϊόν σύμφωνα με τις οδηγίες σε αυτό το εγχειρίδιο.

**«ΚΜ»**: Κλίμακα Μέτρησης (πλήρες εύρος).

**«ΩΦΑ»**: Ωφέλιμο Φορτίο Ασφαλείας.

**«Αισθητήρας»**: Εξάρτημα ή συγκρότημα που μετρά το φορτίο. Μπορεί να είναι ένα dynafor™ Pro, Expert ή ένα συγκρότημα αποτελούμενο από ένα dynafor™ Transmitter WL (πομπός ασύρματης λειτουργίας) και τον ηλεκτρονικό του αισθητήρα.

# **2.2. Εικονογράμματα**

**«ΚΙΝΔΥΝΟΣ»:** Όταν τοποθετείται στην αρχή μιας παραγράφου, υποδεικνύει οδηγίες για την πρόληψη τραυματισμών που κυμαίνονται από μικρές έως θανατηφόρες και επίσης περιβαλλοντικές ζημίες.

**«ΣΗΜΑΝΤΙΚΟ»:** Όταν τοποθετείται στην αρχή μιας παραγράφου, υποδεικνύει οδηγίες για την αποτροπή βλάβης ή ζημίας του προϊόντος που δεν θα έθετε άμεσα σε κίνδυνο τη ζωή ή την υγεία των χειριστών ή άλλων ατόμων ή/και που ενδέχεται να βλάψει το περιβάλλον.

: Όταν τοποθετείται στο ίδιο το προϊόν ή σε εξάρτημα του προϊόντος, υποδεικνύει την ανάγκη μελέτης του εγχειριδίου λειτουργίας και συντήρησης.

# **3. Περιγραφή και σημάνσεις**

## **3.1. Παρουσίαση**

Το dynafor™ HHD είναι μια φορητή συσκευή έγχρωμης οθόνης που έχει σχεδιαστεί για τη λήψη, επεξεργασία και εμφάνιση των σημάτων από έναν ή περισσότερους από τους αισθητήρες dynafor™ Pro, Expert ή Transmitter WL.

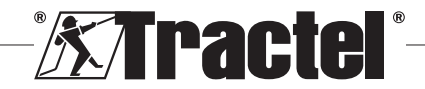

 **<sup>«</sup>ΣΗΜΕΙΩΣΗ»:** Όταν τοποθετείται στην αρχή μιας παραγράφου, υποδεικνύει τις απαραίτητες προφυλάξεις για την αποτελεσματική και εργονομική εγκατάσταση, χρήση και συντήρηση.

Η σύνδεση μεταξύ των δύο εξαρτημάτων (αισθητήρα και dynafor™ HHD) βασίζεται στη ζώνη συχνοτήτων των 2,4 GHz.

Ο εξοπλισμός παραδίδεται σε κιβώτιο που περιέχει:

- Το dynafor™ HHD
- Τον φορτιστή δικτύου ρεύματος και ένα καλώδιο USB C σε USB A
- Το εγχειρίδιο εγκατάστασης, λειτουργίας και συντήρησής του
- Τη δήλωση συμμόρφωσης ΕΚ.

Οι τεχνολογίες που έχουν υλοποιηθεί στα επίπεδα ασύρματης λειτουργίας και λογισμικού παρέχουν, επιπλέον των παραδοσιακών χρήσεων που είναι αναμενόμενες από μια φορητή συσκευή ενός επαγγελματικού δυναμόμετρου (ένδειξη φορτίου, απόβαρου, φορτίου αιχμής, κλπ.), πολλαπλές δυνατότητες διαμόρφωσης που συνδυάζουν έναν ή περισσότερους αισθητήρες. Παρέχουν επίσης πρόσβαση σε προηγμένες λειτουργίες όπως η αποθήκευση, η διαχείριση ορίων και η παρακολούθηση σε πραγματικό χρόνο.

Η δυνατότητα σύνδεσης με υπολογιστή (PC) μέσω της θύρας USB ανοίγει τον δρόμο για τη διαχείριση και αρχειοθέτηση δεδομένων.

Οι διάφοροι πιθανοί συνδυασμοί περιγράφονται στο κεφάλαιο 4. Equipements associés.

# **3.2. Λειτουργική αρχή**

Η λειτουργική αρχή του dynafor™ HHD βασίζεται στην ανάλυση και επεξεργασία της μέτρησης, η οποία μεταδίδεται από ραδιοκύματα από τον συναφή αισθητήρα.

Στη συνέχεια, το dynafor™ HHD προβάλλει αμέσως το φορτίο που εφαρμόστηκε στον/στους αισθητήρα(-ες) που σχετίζονται με τη συσκευή.

# **3.3. Σημάνσεις**

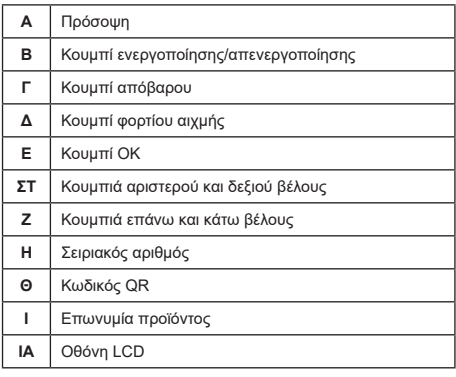

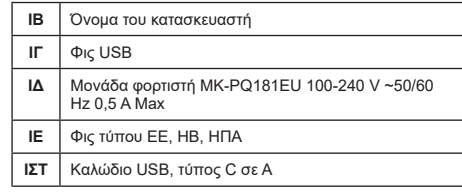

# **4. Συναφής εξοπλισμός**

Το προϊόν είναι συμβατό με τον ακόλουθο εξοπλισμό:

Αισθητήρες:

• dynafor™ Pro, που παρέχει ακρίβεια 0,2% (ΚΜ) και εύρος ικανότητας φορτίου από 1 έως 250 t

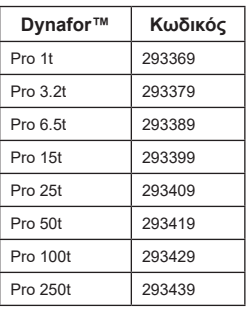

• dynafor™ Expert, που παρέχει ακρίβεια 0,1% (ΚΜ) και εύρος ικανότητας φορτίου από 0,5 έως 10 t

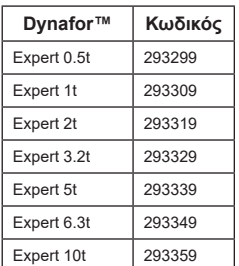

• Ηλεκτρονικός αισθητήρας συζευγμένος με έναν πομπό dynafor™ Transmitter WL (πομπός ασύρματης λειτουργίας), που παρέχει τη δυνατότητα διασύνδεσης οποιουδήποτε ηλεκτρονικού αισθητήρα με έξοδο mV/V με την γκάμα βοηθητικών εξαρτημάτων Tractel®.

Άλλες συσκευές οθόνης:

• Πρόσθετη φορητή συσκευή dynafor™ HHD για εμφάνιση της μέτρησης σε πολλές συσκευές. Κωδικός: 293609 με ταυτόχρονη αγορά ενός αισθητήρα dynafor™Expert ή Pro

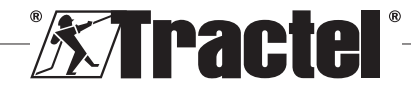

Κωδικός: 293449 σε μεμονωμένη αγορά

• AL128 μονάδα μεγάλης οθόνης για μεγάλη ευκρίνεια, ψηφία ύψους 128 χιλιοστών με ασύρματη επικοινωνία εμβέλειας έως 200 m. Κωδικός: 293489

Μονάδα διαχείρισης ορίων ασφαλείας:

• Μονάδα παρακολούθησης dynafor™ (DMU) που παρέχει την ίδια λειτουργικότητα με τη φορητή συσκευή dynafor™ HHD και δυνατότητα ελέγχου έως και 5 ρελέ. Κωδικός: 293479

#### Λογισμικό:

• Λογισμικό Loader για μεταφόρτωση των δεδομένων που είναι αποθηκευμένα στο dynafor™ HHD σε υπολογιστή.

Κωδικός: 293509

• Το λογισμικό παρακολούθησης παρέχει τη δυνατότητα εμφάνισης, αποθήκευσης και ανάλυσης των τιμών σε πραγματικό χρόνο για έως και 8 αισθητήρες. Απαιτείται η φορητή συσκευή dynafor™ HHD. Κωδικός: 68968

# **5. Χρήση**

Ο επιβλέπων πρέπει να διασφαλίσει ότι ο χειριστής έχει επανεξετάσει αυτό το εγχειρίδιο εγκατάστασης, λειτουργίας και συντήρησης πριν χρησιμοποιήσει τη συσκευή.

### **5.1. Μπαταρία**

Η επαναφορτιζόμενη μπαταρία 3,7 V είναι εγκατεστημένη από το εργοστάσιο.

Φορτίστε πλήρως την μπαταρία πριν χρησιμοποιήσετε το προϊόν για πρώτη φορά.

Χρησιμοποιήστε τον φορτιστή που παρέχεται με το dynafor™ HHD για κάθε επαναφόρτιση (πλήρης επαναφόρτιση σε 3 ώρες).

Η αντικατάσταση της μπαταρίας επιτρέπεται να διεξάγεται μόνο από την Tractel® ή εξουσιοδοτημένο επισκευαστή.

# **5.2. Εγκατάσταση συναφούς(-ών) αισθητήρα(-ων)**

Κατά την εγκατάσταση, είναι απαραίτητο να ακολουθείτε τις συστάσεις που αναφέρονται στα εγχειρίδια εγκατάστασης, λειτουργίας και συντήρησης των αισθητήρων.

### **5.3. Εκκίνηση του αισθητήρα**

Ενεργοποιείτε πάντα τον(τους) αισθητήρα(-ες) πριν ενεργοποιήσετε τη φορητή συσκευή, διαφορετικά η φορητή συσκευή δεν μπορεί να αποκαταστήσει την ασύρματη σύνδεση.

Βλέπε το εγχειρίδιο αισθητήρα για πληροφορίες σχετικά με την εκκίνησή του.

Μόλις ενεργοποιηθεί η τροφοδοσία, τα δύο κόκκινα LED αρχίζουν να αναβοσβήνουν ταυτόχρονα.

### **5.4. Εκκίνηση του προϊόντος**

Η φορητή συσκευή dynafor™HHD τίθεται σε λειτουργία πιέζοντας παρατεταμένα (για τρία δευτερόλεπτα) το κουμπί ON/OFF (ενεργοποίησης/απενεργοποίησης) στην πρόσοψη (βλ. σχήμα 2), μέχρι να εμφανιστεί η αρχική οθόνη.

### **5.5. Λειτουργία**

### **5.5.1. Πρώτη χρήση**

 **ΣΗΜΕΙΩΣΗ:** Η πολλαπλή διαμόρφωση συνίσταται στη σύνδεση έως και τεσσάρων αισθητήρων. Οι αισθητήρες μπορούν να έχουν διαφορετικές ικανότητες. (Σε περίπτωση περισσότερων από τέσσερις αισθητήρες, απαιτείται σύνδεση του προαιρετικού λογισμικού PC Monitoring).

Όταν ενεργοποιηθεί το προϊόν, διεξάγει αυτόματη αναζήτηση για αισθητήρες στο περιβάλλον του, σε ένα καθορισμένο κανάλι. Εάν το κανάλι είναι ήδη κατειλημμένο, γίνεται αυτόματη μετάβαση στο επόμενο. Είναι διαθέσιμα έως και 10 κανάλια και, επομένως, έως και 10 διαμορφώσεις. Ο χρόνος αναζήτησης για τις συσκευές είναι ένα λεπτό. Μόλις η αναζήτηση ολοκληρωθεί, το προϊόν μεταβαίνει στην επόμενη οθόνη:

### Detected devices

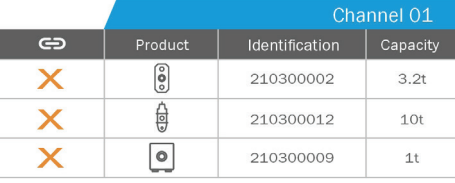

Select all  $\Rightarrow$ 

Select the product with O<br>Long press on OK to pa

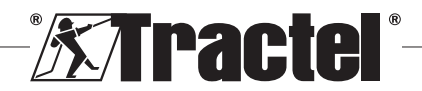

Η πλοήγηση πραγματοποιείται με τα κουμπιά επάνω και κάτω βέλους. (Βλέπε σχήμα 1.) Οι αισθητήρες που δεν είναι συζευγμένοι σημειώνονται με κόκκινο σημάδι επιλογής από προεπιλογή.

Πιέζοντας το κουμπί ΟΚ (βλέπε σχήμα 1), επιλέγεται ο αισθητήρας για ζεύξη. Στη συνέχεια, το σημάδι επιλογής γίνεται πράσινο.

Μπορεί να γίνει επιλογή όλων των αισθητήρων πιέζοντας «Select all» (Επιλογή όλων).

Αφού επιλεγούν όλοι, κρατώντας πατημένο το κουμπί «OK», ξεκινά η ζεύξη των αισθητήρων.

Η ζεύξη ενός αισθητήρα επιβεβαιώνεται όταν τα δύο LED στο μπροστινό μέρος του αισθητήρα ενεργοποιούνται για τρία συνεχή δευτερόλεπτα.

Μετά τη ζεύξη του(των) αισθητήρα(-ων), η συσκευή μεταβαίνει αυτόματα στην κύρια οθόνη.

Για επιστροφή σε αυτήν την οθόνη για περισσότερες ζεύξεις, βλέπε κεφάλαιο 5.5.11.1.

### **5.5.2. Κύρια οθόνη μονού αισθητήρα**

**§5.5.2**

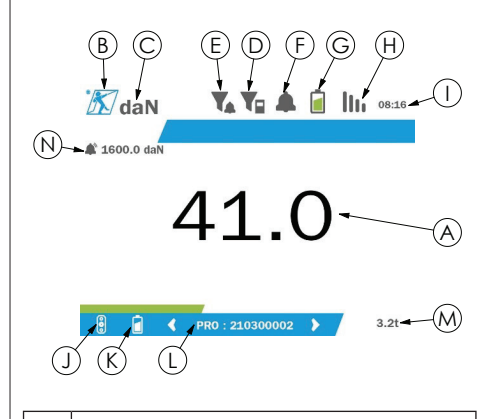

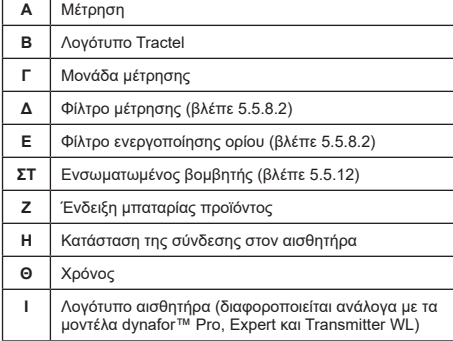

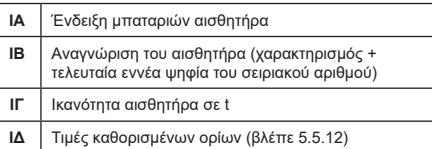

Στην περίπτωση πολλαπλών αισθητήρων, η αλλαγή σελίδας γίνεται πιέζοντας το δεξί ή το αριστερό κουμπί. (Βλέπε σχήμα 1.) Οι δείκτες H, Ι, ΙΑ, ΙΒ, ΙΓ και ΙΔ ενημερώνονται με τις πληροφορίες του νέου αισθητήρα.

### **5.5.3. Λειτουργία απόβαρου**

Η λειτουργία απόβαρου χρησιμοποιείται για να υποδείξει την καθαρή δύναμη του φορτίου.

Η λειτουργία απόβαρου παρέχει τη δυνατότητα επαναφοράς στο μηδέν της τιμής που εμφανίζεται στο προϊόν. Αυτή η λειτουργία ενεργοποιείται πιέζοντας το κουμπί απόβαρου (στοιχείο Γ, σχ. 1) για δύο δευτερόλεπτα.

Τότε είναι δυνατό να εφαρμοστεί μια δύναμη και να εμφανιστεί η καθαρή τιμή της.

Πιέζοντας το κουμπί απόβαρου γίνεται μεταγωγή από καθαρή σε μικτή τιμή.

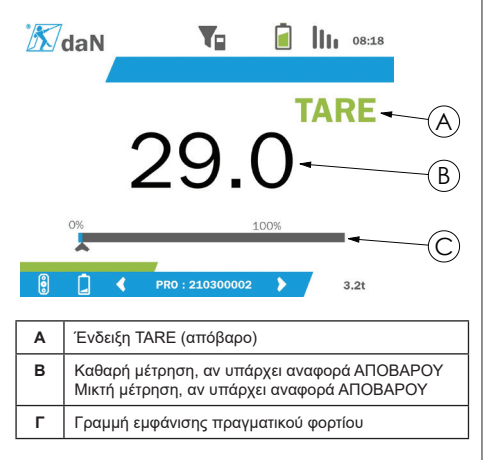

Η γραμμή οθόνης Γ αλλάζει ανάλογα με το πραγματικό μικτό φορτίο. Η ένδειξη A υποδεικνύει ότι έχει ενεργοποιηθεί η λειτουργία απόβαρου.

Όταν γίνει υπέρβαση της τιμής ΩΦΑ του αισθητήρα (100%), η γραμμή οθόνης γίνεται κόκκινη.

Αν γίνει υπέρβαση της τιμής ΩΦΑ κατά ποσοστό μεγαλύτερο από 10%, εμφανίζεται ένα μήνυμα υπερφόρτωσης (βλέπε 5.5.13.)

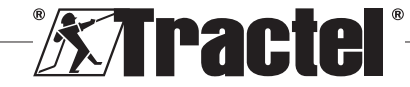

 **ΣΗΜΕΙΩΣΗ:** Όταν είναι ενεργοποιημένη η λειτουργία απόβαρου, μια μείωση της δύναμης ενδέχεται να μετατρέψει την ένδειξη στην οθόνη σε αρνητική, ανάλογα με την περίπτωση.

 **ΣΗΜΕΙΩΣΗ:** Στην περίπτωση πολλαπλών αισθητήρων, η σελίδα αλλάζει πιέζοντας το αριστερό ή το δεξί κουμπί. Είναι δυνατό να εφαρμόζεται ένα απόβαρο ανά αισθητήρα.

 **ΣΗΜΕΙΩΣΗ:** Η λειτουργία φορτίου αιχμής δεν είναι διαθέσιμη όταν είναι ενεργοποιημένη η λειτουργία απόβαρου.

### **5.5.4. Λειτουργία φορτίου αιχμής**

ΕΛ

Η λειτουργία φορτίου αιχμής χρησιμοποιείται για αποθήκευση της μέγιστης τιμής που επιτυγχάνεται κατά την εφαρμογή της δύναμης.

Για να ενεργοποιήσετε αυτήν τη λειτουργία, πιέστε το κουμπί φορτίου αιχμής (στοιχείο Δ, σχ. 1). Τα LED των αισθητήρων αρχίζουν να αναβοσβήνουν με συχνότητα 2 Hz. Η συχνότητα μέτρησης ανέρχεται στα 32 Hz.

Η τιμή που εμφανίζεται είναι η μέγιστη εφαρμοζόμενη δύναμη.

Για να απενεργοποιήσετε αυτήν τη λειτουργία, πιέστε ξανά το κουμπί φορτίου αιχμής (στοιχείο Δ, σχ. 1).

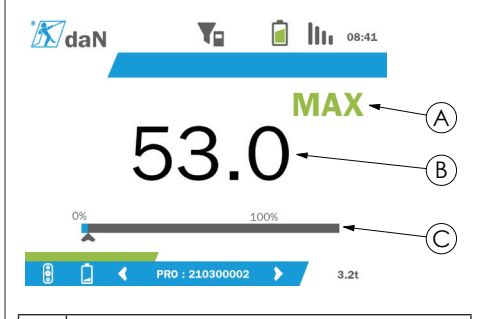

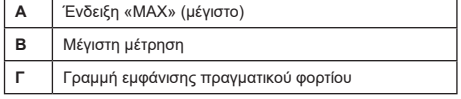

Η γραμμή οθόνης Γ αλλάζει ανάλογα με το πραγματικό μικτό φορτίο. Η ένδειξη A υποδεικνύει ότι έχει ενεργοποιηθεί η λειτουργία φορτίου αιχμής.

Όταν γίνει υπέρβαση της τιμής ΩΦΑ του αισθητήρα, η γραμμή οθόνης γίνεται κόκκινη.

Αν γίνει υπέρβαση της τιμής ΩΦΑ κατά ποσοστό μεγαλύτερο του 10%, εμφανίζεται ένα μήνυμα υπερφόρτωσης. (Βλέπε 5.5.13.)

 **ΣΗΜΕΙΩΣΗ:** Στην περίπτωση πολλαπλών αισθητήρων, η σελίδα αλλάζει πιέζοντας το αριστερό ή το δεξί κουμπί. Είναι δυνατό να εφαρμόζεται ένα φορτίο αιχμής ανά αισθητήρα.

 **ΣΗΜΕΙΩΣΗ:** Η λειτουργία απόβαρου δεν είναι διαθέσιμη όταν είναι ενεργοποιημένη η λειτουργία φορτίου αιχμής.

### **5.5.5. Κύριες οθόνες πολλαπλών αισθητήρων**

 **ΣΗΜΕΙΩΣΗ:** Η μέτρηση που εμφανίζεται στην οθόνη πολλαπλών αισθητήρων εξαρτάται από τις μεμονωμένες τιμές. Εάν εκτελείται λειτουργία απόβαρου σε έναν αισθητήρα, αυτό αντανακλάται στην εμφάνιση της συνολικής τιμής. Ένα προειδοποιητικό μήνυμα προειδοποιεί τον χρήστη. Η λειτουργία φορτίου αιχμής δεν λαμβάνεται υπόψη στην οθόνη (διατηρείται η πραγματική τιμή).

Όταν χρησιμοποιούνται με πολλούς αισθητήρες, δύο **§5.5.5\_a** επιπλέον οθόνες είναι διαθέσιμες για την εμφάνιση των δυνάμεων. Αυτές οι οθόνες είναι προσβάσιμες πιέζοντας το αριστερό και το δεξί κουμπί.

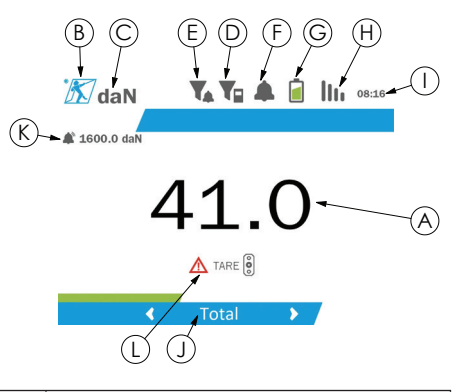

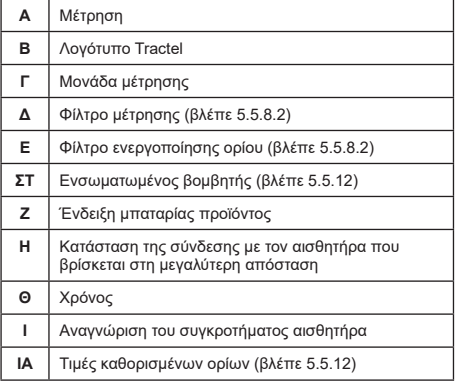

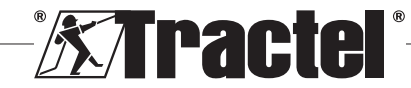

**ΙΒ** Προειδοποιητικό μήνυμα σε περίπτωση λειτουργίας απόβαρου η οποία εκτελείται σε μεμονωμένο αισθητήρα

 **ΣΗΜΕΙΩΣΗ:** Οι λειτουργίες απόβαρου και φορτίου αιχμής είναι διαθέσιμες με ακριβώς τον ίδιο τρόπο όπως σε μεμονωμένο αισθητήρα. Η λειτουργία φορτίου αιχμής μετάγει όλους τους αισθητήρες σε λειτουργία φορτίου αιχμής.

Η δεύτερη οθόνη πολλαπλών αισθητήρων εμφανίζει τις τιμές των αισθητήρων ξεχωριστά, καθώς και το σύνολο. Η οθόνη είναι δυναμική και μπορεί να περιλαμβάνει έως και τέσσερις αισθητήρες. **§5.5.5\_b**

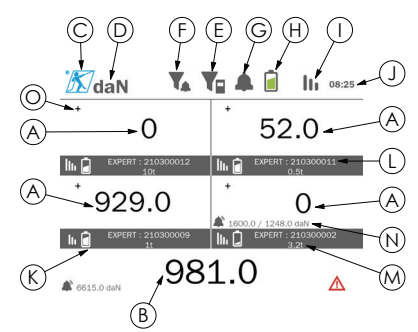

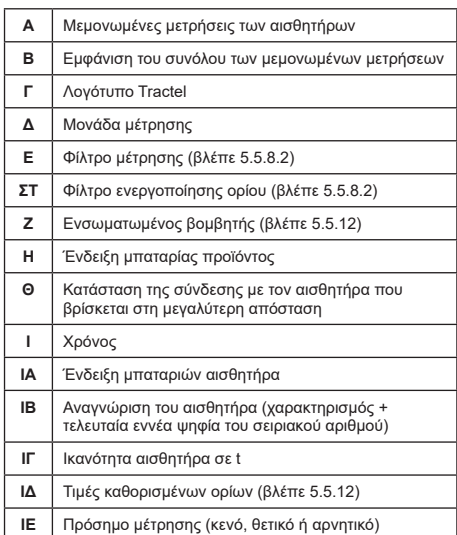

Μπορείτε να πλοηγηθείτε στην οθόνη με τα κουμπιά βέλους. Ο επιλεγμένος αισθητήρας επισημαίνεται.

Οι λειτουργίες απόβαρου και φορτίου αιχμής είναι προσβάσιμες πιέζοντας τα αντίστοιχα κουμπιά όταν επισημαίνεται ένας αισθητήρας. Δεν είναι δυνατή η ταυτόχρονη ενεργοποίηση των δύο λειτουργιών. Αυτές οι λειτουργίες ισχύουν για το σύνολο, εάν δεν έχει επιλεγεί αισθητήρας.

 **ΣΗΜΕΙΩΣΗ:** Οι γραμμές εμφάνισης δεν είναι ορατές σε αυτήν την οθόνη.

Πιέζοντας το κουμπί «ΟΚ» αλλάζει για λίγο το πρόσημο μέτρησης.

Πιέζοντας παρατεταμένα (για δύο δευτερόλεπτα) το κουμπί «OK» σε έναν επιλεγμένο αισθητήρα, μεταφέρεστε στη σχετική οθόνη μεμονωμένου αισθητήρα.

Πιέζοντας παρατεταμένα (για ένα δευτερόλεπτο) το αριστερό κουμπί, καταργείται η επιλογή του αισθητήρα.

#### **5.5.6. Βασικό μενού**

Για να εισέλθετε στο βασικό μενού, πιέστε παρατεταμένα (για δύο δευτερόλεπτα) το κουμπί «ΟΚ» (στοιχείο Ε, σχ. **§5.5.6** 1)

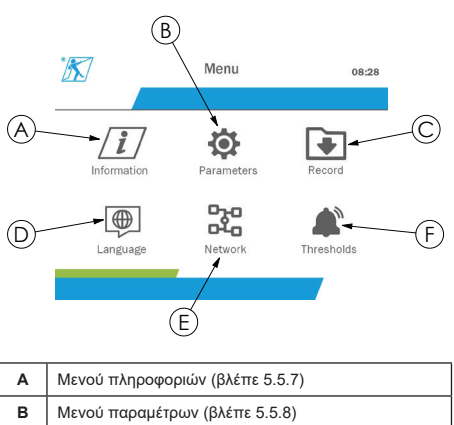

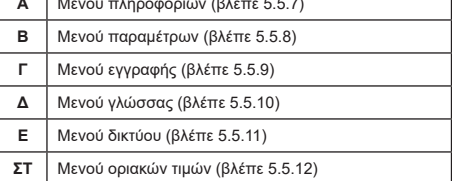

Για να επιστρέψετε στην κύρια οθόνη, πιέστε παρατεταμένα (για ένα δευτερόλεπτο) το αριστερό κουμπί.

#### **5.5.7. Μενού πληροφοριών**

Για να εισέλθετε στην οθόνη «Information» (Πληροφορίες), πιέστε σύντομα το κουμπί «ΟΚ» (στοιχείο Ε, σχ. 1), όταν το εικονίδιο «Information» (Πληροφορίες) έχει επισημανθεί από το βασικό μενού.

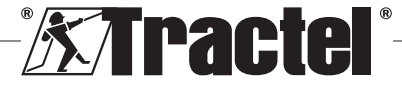

Διατίθενται διάφορα στοιχεία πληροφοριών σχετικά με τη φορητή οθόνη και τους συζευγμένους αισθητήρες. Μπορείτε να πλοηγηθείτε στην οθόνη πιέζοντας το αριστερό και το δεξί κουμπί.

#### Πληροφορίες μονάδας οθόνης:

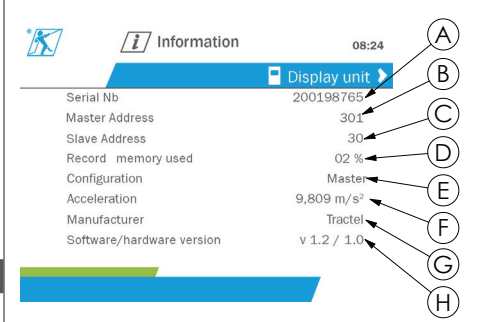

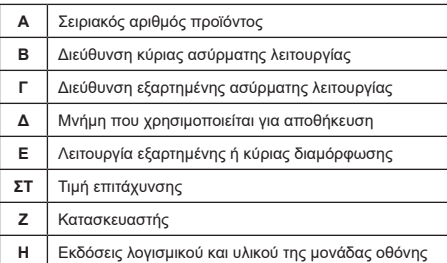

### Πληροφορίες αισθητήρα:

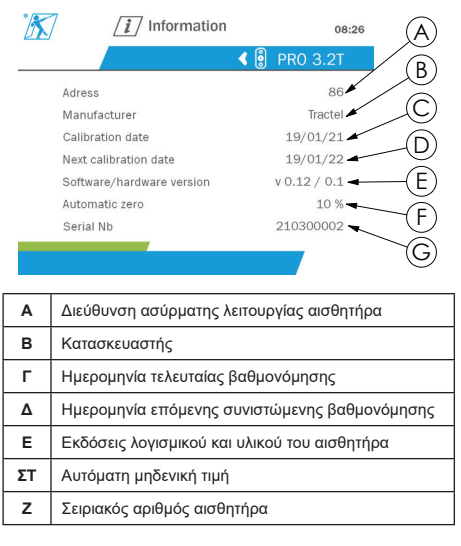

Για να επιστρέψετε στο βασικό μενού, πιέστε παρατεταμένα (για ένα δευτερόλεπτο) το αριστερό κουμπί.

### **5.5.8. Μενού παραμέτρων**

Για να εισέλθετε στην οθόνη «Parameters» (Παράμετροι), πιέστε σύντομα το κουμπί «ΟΚ» (στοιχείο Ε, σχ. 1), όταν το εικονίδιο «Parameters» (Παράμετροι) έχει επισημανθεί από το βασικό μενού.

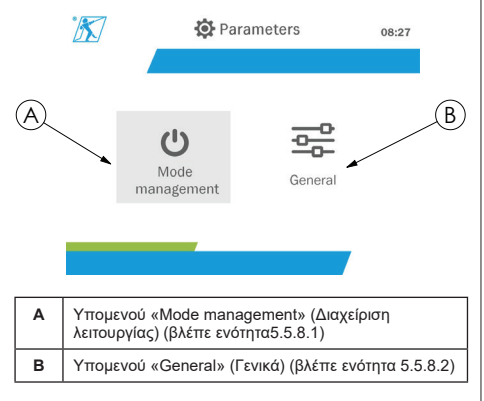

Για να επιστρέψετε στο βασικό μενού, πιέστε παρατεταμένα (για ένα δευτερόλεπτο) το αριστερό κουμπί.

## **5.5.8.1. Υπομενού διαχείρισης λειτουργίας**

Για να εισέλθετε στο υπομενού «Mode management» (Διαχείριση λειτουρνίας), πιέστε σύντομα κουμπί «ΟΚ» (στοιχείο Ε, σχ. 1), όταν το εικονίδιο «Mode management» (Διαχείριση λειτουργίας) έχει επισημανθεί.

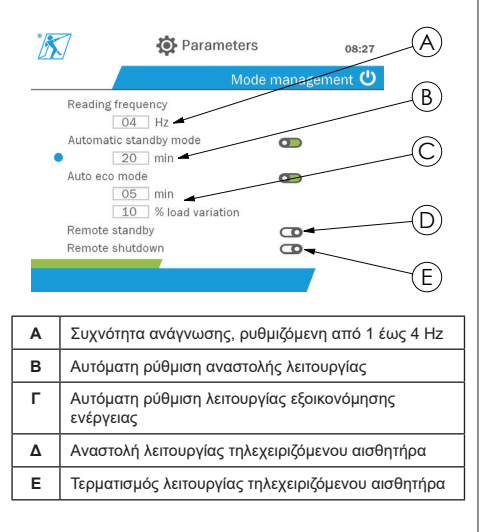

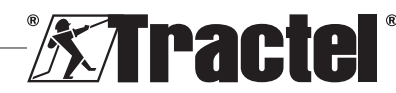

Η πλοήγηση στο υπομενού γίνεται με το επάνω και κάτω κουμπί. Η στρογγυλή, μπλε ένδειξη ενημερώνεται ανάλογα με τη θέση.

Οι τιμές των πεδίων ορίζονται πιέζοντας το κουμπί «OK» και, στη συνέχεια, το επάνω και κάτω κουμπί. Οι τιμές επαληθεύονται πιέζοντας σύντομα το κουμπί «ΟΚ».

Οι λειτουργίες ενεργοποιούνται/απενεργοποιούνται πιέζοντας σύντομα το κουμπί «ΟΚ».

 **ΣΗΜΕΙΩΣΗ:** Η εργοστασιακή προεπιλογή για την αυτόματη αναστολή λειτουργίας και την εξοικονόμηση ενέργειας είναι ενεργή (20 λεπτά και 5 λεπτά/10% αντίστοιχα).

 **ΣΗΜΕΙΩΣΗ:** Η λειτουργία εξοικονόμησης ενέργειας ενεργοποιείται αφού δεν έχει υπάρξει καμία αλλαγή φορτίου για ένα χρονικό διάστημα, προκειμένου να διατηρηθούν οι μπαταρίες του αισθητήρα. Η συχνότητα ανάγνωσης του αισθητήρα μετάγεται σε 1 Hz. Μια αλλαγή στο φορτίο προκαλεί τη μεταγωγή του αισθητήρα ξανά στην κανονική λειτουργία (συχνότητα μέτρησης 4 Hz).

 **ΣΗΜΕΙΩΣΗ:** Η αυτόματη αναστολή λειτουργίας ενεργοποιείται αφού δεν έχει υπάρξει καμία αλλαγή φορτίου (10% του ΩΦΑ του αισθητήρα). Προκαλεί τη διακοπή των μετρήσεων ώστε να διατηρηθούν οι μπαταρίες. Ο αισθητήρας επανέρχεται στην κανονική λειτουργία, αφού ενεργοποιηθεί ξανά το dynafor™ HHD.

Για να επιστρέψετε στο μενού «Parameters» (Παράμετροι), πιέστε παρατεταμένα (για ένα δευτερόλεπτο) το αριστερό κουμπί. Οι αλλαγές λαμβάνονται υπόψη όταν επιστρέφετε στο μενού «Parameters» (Παράμετροι).

### **5.5.8.2. Υπομενού γενικά**

Για να εισέλθετε στο υπομενού «General» (Γενικά), πιέστε σύντομα το κουμπί «ΟΚ» (στοιχείο Ε, σχ. 1), όταν το εικονίδιο «General» (Γενικά) έχει επισημανθεί.

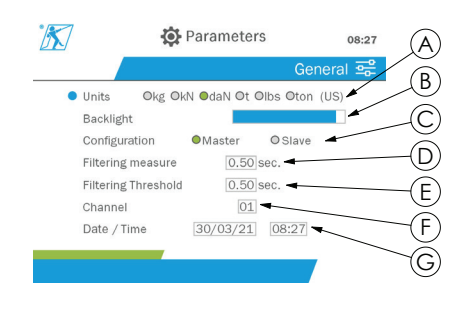

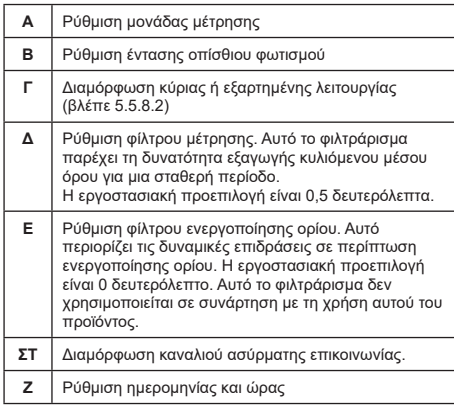

Η πλοήγηση στο υπομενού γίνεται με το επάνω και κάτω κουμπί. Η στρογγυλή, μπλε ένδειξη ενημερώνεται ανάλογα με τη θέση.

Οι μονάδες και η λειτουργία διαμόρφωσης ορίζονται πιέζοντας το αριστερό και το δεξί κουμπί.

Τα άλλα πεδία ορίζονται πιέζοντας το κουμπί «OK» και, στη συνέχεια, το επάνω και κάτω κουμπί. Οι τιμές επαληθεύονται πιέζοντας σύντομα το κουμπί «ΟΚ».

 **ΣΗΜΕΙΩΣΗ:** Η αλλαγή του καναλιού προκαλεί την απώλεια των συζευγμένων αισθητήρων. Διατίθενται δέκα κανάλια που παρέχουν πολλαπλές δυνατότητες διαμόρφωσης.

 **ΣΗΜΕΙΩΣΗ:** Πριν από την αλλαγή από κύρια σε εξαρτημένη λειτουργία, βλέπε το κεφάλαιο 5.5.18.

Για να επιστρέψετε στο μενού «Parameters» (Παράμετροι), πιέστε παρατεταμένα (για ένα δευτερόλεπτο) το αριστερό κουμπί.

#### **5.5.9. Μενού εγγραφής**

 **ΣΗΜΕΙΩΣΗ:** Μια μέτρηση μπορεί να αποθηκεύεται και να υπολογίζεται η συσσωρευμένη τιμή μόνο εάν δεν έχουν επιλεγεί γραμμές.

Για να εισέλθετε στο υπομενού «Recording» (Εγγραφή), πιέστε σύντομα το κουμπί «ΟΚ» (στοιχείο Ε, σχ. 1), όταν το εικονίδιο «Recording» (Εγγραφή) έχει επισημανθεί.

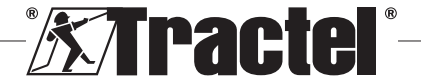

ΕΛ

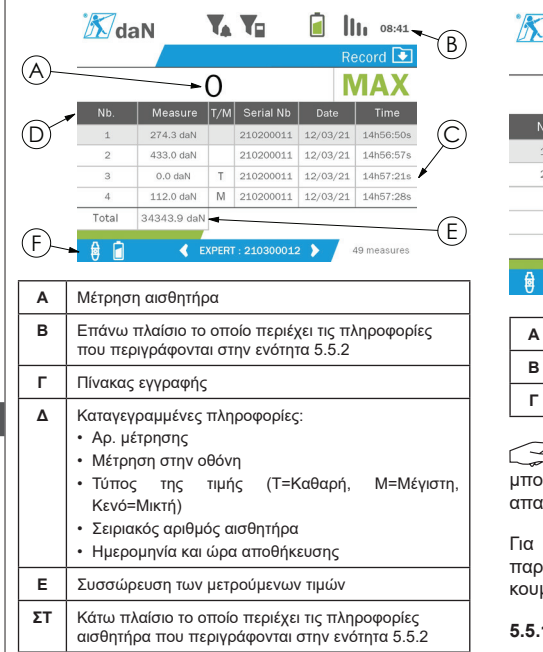

Μια μέτρηση καταγράφεται πιέζοντας το κουμπί «ΟΚ».

Η καταγεγραμμένη μέτρηση εμφανίζεται στον πίνακα **§5.5.10** και αντιστοιχεί στη μέτρηση του αισθητήρα που υποδεικνύεται στο κάτω πλαίσιο.

Οι συσσωρευμένες μετρήσεις ενημερώνονται όποτε αποθηκεύονται.

Η πλοήγηση μεταξύ των αισθητήρων και του συνόλου τους γίνεται πιέζοντας το αριστερό και το δεξί κουμπί. Η οθόνη μέτρησης και το κάτω πλαίσιο ενημερώνονται ανάλογα με τον επιλεγμένο αισθητήρα.

Μπορείτε να δείτε τις καταγεγραμμένες τιμές στον πίνακα. Για να το κάνετε αυτό, εισέλθετε στον πίνακα χρησιμοποιώντας το επάνω και κάτω κουμπί. Η επιλεγμένη γραμμή επισημαίνεται. Για να βγείτε από τον πίνακα, πιέστε παρατεταμένα (για ένα δευτερόλεπτο) το αριστερό κουμπί.

Χρησιμοποιήστε το επάνω και κάτω κουμπί για να επιλέξετε τη μέτρηση που θα διαγραφεί και, στη συνέχεια, πιέστε το κουμπί «OK».

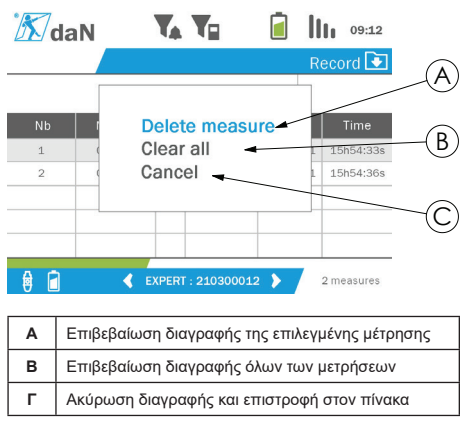

 **ΣΗΜΕΙΩΣΗ:** Τα καταγεγραμμένα δεδομένα μπορούν να εξαχθούν για επεξεργασία. Για αυτό, απαιτείται το προαιρετικό λογισμικό PC Loader.

Για να επιστρέψετε στο βασικό μενού, πιέστε παρατεταμένα (για ένα δευτερόλεπτο) το αριστερό μπί.

#### **5.5.10. Μενού γλώσσας**

Για να εισέλθετε στην οθόνη «Language» (Γλώσσα), πιέστε σύντομα το κουμπί «ΟΚ» (στοιχείο Ε, σχ. 1), όταν το εικονίδιο «Language» (Γλώσσα) έχει επισημανθεί από το βασικό μενού.

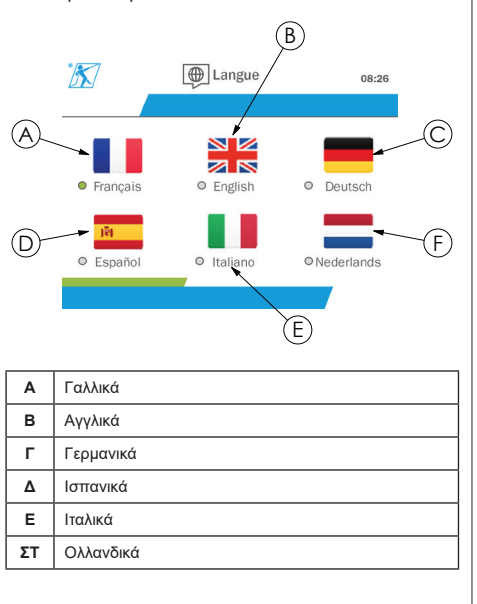

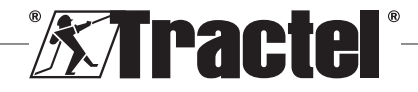

Η γλώσσα επιλέγεται πιέζοντας σύντομα το κουμπί «OK» όταν η επιθυμητή γλώσσα έχει επισημανθεί.

Η γλώσσα αλλάζει αυτόματα και αμέσως αφού την επιλέξετε. Στη συνέχεια, το προϊόν επανέρχεται στο βασικό μενού.

Για να επιστρέψετε στο βασικό μενού, πιέστε παρατεταμένα (για ένα δευτερόλεπτο) το αριστερό κουμπί.

### **5.5.11. Μενού δικτύου**

**§5.5.11**

Για να εισέλθετε στην οθόνη «Network» (Δίκτυο), πιέστε για λίγο το κουμπί «ΟΚ» (στοιχείο Ε, σχ. 1), όταν το εικονίδιο «Network» (Δίκτυο) έχει επισημανθεί από το βασικό μενού.

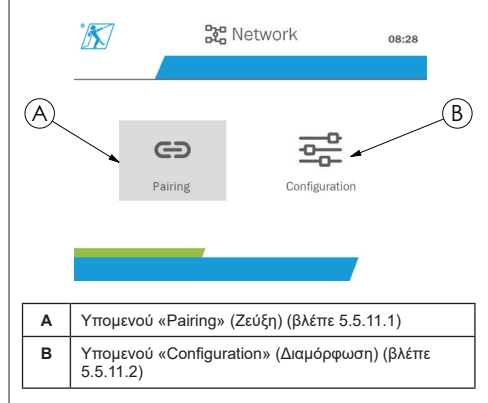

Για να επιστρέψετε στο βασικό μενού, πιέστε παρατεταμένα (για ένα δευτερόλεπτο) το αριστερό κουμπί.

### **5.5.11.1. Υπομενού ζεύξης**

 **ΣΗΜΕΙΩΣΗ:** Αυτό το υπομενού σάς παρέχει επίσης τη δυνατότητα να πραγματοποιήσετε ζεύξη των συσκευών οθόνης (dynafor™ HHD) που είναι διαμορφωμένες σε εξαρτημένη λειτουργία. (Βλέπε 5.5.18.)

Για να εισέλθετε στο υπομενού «Pairing» (Ζεύξη), πιέστε για λίγο το κουμπί «ΟΚ» (στοιχείο Ε, σχ. 1), όταν το εικονίδιο «Pairing» (Ζεύξη) έχει επισημανθεί.

Το προϊόν πραγματοποιεί για ένα λεπτό αναζήτηση συσκευών στο περιβάλλον του. Εάν υπάρχει άλλη κύρια συσκευή οθόνης, το προϊόν μεταβαίνει στο επόμενο κανάλι, έως το όριο των 10 καναλιών. Πέρα από αυτό, η ζεύξη δεν θα είναι δυνατή.

CS  **ΣΗΜΕΙΩΣΗ:** Δεν είναι δυνατή η ζεύξη ενός αισθητήρα που είναι ήδη συζευγμένος και έχει ενεργοποιηθεί σε άλλη συσκευή οθόνης. Δεν εμφανίζεται στη λίστα με τους αισθητήρες.

 **ΣΗΜΕΙΩΣΗ:** Δεν είναι δυνατή η ζεύξη ]μανθεί. περισσότερων από τέσσερις αισθητήρες και τριών εξαρτημένων συσκευών οθόνης. Για αυτό, απαιτείται η προαιρετική επιλογή PC.

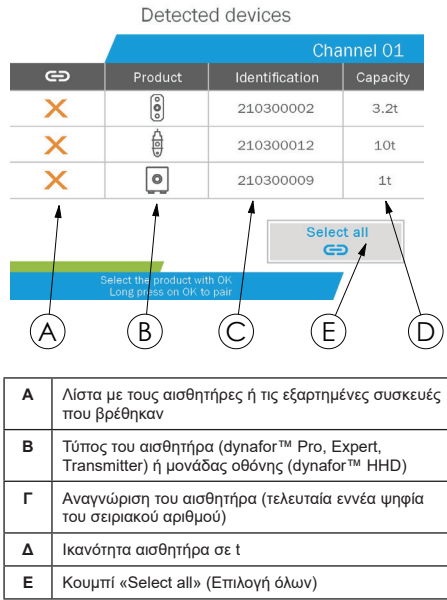

Η πλοήγηση πραγματοποιείται με τα κουμπιά επάνω και κάτω βέλους. (Βλέπε σχήμα 1.) Οι αισθητήρες που δεν είναι συζευγμένοι σημειώνονται με κόκκινο σημάδι επιλογής από προεπιλογή.

Πιέζοντας το κουμπί «ΟΚ» (βλέπε σχήμα 1), επιλέγεται ο αισθητήρας για ζεύξη. Στη συνέχεια, το σημάδι επιλογής γίνεται πράσινο.

Πιέζοντας το κουμπί «ΟΚ» ενός αισθητήρα που είναι ήδη συζευγμένος (πράσινο σημάδι επιλογής), το χρώμα του σημαδιού επιλογής γίνεται κόκκινο. Στη συνέχεια, η ζεύξη του αισθητήρα θα καταργηθεί κατά τη διάρκεια του σταδίου επαλήθευσης.

Μπορεί να γίνει επιλογή όλων των αισθητήρων πιέζοντας το κουμπί «ΟΚ», όταν έχει επιλεγεί και επισημαίνεται το κουμπί «Select all» (Επιλογή όλων).

Αφού επιλεγούν όλοι, κρατώντας πατημένο το κουμπί «OK», ξεκινά η ζεύξη των αισθητήρων.

Η ζεύξη ενός αισθητήρα επιβεβαιώνεται όταν τα δύο LED στο μπροστινό μέρος του αισθητήρα ενεργοποιούνται για τρία συνεχή δευτερόλεπτα.

Μετά τη ζεύξη του(των) αισθητήρα(-ων), η συσκευή μεταβαίνει αυτόματα στην κύρια οθόνη.

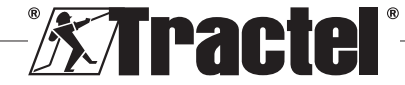

Για να επιστρέψετε στο βασικό μενού, πιέστε παρατεταμένα (για ένα δευτερόλεπτο) το αριστερό κουμπί. Σε αυτήν την περίπτωση, δεν γίνονται αλλαγές στην τρέχουσα διαμόρφωση.

### **5.5.11.2. Υπομενού διαμόρφωσης**

 **ΣΗΜΕΙΩΣΗ:** Η διαμόρφωση ενός αισθητήρα πραγματοποιείται πάντα σε εξαρτημένη λειτουργία. Βλέπε κεφάλαιο 5.5.18 για λεπτομέρειες σχετικά με τη ζεύξη άλλων συσκευών οθόνης σε εξαρτημένη λειτουργία.

 **ΣΗΜΕΙΩΣΗ:** Η διαμόρφωση αποθηκεύεται εάν το προϊόν είναι απενεργοποιημένο. Ωστόσο, χάνεται σε περίπτωση τροποποίησης της ζεύξης (προσθήκη αντικατάσταση, αφαίρεση αισθητήρων).

Για να εισέλθετε στο υπομενού «Configuration» (Διαμόρφωση), πιέστε σύντομα το κουμπί «ΟΚ» **§5.5.11.2** (στοιχείο Ε, σχ. 1), όταν το εικονίδιο «Configuration» (Διαμόρφωση) έχει επισημανθεί.

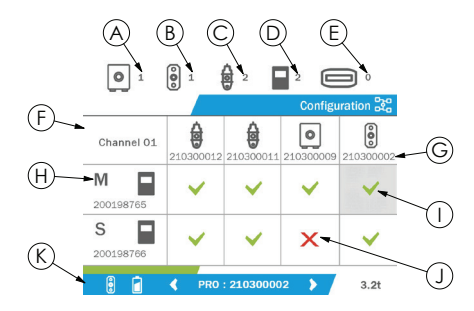

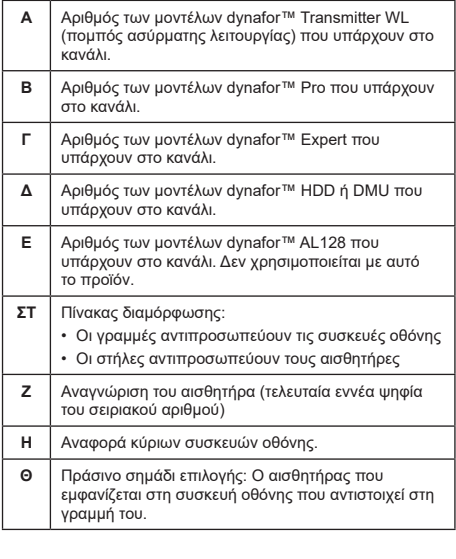

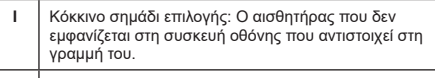

**ΙΑ** Κάτω πλαίσιο που εμφανίζει τις πληροφορίες του επιλεγμένου αισθητήρα (5.5.2).

Η είσοδος στον πίνακα γίνεται πιέζοντας ένα κουμπί βέλους.

Η πλοήγηση γίνεται με τα κουμπιά αριστερού, δεξιού, επάνω και κάτω βέλους.

Πιέστε το κουμπί «ΟΚ» για να αλλάξετε την κατάσταση του σημαδιού επιλογής.

 **ΣΗΜΕΙΩΣΗ:** Εμφανίζονται έως και τέσσερις αισθητήρες και τέσσερις συσκευές οθόνης.

Για να επιστρέψετε στο βασικό μενού, πιέστε παρατεταμένα (για ένα δευτερόλεπτο) το αριστερό κουμπί.

### **5.5.12. Μενού οριακών τιμών**

 **ΣΗΜΕΙΩΣΗ:** Οι οριακές τιμές αποθηκεύονται όταν το προϊόν απενεργοποιείται, εκτός εάν τροποποιηθεί η διαμόρφωση δικτύου (προσθήκη, αντικατάσταση, αφαίρεση αισθητήρων).

 **ΣΗΜΕΙΩΣΗ:** Οι οριακές τιμές ορίζονται πάντα **επικτές τιμές.**<br>Γράφεια

> Για να εισέλθετε στο μενού «Thresholds» (Οριακές τιμές), πιέστε σύντομα το κουμπί «ΟΚ» (στοιχείο Ε, σχ. 1), όταν το εικονίδιο «Threshold» (Οριακές τιμές) έχει επισημανθεί από το βασικό μενού.

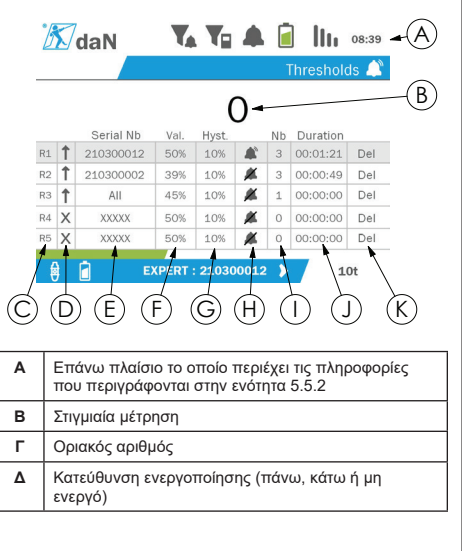

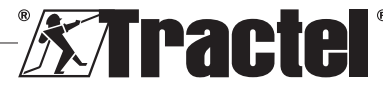

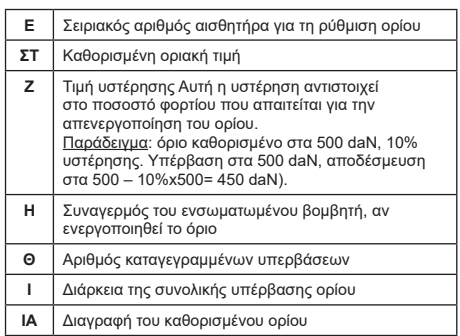

Μπορούν να διαμορφώνονται έως και πέντε όρια.

Για να διαμορφώσετε ένα όριο, επιλέξτε μια γραμμή με το πάνω και κάτω κουμπί. Επιβεβαιώστε την επιλογή γραμμής πιέζοντας το κουμπί «ΟΚ».

Μπορείτε να πλοηγηθείτε στη γραμμή πιέζοντας το αριστερό και το δεξί κουμπί.

Τα πάνω και κάτω κουμπιά χρησιμοποιούνται για ορισμό των παραμέτρων:

- Κατεύθυνση ενεργοποίησης:
	- Πάνω: Η ενεργοποίηση συμβαίνει όταν η μέτρηση είναι υψηλότερη από την καθορισμένη τιμή
	- Κάτω: Η ενεργοποίηση συμβαίνει όταν η μέτρηση είναι χαμηλότερη από την καθορισμένη τιμή
	- Σταυρωτά: Το όριο δεν ενεργοποιείται
- Σειριακός αριθμός συσκευής: Η οριακή τιμή επιλέγεται σε μία από τις συζευγμένες συσκευές ή σε όλες τους
- Τιμή: Η οριακή τιμή ορίζεται σε % της τιμής ΩΦΑ του αισθητήρα. Όταν επιλέγεται η ρύθμιση, η στιγμιαία μέτρηση αντικαθίσταται από την τιμή σε αριθμούς (στην επιλεγμένη μονάδα). Ενημερώνεται κάθε φορά που η τιμή αλλάζει σε %.
- Υστέρηση: % της καθορισμένης οριακής τιμής
- Βομβητής: Ενεργοποίηση ή απενεργοποίηση του βομβητή που είναι ενσωματωμένος στο προϊόν όταν γίνει υπέρβαση του ορίου

Τα καθορισμένα όρια, οι τιμές τους και η ενεργοποίηση του ενσωματωμένου βομβητή είναι ορατά στις κύριες οθόνες που περιγράφονται στην ενότητα 5.5.2.

Κατά την υπέρβαση ενός ορίου, η μέτρηση γίνεται κόκκινη και αναβοσβήνει στην κύρια οθόνη.

Στην περίπτωση ενός υψηλού ορίου, εμφανίζεται το μήνυμα «HIGH» (Υψηλό) σε διαλείποντα διαστήματα.

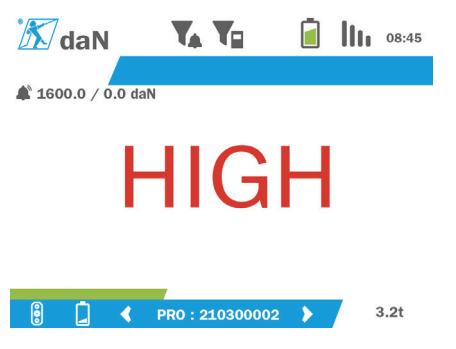

Στην περίπτωση ενός χαμηλού ορίου, εμφανίζεται το μήνυμα «LOW» (Χαμηλό) σε διαλείποντα διαστήματα.

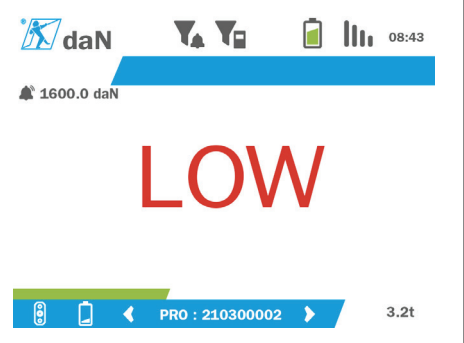

Πιέζοντας το κουμπί «OK» γίνεται πλήρης επαναφορά του ορίου όταν έχει επισημανθεί η επιλογή «Delete» (Διαγραφή).

Για να επιστρέψετε στην επιλογή γραμμής, πιέστε παρατεταμένα (για ένα δευτερόλεπτο) το αριστερό κουμπί. Στη συνέχεια, είναι δυνατό να δείτε τη μέτρηση κάθε αισθητήρα πιέζοντας το αριστερό και το δεξί κουμπί.

Για να επιστρέψετε ξανά στο βασικό μενού, πιέστε παρατεταμένα (για ένα δευτερόλεπτο) το αριστερό κουμπί.

### **5.5.13. Υπερφόρτωση**

Όταν η δύναμη που ασκείται στον αισθητήρα υπερβαίνει τη μέγιστη ικανότητα του φορτίου του κατά περισσότερο από 10% για τα μοντέλα dynafor™ Pro και Expert (π.χ. αισθητήρας 1 t υποκείμενος σε φορτίο 1,1 t) και 30% για το μοντέλο dynafor™ Transmitter, το προϊόν εμφανίζει την ένδειξη «Overload» (Υπερφόρτωση) και ηχεί ο ενσωματωμένος βομβητής:

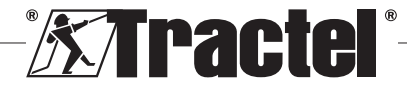

# ΕΛ

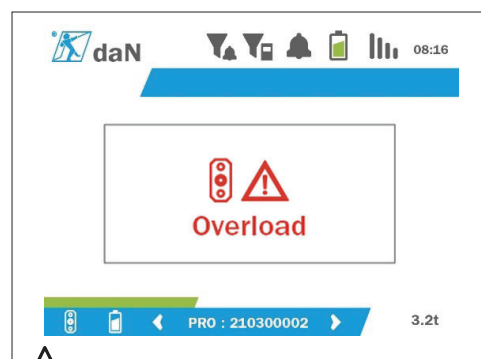

 **ΚΙΝΔΥΝΟΣ:** Σε περίπτωση υπερφόρτωσης, είναι επιτακτική ανάγκη να απελευθερώσετε πλήρως τη δύναμη από τον αισθητήρα και να ελέγξετε ότι το προϊόν επανέρχεται στο μηδέν.

 **ΚΙΝΔΥΝΟΣ:** Εάν το προϊόν υποδεικνύει μια τιμή δύναμης όταν δεν ζητείται από τον αισθητήρα, αυτό οφείλεται σε μόνιμη παραμόρφωση. Σε αυτήν την περίπτωση, είναι απαραίτητο να αναθέσετε τον έλεγχο του αισθητήρα στον κατασκευαστή προτού συνεχίσετε να τον χρησιμοποιείτε.

### **5.5.14. Υπέρβαση ημερομηνίας βαθμονόμησης**

Κατά την εκκίνηση, εάν έχει παρέλθει μία από τις ημερομηνίες βαθμονόμησης του αισθητήρα (έχει οριστεί στο ένα έτος μετά την τελευταία βαθμονόμηση), το προϊόν εμφανίζει το μήνυμα «Attention, calibration validity date exceeded» (Προσοχή, υπέρβαση της ημερομηνίας ισχύος της βαθμονόμησης).

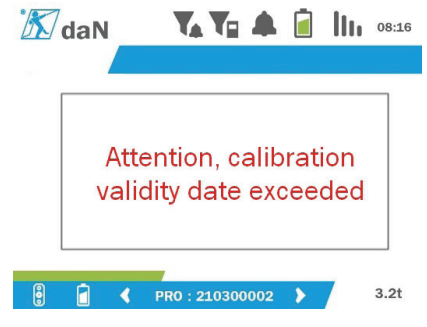

Πιέστε το κουμπί «ΟΚ» για να εξαφανιστεί το μήνυμα.

### **5.5.15. Μπαταρίες αισθητήρα, αποφορτισμένες**

Εάν ένας από τους αισθητήρες έχει αποφορτισμένη μπαταρία, το προϊόν εμφανίζει το μήνυμα «Low battery» (Αποφορτισμένη μπαταρία).

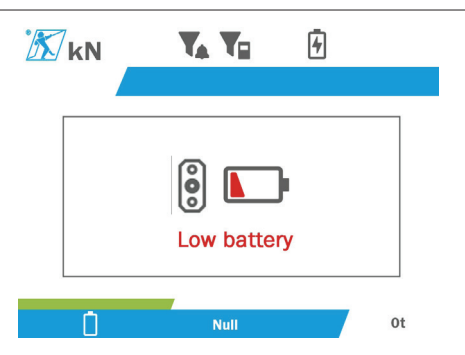

Πιέστε το κουμπί «ΟΚ» για να εξαφανιστεί το μήνυμα.

#### **5.5.16. Μπαταρία μονάδας οθόνης, αποφορτισμένη**

Εάν το προϊόν έχει αποφορτισμένη μπαταρία (20%), στο προϊόν εμφανίζεται το μήνυμα «Low battery» (Αποφορτισμένη μπαταρία).

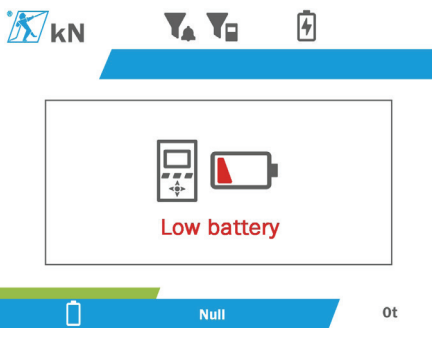

Πιέστε το κουμπί «ΟΚ» για να εξαφανιστεί το μήνυμα.

Συνιστάται να επαναφορτίσετε το προϊόν. (Βλέπε 7.1.)

### **5.5.17. Σύνδεση υπολογιστή (PC)**

Το προϊόν μπορεί να συνδέεται σε υπολογιστή για διασύνδεση με το συμβατό λογισμικό που περιγράφεται στο κεφάλαιο 4. Συναφής εξοπλισμός. Ανατρέξτε στα αντίστοιχα εγχειρίδια.

### **5.5.18. Εξαρτημένη διαμόρφωση**

 **ΣΗΜΕΙΩΣΗ:** Σε οποιαδήποτε διαμόρφωση μπορεί να υπάρχει μόνο μία κύρια συσκευή. Πάντα να ενεργοποιείτε τις εξαρτημένες συσκευές πριν από την κύρια. Ένας αισθητήρα θεωρείται πάντα εξαρτημένης λειτουργίας.

Η λειτουργία εξαρτημένης διαμόρφωσης είναι μια προηγμένη λειτουργία που σας επιτρέπει να συσχετίσετε πολλές συσκευές οθόνης μαζί, για παράδειγμα, δύο φορητές συσκευές Dynafor™ HHD.

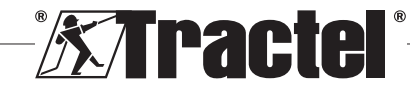

ΕΛ

Η εξαρτημένη συσκευή οθόνης θα επαναλάβει, στη συνέχεια, τις πληροφορίες που αποστέλλονται από την κύρια συσκευή.

Για να το κάνετε αυτό, μετάγετε το προϊόν σε εξαρτημένη λειτουργία στο υπομενού Parameters (Παράμετροι) - General (Γενικά). (Βλέπε 5.5.8.2.) Το προϊόν επανεκκινείται κατά την έξοδο από το υπομενού. Όταν το προϊόν είναι ενεργοποιημένο, η οθόνη φόρτωσης εμφανίζει M για Master (Κύρια) και S για Slave (Εξαρτημένη).

Στη συνέχεια, δεν είναι πλέον δυνατή η ζεύξη συσκευών στην εξαρτημένη συσκευή ή η διαχείριση των λειτουργιών αισθητήρα.

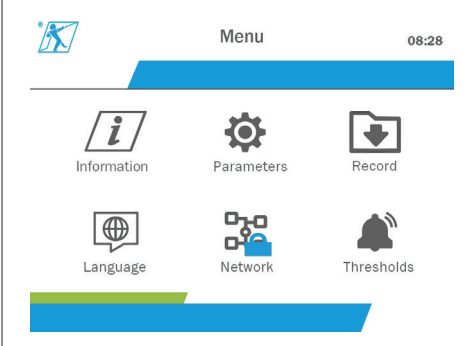

Η κύρια μονάδα οθόνης μπορεί να πραγματοποιήσει ζεύξη (βλέπε 5.5.11.1) και βρίσκει την εξαρτημένη συσκευή.

Η διαμόρφωση δικτύου μπορεί να πραγματοποιηθεί από την κύρια μονάδα οθόνης. (Βλέπε 5.5.11.2.)

Στη συνέχεια, στο εξαρτημένο προϊόν εμφανίζονται οι αισθητήρες που είναι διαμορφωμένοι στην κύρια συσκευή.

 **ΣΗΜΕΙΩΣΗ:** Είναι προσβάσιμες όλες οι άλλες λειτουργίες (απόβαρο, φορτίο αιχμής και οριακές τιμές, κλπ.).

 $\sqrt{2}$  **ΣΗΜΕΙΩΣΗ:** Εάν η κύρια συσκευή απενεργοποιηθεί, η εξαρτημένη συσκευή θα χάσει τη σύνδεση και θα εμφανίσει «XXXX».

 **ΣΗΜΕΙΩΣΗ:** Εάν η εξαρτημένη συσκευή απενεργοποιηθεί και ενεργοποιηθεί ξανά, θα εμφανίσει «XXXX». Πρέπει να γίνει εκ νέου αρχικοποίηση των συγκροτημάτων των προϊόντων ((εξαρτημένο(-α), μετά κύριο(-α)).

 **ΣΗΜΕΙΩΣΗ:** Αν μια εξαρτημένη συσκευή απενεργοποιηθεί, η κύρια συσκευή δεν επηρεάζεται.

# **5.6. Απενεργοποίηση του προϊόντος**

Για να απενεργοποιήστε το προϊόν, πιέστε παρατεταμένα το κουμπί ενεργοποίησης/απενεργοποίησης για τρία δευτερόλεπτα χωρίς να πιέζετε υπερβολικά.

 **ΣΗΜΕΙΩΣΗ:** Η απενεργοποίηση του προϊόντος δεν προκαλεί την απενεργοποίηση του αισθητήρα.

### **5.7. Απεγκατάσταση συναφούς(-ών) αισθητήρα(-ων).**

Κατά την απεγκατάσταση των αισθητήρων, βεβαιωθείτε ότι όλες οι δυνάμεις εφελκυσμού έχουν αφαιρεθεί εκ των προτέρων.

Καθαρίστε το προϊόν και αποθηκεύστε το σύμφωνα με τα κεφάλαια 7.2. Autres vérifications και 8.Transport et stockage

# **6. Αντενδείξεις χρήσης**

### ΑΠΑΓΟΡΕΥΟΝΤΑΙ ΤΑ ΑΚΟΛΟΥΘΑ:

- Τροποποίηση του προϊόντος.
- Έκθεση του προϊόντος σε οποιοδήποτε ηλεκτρικό ή/ και ηλεκτρομαγνητικό κρουστικό κύμα.
- Αποσυναρμολόγηση ή άνοιγμα του προϊόντος.
- Χρήση του προϊόντος για λειτουργίες διαφορετικές από αυτές που περιγράφονται σε αυτό το εγχειρίδιο.
- Χρήση του προϊόντος σε πολύ διαβρωτικό περιβάλλον.
- Χρήση του προϊόντος σε εκρηκτικό περιβάλλον.
- Χρήση του προϊόντος εκτός του εύρους θερμοκρασίας από -20 °C έως 50 °C.
- Χρήση του προϊόντος εάν δεν φαίνεται να είναι σε καλή κατάσταση.
- Χρήση του προϊόντος εάν λείπουν σημάνσεις ή είναι δυσανάγνωστες.
- Χρήση του προϊόντος με αισθητήρες και βοηθητικά εξαρτήματα εκτός αυτών που προδιαγράφονται από την Tractel® σε αυτό το εγχειρίδιο.

Δείτε επίσης τις αντενδείξεις χρήσης στα εγχειρίδια που σχετίζονται με τους αισθητήρες και άλλα βοηθητικά εξαρτήματα.

# **7. Συντήρηση και περιοδικός έλεγχος**

### **7.1. Επαναφόρτιση της μπαταρίας**

Στη φορητή συσκευή εμφανίζεται ένα προειδοποιητικό μήνυμα. Προχωρήστε με επαναφόρτιση της μπαταρίας:

• Είτε χρησιμοποιώντας τον φορτιστή και το καλώδιο που παρέχονται με το προϊόν,

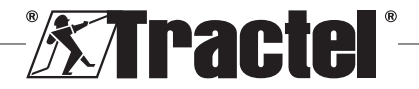

• Ή με συσκευή τροφοδοσίας με USB τύπου A (υπολογιστής, εξωτερική μπαταρία), χρησιμοποιώντας το καλώδιο USB C σε A που παρέχεται με το προϊόν.

 **ΣΗΜΑΝΤΙΚΟ:** Η αντικατάσταση της μπαταρίας επιτρέπεται να διεξάγεται μόνο από την Tractel® ή εξουσιοδοτημένο επισκευαστή σε περίπτωση δυσλειτουργίας.

Χαρακτηριστικά της μπαταρίας: Μπαταρία λιθίου, μάρκας ENIX, LP906090 6.000 mAh 3,7 V

# **7.2. Λοιποί έλεγχοι**

Η Tractel® συνιστά περιοδικό έλεγχο της κατάστασης εμφάνισης του προϊόντος και καθαρισμό του προϊόντος τακτικά με στεγνό πανί.

# ΕΛ

### **8. Μεταφορά και αποθήκευση**

Κατά την αποθήκευση ή/και μεταφορά, το προϊόν πρέπει:

- Να τοποθετείται στην αρχική του συσκευασία ή στην καθορισμένη θέση στη θήκη αισθητήρα.
- Να αποθηκεύεται σε ξηρό μέρος.
- Να αποθηκεύεται σε θερμοκρασία μεταξύ -20 °C και 60 °C.
- Να προστατεύεται από χημικές, μηχανικές ή οποιουδήποτε άλλου τύπου επιθέσεις.

# **9. Διάθεση προϊόντων και προστασία του περιβάλλοντος**

Το προϊόν πρέπει να απορριφθεί σύμφωνα με τους κανονισμούς που ισχύουν στη χώρα χρήσης.

Το προϊόν συμμορφώνεται με τις απαιτήσεις του κανονισμού REACH και της οδηγίας RoHS. Δεν καλύπτεται από την οδηγία ΑΗΗΕ.

Τα διάφορα εξαρτήματα του προϊόντος πρέπει να ανακυκλώνονται με βάση τον παρακάτω πίνακα, αφού διαχωριστούν τα μεταλλικά και συνθετικά υλικά. Αυτά τα υλικά πρέπει να ανακυκλώνονται από εξειδικευμένους οργανισμούς.

Κατά τη στιγμή της απόρριψης, μόνο εκπαιδευμένα άτομα μπορούν να αποσυναρμολογήσουν το προϊόν για να διαχωρίσουν τα εξαρτήματά του.

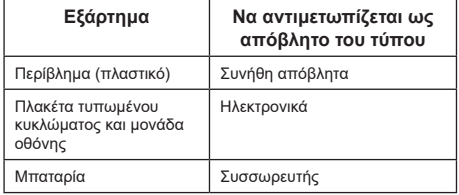

# **10. Τεχνικές προδιαγραφές**

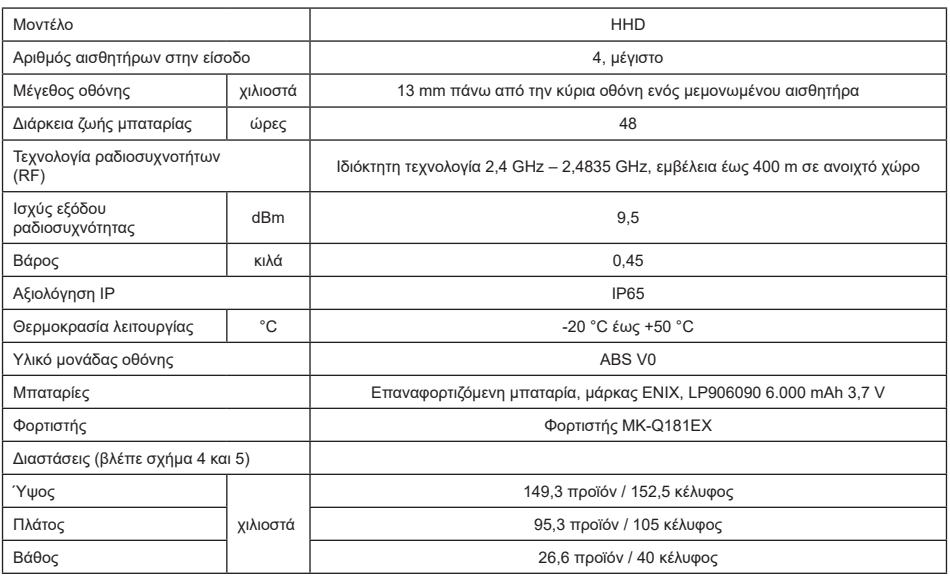

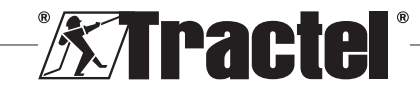
# **11. Κανονισμοί και πρότυπα**

# **11.1. Φορτιστής**

Ο φορτιστής που περιλαμβάνεται στη συσκευασία συμμορφώνεται με:

#### **Ευρωπαϊκά πρότυπα**

Οδηγία 2014/30/ΕΕ

Αναφορά προτύπων: EN 55032:2015 EN 55035:2017 EN 61000-3-2:2014 EN 63000-3-3:2013 EN 62368-1 2014+A11:2017

#### **Διεθνή πρότυπα**

UL62368-1:2014 έκδ. 2 CSA C22.2#62368-1:2014 έκδ. 2 47 CFR FCC Μέρος 15 Υπομέρος B:2017 ANSI C63.4:2014 AS/NZS 62368.1:2018 AS/NZS 3112:2017 AS/NZS CISPR 32:2015

# **11.2. Μπαταρία**

Η μπαταρία που περιλαμβάνεται στη συσκευασία συμμορφώνεται με:

# **Διεθνή πρότυπα**

IEC 62133-2:2017 UN 38.3

# **11.3. Μονάδα οθόνης HHD**

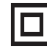

**Συσκευή πλήρως προστατευμένη με διπλή ή ενισχυμένη μόνωση.**

Το προϊόν που περιγράφεται σε αυτό το εγχειρίδιο συμμορφώνεται με τα ακόλουθα:

# **Ευρωπαϊκά πρότυπα**

Οδηγία 2014/53/EU (RED)

Αναφορά προτύπων ραδιοσυχνοτήτων EN 300440 V2.1.1 EN 300328 V2.2.2 ETSI 203367 V1.1.0

Αναφορά προτύπων υγείας EN 62479 (2010)

Αναφορά προτύπων ΗΜΣ EN 61326-1 (2013) EN 301 489- 1 & 17

Αναφορά προτύπων ηλεκτρικής ασφάλειας IEC/EN 61010-1 (Τροπ. 1 έκδ. 3)

# **Πρότυπα Αυστραλίας και Νέας Ζηλανδίας**

Αναφορά προτύπων ηλεκτρικής ασφάλειας AS/NZ 61010-1

# **Ρωσικά πρότυπα**

Αναφορά προτύπων ΗΜΣ και ηλεκτρικής ασφάλειας Τεχνικός κανονισμός CU TR 020/2011

#### **Διεθνή πρότυπα**

IEC 61326-1 Έκδ.2: 2012 IEC 61311: 2007 Πρότυπα ΗΠΑ και Καναδά:

Αναφορά προτύπων ραδιοσυχνοτήτων: FCC Μέρος 15 Συσκευές ραδιοσυχνοτήτων, Υπομέρος Γ Εκούσιοι ακτινοβολητές RSS-GEN & RSS-210 Συσκευές ραδιοεπικοινωνίας με απαλλαγή από άδεια χαμηλής ισχύος

Αναφορά προτύπων ΗΜΣ FCC Μέρος 15 Υπομέρος B -Εξοπλισμός τεχνολογίας της πληροφορικής ICES-003 Εξοπλισμός τεχνολογίας της πληροφορικής

**ΣΗΜΕΙΩΣΗ**: Η συσκευή αυτή έχει ελεγχθεί και βρέθηκε ότι πληροί τα όρια για ψηφιακή συσκευή τάξης Α, σύμφωνα με το Μέρος 15 των κανονισμών της FCC Τα όρια αυτά έχουν σχεδιαστεί για να παρέχουν εύλογη προστασία από επιβλαβείς παρεμβολές όταν η συσκευή χρησιμοποιείται σε εμπορικό περιβάλλον. Η συσκευή αυτή παράγει, χρησιμοποιεί και μπορεί να εκπέμψει ενέργεια ραδιοσυχνοτήτων και εάν η συσκευή αυτή δεν εγκατασταθεί και δεν χρησιμοποιηθεί σύμφωνα με τις οδηγίες του κατασκευαστή, μπορεί να προκαλέσει επιβλαβείς παρεμβολές στις τηλεπικοινωνίες. Η λειτουργία της συσκευής αυτής σε οικιστική περιοχή είναι πιθανό να προκαλέσει επιβλαβείς παρεμβολές οπότε ο χρήστης πρέπει να αντιμετωπίσει τις παρεμβολές με δικά του έξοδα.

**ΣΗΜΕΙΩΣΗ:** Η παρούσα συσκευή συμμορφώνεται με την πολιτική Διαχείρισης Τηλεπικοινωνιών της Industry Canada, RSS που ισχύει για τις συσκευές ραδιοσυχνοτήτων που εξαιρούνται από την αδειοδότηση. Η συσκευή επιτρέπεται να λειτουργεί υπό τις εξής δύο συνθήκες: (1) απαγορεύεται να προκαλεί παρεμβολές και (2) ο χρήστης της συσκευής πρέπει να είναι προετοιμασμένος να αποδέχεται οποιαδήποτε παρεμβολή λαμβάνεται ακόμα κι όταν αυτές οι παρεμβολές είναι πιθανό να επηρεάσουν τη λειτουργία της συσκευής.

Σύμφωνα με τους κανονισμούς της Industry Canada, αυτός ο πομπός ραδιοσυχνοτήτων επιτρέπεται να λειτουργεί με κεραία τύπου και μέγιστης (ή μικρότερης) απολαβής που έχει εγκριθεί για τον πομπό από την Industry Canada.

Για να μειωθεί ο κίνδυνος ραδιοπαρεμβολών για άλλους χρήστες, ο τύπος και η απολαβή της κεραίας θα πρέπει να επιλέγεται έτσι ώστε η ισοδύναμη ισότροπα ακτινοβολούμενη ισχύς (equivalent isotropic radiated power - e.i.r.p.) να μην υπερβαίνει την ένταση που απαιτείται για την αποκατάσταση ικανοποιητικής επικοινωνίας.

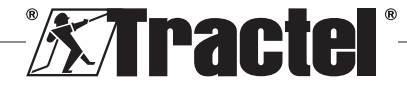

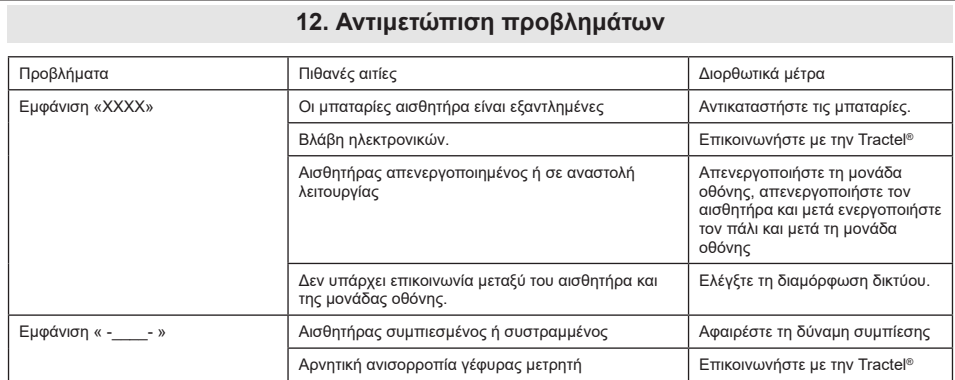

Για οποιαδήποτε άλλα θέματα που σχετίζονται με τους αισθητήρες, βλέπε τα εγχειρίδια.

# **13. Δήλωση συμμόρφωσης**

Αντίγραφο της δήλωσης συμμόρφωσης στο προσάρτημα

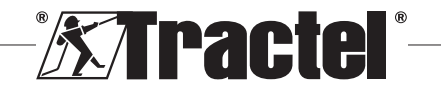

ΕΛ

# **Innhold**

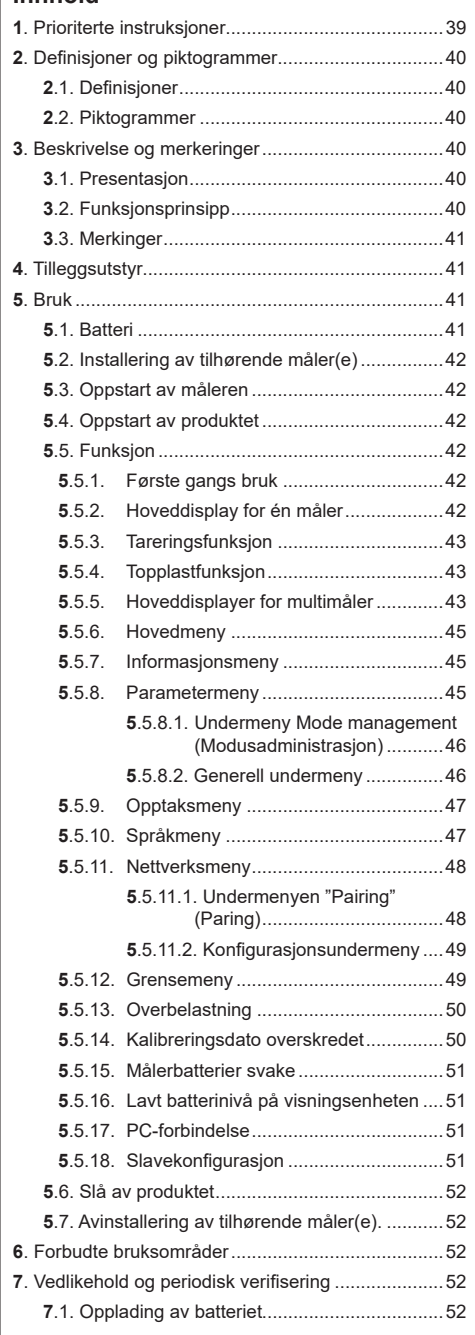

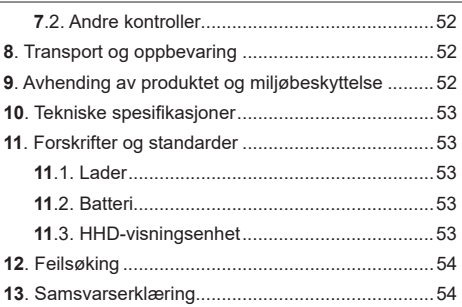

# **1. Prioriterte instruksjoner**

- 1. Før installasjon og bruk av enheten, er det viktig at du leser disse instruksjonene og følger instruksjonene for trygg og effektiv bruk. Et eksemplar av disse instruksjonene må gjøres tilgjengelig for alle operatører. Ekstra eksemplarer av håndboken kan anskaffes ved forespørsel til Tractel®.
- 2. Ikke bruk enheten hvis noen av merkelappene som er festet til enheten eller tilleggsutstyr. eller noen av merkelappene på det som er vist bakerst i håndboken ikke lenger er til stede eller leselige. Identiske merkelapper kan anskaffes ved forespørsel til Tractel® og må festes før fortsatt bruk av enheten.
- 3. Sørg for at alle operatører av enheten er kjent med driften og benytter seg av sikkerhetstiltakene for oppgaven som skal utføres. Disse eksemplarene må giøres tilgjengelig for alle brukere. Beskytt utstyret fra ukontrollert forstyrrelse.
- 4. Enheten må installeres og settes i drift under forhold som sikrer at installatøren er trygg i samsvar med gjeldende lokale bestemmelser.
- 5. Hver gang du bruker enheten, må du først inspisere tilstanden til den og eventuelt tilleggsutstyr som skal brukes med den. Bruk aldri en enhet som ikke virker å være i god stand.
- 6. Returner enheten til produsenten for reparasjon hvis det er noen synlige problemer eller problemer med driften som ikke er relatert til batteriets tilstand.
- 7. Beskytt enheten mot støt, særlig på displayenheten.
- 8. Enheten må aldri brukes til annen slags drift enn den som er beskrevet i disse instruksjonene. Det må aldri brukes i en eksplosjonsfarlig atmosfære.
- 9. Endringer gjort på enheten uten godkjenning av Tractel® eller fjerning av en komponent frigjør Tractel® fra ethvert ansvar.
- 10. Demontering av enheten på en måte som ikke er beskrevet i disse instruksjonene eller reparasjoner som ikke er godkjent av Tractel® frigjør Tractel® fra ethvert ansvar, særlig hvis originaldeler erstattes med deler fra en annen kilde.

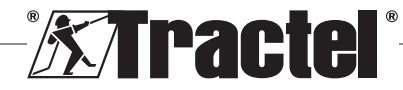

 $\overline{\mathsf{N}}$ 

39

- 11. Når enheten endelig tas ut av drift, må det avhendes på en måte som gjør at det ikke kan brukes igjen. Følg forskrifter for beskyttelse av miljøet.
- 12. Enheten er godkjent i samsvar med europeiske forskrifter og standardene som er angitt i seksjon "11. Forskrifter og standarder", og samsvar med forskriftene i ethvert annet land hvor det måtte brukes, må verifiseres før idriftsettelse og bruk. Følg slike forskrifter.
- 13. En risikovurdering spesifikk for driftsfunksjonene må utføres før bruk av enheten med ekstrautstyr som videreformidler signalene til et driftssystem og alle nødvendige tiltak må gjøres i samsvar med denne.
- 14. Strømforsyningen til displayboksen fungerer som en frakoblingsbryter og må alltid være tilgjengelig.

# **2. Definisjoner og piktogrammer**

# **2.1. Definisjoner**

 $\overline{\mathsf{N}}$ 

I denne håndboken har følgende begreper betydningen angitt nedenfor:

**"Produkt":** Gjenstand eller utstyr beskrevet i denne håndboken og levert komplett i standardversjonen, eller i en av dets ulike eksisterende modeller.

**"Montering":** Alle handlingene som kreves for å få det komplette produktet fra tilstanden det ble levert i til en tilstand av idriftsettelse (eller tilkobling til andre elementer for idriftsettelse).

**"Tilsynsansvarlig":** Person eller aktør ansvarlig for håndtering og trygg bruk av produktet beskrevet i denne håndboken.

**"Tekniker":** Kvalifisert person som er kjent med produktet, ansvarlig for vedlikeholdsoperasjoner beskrevet og tillatt i håndboken.

**"Operatør":** Person som bruker produktet i henhold til instruksjonene i denne håndboken.

**"MR":** Måleområde (full skala).

**"SWL":** Trygg arbeidslast.

**"Måler":** Komponent eller enhet som måler en belastning. Det kan være en dynafor™Pro, Expert eller en enhet som består av en dynafor™Transmitter WL og dens elektroniske måler.

# **2.2. Piktogrammer**

**/!\** "FARE": I begynnelsen av et avsnitt angir det instruksjoner for å forhindre skader, fra små til dødelige, og også miljøskade.

# þ

**"VIKTIG":** I begynnelsen av et avsnitt angir det instruksjoner for å forhindre feil eller skade på produktet som ikke direkte vil føre til fare for liv eller helse for operatører eller andre personer og/eller som kan skade miljøet.

**T** "NB": I begynnelsen av et avsnitt angir det nødvendige forholdsregler for effektiv og ergonomisk montering, bruk og vedlikehold.

: På produktet eller en produktkomponent angir det at det er nødvendig å lese drifts- og vedlikeholdshåndboken.

# **3. Beskrivelse og merkeringer**

# **3.1. Presentasjon**

Dynafor™ HHD er en bærbar fargeskjermenhet som er designet for å motta, behandle og vise signalene fra én eller flere av dynafor™ Pro, Expert or Transmitter WL-målere.

Forbindelsen mellom de to komponentene (måler og dynafor™ HHD) er basert på et frekvensbånd på 2,4 GHz.

Utstyret leveres i en eske som inneholder:

- Dynafor™ HHD;
- Strømladeren og en USB-C- til USB-A-kabel;
- Monterings-, drifts- og vedlikeholdshåndboken;
- CE samsvarserklæring.

Teknologiene implementert i radio og programvare tilbyr, i tillegg til de tradisjonelle bruksområdene som forventes av en håndholdt enhet til et profesjonelt dynamometer (display for belastning, tare, toppbelastning, osv.) flere konfigurasjonsmuligheter som kombinerer én eller flere målere. De gir også tilgang til avanserte funksjoner som lagring, terskeladministrasjon og overvåking i sanntid.

Muligheten for en PC-kobling via en USB-port muliggjør datahåndtering og arkivering.

De forskjellige mulige kombinasjonene er beskrevet i kapittel 4. Equipements associés.

# **3.2. Funksjonsprinsipp**

Driftsprinsippet til dynafor™ HHD er basert på analyse og behandling av målingen, som overføres av radiobølger fra den tilhørende måleren.

Dynafor™ HHD indikerer deretter umiddelbart som påføres de(n) tilhørende måleren(e).

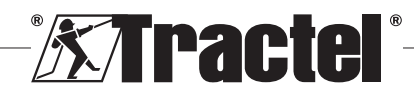

# **3.3. Merkinger**

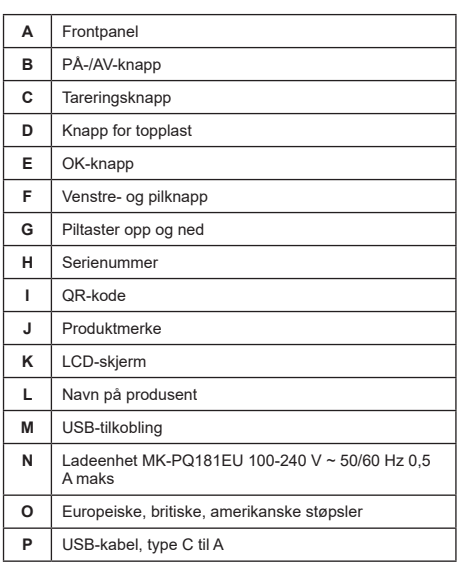

# **4. Tilleggsutstyr**

Produktet er kompatibelt med følgende utstyr:

#### Målere:

• dynafor™ Pro, som tilbyr 0,2 % (MR) presisjon og et kapasitetsområde fra 1 til 250 t

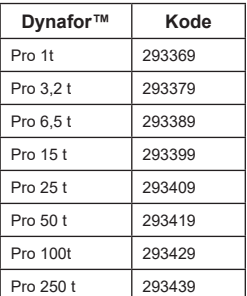

• dynafor™ Expert, som tilbyr 0,1 % (MR) presisjon og et kapasitetsområde fra 0,5 til 10 t

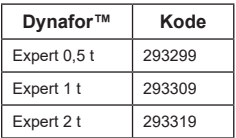

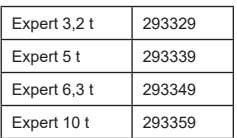

• Elektronisk måler paret med en dynafor™Transmitter WL, slik at enhver elektronisk måler med mV/Vutgang kan kobles til Tractel®-tilbehørsserien.

Andre visningsenheter:

- Ekstra håndholdt dynafor™ HHD-enhet for å vise målingen på flere enheter. Kode: 293609 når den kjøpes samtidig med en dynafor™Expert- eller Pro-måler Kode: 293449 når den kjøpes separat
- Stor AL128-visningsenhet for høy synlighet, 128 mm høye sifre med trådløs kommunikasjon på opptil 200 m. Kode: 293489

Administrasjonsmodul for terskelsikkerhet:

• dynafor™-overvåkingsenhet (DMU) tilbyr de samme funksjonene som den eksterne, håndholdte dynafor™ HDD-enheten, og lar opptil 5 reléer styres. Kode: 293479

#### Programvare:

- Lasteprogramvare for nedlasting av data som er lagret på dynafor™ HHD-en til en datamaskin. Kode: 293509
- Overvåkingsprogramvare lar verdier vises, lagres og analyseres direkte for opptil 8 målere. Krever den håndholdte dynafor™ HHD-enheten. Kode: 68968

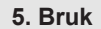

 $'$ I $\Delta$  Tilsvnsansvarlig må sørge for at operatøren har gått gjennom denne monterings-, drifts- og vedlikeholdshåndboken før bruk av produktet.

# **5.1. Batteri**

Det 3,7 V oppladbare batteriet er fabrikkmontert.

Lad opp batteriet helt før du bruker produktet for første gang.

Bruk laderen som fulgte med dynafor™ HHD for all lading (fullades på 3 timer).

Batteriet kan bare byttes av Tractel® eller en autorisert reparatør.

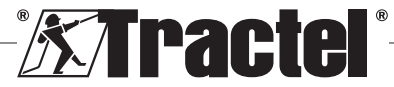

NO

# **5.2. Installering av tilhørende måler(e)**

Under installasjonen er det viktig å følge anbefalingene nevnt i installasjons-, drifts- og vedlikeholdshåndbøkene til målerne.

# **5.3. Oppstart av måleren**

Slå alltid på måleren/målerne før du slår på den håndholdte enheten, ellers vil ikke den håndholdte enheten kunne opprette radiokoblingen.

Se målerhåndboken for informasjon om hvordan du starter den.

Når strømmen er slått på, begynner de to røde LED-**§5.5.2** lampene å blinke samtidig.

# **5.4. Oppstart av produktet**

Den håndholdte dynafor™ HHD-enheten startes opp ved å trykke og holde inne (i tre sekunder) på/avknappen på frontpanelet (se figur 2), til hjemmeskjermen vises.

# **5.5. Funksjon**

NO

#### **5.5.1. Første gangs bruk**

**NB:** Flerkonfigurasjonen består i å koble til opptil fire målere. Målerne kan ha forskjellige kapasiteter. (For mer enn fire målere er PC Monitoring Softwaretilkoblingsalternativet påkrevd.)

Når produktet slås på, søker det automatisk etter målere i omgivelsene, på en definert kanal. Hvis kanalen allerede er brukt, økes den automatisk. Opptil 10 kanaler, og derfor 10 konfigurasjoner, er tilgjengelige. Søketiden for enhetene er ett minutt. Når søket er fullført, går produktet over til neste skjermbilde:

Detected devices

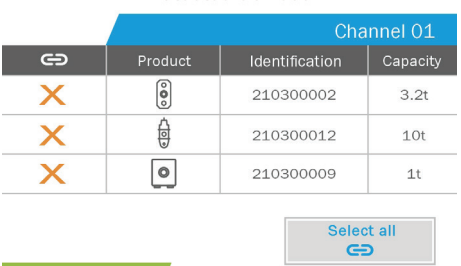

Navigasjonen gjøres ved å bruke opp- og nedpilen. (Se figur 1.) Målere som ikke er paret, er merket rødt som standard.

Når du trykker på OK-knappen (se figur 1), velges måleren for paring. Hakemerket blir da grønt.

Alle målere kan velges ved å trykke "Select all" (Velg alle).

Når du har valgt dem alle, holder du nede "OK" knappen for å starte paringen av målerne.

Paringen av en måler bekreftes når de to lysdiodene på forsiden av måleren aktiveres i tre sammenhengende sekunder.

Når måleren(e) er paret, bytter produktet til hoveddisplayet automatisk.

For å komme tilbake til dette vinduet for ytterligere paringer, se kapittel 5.5.11.1.

#### **5.5.2. Hoveddisplay for én måler**

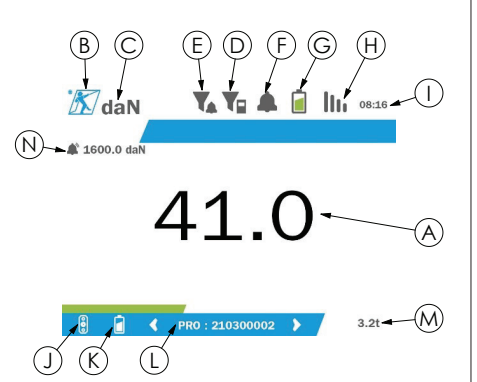

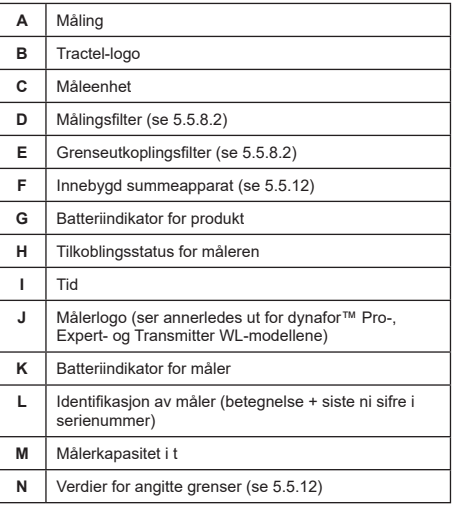

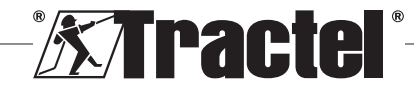

Når det gjelder flere målere, endrer du side ved å trykke på høyre- eller venstreknappen. (Se figur 1.) Markørene H, J, K, L, M og N er oppdatert med den nye målerinformasjonen.

#### **5.5.3. Tareringsfunksjon**

Tareringsfunksjonen brukes til å indikere nettokraft for lasten.

Tareringsfunksjonen gjør det mulig å nullstille verdien som vises på produktet. Denne funksjonen aktiveres ved å trykke på tareringsknappen (element C, fig. 1) **§5.5.4** i to sekunder.

Det er så mulig å legge på kraft og vise nettoverdien.

Tareringsknapp brukes til å bytte fra netto- til bruttoverdi.

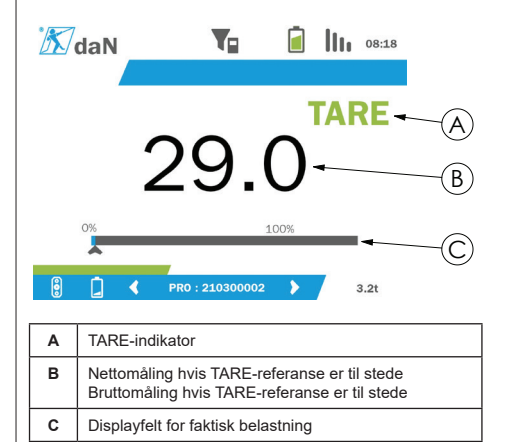

Displayfeltet C endres i henhold til den faktiske bruttobelastningen. Indikator A indikerer at tareringsknapp er aktivert.

Når SWL-en til måleren overskrides (100 %), blir displayfeltet rødt.

Hvis SWL-en overskrides med mer enn 10 %, vises en overbelastningsmelding (se 5.5.13.)

**NB:** Når tareringsfunksjonen er aktivert, kan reduksjon i kraft forårsake at displayet viser negativ verdi.

**NB:** Når det gjelder flere målere, endrer du siden ved å trykke på venstre- eller høyreknappen. Det er mulig å bruke én tare per måler.

**NB:** Toppbelastningsfunksjonen er ikke tilgjengelig når tareringsfunksjonen er aktivert.

#### **5.5.4. Topplastfunksjon**

Topplastfunksjonen brukes til å lagre maksimumsverdien oppnådd når kraften legges på.

Du kan aktivere denne funksjonen ved å trykke på toppbelastningsknappen (element D, fig. 1). Målernes LED begynner å blinke med en frekvens på 2 Hz. Målingsfrekvensen når 32 Hz.

Verdien som vises er maksimumskraft påført.

For å deaktivere denne funksjonen trykker du på toppbelastningsknappen igjen (element D, fig. 1).

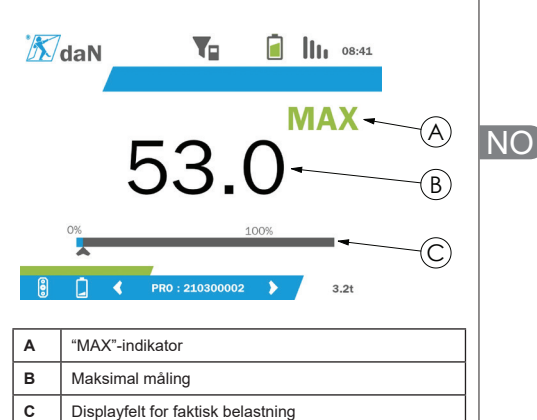

Displayfeltet C endres i henhold til den faktiske bruttobelastningen. Indikator A indikerer at toppbelastningsmodus er aktivert.

Når SWL-en til måleren overskrides, blir displayfeltet rødt.

Hvis SWL-en overskrides med mer enn 10 %, vises en overbelastningsmelding. (Se 5.5.13.)

**NB:** Når det gielder flere målere, endrer du siden ved å trykke på venstre- eller høyreknappen. Det er mulig å bruke én toppbelastning per måler.

**NB:** Tareringsfunksjonen er ikke tilgjengelig når toppbelastningsfunksjonen er aktivert.

#### **5.5.5. Hoveddisplayer for multimåler**

**NB:** Målingen som vises på multimålerdisplayet, avhenger av de individuelle verdiene. Hvis en tare utføres på en måler, gjenspeiles den i visningen av totalverdien. En advarsel advarer brukeren. Toppbelastningsfunksjonen tas ikke med i beregning på displayet (faktisk verdi opprettholdes).

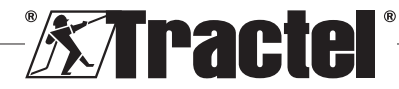

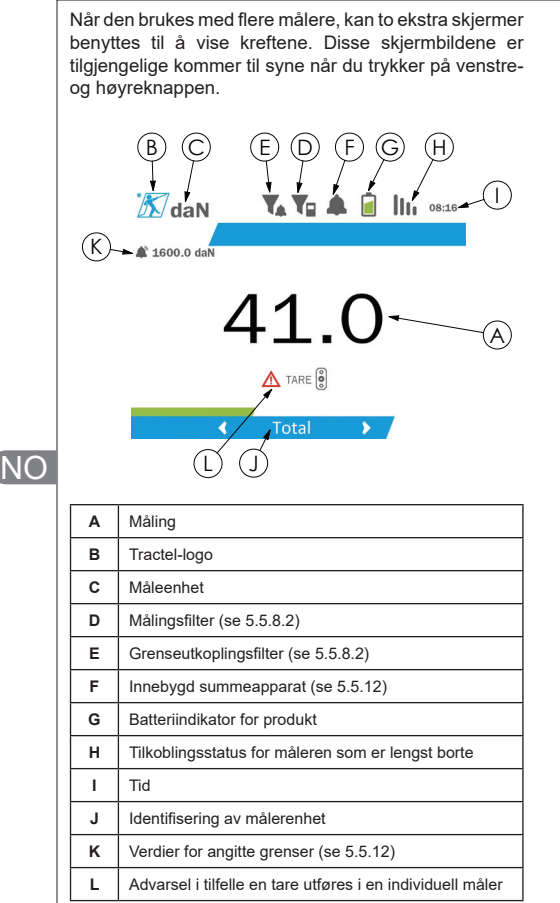

**NB:** Tarerings- og toppbelastningsfunksjonene er tilgjengelige på nøyaktig samme måte som en enkelt måler. Toppbelastningsfunksjonen setter alle målere i toppbelastningsmodus.

Den andre multimålerdisplayet viser verdiene til målerne individuelt, i tillegg til totalsummen. Displayet er dynamisk og kan inneholde opptil fire målere.

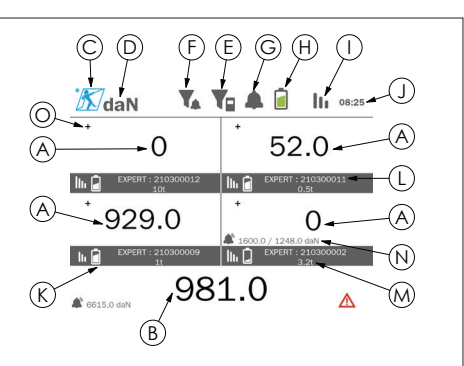

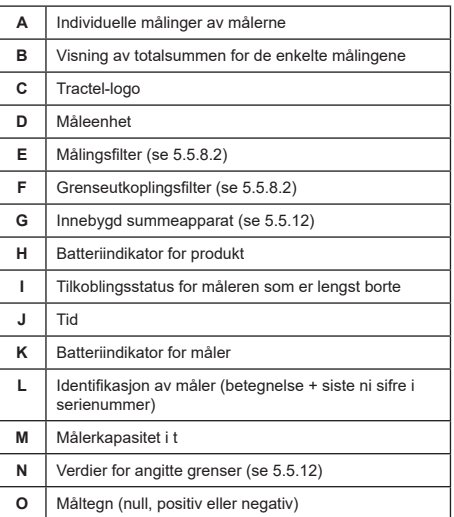

Skjermen kan navigeres med pilknappene. Den valgte måleren er uthevet.

Tare- og toppbelastningsfunksjonene er tilgjengelige ved å trykke på de tilsvarende knappene når en måler er uthevet. Det er ikke mulig å aktivere de to modusene samtidig. Disse modusene gjelder for totalsummen hvis ingen måler er valgt.

**NB:** Displayfeltene er ikke synlige på denne skjermen.

Når du trykker på "OK"-knappen, endres måletegning i kort tid.

Når du trykker du på "OK"-knappen på en valgt måler mens du holder "OK"-knappen nede (i to sekunder), åpnes den tilhørende enkeltmålerskjermen.

Når du holder venstreknappen nede (i ett sekund), oppheves valget av måleren.

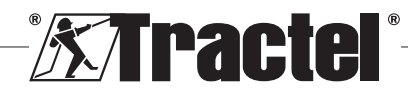

#### **5.5.6. Hovedmeny**

Hovedmenyen åpnes ved å holde nede "OK"-knappen **§5.5.6** (i to sekunder) (element E, fig. 1)

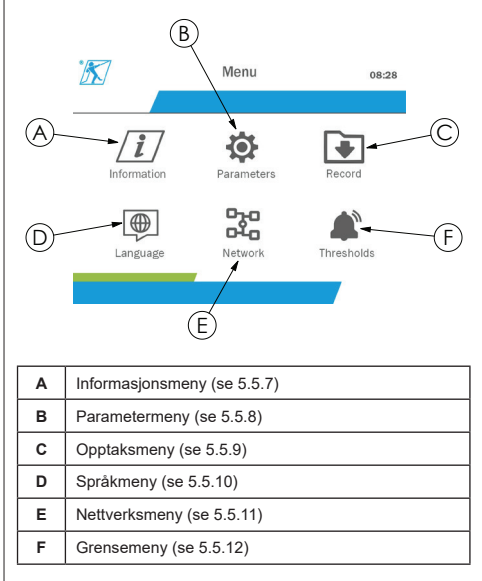

For å gå tilbake til hovedskjermen, holder du nede venstreknappen (i ett sekund).

#### **5.5.7. Informasjonsmeny**

Du kommer inn på "Informasjon"-skjerm ved å trykke på "OK"-knappen raskt (punkt E, fig. 1) når "Information"-ikonet utheves fra hovedmenyen.

Ulike informasjonselementer om det håndholdte displayet og de parede målerne er tilgjengelige. Du navigerer på skjermen ved å trykke på venstre- og høyreknappen.

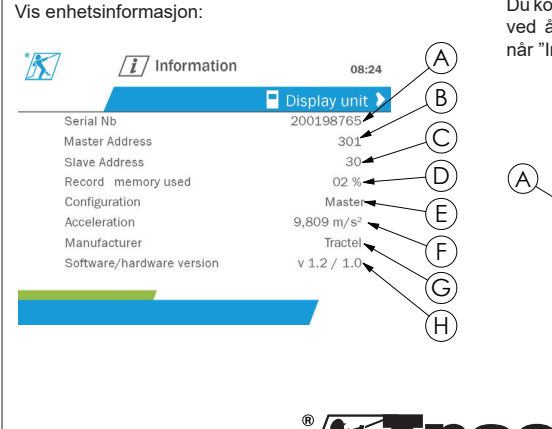

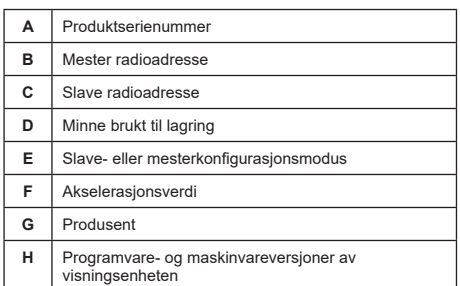

#### Målerinformasjon:

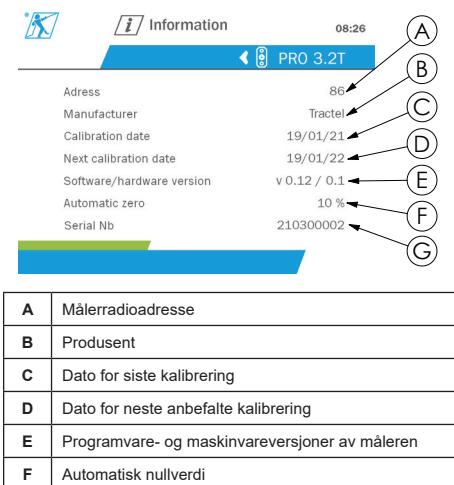

For å gå tilbake til hovedmenyen, holder du nede venstreknappen (i ett sekund).

#### **5.5.8. Parametermeny**

**G** Serienummer for måler

Du kommer inn på "Parameters"-skjermen (Parametere) ved å trykke på "OK"-knappen raskt (punkt E, fig. 1) når "Informasjon"-ikonet utheves fra hovedmenyen.

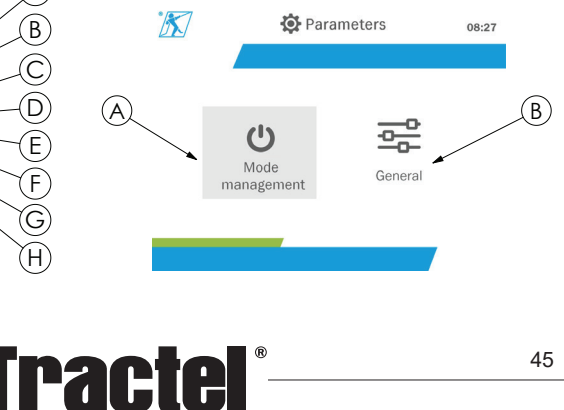

NO

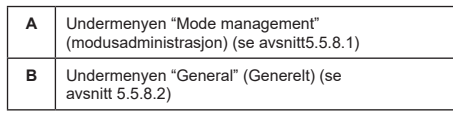

For å gå tilbake til hovedmenyen, holder du nede venstreknappen (i ett sekund).

#### **5.5.8.1. Undermeny Mode management (Modusadministrasjon)**

Du kommer inn på undermenyen "Mode management" (Modusadministrasjon) ved å trykke på "OK"-knappen raskt (punkt E, fig. 1) når "Mode management"-ikonet **§5.5.8.2** (Modusadministrasjon) utheves.

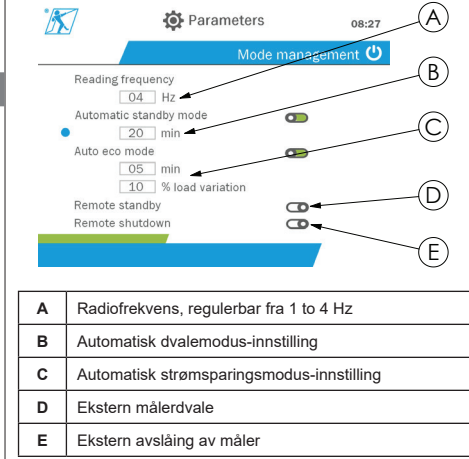

Du kan navigere på undermenyen ved å bruke oppog nedpilen. Den runde, blå indikatoren oppdateres i henhold til posisjonen.

Feltene stilles inn ved å trykke på "OK"-knappen og deretter på opp- og nedknappene. Verdiene valideres ved å trykke kort på "OK"-knappen.

Modusene aktiveres/deaktiveres ved å trykke kort på "OK"-knappen.

 $\sqrt{\frac{2}{\sqrt{2}}}$  **NB:** Fabrikkinnstillingen for automatisk hvilemodus og strømsparingsmodus er aktiv (henholdsvis 20 min og 5 min / 10 %).

**NB:** Strømsparingsmodus aktiveres for å bevare målerbatteriene etter en periode uten endring av belastningen. Målerens ladefrekvens går over til 1 Hz. En endring i belastning får måleren til å slå seg på igjen som normalt (målefrekvens 4 Hz).

**NB:** Den automatiske hvilemodusen aktiveres etter ingen belastningsendring (10 % av målerens SWL). Det får målingene til å stoppe og bevarer batteriene. Måleren går tilbake til normal drift etter at dynafor™ HHD er slått på igjen.

For å gå tilbake til menyen "Parameters" (Parametere), holder du nede venstreknappen (i ett sekund). Endringene tas i betraktning når du går tilbake til menyen "Parameters" (Parametere).

#### **5.5.8.2. Generell undermeny**

Du kommer inn på undermenyen "General" (Generelt) ved å trykke på "OK"-knappen raskt (punkt E, fig. 1) når "General"-ikonet (Generelt) utheves.

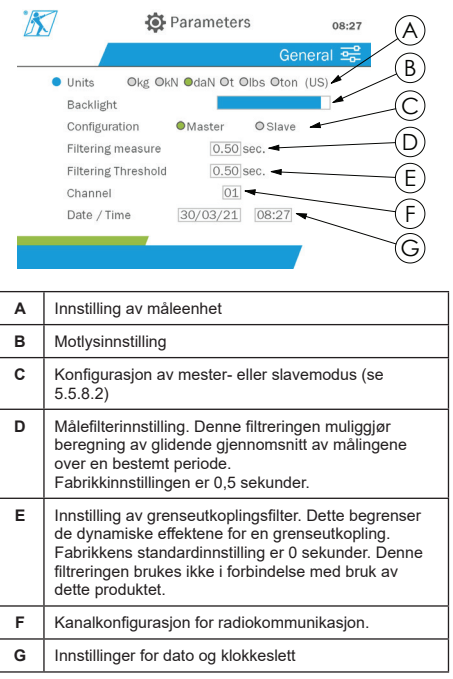

Du kan navigere på undermenyen ved å bruke oppog nedpilen. Den runde, blå indikatoren oppdateres i henhold til posisjonen.

Enhetene og konfigurasjonsmodusen stilles inn ved å trykke på venstre- og høyreknappen.

De andre feltene stilles inn ved å trykke på "OK" knappen og deretter på opp- og nedknappene. Verdiene valideres ved å trykke kort på "OK"-knappen.

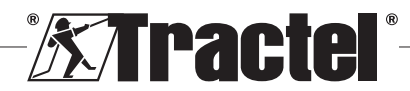

**NB:** Endring av kanal fører til tap av parede målere. Ti kanaler er tilgjengelige, noe som muliggjør flere konfigurasjoner.

**NB:** Før du bytter fra mester til slavemodus, se kapittel 5.5.18.

For å gå tilbake til menyen "Parameters" (Parametere), holder du nede venstreknappen (i ett sekund).

#### **5.5.9. Opptaksmeny**

**§5.5.9\_a**

**NB:** En måling kan lagres og akkumuleringen beregnes bare hvis ingen linjer er valgt.

Du kommer inn på menyen "Recording" (Opptak) ved å trykke på "OK"-knappen raskt (punkt E, fig. 1) når "Recording"-ikonet (Opptak) utheves.

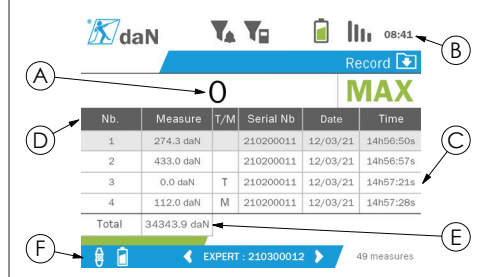

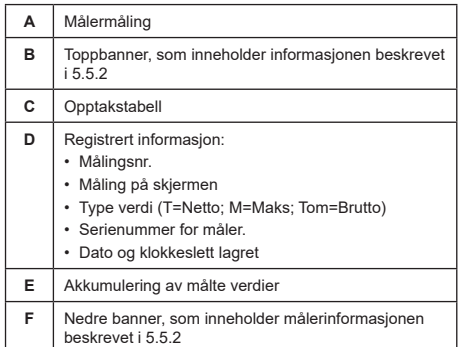

En måling registreres ved å trykke på "OK"-knappen.

Den registrerte målingen vises i tabellen og tilsvarer målingen av måleren som er angitt i det nedre banneret.

De kumulative målingene oppdateres hver gang de lagres.

Navigasjonen mellom målerne og deres totale antall gjøres ved å trykke på venstre- og høyreknappen. Målingsdisplayet og det nedre banneret oppdateres i henhold til måleren som er valgt.

De registrerte verdiene kan sees i tabellen. For å gjøre dette går du inn i tabellen ved hjelp av opp- og nedknappene. Den valgte linjen er uthevet. For å forlate tabellen holder du venstreknappen nede (i ett sekund).

Bruk opp- og nedknappene for å velge målingen som skal slettes, og trykk deretter på "OK"-knappen.

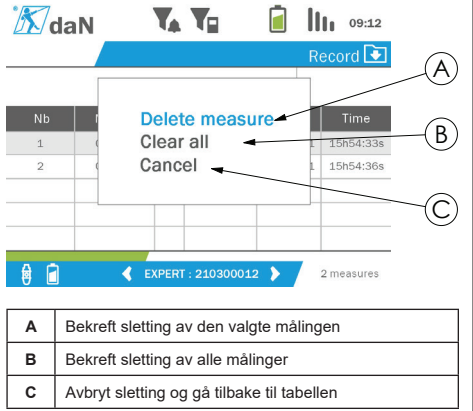

**NB:** De registrerte dataene kan eksporteres for behandling. For dette kreves PC Loader Softwarealternativet.

For å gå tilbake til hovedmenyen, holder du nede venstreknappen (i ett sekund).

#### **5.5.10. Språkmeny**

Du kommer inn på "Language"-skjermen (Språk) ved å trykke på "OK"-knappen raskt (punkt E, fig. 1) når "Language"-ikonet (Språk) utheves fra hovedmenyen.

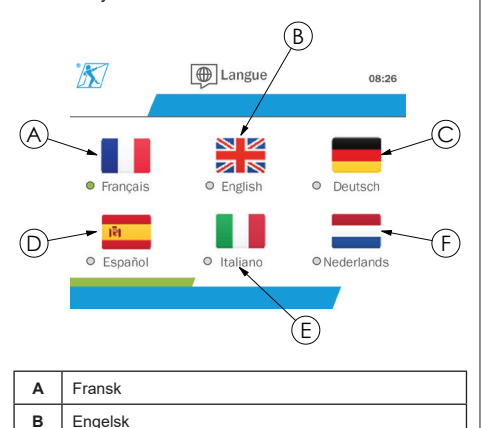

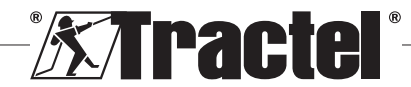

NO

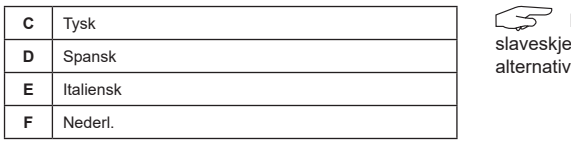

Språket velges ved å trykke kort på "OK"-knappen når ønsket språk er uthevet.

Språket endres automatisk og øyeblikkelig etter valg. Produktet går deretter tilbake til hovedmenyen.

For å gå tilbake til hovedmenyen, holder du nede venstreknappen (i ett sekund).

#### **5.5.11. Nettverksmeny**

 $\overline{\sf N}$ C

**§5.5.11**

Du kommer inn på "Network"-skjermen (Nettverk) ved å trykke på "OK"-knappen raskt (punkt E, fig. 1) når"Network"-ikonet (Nettverk) utheves fra hovedmenyen.

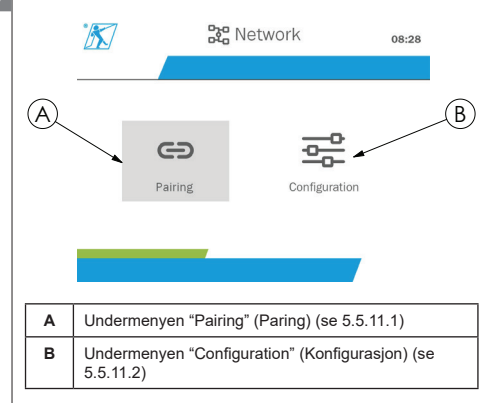

For å gå tilbake til hovedmenyen, holder du nede venstreknappen (i ett sekund).

#### **5.5.11.1. Undermenyen "Pairing" (Paring)**

**NB:** Denne undermenyen lar deg også pare displayenheter (dynafor™ HHD) som er konfigurert i slavemodus. (Se 5.5.18.)

Du kommer inn på undermenyen "Pairing" (Paring) ved å trykke på "OK"-knappen raskt (punkt E, fig. 1) når "Pairing"-ikonet (Paring) utheves.

Produktet søke etter enheter i nærheten i ett minutt. Hvis en annen mesterdisplayenhet er til stede, øker produktet kanalene sine, opp til en grense på 10 kanaler. Det blir ikke mulig å foreta paringer etter det.

**NB:** Det er ikke mulig å koble en måler som allerede er paret og slått på med en annen skjermenhet. Den vises ikke i listen over målere.

 **NB:** Ikke mer enn fire målere og tre slaveskjermenheter kan pares. For dette kreves PCalternativet.

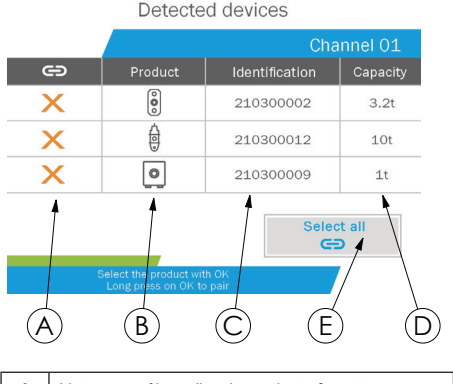

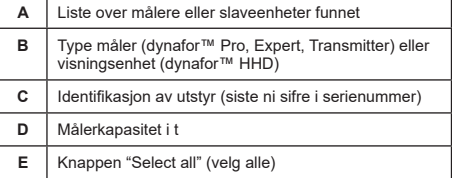

Navigasjonen gjøres ved å bruke opp- og nedpilen. (Se figur 1.) Målere som ikke er paret, er merket rødt som standard.

Når du trykker på "OK"-knappen (se figur 1), velges måleren for paring. Hakemerket blir da grønt.

Når du trykker på "OK"-knappen til en måler som allerede er paret (grønt hakemerke) blir hakemerket rødt. Måleren kobles deretter fra i løpet av valideringsfasen.

Alle målere kan velges ved å trykke på "OK"-knappen når "Select all" (Velg alle) er valgt og uthevet.

Når du har valgt dem alle, holder du nede "OK" knappen for å starte paringen av målerne.

Paringen av en måler bekreftes når de to lysdiodene på forsiden av måleren aktiveres i tre sammenhengende sekunder.

Når måleren(e) er paret, bytter produktet til hoveddisplayet automatisk.

For å gå tilbake til hovedmenyen, holder du nede venstreknappen (i ett sekund). I dette tilfellet blir det ikke gjort noen endringer i den gjeldende konfigurasjonen.

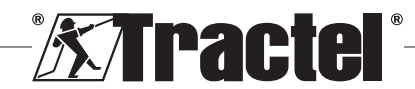

#### **5.5.11.2. Konfigurasjonsundermeny**

**NB:** En måler er alltid konfigurert i slavemodus. Se kapittel 5.5.18 for opplysninger om paring av andre skjermenheter i slavemodus.

**NB:** Konfigurasjonen lagres hvis produktet er slått av. Den går tapt dersom paringen endres (tillegging av målere, erstatning, fjerning).

Du kommer inn på undermenyen "Configuration" (Konfigurasjon) ved å trykke på "OK"-knappen **§5.5.11.2** raskt (punkt E, fig. 1) når "Configuration"-ikonet (Konfigurasjon) utheves.

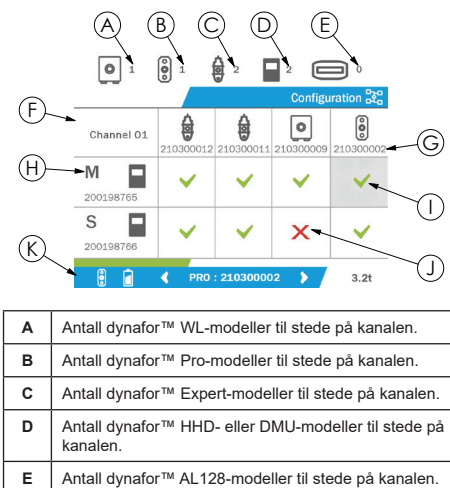

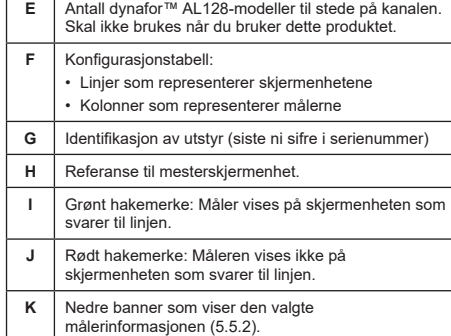

Tabellen åpnes ved å trykke på en pilknapp.

Navigasjonen gjøres ved å bruke venstre-, høyre-, oppog ned-piltasten.

Trykk på "OK"-knappen for å endre hakemerkestatusen.

**NB:** Opptil fire målere og fire skjermenheter vises.

For å gå tilbake til hovedmenyen, holder du nede venstreknappen (i ett sekund).

#### **5.5.12. Grensemeny**

**NB:** Grensene lagres hvis produktet er slått av, med mindre nettverkskonfigurasjonen (tillegging av målere, erstatning, fjerning) endres.

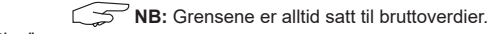

Du kommer inn på "Thresholds"-skjermen (Grenser) ved å trykke på "OK"-knappen raskt (punkt E, fig. 1) når "Threshold"-ikonet (Grense) utheves fra hovedmenyen.

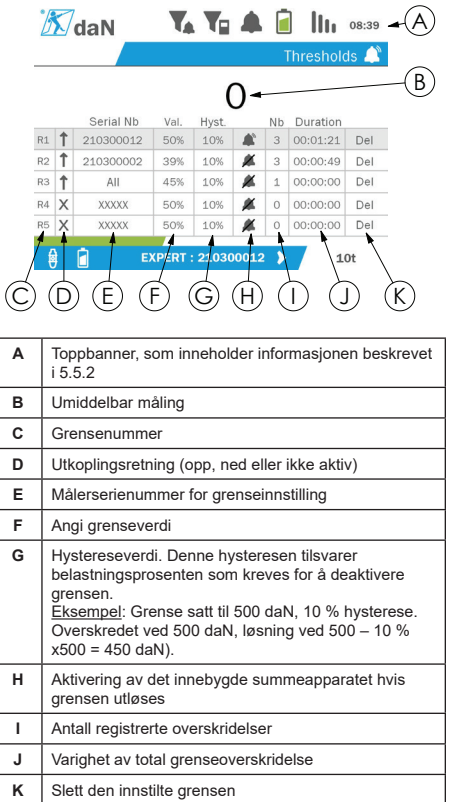

Opptil fem grenser kan konfigureres.

For å konfigurere en terskel velger du en linje med opp- og nedknappen. Bekreft linjevalget ved å trykke på OK-knappen.

Du navigerer på linjen ved å trykke på venstre- og høyreknappen.

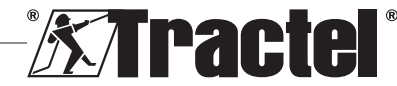

NO

Opp- og nedknappene brukes til å stille inn parametrene:

- Utkoplingsretning:
	- Opp: Utkopling oppstår når målingen er over innstilt verdi
	- Ned: Utkopling oppstår når målingen er under innstilt verdi
	- Kryss: Grensen er ikke aktivert
- Enhetsserienummer: Grensen velges på én av de parede enhetene, eller på alle enhetene
- Verdi: Grensen er angitt i % av målerens SWL. Når innstillingen er valgt, erstattes den øyeblikkelige målingen med verdien i figurer (i den valgte enheten). Den oppdateres når verdien endres i %.
- Hysterese: % av den angitte grenseverdien
- Summeapparat: Aktivering eller deaktivering av summeapparatet som er innebygd i produktet når grensen overskrides

De angitte grensene, deres verdier og aktivering av det innebygde summeapparatet er synlig på hoveddisplayene beskrevet i 5.5.2.

 $N$  $\cap$ 

Når en grense overskrides, blir målingen rød og blinker på hoveddisplayet.

For høye grenser vises meldingen "HIGH" (HØY) av og til.

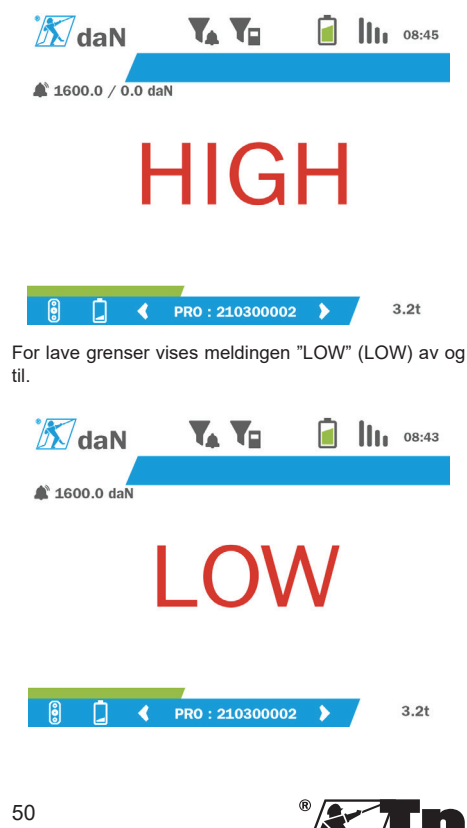

Grensen tilbakestilles fullstendig ved å trykke på "OK" knappen når "Delete" (Slett) er uthevet.

For å gå tilbake til linjevalget hold du nede venstreknappen (i ett sekund). Det er da mulig å se målingen for hver måler ved å trykke på venstre- og høyreknappen.

For å gå tilbake til hovedmenyen igjen holder du nede venstreknappen (i ett sekund).

#### **5.5.13. Overbelastning**

Når kraften som påføres måleren overstiger den maksimale kapasiteten med mer enn 10 % for dynafor™ Pro- og Expert-modellene (f.eks. en 1 t-måler med en belastning på 1,1 t), og 30 % for dynafor™ Transmitter-rmodellen, viser produktet "Overload" (Overbelastning) og det innebygde summeapparatet lyder:

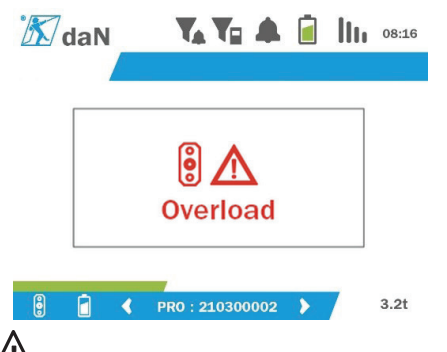

 **FARE:** I tilfelle en overbelastning er det viktig å slippe kraften på måleren helt og kontrollere at produktet går tilbake til null.

/I\  **FARE:** Hvis produktet indikerer en kraftverdi når måleren ikke er anmodet, er det fordi den har blitt permanent deformert. I dette tilfellet må måleren kontrolleres av produsenten før du fortsetter å bruke den.

#### **5.5.14. Kalibreringsdato overskredet**

Hvis én av målerkalibreringsdatoene er passert (satt til ett år etter siste kalibrering) ved oppstart, vil produktet vise meldingen "Attention, calibration validity date exceeded" (OBS, gyldighetsdato for kalibrering overskredet).

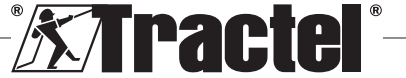

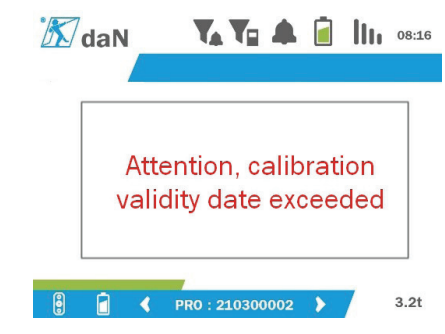

Trykk på "OK"-knappen for å få meldingen til å forsvinne.

# **5.5.15. Målerbatterier svake**

Hvis én av målerne har et lavt batterinivå, vil produktet vise meldingen "Low battery" (Lavt batterinivå).

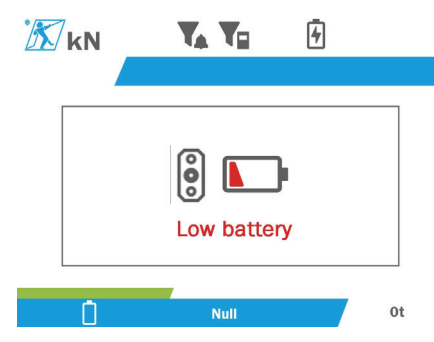

Trykk på "OK"-knappen for å få meldingen til å forsvinne.

# **5.5.16. Lavt batterinivå på visningsenheten**

Hvis produktet har er lavt batterinivå (20 %), vil produktet vise meldingen "Low battery" (Lavt batterinivå).

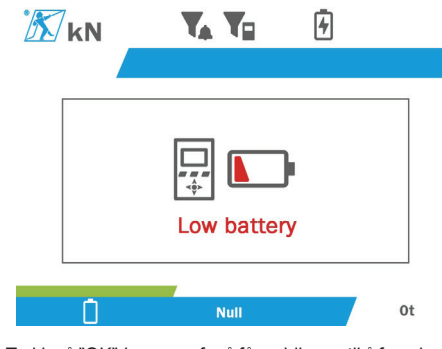

Trykk på "OK"-knappen for å få meldingen til å forsvinne.

Det anbefales å lade opp produktet. (Se 7.1.)

#### **5.5.17. PC-forbindelse**

Produktet kan kobles til PC-en for å samhandle med den kompatible programvaren beskrevet i kapittel 4. Tilleggsutstyr. Se tilhørende håndbøker.

#### **5.5.18. Slavekonfigurasjon**

**NB:** Det kan bare være én mester i en hvilken som helst konfigurasjon. Slå alltid på slavene før mesteren. En måler betraktes alltid som en slave.

Slavekonfigurasjonsmodusen er en avansert modus som lar deg knytte flere skjermenheter sammen, som for eksempel to håndholdte dynafor™ HHD-enheter.

Slaveskjermenheten gjentar deretter informasjonen som sendes fra mesterenheten.

For å gjøre dette setter du produktet i slavemodus i undermenyen Parameters – General (Parametere – Generelt). (Se 5.5.8.2.) Produktet starter på nytt når du går ut av undermenyen. Når produktet er slått på, viser lasteskjermen M for Mester og S for Slave.

Det vil ikke da være mulig å pare enheter på slaveenheten eller å administrere målermodusene.

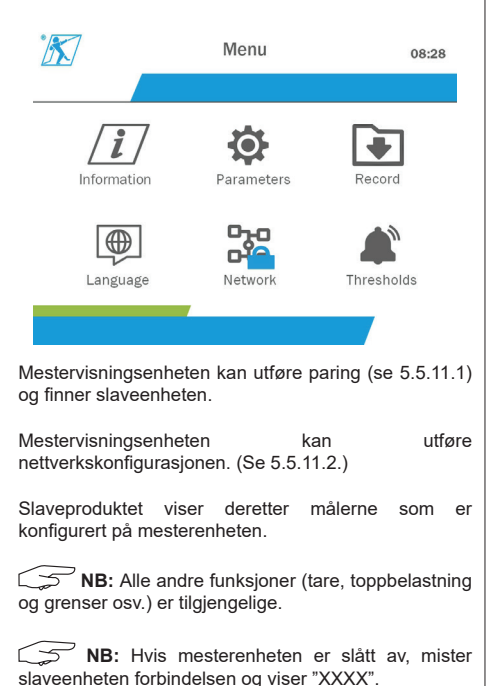

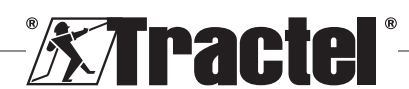

NO

**NB:** Hvis slaveenheten slås av og deretter på igjen, vil den vise "XXXX". Sammenstilling av produkter (slave(r) og deretter mester) må startes på nytt.

**NB:** Hvis en slaveenhet er slått av, påvirkes ikke mesterenheten.

# **5.6. Slå av produktet**

For å slå produktet av, trykk og hold inne på/av-knappen i tre sekunder uten å trykke for hardt.

**NB:** Avslåing produktet fører ikke til at måleren slås av.

# **5.7. Avinstallering av tilhørende måler(e).**

Ved demontering må det sørges for at alle strekkraft er fiernet på forhånd.

Rengjør produktet og oppbevar det i samsvar med kapitlene 7.2. Autres vérifications og 8.Transport et stockage

# **6. Forbudte bruksområder**

#### FØLGENDE ER FORBUDT:

• Endringer på produktet.

NO

- Eksponering av produktet for elektrisk og/eller elektromagnetisk støt.
- Demontering eller åpning av produktet.
- Bruk av produktet til andre operasjoner enn dem som er beskrevet i denne håndboken.
- Bruk av produktet i et svært korrosivt miljø.
- Bruk av produktet i et eksplosivt miljø.
- Bruk av produktet utenfor temperaturområdet på -20 °C til 50 °C.
- Bruk av produktet om det ikke virker å være i god stand.
- Bruk av produktet hvis markeringene mangler eller er uleselige.
- Bruk av produktet med andre målere og tilbehør enn de som er spesifisert av Tractel® i denne håndboken.

Se også forbudte bruksområder i håndbøkene knyttet til målerne og annet tilbehør.

# **7. Vedlikehold og periodisk verifisering**

# **7.1. Opplading av batteriet**

En varselmelding vises på den håndholdte enheten. Fortsett med opplading av batteriet:

• Ved bruk av enten laderen og kabelen som fulgte med produktet;

• Eller med en kraftenhet med USB type A (PC, eksternt batteri) ved bruk av USB-C til A-kabelen som fulgte med produktet.

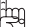

 **VIKTIG:** Batteriet kan bare byttes ut av Tractel® eller en autorisert reparatør i tilfelle feil.

Egenskaper for batteriet: Litiumbatteri, merke ENIX, LP906090 6000 mAh 3,7 V

# **7.2. Andre kontroller**

Tractel® anbefaler at du regelmessig inspiserer enhetens visuelle tilstand og rengjør måleren regelmessig med en tørr klut.

# **8. Transport og oppbevaring**

Under oppbevaring og/eller transport må produktet være:

- Plassert i originalemballasjen eller i den angitte posisjonen til måleresken.
- Oppbevart på et tørt sted.
- Lagret ved en temperatur mellom -20 °C og 60 °C.
- Beskyttet mot kjemisk, mekanisk eller annen type angrep.

# **9. Avhending av produktet og miljøbeskyttelse**

Produktet må kastes i henhold til gjeldende forskrifter i landet det brukes.

Produktet er i samsvar med kravene i REACHforskriften og RoHs-direktivet – det dekkes ikke av WEEE-direktivet.

De ulike produktkomponentene må resirkuleres på grunnlag av tabellen under, etter at metall og syntetiske materialer er atskilt. Disse materialene må resirkuleres av spesialistorganisasjoner.

På tidspunktet for avhending, må kun opplærte personer ta produktet fra hverandre for å skille komponentene.

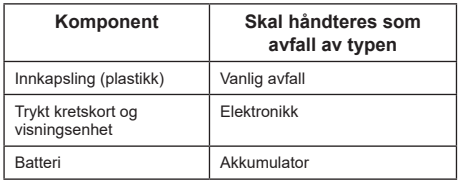

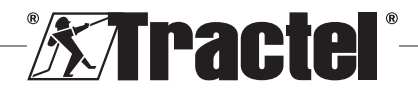

# **10. Tekniske spesifikasjoner**

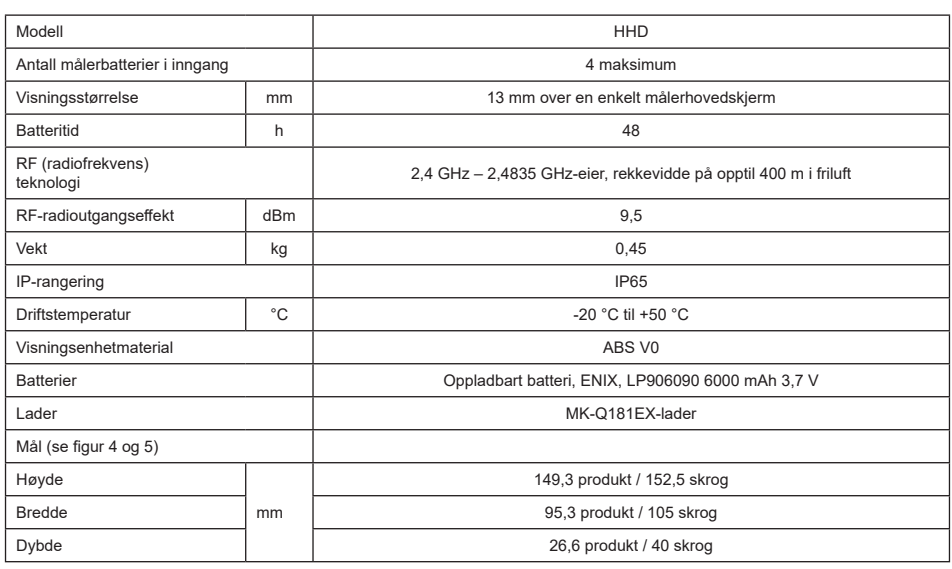

# **11. Forskrifter og standarder**

# **11.1. Lader**

Laderen som følger med i leveransen er i samsvar med:

# **Europeiske standarder**

Direktiv 2014/30/EU

Referanse for standarder: EN 55032:2015 EN 55035:2017 EN 61000-3-2:2014 EN63000-3-3:2013 EN62368-1 2014+A11:2017

#### **Internasjonale standarder**

UL62368-1:2014 vers. 2 CSA C22.2 # 62368-1: 2014 vers. 2 47 CFR FCC del 15, avsnitt B:2017 ANSI C63.4:2014 AS/NZS 62368.1:2018 AS/NZS 3112:2017 AS/NZS CISPR 32:2015

# **11.2. Batteri**

Batteriet som følger med produktet er i samsvar med:

#### **Internasjonale standarder**

IEC62133-2:2017 UN38.3

# **11.3. HHD-visningsenhet**

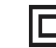

**Enhet full beskyttet av dobbel eller forsterket isolasjon.**

Produktet beskrevet i denne håndboken samsvarer med følgende:

# **Europeiske standarder**

Direktiv 2014/53/EU (RED)

Referanse for radiostandarder EN300440 V2.1.1 EN300328 V2.2.2 ETSI 203367 V1.1.0

Referanse for helsestandarder: EN62479 (2010)

Referanse for EMC-standarder EN61326-1 (2013) EN301 489- 1 & 17

Referanse for standarder for elektrisk sikkerhet IEC/EN61010-1 (Amd 1 vers. 3)

#### **Standarder i Australia og New Zealand**

Referanse for standarder for elektrisk sikkerhet AS/NZ61010-1

#### **Russiske standarder**

Referanse for EMC- og standarder for elektrisk sikkerhet: Teknisk forskrift CU TR 020/2011

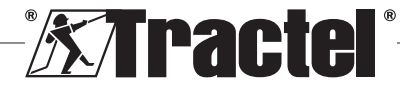

 $N$  $\cap$ 

#### **Internasjonale standarder**

IEC 61326-1 vers.2: 2012 IEC 61311: 2007 Amerikanske og kanadiske standarder:

Referanse for radiostandarder: FCC part 15 Radio Frequency Devices Subpart C Intentional Radiators RSS-GEN & RSS-210 Low power licence-exempt Radiocommunication devices

Referanse for EMC-standarder FCC Part 15 Subpart B - Information Technology Equipment ICES-003 Information Technology Equipment

**NB**: Dette utstyret er testet og funnet i samsvar med grensene for digitalt utstyr i klasse A i henhold til seksjon 15 av FCC-forskriftene. Disse grensene er ment å gi rimelig beskyttelse mot skadelig interferens når utstyret brukes i et kommersielt miljø. Dette utstyret genererer, bruker og kan sende ut radiobølger og kan, hvis det ikke installeres og brukes i henhold til instruksjonene, føre til skadelig interferens med radiokommunikasjon. Bruk av dette utstyret i et boligområde vil sannsynligvis forårsake skadelig interferens, i hvilket tilfelle brukeren må eliminere interferensen for egen regning.

**NB:** Dette enheten samsvarer med Industry Canadas RSS som gjelder radiolisenser som er unntatt lisenser. Utstyret kan brukes på følgende to betingelser: (1) det må ikke forårsake interferens, og (2) brukeren av enheten må være forberedt på å godta eventuell mottatt radiointerferens, selv om slik interferens sannsynligvis vil påvirke enhetens drift.

I samsvar med Industry Canada-forskriftene kan denne radiosenderen betjenes med en antenne av en type og maksimal (eller mindre) forsterkning som er godkjent for senderen av Industry Canada.

For å redusere risikoen for radiointerferens for andre brukere, bør antennetypen og dens forsterkning velges slik at den tilsvarende isotropiske utstrålte effekten (e.i.r.p.) ikke overstiger intensiteten som kreves for å etablere tilfredsstillende kommunikasjon.

# **12. Feilsøking**

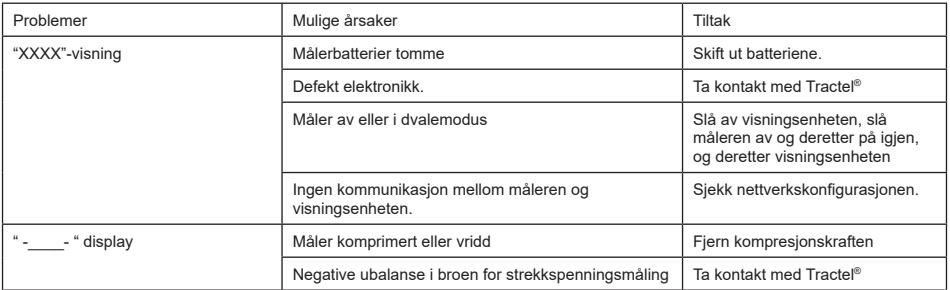

For andre problemer relatert til målerne, se håndbøkene.

# **13. Samsvarserklæring**

Kopi av samsvarserklæringen finnes i tillegget

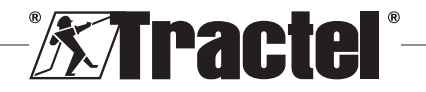

NO

# **Innehåll**

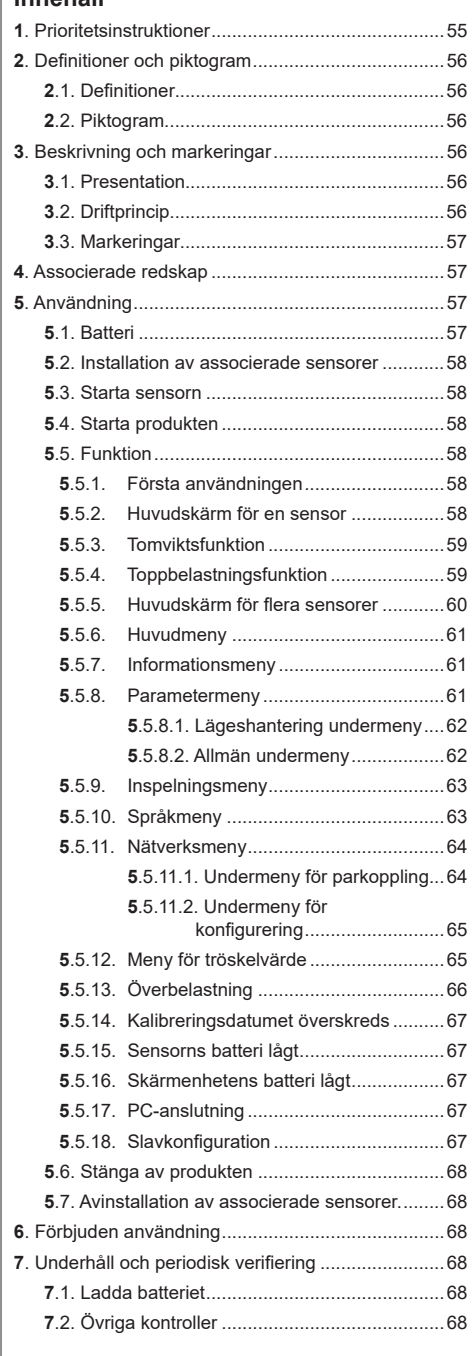

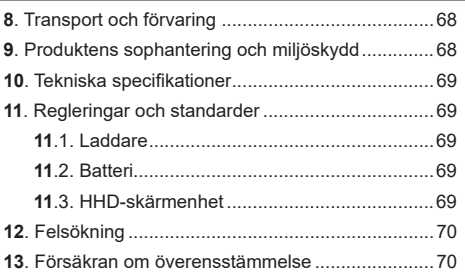

# **1. Prioritetsinstruktioner**

- 1. Innan du monterar och använder den här enheten är det viktigt att du läser denna bruksanvisning och följer dess instruktioner för säker och effektiv användning. En kopia av denna bruksanvisning måste göras tillgänglig för alla operatörer. Ytterligare kopior kan erhållas på begäran från Tractel®.
- 2. Använd inte denna enhet om någon av etiketterna på den eller någon av dess tillbehör eller någon av markeringarna på den som visas i slutet av denna bruksanvisning inte längre finns eller är läsbara. Identiska etiketter kan erhållas på begäran från Tractel® och måste fästas innan du fortsätter att använda denna enhet.
- 3. Se till att alla operatörer av denna enhet är bekanta med dess funktion och kan tillämpa säkerhetskraven för den uppgift som ska utföras. Denna bruksanvisning måste göras tillgänglig för alla operatörer. Skydda din utrustning från okontrollerat ingripande.
- 4. Denna enhet måste installeras och tas i drift under förhållanden som säkerställer installationens säkerhet i enlighet med tillämpliga lokala bestämmelser.
- 5. Varje gång du använder enheten ska du först kontrollera dess tillstånd och alla tillbehör som används med enheten. Använd aldrig en enhet som inte verkar vara i gott skick.
- 6. Returnera enheten till tillverkaren för service om det finns synliga problem eller driftsproblem som inte är relaterade till batteriets skick.
- 7. Skydda enheten från stötar, särskilt på skärmenheten.
- 8. Denna enhet får aldrig användas för andra åtgärder än de som beskrivs i denna bruksanvisning. Den får aldrig användas i en explosiv atmosfär.
- 9. Varje modifiering av denna enhet utan godkännande av Tractel® eller avlägsnande av någon komponent kommer att befria Tractel® från allt ansvar.
- 10. Demontering av denna enhet som inte beskrivs i denna bruksanvisning eller reparationer som inte godkänts av Tractel® ska befria Tractel® från allt

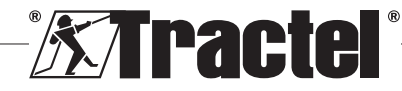

<u>SE</u>

ansvar, särskilt om originaldelar byts ut mot delar från en annan källa.

- 11. När enheten slutligen tas ur bruk måste den skrotas på ett sådant sätt att den inte kan användas igen. .<br>Föli miliöskyddsbestämmelserna.
- 12. Denna enhet är godkänd enligt europeiska regler och de standarder som anges i avsnittet "11. Regler och standarder" och måste verifieras för överensstämmelse med föreskrifterna i alla andra länder där de får användas, innan idrifttagning och användning. Efterfölj sådana regler.
- 13. All användning av denna enhet med ytterligare utrustning som vidarebefordrar dess signaler till ett operativsystem måste föregås av en riskbedömning som är specifik för de använda funktionerna och alla lämpliga åtgärder måste vidtas i enlighet med detta.
- 14. Strömförsörjningen till skärmrutan fungerar som en brytare och måste alltid vara tillgänglig.

# **2. Definitioner och piktogram**

# **2.1. Definitioner**

<u>SE</u>

I denna bruksanvisning har följande termer betydelsen nedan:

**"Produkt":** Föremål eller utrustning som beskrivs i denna bruksanvisning och levereras komplett i standardversionen eller i dess olika befintliga modeller.

**"Installation":** Alla åtgärder som krävs för att föra den fullständiga produkten från det tillstånd där den levererades till driftsättningstillstånd (eller anslutning till andra element för idrifttagning).

**"Överordnad":** Individ eller person som ansvarar för hantering och säker användning av produkten som beskrivs i bruksanvisningen.

**"Tekniker":** Kvalificerad person som är bekant med produkten och som ansvarar för de underhållsåtgärder som beskrivs och är tillåtna i bruksanvisningen.

**"Operatör":** Individen som använder produkten i enlighet med anvisningarna i denna bruksanvisning.

**"MR":** Mätintervall (full skala).

**"SWL":** Säker arbetsbelastning.

**"Sensor"**: Komponent eller enhet som mäter en belastning. Det kan vara en dynafor™ Pro, Expert eller en enhet som består av en dynafor™ Transmitter WL och dess elektroniska sensor.

# **2.2. Piktogram**

**"FARA":** När det placeras i början av ett stycke indikerar det instruktioner för att förhindra skador som sträcker sig från lindriga till dödliga samt även miljöskador.

**"VIKTIGT":** När det placeras i början av ett stycke indikerar det instruktioner för att förhindra produktsvikt eller skada som inte direkt skulle äventyra operatörens eller andra individs liv eller hälsa och/eller som kan skada miljön.

**T** "OBS!": När det placeras i början av ett stycke indikerar det nödvändiga försiktighetsåtgärder för effektiv och ergonomisk installation, användning och underhåll.

<u>ال</u>ة. När den placeras på själva produkten eller en produktkomponent indikerar det behovet av att läsa bruks- och underhållshandboken.

# **3. Beskrivning och markeringar**

# **3.1. Presentation**

dynafor™ HHD är en bärbar färgskärmenhet som är utformad för att ta emot, bearbeta och visa signalerna från en eller flera dynafor™ Pro, Expert- eller Transmitter WL-sensorer.

Länken mellan de två komponenterna (sensor och dynafor™HHD) är baserad på ett 2,4 GHz-frekvensband.

Utrustningen levereras i en låda med:

- dynafor™ HHD
- Dess laddare och en USB C till USB A-kabel
- Dess installations-, drifts- och underhållshandbok
- Dess CE-försäkran om överensstämmelse

De tekniker som tillämpas på radio- och programvarunivåerna erbjuder, utöver den användning som traditionellt förväntas av en handhållen enhet av en professionell dynamometer (belastningsskärm, tomvikt, toppbelastning etc.), flera olika konfigureringsalternativ som kombinerar en eller flera sensorer. De ger även tillgång till avancerade funktioner såsom sparande, tröskelhantering och övervakning i realtid.

Med PC-uppkoppling via USB-port möjliggörs datahantering och arkivering.

De olika möjliga kombinationerna beskrivs i kapitel 4. Equipements associés.

# **3.2. Driftprincip**

Funktionsprincipen för dynafor™ HHD är baserad på analys och bearbetning av mätningen som överförs av radiovågor från tillhörande sensor.

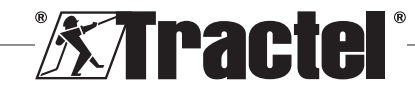

dynafor™ HHD indikerar sedan omedelbart den belastning som appliceras på sensorn/sensorerna som är associerad med den.

# **3.3. Markeringar**

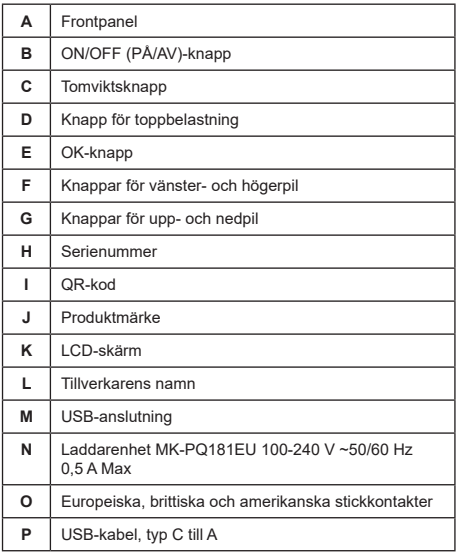

# **4. Associerade redskap**

Produkten är kompatibel med följande redskap:

Sensorer:

• dynafor™ Pro, ger 0,2 % (MR) precision och ett kapacitetsintervall från 1 till 250 t

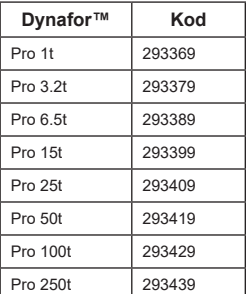

• dynafor™ Expert, ger 0,1 % (MR) precision och ett kapacitetsintervall från 0,5 till 10 t

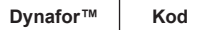

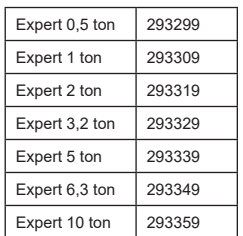

• Elektronisk sensor ihopkopplad med en dynafor™ Transmitter WL, så att alla elektroniska sensorer med mV/V-utgång kan anslutas till Tractel® tillbehörssortimentet.

Andra skärmenheter:

• Ytterligare dynafor™ HHD-handhållen enhet för att visa mätningen på flera enheter.

Kod: 293609 för vara inköpt tillsammans med en dynafor™Expert- eller Pro-sensor Kod: 293449 för separat inköpt vara

• AL128 stor skärmenhet för hög läsbarhet, 128 mm höga siffror med trådlös kommunikation upp till 200 m. Kod: 293489

Hanteringsmodul för tröskelsäkerhet:

• dynafor™-övervakningsenhet (DMU) som erbjuder samma funktioner som dynafor™ HHD-handhållen enhet och som tillåter kontroll av upp till 5 reläer. Kod: 293479

# Programvara:

- Nedladdningsprogramvara för nedladdning av de data som sparats på dynafor™ HHD till en dator. Kod: 293509
- Övervakningsprogramvara gör att belastningsvärden kan visas, sparas och analyseras live för upp till 8 sensorer. Kräver dynafor™ HHD-handhållna enheten. Kod: 68968

# **5. Användning**

Den överordnade måste se till att operatören har granskat denna installations-, drift- och underhållshandbok innan de använder enheten.

# **5.1. Batteri**

Det uppladdningsbara 3,7 V-batteriet är fabriksmonterat.

Ladda batteriet helt innan du använder produkten för första gången.

Använd laddaren som medföljer dynafor™ HHD för eventuell laddning (fulladdat på 3 timmar).

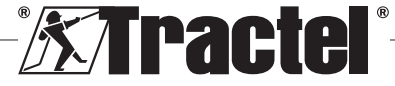

SE

Batteriet kan endast bytas ut av Tractel® eller en auktoriserad reparatör.

# **5.2. Installation av associerade sensorer**

Under installationen är det absolut nödvändigt att följa de rekommendationer som nämns i sensorns installations-, drift- och underhållshandböcker.

# **5.3. Starta sensorn**

Sätt alltid på sensorn innan du sätter på den handhållna enheten. Annars kommer den handhållna enheten inte att kunna upprätta en radiolänk.

Se sensorhandboken för information om hur du startar den.

När strömmen kopplas på börjar två röda LED-lampor blinka samtidigt.

# **5.4. Starta produkten**

dynafor™ HHD-handhållna enheten startas genom att trycka och hålla ned (i tre sekunder) på/av-knappen på frontpanelen (se figur 2) tills startskärmen visas.

# **5.5. Funktion**

<u>SE</u>

#### **5.5.1. Första användningen**

**CS** OBS! Multikonfigureringen består av anslutning av upp till fyra sensorer. Sensorerna kan ha olika kapaciteter. (För fler än fyra sensorer krävs tillvalet PC övervakningsprogramvaruanslutning.)

När produkten slås på söker den automatiskt efter sensorer i sin omgivning på en definierad kanal. Om kanalen redan är upptagen ökas den automatiskt. Upp till 10 kanaler och därmed 10 konfigurationer finns tillgängliga. Söktiden för enheterna är en minut. När sökningen är klar växlar produkten till nästa skärm:

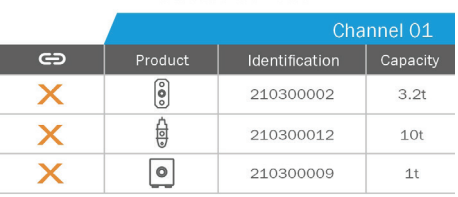

Detected devices

the product with Ol<br>press on OK to pai

Navigeringen sker med knapparna för upp- och nedpil. (Se figur 1.) Sensorer som inte är parkopplade markeras med rött som standard.

Genom att trycka på OK-knappen (se figur 1) väljs sensorn för parkoppling. Bocken blir sedan grön.

Alla sensorer kan väljas genom att trycka på "Select all" (Välj alla).

När du har valt alla håller du ned OK-knappen för att parkoppla sensorerna.

Parkoppling av en sensor bekräftas när de två LEDS (LED-lampor) på sensorns framsida aktiveras i tre kontinuerliga sekunder.

När sensorn/sensorerna har parkopplats växlar produkten automatiskt till huvudskärmen.

För att återgå till denna skärm för ytterligare parkoppling, se kapitel 5.5.11.1.

#### **5.5.2. Huvudskärm för en sensor**

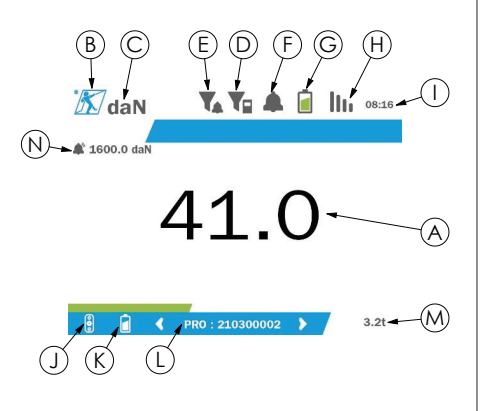

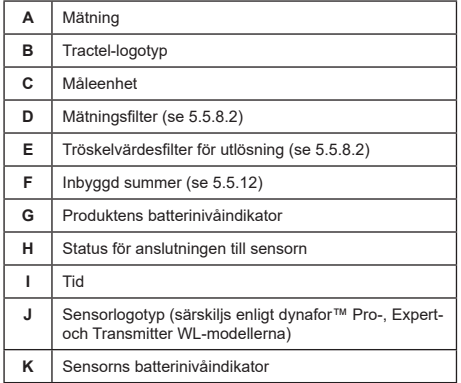

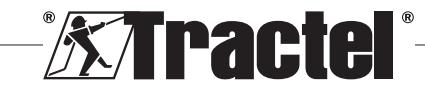

Select all  $\Rightarrow$ 

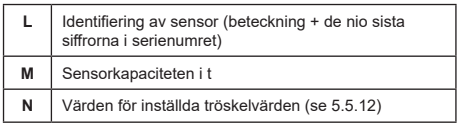

När det gäller flera sensorer byter du sida genom att trycka på höger eller vänster knapp. (Se figur 1.) Markörerna H, J, K, L, M och N uppdateras med den nya sensorinformationen.

#### **5.5.3. Tomviktsfunktion**

Tomviktsfunktionen används för att indikera lastens nettokraft.

Tomviktsfunktionen gör att värdet som visas på produkten kan nollställas. Denna funktion aktiveras genom att trycka på tomviktsknappen (artikel C, fig. 1) i 2 sekunder.

Det är då möjligt att tillämpa en kraft och visa dess **§5.5.4** nettovärde.

Genom att trycka på tomviktsknappen ändras värdet från netto till brutto.

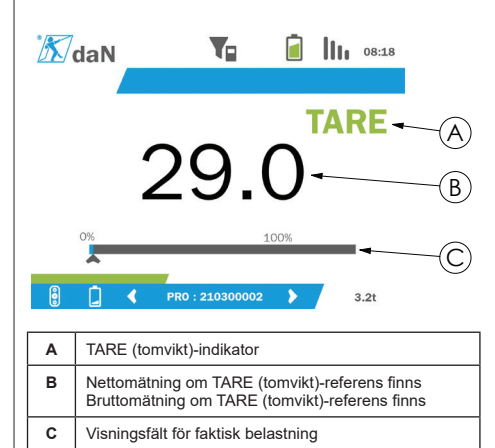

Visningsfältet C ändras beroende på den faktiska bruttobelastningen. Indikator A indikerar att tomviktsläget har aktiverats.

När sensorns SWL överskrids (100 %) blir visningsfältet rött.

Om SWL överskrids med mer än 10 % visas ett överbelastningsmeddelande (se 5.5.13.)

**OBS!** När tomviktsfunktionen är aktiverad kan en minskning av kraften få skärmen att bli negativ.

**OBS!** När det gäller flera sensorer byter du sida genom att trycka på vänster eller höger knapp. Det är möjligt att applicera en tomvikt per sensor.

**CS** OBS! Toppbelastningsfunktionen är inte tillgänglig när tomviktsfunktionen är aktiverad.

#### **5.5.4. Toppbelastningsfunktion**

Toppbelastningsfunktionen används för att lagra det maximala värde som uppnåtts när kraft läggs till.

För att aktivera denna funktion, tryck på knappen för toppbelastning (punkt D, fig. 1). Sensorns LED-lampa börjar blinka med en frekvens på 2 Hz. Mätfrekvensen når 32 Hz.

Det visade värdet är den maximala kraften som används.

För att inaktivera denna funktion, tryck på knappen igen för toppbelastning (punkt D, fig. 1).

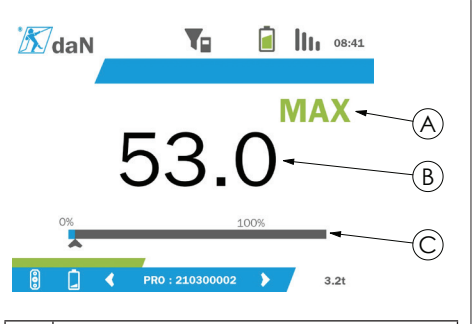

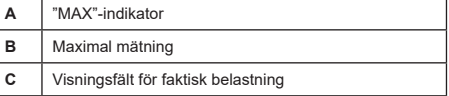

Visningsfältet C ändras beroende på den faktiska bruttobelastningen. Indikator A indikerar att toppbelastningsläget har aktiverats.

När sensorns SWL överskrids blir visningsfältet rött.

Om SWL överskrids med mer än 10 % visas ett överbelastningsmeddelande. (Se 5.5.13.)

**OBS!** När det gäller flera sensorer byter du sida genom att trycka på vänster eller höger knapp. Det är möjligt att applicera en toppbelastning per sensor.

 **OBS!** Tomviktsfunktionen är inte tillgänglig när toppbelastningsfunktionen är aktiverad.

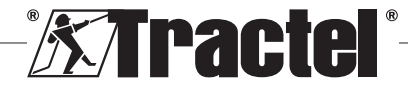

# **5.5.5. Huvudskärm för flera sensorer**

**CS** OBS! Mätningen som visas på skärmen för flera sensorer beror på de enskilda värdena. Om en tomvikt utförs på en sensor återspeglas den i visningen av det totala värdet. Ett varningsmeddelande varnar användaren. Toppbelastningsfunktionen tas inte med på skärmen (faktiskt värde bibehålls).

Vid användning med flera sensorer finns ytterligare **§5.5.5\_a** två skärmar tillgängliga för att visa krafterna. Dessa skärmar är tillgängliga genom att trycka på vänster och höger knapp.

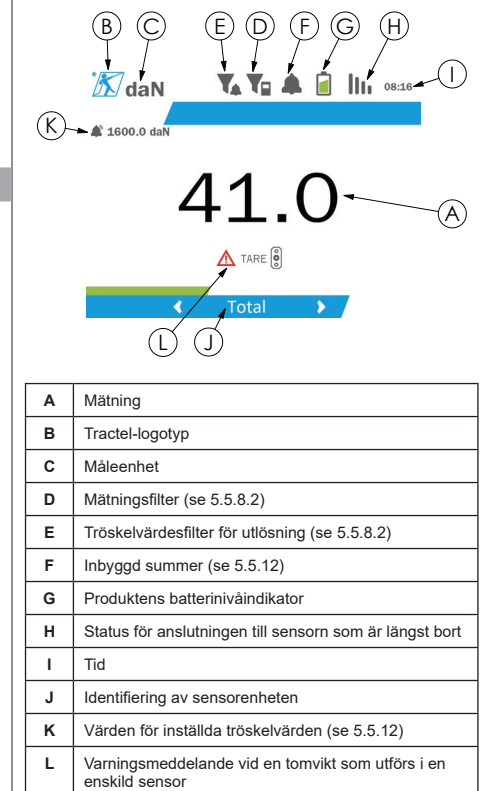

**CC**OBS! Tomvikts-och toppbelastningsfunktionerna är tillgängliga på exakt samma sätt som en enda sensor. Toppbelastningsfunktionen växlar alla sensorer till toppbelastningsläge.

Den andra skärmen för flera sensorer visar värdena för sensorerna individuellt, liksom summan. Skärmen är dynamisk och kan innehålla upp till fyra sensorer.

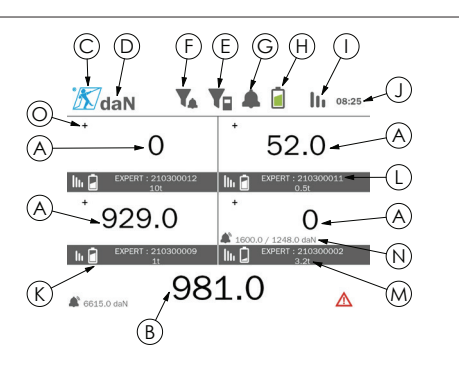

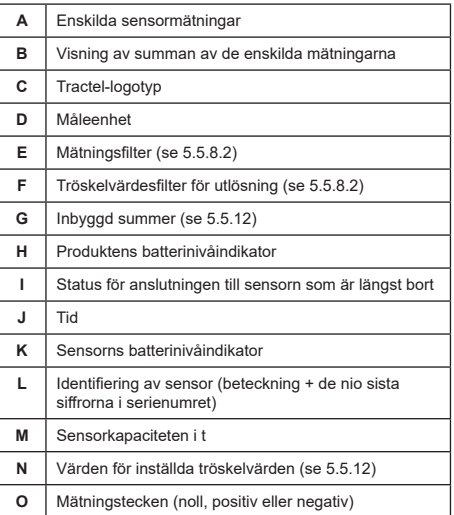

Skärmen kan navigeras med pilknapparna. Den valda sensorn är markerad.

Tomvikts- och toppbelastningsfunktionerna är tillgängliga genom att trycka på motsvarande knappar när en sensor är markerad. Det är inte möjligt att aktivera de två lägena samtidigt. Dessa lägen gäller för summan om ingen sensor har valts.

**CS** OBS! Visningsfälten visas inte på den här skärmen.

Tryck på OK-knappen snabbt för att ändra mätningstecken.

Om du håller ned OK-knappen (i två sekunder) på en markerad sensor öppnas den tillhörande skärmen med en enda sensor.

Håll ned den vänstra knappen (i en sekund) för att avmarkera sensorn.

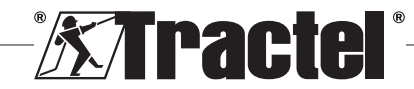

# **5.5.6. Huvudmeny**

Öppna huvudmenyn genom att hålla ned OK-knappen **§5.5.6** (i två sekunder) (punkt E, fig. 1)

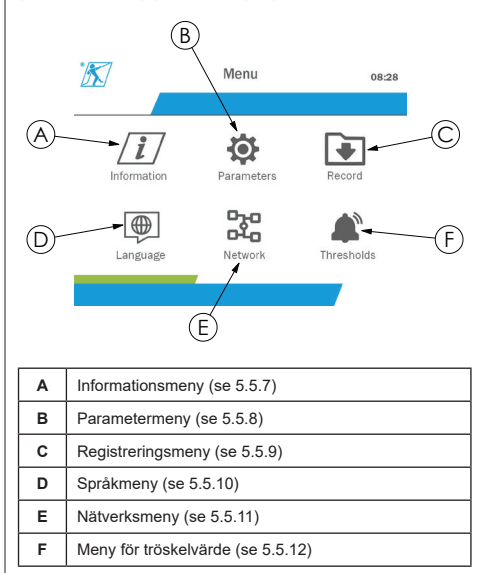

Håll ned den vänstra knappen (i en sekund) för att gå tillbaka till huvudskärmen.

#### **5.5.7. Informationsmeny**

Skärmen "Information" öppnas genom att kort trycka på OK-knappen (punkt E, fig. 1) när ikonen "Information" är markerad på huvudmenyn.

Information om den handhållna skärmen och de parkopplade sensorerna finns tillgänglig. Skärmen navigeras genom att trycka på vänster och höger knapp.

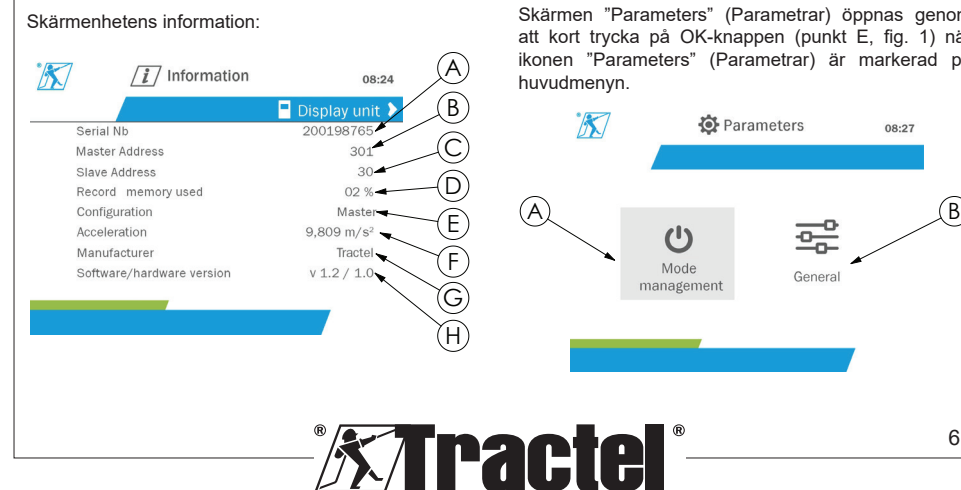

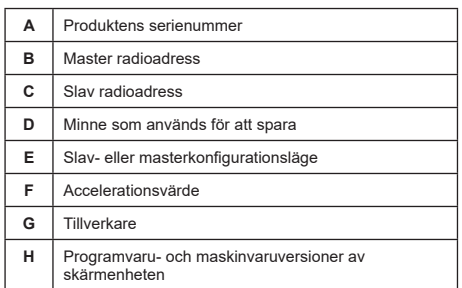

# Sensorinformation:

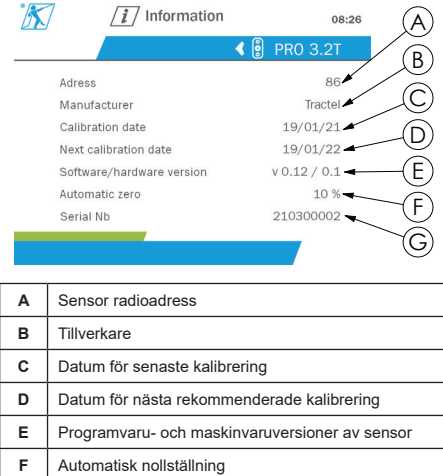

Håll ned den vänstra knappen (i en sekund) för att gå tillbaka till huvudmenyn.

#### **5.5.8. Parametermeny**

**G** Sensorns serienummer

Skärmen "Parameters" (Parametrar) öppnas genom att kort trycka på OK-knappen (punkt E, fig. 1) när ikonen "Parameters" (Parametrar) är markerad på

61

**SE** 

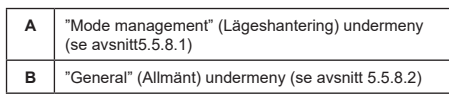

Håll ned den vänstra knappen (i en sekund) för att gå tillbaka till huvudmenyn.

#### **5.5.8.1. Lägeshantering undermeny**

Undermenyn "Mode management" (Lägeshantering) öppnas genom att kort trycka på OK-knappen (punkt E, fig. 1) när ikonen "Mode management" (Lägeshantering) **§5.5.8.2** är markerad.

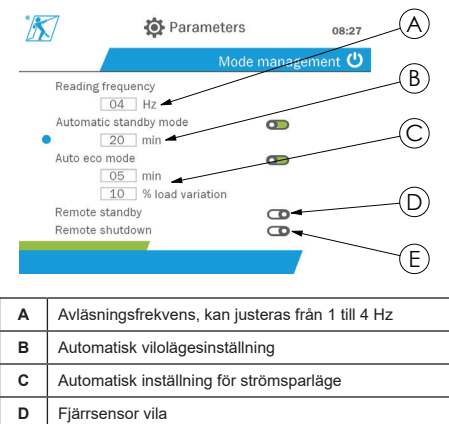

Navigeringen i undermenyn sker med knapparna för upp- och nedknapparna. Den runda, blå indikatorn uppdateras beroende på läge.

**E** Fjärrsensor stäng av

Fälten ställs in genom att trycka på OK-knappen och sedan på upp- och nedknapparna. Tryck på OKknappen kort för att godkänna värdena.

Tryck på OK-knappen kort för att aktivera/inaktivera lägena.

**OBS!** Fabriksinställningen för det automatiska vilo- och energisparläget är aktiv (20 min respektive 5 min/10 %).

**CS** OBS! Energisparläget aktiveras efter ingen belastningsförändring under en tidsperiod för att bevara sensorbatterierna. Avläsningsfrekvensen för sensorn växlar till 1 Hz. En förändring av belastningen gör att sensorn slås på igen som normalt (mätfrekvens 4 Hz).

**OBS!** Det automatiska viloläget aktiveras efter ingen belastningsförändring (10 % av sensorns SWL).

Det gör att mätningarna stoppas och batterinivån bevaras. Sensorn återgår till normal drift efter att dynafor™HHD slås tillbaka på.

Håll ned den vänstra knappen (i en sekund) för att gå tillbaka till menyn "Parameters" (Parametrar). Ändringarna beaktas när du återgår till menyn "Parameters" (Parametrar).

#### **5.5.8.2. Allmän undermeny**

Undermenyn "General" (Allmänt) öppnas genom att kort trycka på OK-knappen (punkt E, fig. 1) när ikonen "General" (Allmänt) är markerad.

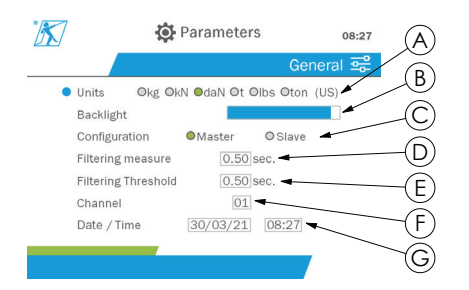

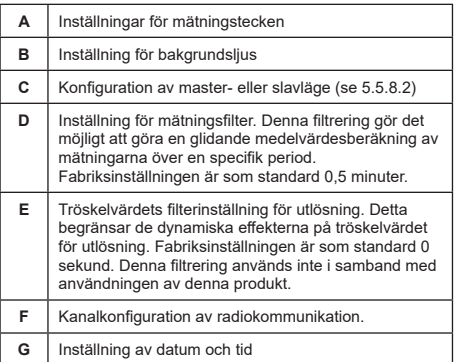

Navigeringen i undermenyn sker med knapparna för upp- och nedknapparna. Den runda, blå indikatorn uppdateras beroende på läge.

Enheterna och konfigurationsläget ställs in genom att trycka på vänster och höger knapp.

De andra fälten ställs in genom att trycka på OKknappen och sedan på upp- och nedknapparna. Tryck på OK-knappen kort för att godkänna värdena.

**COBS!** Om du byter kanal förloras de parkopplade sensorerna. Tio kanaler är tillgängliga, vilket möjliggör flera konfigurationer.

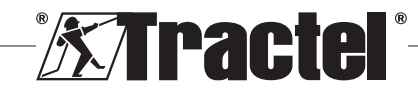

**OBS!** Innan du byter från master- till slavläge, se kapitel 5.5.18.

Håll ned den vänstra knappen (i en sekund) för att gå tillbaka till menyn "Parameters" (Parametrar).

#### **5.5.9. Inspelningsmeny**

**§5.5.9\_a**

**OBS!** En mätning kan endast sparas och ackumuleringen beräknas om inga rader har valts.

Menyn "Recording" (Registrering) öppnas genom att kort trycka på OK-knappen (punkt E, fig. 1) när ikonen "Recording" (Registrering) är markerad.

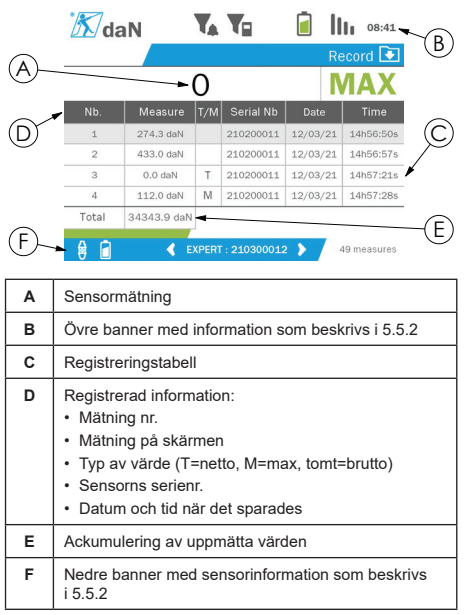

Tryck på OK-knappen för att registrera en mätning.

Den registrerade mätningen visas i tabellen och motsvarar mätningen av sensorn som anges i den nedre bannern.

De kumulativa mätningarna uppdateras när de sparas.

Navigera mellan sensorerna och deras totala antal genom att trycka på vänster och höger knapp. Mätskärmen och den nedre bannern uppdateras enligt markerad sensor.

De registrerade värdena kan ses i tabellen. Gå till tabellen med upp- och nedknapparna för att göra detta. Den valda raden är markerad. Håll ned den vänstra knappen (i en sekund) för att stänga tabellen.

Använd upp- och ned-knapparna för att välja mätningen som ska raderas och tryck sedan på OK-knappen.

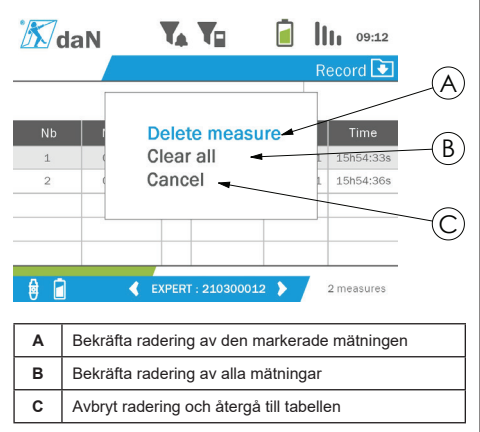

**CS** OBS! De registrerade uppgifterna kan exporteras för bearbetning. För detta krävs alternativet PC Loader Software.

Håll ned den vänstra knappen (i en sekund) för att gå tillbaka till huvudmenyn.

#### **5.5.10. Språkmeny**

Skärmen "Language" (Språk) öppnas genom att kort trycka på OK-knappen (punkt E, fig. 1) när ikonen "Language" (Språk) är markerad på huvudmenyn.

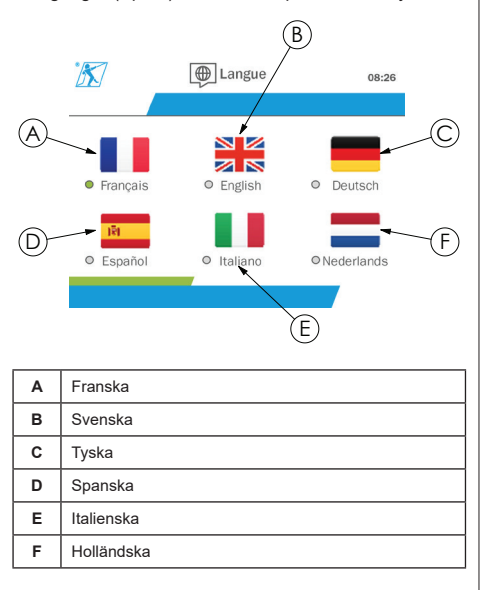

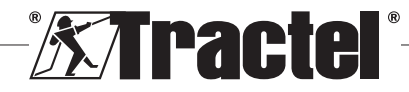

<u>SE</u>

Språk väljs genom att kort trycka på "OK" när önskat språk är markerat.

Språket ändras automatiskt och omedelbart efter valet. Produkten återgår sedan till huvudmenyn.

Håll ned den vänstra knappen (i en sekund) för att gå tillbaka till huvudmenyn.

#### **5.5.11. Nätverksmeny**

Skärmen "Network" (Nätverk) öppnas genom att kort trycka på OK-knappen (punkt E, fig. 1) när ikonen "Network" (Nätverk) är markerad på huvudmenyn.

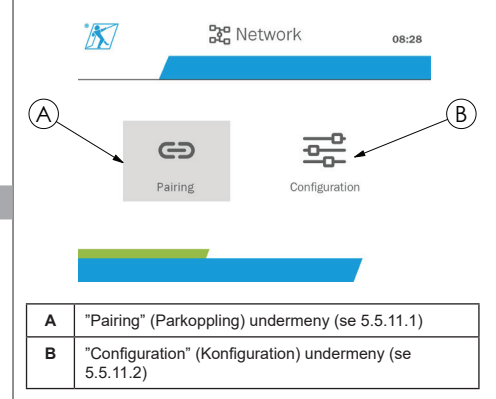

Håll ned den vänstra knappen (i en sekund) för att gå tillbaka till huvudmenyn.

#### **5.5.11.1. Undermeny för parkoppling**

**CCC** OBS! Denna undermeny låter dig också<br>parkoppla skärmenheter (dynafor™ HHD) skärmenheter konfigurerade i slavläge. (Se 5.5.18.)

Undermenyn "Pairing" (Parkoppling) öppnas genom att kort trycka på OK-knappen (punkt E, fig. 1) när ikonen "Pairing" (Parkoppling) är markerad.

Produkten söker efter enheter i sin miljö under en minut. Om det finns en annan masterskärmenhet ökar produkten sin kanal, upp till en gräns på 10 kanaler. Utöver det är parkoppling inte möjlig.

**COBS!** Det är inte möjligt att parkoppla en sensor som redan är parkopplad och påslagen med en annan skärmenhet. Den kommer inte att visas i sensorlistan.

**OBS!** Högst fyra sensorer och tre slavskärmenheter kan parkopplas. För detta krävs alternativet PC.

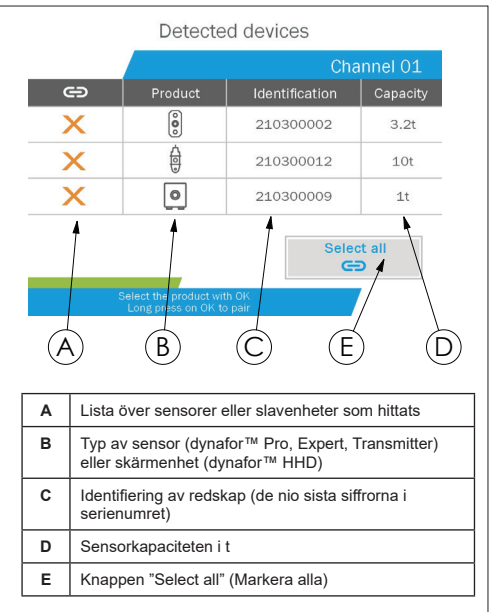

Navigeringen sker med knapparna för upp- och nedpil. (Se figur 1.) Sensorer som inte är parkopplade markeras med rött som standard.

Genom att trycka på "OK"-knappen (se figur 1) väljs sensorn för parkoppling. Bocken blir sedan grön.

Genom att trycka på OK-knappen för en sensor som redan har parkopplats (grön bock) blir bocken röd. Parkopplingen för sensorn tas sedan under godkännandet.

Alla sensorer kan väljas genom att trycka på OKknappen då "Select all" (Välj alla) har valts och markerats.

När du har valt alla håller du ned OK-knappen för att parkoppla sensorerna.

Parkoppling av en sensor bekräftas när de två LEDS (LED-lampor) på sensorns framsida aktiveras i tre kontinuerliga sekunder.

När sensorn/sensorerna har parkopplats växlar produkten automatiskt till huvudskärmen.

Håll ned den vänstra knappen (i en sekund) för att gå tillbaka till huvudmenyn. I det här fallet görs inga ändringar av den aktuella konfigurationen.

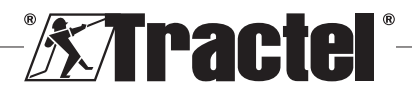

<u>SE</u>

**§5.5.11**

#### **5.5.11.2. Undermeny för konfigurering**

**C** $\widehat{\mathbf{S}}$  **OBS!** En sensor är alltid konfigurerad i slavläge. Se kapitel 5.5.18 för mer information om parkoppling av andra skärmenheter i slavläge.

**C** $\widehat{\mathbf{S}}$  **OBS!** Konfigurationen sparas om produkten är avstängd. Det går förlorat vid modifiering av parkopplingen (tillägg av sensorer, byte, borttagning).

Undermenyn "Configuration" (Konfiguration) öppnas **§5.5.11.2** genom att kort trycka på OK-knappen (punkt E, fig. 1) när ikonen "Configuration" (Konfiguration) är markerad.

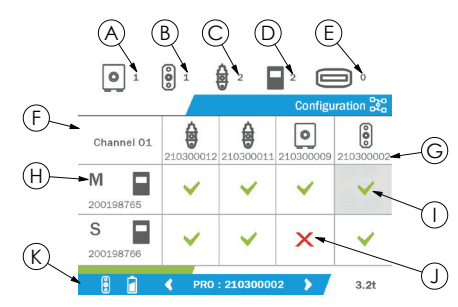

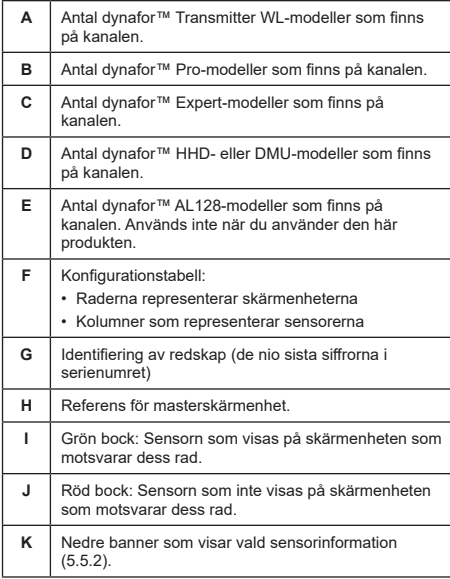

Tabellen öppnas genom att du trycker på en pilknapp.

Navigeringen sker med knapparna för vänster-, höger, upp- och nedpil.

Tryck på OK-knappen för att ändra bockens status.

 **OBS!** Upp till fyra sensorer och fyra skärmenheter visas.

Håll ned den vänstra knappen (i en sekund) för att gå tillbaka till huvudmenyn.

#### **5.5.12. Meny för tröskelvärde**

**C**<sup>S</sup> OBS! Tröskelvärdena sparas om produkten stängs av, såvida inte nätverkskonfigurationen (tillägg av sensorer, utbyte, borttagning) ändras.

**OBS!** Tröskelvärden är alltid inställda som bruttovärden.

> Menyn "Thresholds" (Tröskelvärden) öppnas genom att kort trycka på OK-knappen (punkt E, fig. 1) när ikonen "Thresholds" (Tröskelvärden) är markerad på huvudmenyn.

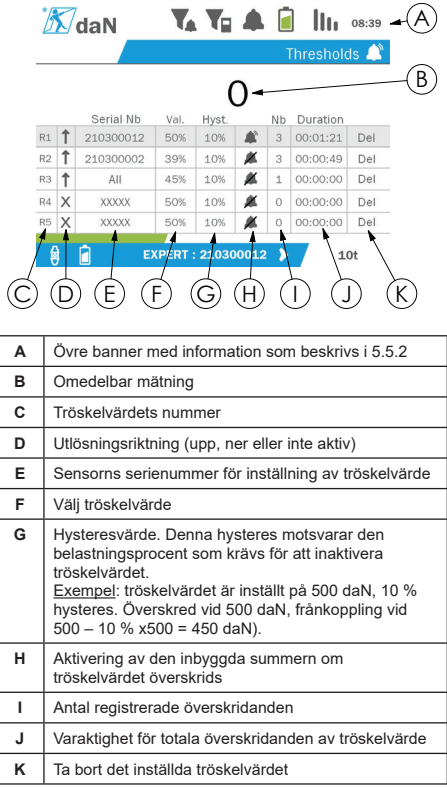

Upp till fem tröskelvärden kan konfigureras.

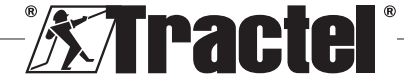

SE

Välj en rad med upp- och nedknapparna för att konfigurera ett tröskelvärde. Tryck på OK-knappen för att bekräfta radvalet.

Raden navigeras genom att trycka på vänster och höger knapp.

Upp- och nedknapparna används för att ställa in parametrarna:

• Utlösningsriktning:

<u>SE</u>

- Upp: Utlösning sker när mätningen är högre än det inställda värdet
- Ner: Utlösning sker när mätningen är lägre än det inställda värdet
- Över: Tröskelvärdet är inte aktiverat
- Enhetens serienummer: Tröskelvärdet väljs på en av de parkopplade enheterna eller på dem alla
- Värde: Tröskelvärdet ställs in i % av sensorns SWL. När inställningen väljs ersätts den omedelbara mätningen med värdet i siffror (i vald enhet). Den uppdateras när värdet ändras i %.
- Hysteres: % av det inställda tröskelvärdet
- Summer: Aktivering eller inaktivering av summern som är inbyggd i produkten när tröskelvärdet överskrids

De inställda tröskelvärdena, deras värden och aktiveringen av den inbyggda summern är synliga på huvudskärmarna som beskrivs i 5.5.2.

När ett tröskelvärde överskrids blir mätningen röd och blinkar på huvudskärmen.

Vid högt tröskelvärde visas meddelandet "HIGH" (HÖG) stötvis.

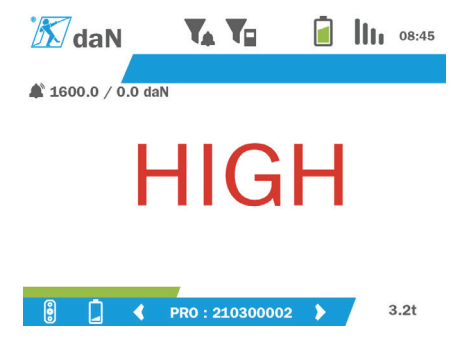

Vid lågt tröskelvärde visas meddelandet "LOW" (LÅG) stötvis.

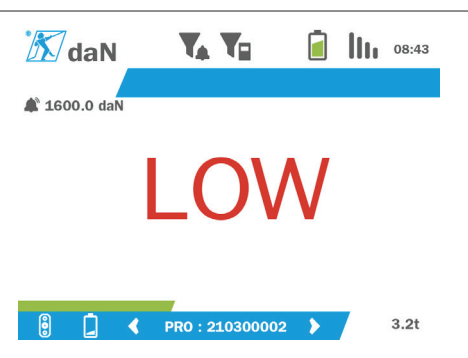

Tröskelvärdet återställs helt genom att trycka på OKknappen när "Delete" (Radera) har markerats.

Håll ned den vänstra knappen (i en sekund) för att gå tillbaka till radvalet. Det är då möjligt att visa mätningen för varje sensor genom att trycka på vänster och höger knapp.

Håll ned den vänstra knappen igen (i en sekund) för att gå tillbaka till huvudmenyn.

#### **5.5.13. Överbelastning**

När den kraft som appliceras på sensorn överstiger dess maximala kapacitet med mer än 10 % för dynafor™Prooch Expert-modeller (t.ex. en 1 t sensor som belastas med 1,1 t) och 30 % för dynafor™Transmitter-modellen visar produkten "Overload" (Överbelastning) och den inbyggda summern liuder:

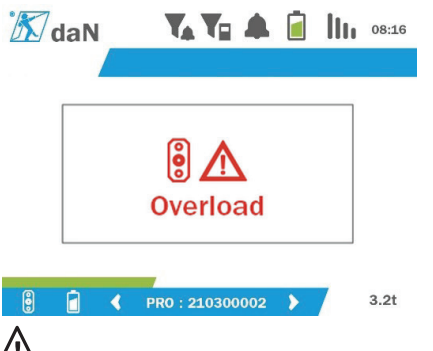

 **FARA:** Vid överbelastning är det absolut nödvändigt att helt frigöra kraften på sensorn och kontrollera att produkten igen visar noll.

 **FARA:** Om produkten anger ett kraftvärde när sensorn inte begärs, har den deformerats permanent. I så fall är det viktigt att sensorn kontrolleras av tillverkaren innan den fortsätter att använda den.

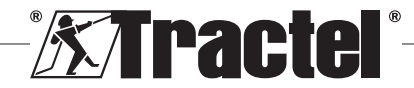

# **5.5.14. Kalibreringsdatumet överskreds** Om ett av sensorkalibreringsdatumet har passerat (inställt på ett år efter den senaste kalibreringen) vid uppstart, kommer produkten att visa meddelandet "Attention, calibration validity date exceeded" (Varning, kalibreringsgiltighetsdatumet har överskridits).  $\mathcal{K}_{\text{d}ab}$ **TATE A FE III** DS:16 Attention, calibration validity date exceeded PRO : 210300002  $3.2t$

Tryck på OK-knappen för att få meddelandet att försvinna.

# **5.5.15. Sensorns batteri lågt**

Om en av sensorerna har lågt batterinivå, kommer produkten att visa meddelandet "Low battery" (Lågt batteri).

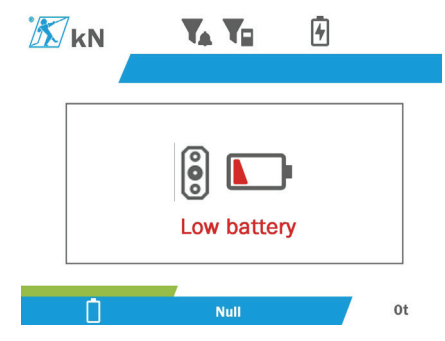

Tryck på OK-knappen för att få meddelandet att försvinna.

# **5.5.16. Skärmenhetens batteri lågt**

Om produkten har lågt batterinivå (20 %), kommer produkten att visa meddelandet "Low battery" (Lågt batteri).

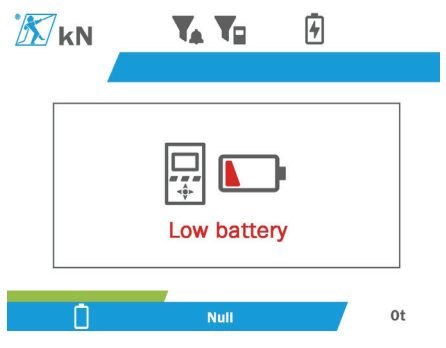

Tryck på OK-knappen för att få meddelandet att försvinna.

Det är lämpligt att ladda produkten. (Se 7.1.)

# **5.5.17. PC-anslutning**

Produkten kan anslutas till PC:n för gränssnitt med den kompatibla programvaran som beskrivs i kapitel 4. Associerade redskap. Se motsvarande handböcker.

<u>SE</u>

#### **5.5.18. Slavkonfiguration**

 **OBS!** Det kan bara finnas en master i en konfiguration. Slå alltid på slavarna före mastern. En sensor anses alltid vara slav.

Slavkonfigurationsläget är ett avancerat läge som låter dig associera flera skärmenheter, till exempel två dynafor™ HHD-handhållna enheter.

Slavskärmenheten upprepar sedan informationen som skickats av masterenheten.

Byt produkten till slavläge i undermenyn Parameters – General (Parametrar – Allmänt) för att göra detta. (Se 5.5.8.2.) Produkten startar om när du stänger undermenyn. När produkten är påslagen visar laddningsskärmen M för Master och S för Slav.

Det är då inte längre möjligt att parkoppla enheter på slavenheten eller att hantera sensorlägena.

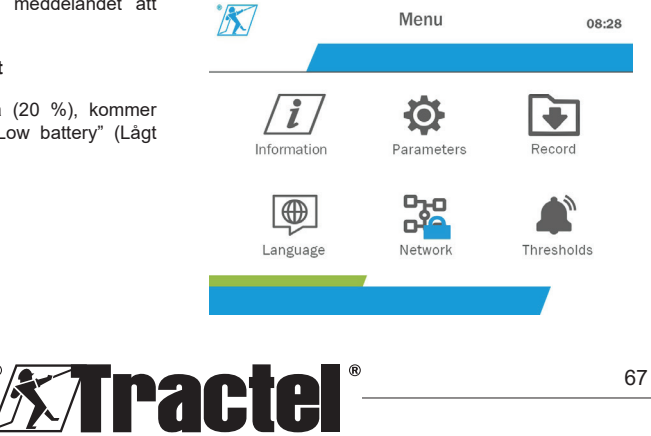

Masterskärmenheten kan utföra parkoppling (se 5.5.11.1) och kommer att hitta slavenheten.

Masterskärmenheten kan utföra nätverkskonfiguration. (Se 5.5.11.2.)

Slavprodukten visar sedan sensorerna som är konfigurerade på masterenheten.

**OBS!** Alla andra funktioner (tomvikt, toppbelastning och tröskelvärden etc.) är tillgängliga.

**CS** OBS! Om masterenheten är avstängd kommer slavenheten att förlora anslutningen och visa "XXXX".

**OBS!** Om slavenheten stängs av och slås på igen kommer den att visa "XXXX". Montering av produkter (slav(ar) sedan master) måste startas om.

**CS** OBS! Om en slavenhet är avstängd påverkas inte masterenheten.

# **5.6. Stänga av produkten**

Håll ned på/av-knappen i tre sekunder för att stänga av produkten, utan att trycka för hårt.

**C** $\widehat{\mathbf{S}}$  OBS! När du stänger av produkten stängs inte sensorn av.

# **5.7. Avinstallation av associerade sensorer.**

När du avinstallerar sensorerna ska du se till att alla dragkrafter har tagits bort i förväg.

Rengör produkten och förvara den enligt kapitel 7.2. Autres vérifications och 8.Transport et stockage

# **6. Förbjuden användning**

#### FÖLJANDE ÄR FÖRBJUDET:

- Att ändra på produkten
- Att utsätta produkten för elektriska och/eller elektromagnetiska stötar.
- Att demontera eller öppna produkten
- Att använda produkten för andra åtgärder än de som beskrivs i denna bruksanvisning
- Att använda produkten i en mycket frätande miljö
- Att använda produkten i en explosiv miljö
- Att använda produkten utanför temperaturområdet -20 °C till 50 °C
- att använda produkten om den inte verkar vara i gott skick
- att använda produkten om markeringarna saknar eller är oläsliga

• Att använda produkten med andra sensorer och tillbehör än de som anges av Tractel® i denna bruksanvisning.

Se även de förbjudna användningarna i handböckerna för sensorerna och andra tillbehör.

# **7. Underhåll och periodisk verifiering**

# **7.1. Ladda batteriet**

Ett varningsmeddelande visas på den handhållna enheten. Fortsätt för att ladda batteriet:

- Antingen med laddaren och dess kabel som medföljer produkten,
- eller med en kraftenhet med USB typ A (PC, externt batteri) med USB C till A-kabel som medföljer produkten.

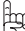

 **VIKTIGT:** Batteriet kan endast bytas ut av Tractel® eller en auktoriserad reparatör vid fel.

Batteriets egenskaper: Litiumbatteri, varumärke ENIX, LP906090 6 000 mAh 3,7 V

# **7.2. Övriga kontroller**

Tractel® rekommenderar att du regelbundet kontrollerar produktens yttre skick och rengör produkten regelbundet med en torr trasa.

# **8. Transport och förvaring**

Under förvaring/transport ska produkten:

- Placeras i originalförpackningen eller i det avsedda läget för sensorhöljet.
- Förvaras på ett torrt område.
- Förvaras vid en temperaturer mellan -20 °C och +60  $^{\circ}$ C.
- Skyddas från kemiska, mekaniska eller andra typer av attacker.

# **9. Produktens sophantering och miljöskydd**

Produkten måste kasseras i enlighet med de regler som gäller i det land där den används.

Produkten uppfyller kraven i REACH-förordningen och RoHS-direktivet, den täcks inte av WEEE-direktivet.

De olika produktkomponenterna måste återvinnas på basis av tabellen nedan efter separering av metall och syntetiska material. Dessa material måste återvinnas av specialiserade organisationer.

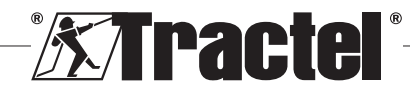

<u>SE</u>

Vid tidpunkten för kassering får endast utbildade personer demontera produkten för att separera dess komponenter.

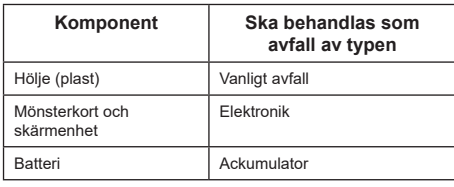

# **10. Tekniska specifikationer**

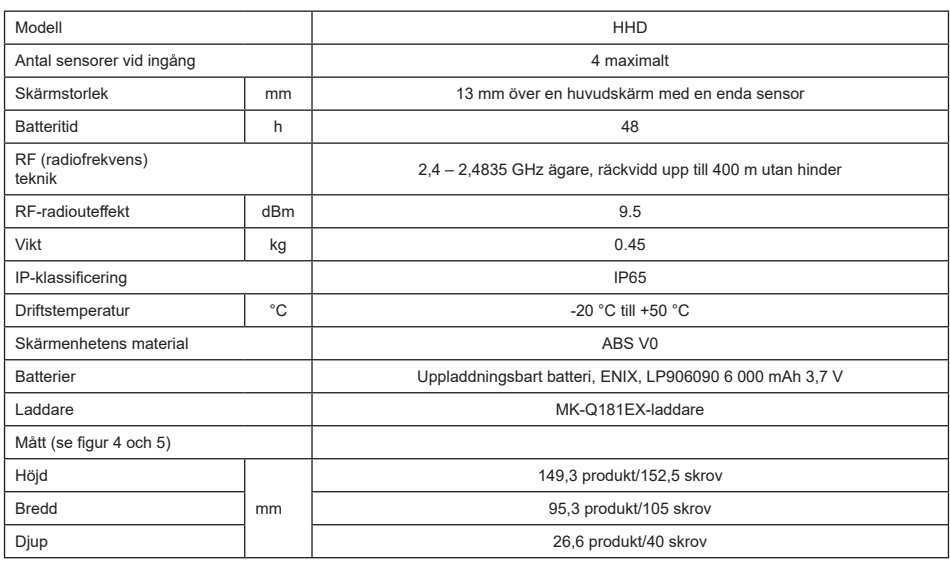

# **11. Regleringar och standarder**

# **11.1. Laddare**

Laddaren som ingår i leveransen uppfyller:

#### **Europeiska standarder**

Direktiv 2014/30/EU

Referens för standarder: EN 55032:2015 EN 55035:2017 EN 61000-3-2:2014 EN63000-3-3:2013 EN62368-1 2014+A11:2017

#### **Internationella standarder**

UL62368-1:2014 utg. 2:

CSA C22.2#62368-1:2014 utg. 2 47 CFR FCC Del 15 Avsnitt B:2017 ANSI C63.4:2014 AS/NZS 62368.1:2018 AS/NZS 3112:2017 AS/NZS CISPR 32:2015

# **11.2. Batteri**

Batteriet som ingår i produkten uppfyller:

#### **Internationella standarder**

IEC62133-2:2017 UN38.3

# **11.3. HHD-skärmenhet**

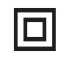

**Enheten är helt skyddad med dubbel eller förstärkt isolering.**

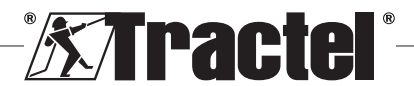

**SE** 

Produkten som beskrivs i denna bruksanvisning följer följande:

#### **Europeiska standarder**

Direktiv 2014/53/EU (RED)

Referens för radiostandarder EN300440 V2.1.1 EN300328 V2.2.2. ETSI 203367 V1.1.0

Referens för hälsostandarder EN62479 (2010)

Referens för elektromagnetiska kompatibilitetsstandarder EN61326-1 (2013) EN301 489- 1 & 17

Referens för elsäkerhetsstandarder IEC/EN61010-1 (tillägg 1 utg. 3)

#### **Australiensiska och nyzeeländska standarder**

Referens för elsäkerhetsstandarder AS/NZ61010-1

#### **Ryska standarder**

<u>SE</u>

Referens för elektromagnetiska kompatibilitetsstandarder och elsäkerhetsstandarder Teknisk reglering CU TR 020/2011

#### **Internationella standarder**

IEC 61326-1 utg. 2: 2012 IEC 61311: 2007 Amerikanska och kanadensiska standarder:

Referens för radiostandarder: FCC del 15 Radiofrekvensenheter avsnitt C avsiktliga sändare

RSS-GEN & RSS-210 Low power licence-exempt Radiocommunication devices

Referens för elektromagnetiska kompatibilitetsstandarder FCC Del 15 Avsnitt B – Informationsteknisk utrustning ICES-003 Informationsteknisk utrustning

**OBS**: Den här utrustningen har testats och bedömts överensstämma med gränsvärdena för en digital klass A-enhet enligt artikel 15 i FCC:s regler. Gränserna är satta för att ge en rimlig grad av skydd mot skadliga störningar när utrustningen används i kommersiell miljö. Utrustningen genererar, använder och kan utstråla radiovågor. Om den inte monteras och används enligt bruksanvisningen kan den orsaka skadliga störningar på radiokommunikation. Användning av den här utrustningen i ett bostadsområde kommer sannolikt att orsaka störningar, vilka användaren i så fall måste åtgärda på egen bekostnad.

**OBS:** Denna enhet följer Industry Canadas RSSstandard som är tillämplig på licensfria radioapparater. Utrustningen kan användas under följande två villkor: (1) den får inte orsaka några störningar och (2) enhetens användare måste vara beredd att acceptera eventuella radiostörningar som tas emot, även ifall störningarna sannolikt kommer att påverka driften av enheten.

Denna radiosändare kan, i enlighet med Industry Canadas föreskrifter, användas med en antenn av en typ och maximal förstärkning (eller mindre) som godkänts för sändaren av Industry Canada.

För att minska risken att andra användare drabbas av radiostörningar måste en sådan antenntyp och maximal förstärkning väljas att den ekvivalenta isotropa utstrålade effekten (e.i.r.p.) inte överstiger den intensitet som krävs för att upprätta tillfredsställande kommunikation.

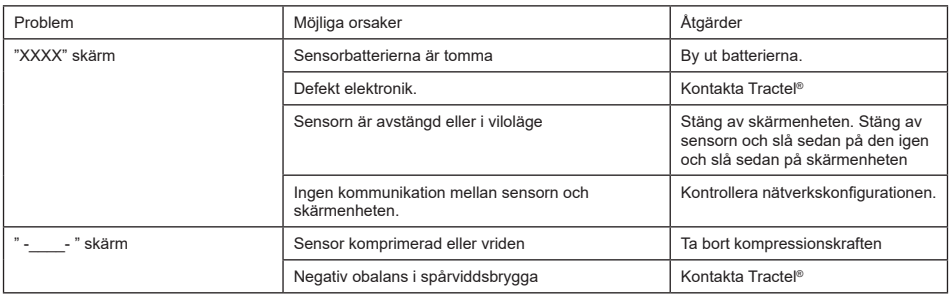

#### **12. Felsökning**

För andra frågor gällande sensorerna, se bruksanvisningarna.

# **13. Försäkran om överensstämmelse**

Kopia av försäkran om överensstämmelse i bilagan

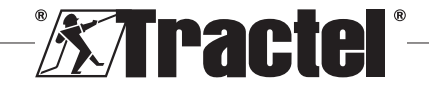

# **Sisältö**

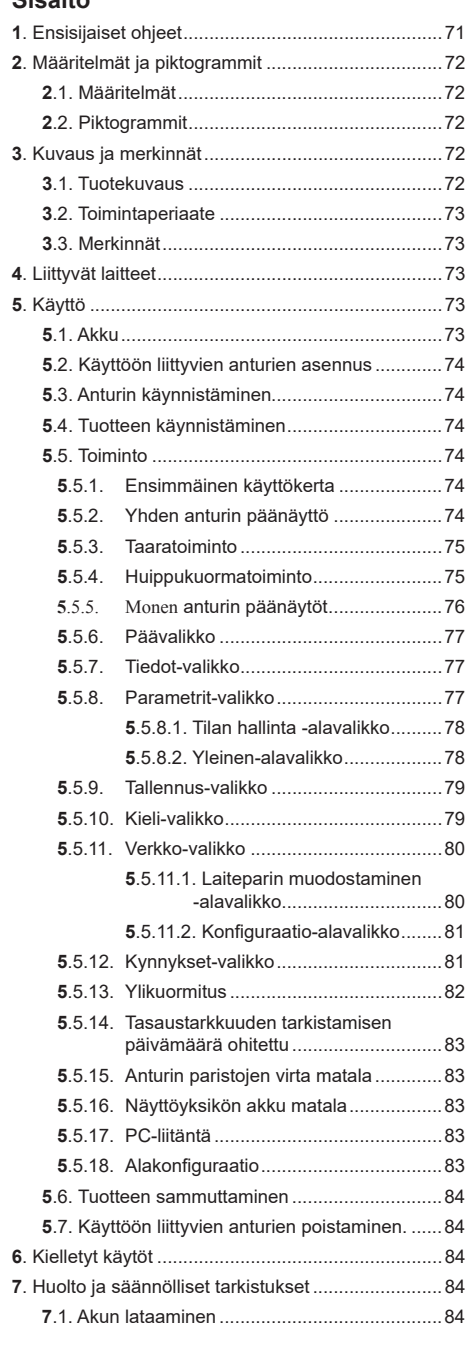

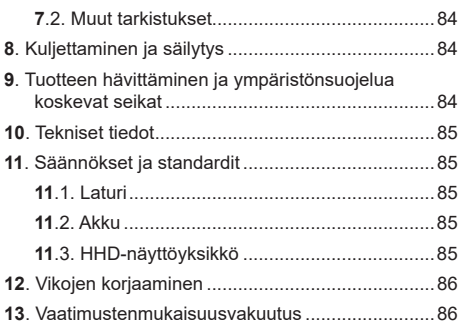

# **1. Ensisijaiset ohjeet**

- 1. Ennen tämän laitteen asentamista ja käyttöä käyttäjän on ehdottomasti luettava nämä ohjeet ja noudatettava niitä, jotta laitetta voidaan käyttää turvallisella ja tehokkaalla tavalla. Näiden ohjeiden kopion on oltava kaikkien käyttäjien saatavilla. Lisäkopioita saa Tractel®-yhtiöltä pyynnöstä.
- 2. Älä käytä tätä laitetta, jos jotkin siihen tai sen lisävarusteisiin kiinnitetyistä tarroista tai jotkin tämän käyttöoppaan loppuosassa olevista merkinnöistä eivät enää ole luettavissa. Identtisiä tarroja saa Tractel®-yhtiöltä pyynnöstä, ja ne on kiinnitettävä laitteeseen ennen käytön jatkamista.
- 3. Varmista, että kaikki tämän laitteen käyttäjät tuntevat sen toiminnan ja pystyvät soveltamaan suoritettavaan tehtävään liittyviä turvallisuusvaatimuksia. Näiden ohjeiden on oltava käyttäjien saatavilla. Suojaa laitteesi hallitsemattomilta toimenpiteiltä.
- 4. Tämä laite on asennettava ja otettava käyttöön olosuhteissa, jotka takaavat asentajan turvallisuuden voimassa olevien paikallisten määräysten mukaisesti.
- 5. Tarkista laitteen ja sen kanssa mahdollisesti käytettävien lisävarusteiden kunto aina ennen käyttöä. Älä koskaan käytä laitetta, joka ei näytä olevan hyvässä kunnossa.
- 6. Palauta laite valmistajalle huollettavaksi, jos siinä on näkyviä ongelmia tai toimintaongelmia, jotka eivät liity paristojen tilaan.
- 7. Suojaa laite, erityisesti näyttölaite, kaikenlaisilta iskuilta.
- 8. Tätä laitetta ei saa koskaan käyttää muihin kuin näissä ohjeissa kuvattuihin toimintoihin. Sitä ei saa koskaan käyttää räjähdysherkässä ympäristössä.
- 9. Kaikki tämän laitteen muutokset tai sen komponenttien poistaminen ilman Tractel®-yhtiön hyväksyntää vapauttavat Tractel®-yhtiön vastuusta.

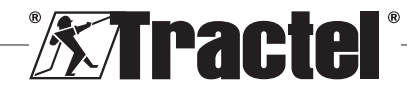

FI

- 10. Mikä tahansa tämän laitteen purkaminen, jota ei ole kuvattu näissä ohjeissa, tai mitkä tahansa korjaustyöt, joita Tractel®-yhtiö ei ole hyväksynyt, vapauttavat Tractel®-yhtiön kaikesta vastuusta, varsinkin jos alkuperäiset osat korvataan toisen valmistajan osilla.
- 11. Kun laite lopulta poistetaan käytöstä, se on romutettava siten, että sitä ei voida käyttää uudelleen. Noudata ympäristönsuojelumääräyksiä.
- 12. Tämä laite on hyväksytty eurooppalaisten standardien ja kohdassa 11. Määräykset ja standardit kuvattujen standardien mukaisesti, ja vaatimustenmukaisuus muiden käyttömaiden määräysten kanssa on varmistettava ennen käyttöönottoa ja käyttöä. Noudata tällaisia määräyksiä.
- 13. Ennen kuin tätä laitetta käytetään yhdessä sellaisten lisävarusteiden kanssa, jotka välittävät tuotteen signaaleja käyttöjärjestelmään, on suoritettava käyttötoimintokohtainen riskiarviointi, ja kaikki asianmukaiset toimenpiteet on vastaavasti toteutettava.
- 14. Näyttökotelon virtalähde toimii irrottamiskytkimenä ja sen on oltava aina saatavilla.

# **2. Määritelmät ja piktogrammit**

# **2.1. Määritelmät**

FI

Tässä käyttöoppaassa seuraavilla termeillä on seuraavat merkitykset:

**Tuote**: Tuote tai laite, joka on kuvattu tässä oppaassa ja toimitettu valmiina vakioversion kanssa tai jossakin useassa olemassa olevassa mallissa.

**Asennus**: Kaikki tarvittavat toimenpiteet, joiden mukaan koko tuote voidaan koota sen toimitustilasta käyttöönottotilaan (tai liitettäväksi muihin käyttöönottoon tarkoitettuihin elementteihin).

**Valvoja**: Henkilö tai osapuoli, joka vastaa käyttöoppaassa kuvatun tuotteen hallinnasta ja turvallisesta käytöstä.

**Teknikko**: Tuotteen tunteva pätevä henkilö, joka vastaa käyttöoppaassa kuvatuista ja sallituista huoltotoimenpiteistä.

**Käyttäjä**: Henkilö, joka käyttää tuotetta tämän käyttöoppaan ohjeiden mukaisesti.

**MR**: Mittausasteikko (täysi mittakaava).

**SWL**: Sallittu kuormitus.

**Anturi**: Komponentti tai kokoonpano, joka mittaa kuormaa. Se voi olla dynafor™ Pro tai Expert tai kokoonpano, joka koostuu dynafor™ Transmitter WL:stä ja sen sähköisestä anturista.

# **2.2. Piktogrammit**

**VAARA:** Kun kuva on sijoitettu kappaleen alkuun, se osoittaa ohjeet ympäristövahinkojen ja loukkaantumisten (lievistä vahingoista kuolemaan johtaviin) estämiseksi.

þg **TÄRKEÄÄ:** Kun kuva on sijoitettu kappaleen alkuun, se osoittaa ohjeet sellaisten vikojen tai vahinkojen estämiseksi, jotka eivät suoraan vaaranna käyttäjien tai muiden ihmisten henkeä tai terveyttä ja/tai jotka voivat vahingoittaa ympäristöä.

**HUOM.:** Kun kuva on sijoitettu kappaleen alkuun, se osoittaa tarvittavat varotoimet tehokkaan ja ergonomisen asennuksen, käytön ja huollon toteuttamiseksi.

 $\left[\frac{1}{\cdot}\right]$ : Kuva on sijoitettu itse tuotteeseen tai johonkin sen komponenttiin, se osoittaa käyttö- ja huolto-oppaan lukemisen tarpeen.

# **3. Kuvaus ja merkinnät**

# **3.1. Tuotekuvaus**

dynafor™ HHD on kannettava värinäyttölaite, joka on suunniteltu vastaanottamaan, käsittelemään ja näyttämään signaaleja yhdestä tai useammasta dynafor™Pro-, Expert- tai Transmitter WL -antureista.

Kahden komponentin (anturin ja dynafor™ HHD:n) välinen yhteys perustuu 2,4 GHz:n taajuusalueeseen.

Laitteisto toimitetaan pakkauksessa, joka sisältää seuraavat:

- dynafor™ HHD
- Sen verkkovirtalaturi ja USB C USB A -kaapeli
- Asennus-, käyttö- ja huolto-opas
- CE-vaatimustenmukaisuusvakuutus.

Radio- ja ohjelmistotason teknologiat mahdollistavat käsikäyttöisen ja ammattimaisen dynamometrilaitteen tavallisen käytön (kuormanäyttö, taara, huippukuorma monikonfiguraatiotapoja, joissa yhdistyy yksi tai useampi anturi. Ne mahdollistavat myös edistyneitä toimintoja kuten reaaliaikaisen tallentamisen, kynnystenhallinnan ja seurannan.

Mahdollisuus yhdistää laite USB-portitse tietokoneeseen avaa oven tietojen hallintaan ja arkistointiin.

Erilaiset mahdolliset yhdistelmät kuvataan luvussa 4. Equipements associés.

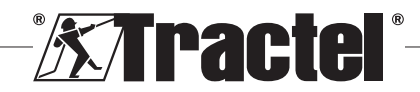
# **3.2. Toimintaperiaate**

dynafor™ HHD:n toimintaperiaate perustuu siihen liitetyn anturin radioaaltojen kautta lähettämien mittausten analysointiin ja käsittelyyn.

dynafor™ HHD osoittaa sitten välittömästi siihen liitettyjen anturien kuorman.

# **3.3. Merkinnät**

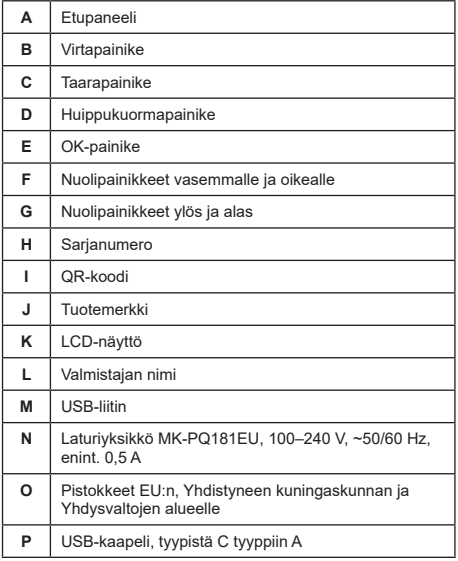

# **4. Liittyvät laitteet**

Tuote on yhteensopiva seuraavien laitteiden kanssa:

#### Anturit:

• dynafor™ Pron tarkkuus on 0,2 % (MR) ja kapasiteettialue 1–250 t

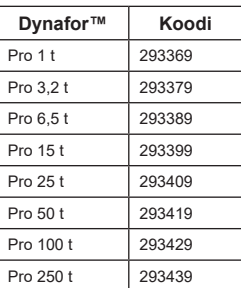

• dynafor™ Expertin tarkkuus on 0,1 % (MR) ja kapasiteettialue 0,5–10 t

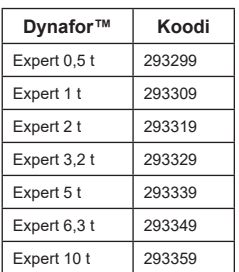

• Sähköinen anturi, joka on yhdistetty dynafor™ Transmitter WL:iin, mikä sallii minkä tahansa mV/V-lähdön sähköisen anturin liittämisen Tractel® lisävarustevalikoimaan.

Muut näyttölaitteet:

- Toinen kannettava dynafor™ HHD -laite, jotta mittaukset voidaan näyttää usealla laitteella. Koodi: 293609 ostettaessa yhdessä dynafor™ Expert- tai Pro-anturin kanssa Koodi: 293449 ostettaessa erikseen
- AL128 suuri näyttöyksikkö, korkea näkyvyys, 128 mm korkeat merkit ja langaton viestintä jopa 200 metriin. Koodi: 293489

Kynnyksen turvahallintamoduuli:

• dynafor™-seurantayksikkö (DMU), joka tarjoaa samat toiminnot kuin kannettava dynafor™ HHD -laite ja jolla voidaan hallita jopa 5 relettä yhtä aikaa. Koodi: 293479

Ohjelmisto:

- Latausohjelmisto dynafor™ HHD -laitteeseen tallennettujen tietojen lataamiseen tietokoneelle. Koodi: 293509
- Seurantaohjelmistolla voi näyttää, tallentaa ja analysoida jopa 8 anturin arvoja reaaliaikaisesti. Vaatii kannettavan dynafor™ HHD -laitteen. Koodi: 68968

# **5. Käyttö**

Valvojan on varmistettava, että käyttäjä on tutustunut tähän asennus-, käyttö- ja huolto-oppaaseen ennen laitteen käyttöä.

# **5.1. Akku**

3,7 V:n ladattava akku on asennettu tehtaalla.

Lataa akku täyteen ennen kuin käytät laitetta ensimmäisen kerran.

Käytä lataamiseen laturia, joka toimitettiin dynafor™ HHD:n kanssa (akku latautuu täyteen 3 tunnissa).

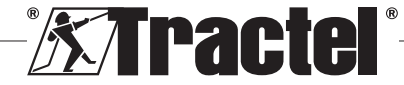

F<sub>I</sub>

Akun voi vaihtaa vain Tractel® tai valtuutettu korjaaja.

# **5.2. Käyttöön liittyvien anturien asennus**

Asennuksen aikana on olennaista seurata anturien asennus-, käyttö- ja huolto-oppaiden suosituksia.

# **5.3. Anturin käynnistäminen**

Käynnistä anturit aina ennen kannettavaa laitetta; muuten kannettava laite ei voi muodostaa radioyhteyttä.

Katso lisätietoja anturin käynnistämisestä sen oppaasta.

Kun virta kytketään päälle, kaksi punaista ledia alkavat vilkkua yhtä aikaa.

# **5.4. Tuotteen käynnistäminen**

Kannettava dynafor™ HHD -laite voidaan käynnistää<br>painamalla pohiassa (kolmen sekunnin aian) painamalla pohjassa etupaneelin virtakatkaisinta (katso kuva 2), kunnes kotinäyttö tulee näkyviin. **§5.5.2**

# **5.5. Toiminto**

FI

### **5.5.1. Ensimmäinen käyttökerta**

**HUOM.:** Monikonfiguraatio koostuu enintään neljästä anturista. Antureilla voi olla eri kapasiteetit. (Jos antureita on yli neljä, on yhdistettävä tietokoneen seurantaohjelmistoon.)

Kun tuote on käynnistetty, se etsii automaattisesti ympäristössä olevia antureita määritetyllä kanavalla. Jos kanava on jo käytössä, sitä nostetaan automaattisesti. Saatavilla on korkeintaan 10 kanavaa ja täten 10 konfiguraatiota. Laitteiden haku kestää on yhden minuutin ajan. Kun haku on suoritettu, tuote siirtyy seuraavaan näyttöön:

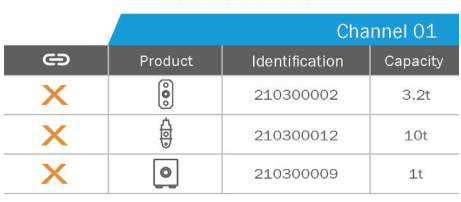

Detected devices

Navigoiminen toimii nuolipainikkeilla ylös ja alas. (Katso kuva 1.) Anturit, joihin ei ole muodostettu laiteparia, on merkitty oletusarvoisesti punaisella.

OK-painikkeen painaminen (katso kuva 1) valitsee anturin laiteparin muodostamista varten. Valintamerkki muuttuu sen jälkeen vihreäksi.

Kaikki anturit voidaan valita painamalla Select All [Valitse kaikki] -kohtaa.

Kun kaikki on valittu, OK-painikkeen painaminen pohjassa aloittaa anturien laiteparin muodostamisen.

Anturin laiteparin muodostaminen on vahvistettu, kun anturin etuosassa olevat kaksi lediä aktivoituvat kolmen sekunnin ajaksi.

Kun antureihin on muodostettu laitepari, tuote siirtyy automaattisesti takaisin päänäyttöön.

Luvussa 5.5.11.1 on lisätietoja tähän näyttöön<br>palaamista varten, jos uusien laiteparien palaamista varten, jos uusien laiteparien muodostaminen on tarpeen.

### **5.5.2. Yhden anturin päänäyttö**

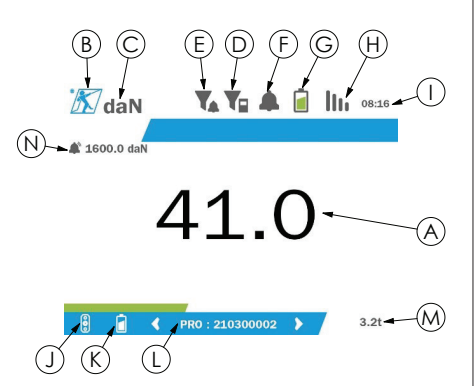

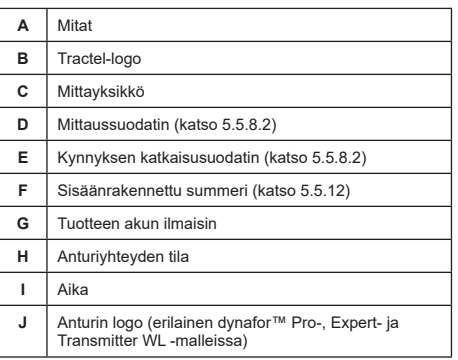

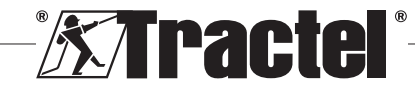

Select all  $\equiv$ 

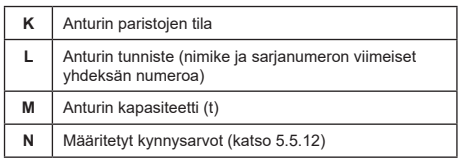

Useiden anturien tapauksessa sivua voidaan vaihtaa painamalla painikkeita oikealle tai vasemmalle. (Katso kuva 1.) Merkinnät H, J, K, L, M ja N päivitetään uuden anturin tietojen mukaisesti.

#### **5.5.3. Taaratoiminto**

Taaratoimintoa käytetään kuorman nettovoiman osoittamiseksi.

Taaratoiminto sallii tuotteen näyttämän arvon voidaan aktivoida painamalla taarapainiketta (kohde C, kuva 1) kahden **§5.5.4** sekunnin ajan.

Sen jälkeen on mahdollista käyttää voimaa ja näyttää sen nettoarvo.

Taarapainikkeen painaminen muuttaa nettoarvon bruttoarvoon.

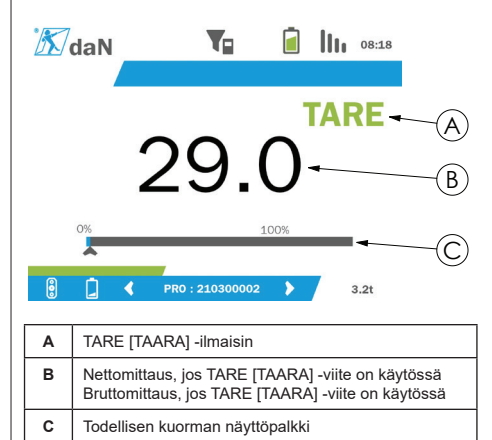

Näyttöpalkki C muuttuu todellisen bruttokuorman

mukaan. Ilmaisin A osoittaa, että taaratila on käytössä.

Kun anturin SWL ylitetään (100 %), näyttöpalkki muuttuu punaiseksi.

Jos SWL ylitetään yli 10 %:lla, näkyviin tulee ylikuormaviesti (katso 5.5.13).

**HUOM.:** Kun taaratoiminto on aktivoitu, voiman pieneneminen voi joissain tapauksissa aiheuttaa näytön muuttumisen negatiiviseksi.

**HUOM.:** Useiden anturien tapauksessa sivua voidaan vaihtaa painamalla painikkeita vasemmalle tai oikealle. Taara voidaan määrittää anturikohtaisesti.

**F** HUOM.: Huippukuormatoiminto ei ole käytettävissä, kun taaratoiminto on käytössä.

#### **5.5.4. Huippukuormatoiminto**

Huippukuormatoimintoa käytetään tallentamaan suurin arvo, joka saavutetaan voimaa kohdistettaessa.

Tämä toiminto voidaan ottaa käyttöön painamalla huippukuormapainiketta (kohde D, kuva 1). Anturin ledit alkavat vilkkua 2 Hz:n taajuudella. Mittaustaajuus saavuttaa 32 Hz:n arvon.

Näytettävä arvo on käytettävä enimmäisvoima.

Tämän toiminnon voi poistaa käytöstä painamalla huippukuormapainiketta (kohde D, kuva 1) uudelleen.

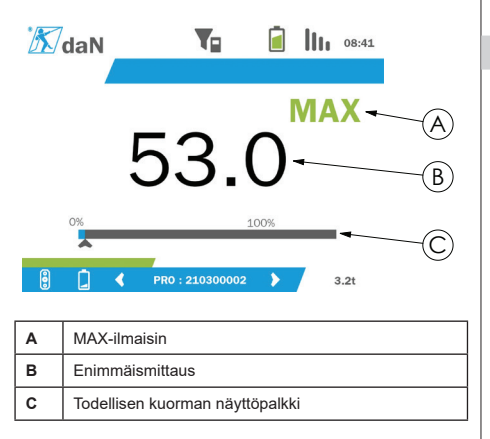

Näyttöpalkki C muuttuu todellisen bruttokuorman mukaan. Ilmaisin A osoittaa, että huippukuormatila on käytössä.

Kun anturin SWL ylitetään, näyttöpalkki muuttuu punaiseksi.

Jos SWL ylitetään yli 10 %:lla, näkyviin tulee ylikuormaviesti. (Katso kohta 5.5.13.)

**FIGOM.:** Useiden anturien tapauksessa sivua voidaan vaihtaa painamalla painikkeita vasemmalle tai oikealle. Huippukuorma voidaan määrittää anturikohtaisesti.

**F** HUOM.: Taaratoiminto ei ole käytettävissä, kun huippukuormatoiminto on käytössä.

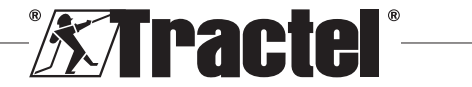

FI

#### **5.5.5. Monen anturin päänäytöt**

**HUOM.:** Monen anturin päänäytössä näkyvät mittaukset riippuvat yksittäisistä arvoista. Jos anturi taarataan, se näkyy näytön kokonaisarvossa. Varoitusilmoitus kertoo siitä käyttäjälle. Huippukuormatoimintoa ei huomioida näytössä (todellinen arvo on edelleen käytössä). **§5.5.5\_a**

Useiden anturien tapauksessa voidaan käyttää kahta lisänäyttöä voimien näyttämiseen. Näitä näyttöjä voidaan käyttää painikkeiden vasemmalle ja oikealle avulla.

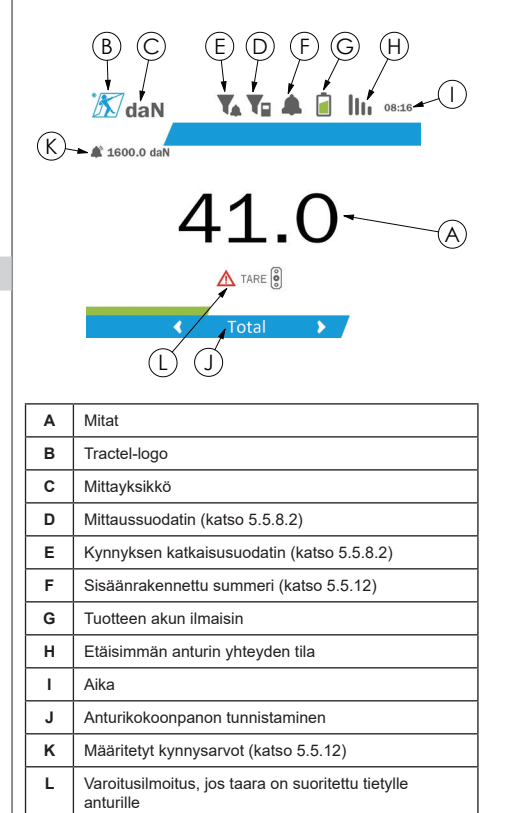

**HUOM.:** Taara- ja huippukuormatoiminnat ovat saatavilla samalla tavalla kuin yksittäisen anturin tapauksessa. Huippukuormatoiminto vaihtaa kaikki anturit huippukuormatilaan.

Toinen monen anturin näyttö näyttää antureiden arvot erikseen sekä yhteisarvon. Näyttö on dynaaminen ja se voi sisältää korkeintaan neljä anturia.

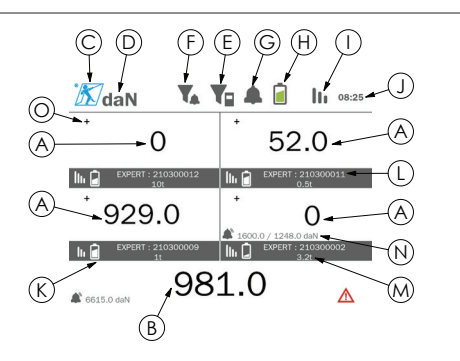

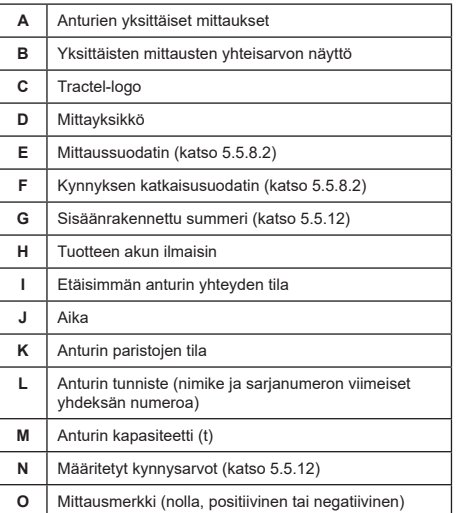

Näytössä voidaan navigoida nuolipainikkeiden avulla. Valittu anturi näkyy korostettuna.

Taara- ja huippukuormatoimintoja voidaan käyttää painamalla niitä vastaavia painikkeita, kun anturi on korostettuna. Näitä kahta tilaa ei voi käyttää samaan aikaan. Nämä tilat koskevat kokonaisarvoa, jos anturia ei valita.

**HUOM.:** Näyttöpalkit eivät näy tällä näytöllä.

OK-painikkeen painaminen muuttaa mittauksen merkin hetkellisesti.

OK-painikkeen painaminen pohjassa (kahden sekunnin ajan) valitun anturin kohdalla siirtää sinut siihen liittyvälle yksittäisen anturin näytölle.

Vasemman painikkeen painaminen pohjassa (yhden sekunnin ajan) poistaa anturin valinnan.

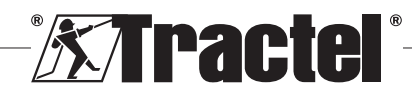

### **5.5.6. Päävalikko**

Päävalikkoon voidaan siirtyä painamalla pohjassa (kahden sekunnin ajan) OK-painiketta (kohde E, kuva **§5.5.6** 1).

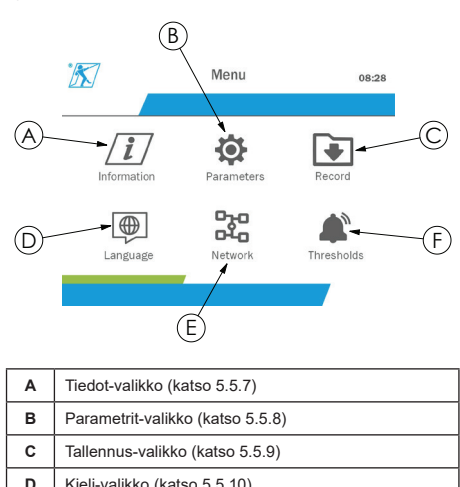

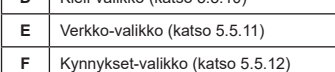

Voit siirtyä päänäyttöön painamalla pohjassa (yhden sekunnin ajan) vasenta painiketta.

### **5.5.7. Tiedot-valikko**

Tiedot-näyttöön voidaan siirtyä painamalla OKpainiketta nopeasti (kohde E, kuva 1), kun Tiedotkuvake on korostettuna päävalikossa.

Se sisältää tietoja kannettavasta näytöstä ja siihen<br>liitetyistä antureista. Näyttöä voidaan käyttää liitetyistä antureista. Näyttöä voidaan käyttää painikkeiden vasemmalle ja oikealle avulla.

Näyttöyksikön tiedot:

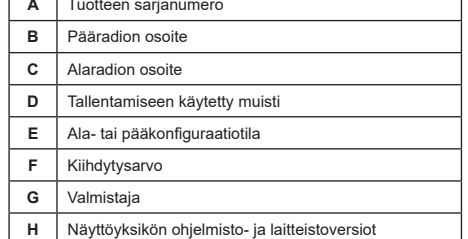

#### Anturin tiedot:

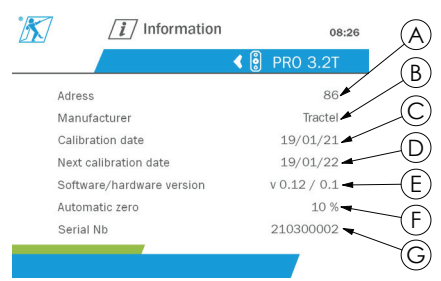

FI

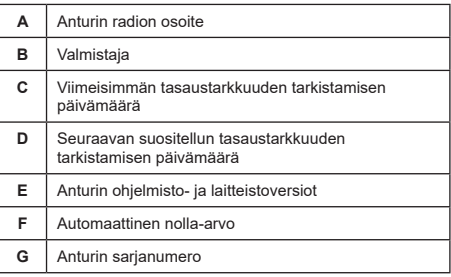

Voit siirtyä päävalikkoon painamalla pohjassa (yhden sekunnin ajan) vasenta painiketta.

#### **5.5.8. Parametrit-valikko**

Parameters [Parametrit] -näyttöön voidaan siirtyä painamalla OK-painiketta nopeasti (kohde E, kuva 1), kun Parameters [Parametrit] -kuvake on korostettuna

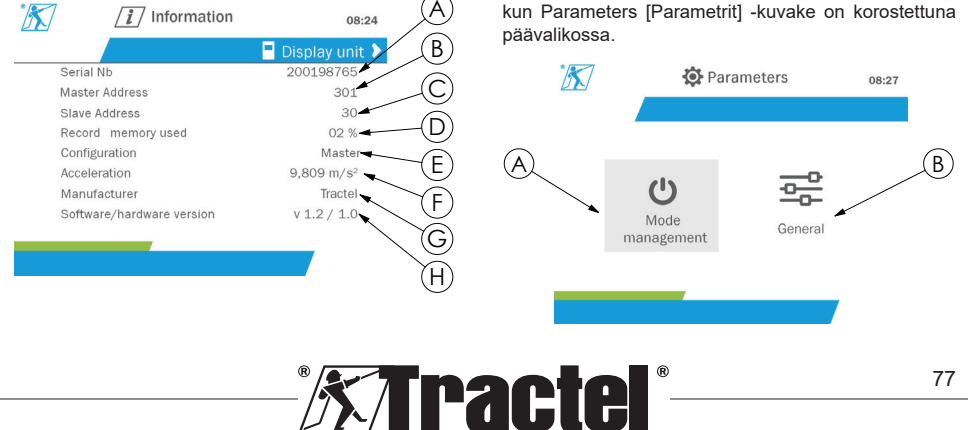

**§5.5.8**

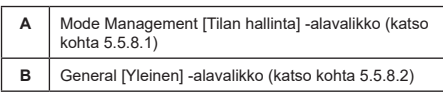

Voit siirtyä päävalikkoon painamalla pohjassa (yhden sekunnin ajan) vasenta painiketta.

#### **5.5.8.1. Tilan hallinta -alavalikko**

Mode Management [Tilan hallinta] -alavalikkoon voidaan siirtyä painamalla OK-painiketta nopeasti **§5.5.8.2** (kohde E, kuva 1), kun Mode Management [Tilan hallinta] -kuvake on korostettuna.

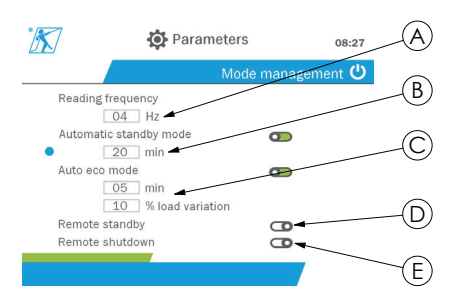

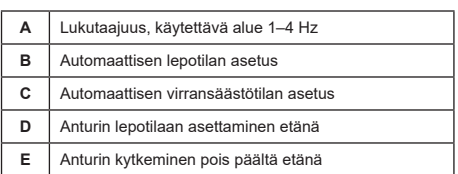

Navigoiminen alavalikossa toimii painikkeilla ylös ja alas. Pyöreä sininen ilmaisin päivittyy sijainnin perusteella.

Kentät voidaan asettaa painamalla OK-painiketta ja sitten painikkeita ylös tai alas. Arvot validoidaan painamalla OK-painiketta nopeasti.

Tilat voidaan ottaa käyttöön / poistaa käytöstä painamalla OK-painiketta nopeasti.

**HUOM.:** Tehtaan oletusasetukset automaattiselle lepotilalle (20 min) ja virransäästötilalle (5 min / 10 %) ovat aktiivisina.

**HUOM.:** Virransäästötila aktivoidaan, kun kuorma ei ole muuttunut tiettynä ajanjaksona. Tämä säästää anturin paristoja. Anturin lukutaajuus muuttuu 1 Hz:iin. Kuorman muutos siirtää anturin takaisin normaaliin toimintaan (mittaustaajuus on 4 Hz).

**HUOM.:** Automaattinen lepotila aktivoidaan, kun kuorma ei muutu (10 % anturin SWL:stä). Mittaukset päättyvät, mikä säästää paristoja. Anturi palaa tavalliseen toimintaan, kun dynafor™ HHD käynnistetään uudelleen.

Voit siirtyä Parameters [Parametrit] -valikkoon painamalla pohjassa (yhden sekunnin ajan) vasenta painiketta. Muutokset huomioidaan, kun palaat takaisin Parameters [Parametrit] -valikkoon.

#### **5.5.8.2. Yleinen-alavalikko**

General [Yleinen] -alavalikkoon voidaan siirtyä painamalla OK-painiketta nopeasti (kohde E, kuva 1), kun General [Yleinen] -kuvake on korostettuna.

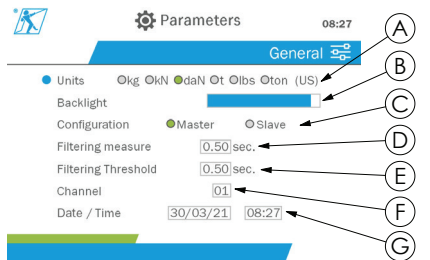

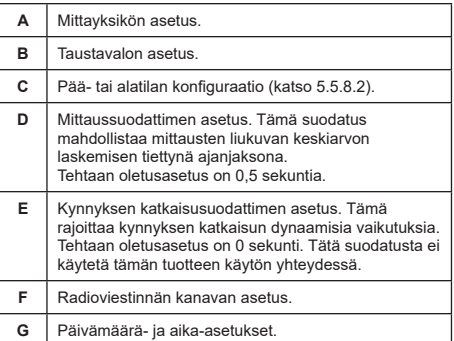

Navigoiminen alavalikossa toimii painikkeilla ylös ja alas. Pyöreä sininen ilmaisin päivittyy sijainnin perusteella.

Yksiköt ja konfiguraatiotila voidaan asettaa painikkeiden vasemmalle ja oikealle avulla.

Muut kentät voidaan asettaa painamalla OK-painiketta ja sitten painikkeita ylös tai alas. Arvot validoidaan painamalla OK-painiketta nopeasti.

**HUOM.:** Kanavien muuttaminen aiheuttaa sen, että liitetyt anturit katoavat. Kanavia on käytössä kymmenen, mikä mahdollistaa useita konfiguraatioita.

HUOM.: Katso luku 5.5.18 ennen kuin vaihdat päätilasta alatilaan.

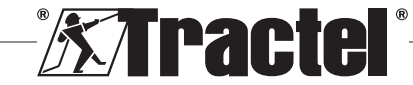

Voit siirtyä Parameters [Parametrit] -valikkoon painamalla pohjassa (yhden sekunnin ajan) vasenta painiketta.

### **5.5.9. Tallennus-valikko**

**§5.5.9\_a**

**F** HUOM.: Mittaus voidaan tallentaa ja kertymä laskea vain siinä tapauksessa, ettei rivejä ole valittuna.

Recording [Tallennus] -valikkoon voidaan siirtyä painamalla OK-painiketta nopeasti (kohde E, kuva 1), kun Recording [Tallennus] -kuvake on korostettuna.

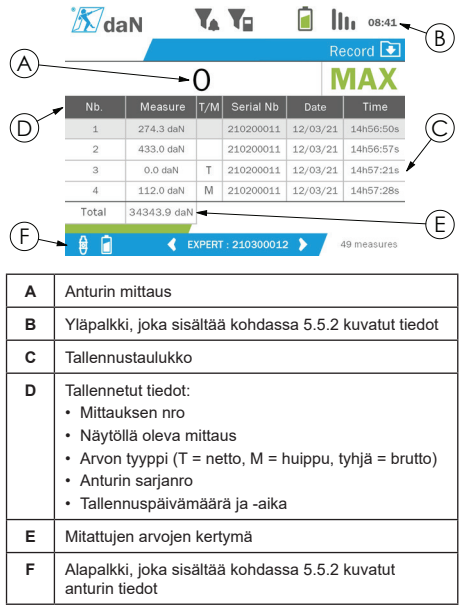

Mittaus voidaan tallentaa painamalla OK-painiketta.

Tallennettu mittaus näkyy taulukossa ja vastaa alapalkissa olevaa anturin mittausta.

Kertyvät mittaukset päivitetään aina, kun niitä tallennetaan.

Anturien ja niiden kokonaisarvojen välillä voidaan siirtyä painikkeiden vasemmalle ja oikealle avulla. Mittausnäyttö ja alapalkki päivittyvät valitun anturin mukaan.

Tallennetut arvot näkyvät taulukossa. Voit siirtyä taulukkoon käyttämällä painikkeita ylös ja alas. Valittu rivi on korostettuna. Voit poistua taulukosta painamalla pohjassa (yhden sekunnin ajan) painiketta vasemmalle.

Käytä painikkeita ylös ja alas ja valitse poistettava mittaus. Paina sen jälkeen OK-painiketta.

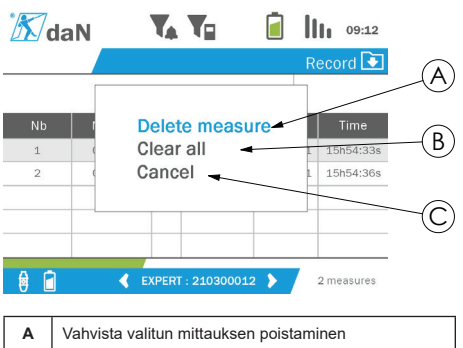

**B** Vahvista kaikkien mittausten poistaminen **C** Peruuta poistaminen ja palaa taulukkoon

**HUOM.:** Tallennetut tiedot voidaan viedä käsiteltäväksi. Se vaatii PC Loader Software -lisävalinnan.

Voit siirtyä päävalikkoon painamalla pohjassa (yhden sekunnin ajan) vasenta painiketta.

#### **5.5.10. Kieli-valikko**

Language [Kieli] -näyttöön voidaan siirtyä painamalla OK-painiketta nopeasti (kohde E, kuva 1), kun Language [Kieli] -kuvake on korostettuna päävalikossa.

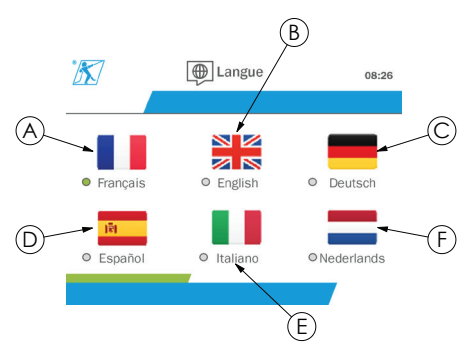

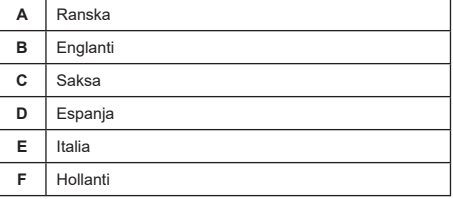

Kieli valitaan painamalla OK-painike nopeasti, kun haluttu kieli on korostettuna.

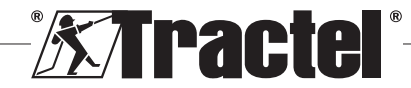

FI

Kieli vaihtuu automaattisesti ja välittömästi, kun valinta on tehty. Tuote palaa sen jälkeen päävalikkoon.

Voit siirtyä päävalikkoon painamalla pohjassa (yhden sekunnin ajan) vasenta painiketta.

#### **5.5.11. Verkko-valikko**

Network [Verkko] -näyttöön voidaan siirtyä painamalla OK-painiketta nopeasti (kohde E, kuva 1), kun Network [Verkko] -kuvake on korostettuna päävalikossa.

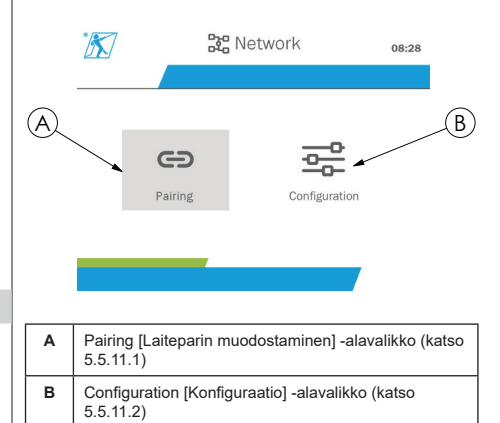

Voit siirtyä päävalikkoon painamalla pohjassa (yhden sekunnin ajan) vasenta painiketta.

#### **5.5.11.1. Laiteparin muodostaminen -alavalikko**

 **HUOM.:** Tämä alavalikko sallii myös alatilaan konfiguroitujen näyttölaitteiden liittämisen (dynafor™ HHD). (Katso kohta 5.5.18.)

Pairing [Laiteparin muodostaminen] -alavalikkoon voidaan siirtyä painamalla OK-painiketta nopeasti (kohde E, kuva 1), kun Pairing [Laiteparin muodostaminen] -kuvake on korostettuna.

Tuote hakee yhden minuutin ajan sen ympäristössä olevia laitteita. Jos toinen päänäyttölaite on läsnä, tuote siirtyy seuraavaan kanavaan. Kanavia on yhteensä 10. Laiteparin muodostaminen ei ole mahdollista niiden ulkopuolella.

 **HUOM.:** Anturiin, johon on jo muodostettu laitepari toisen näyttölaitteen kautta, ei voida muodostaa uutta laiteparia. Se ei näy anturien luettelossa.

**HUOM.:** Laitepari voidaan muodostaa korkeintaan neljän anturin ja kolmen alanäyttölaitteen kanssa. Tätä varten tarvitaan PC-lisävalinta.

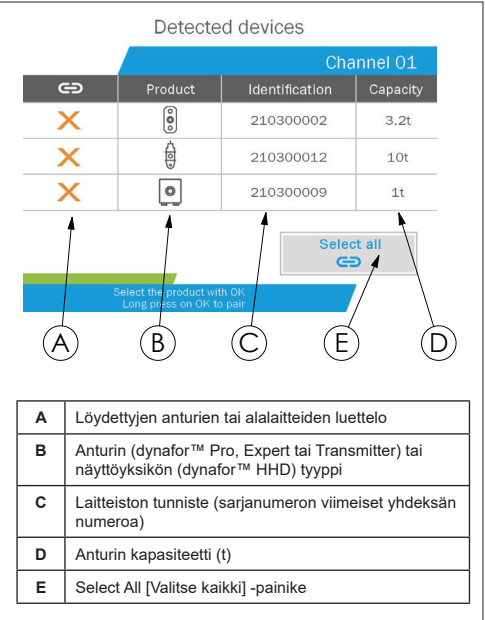

Navigoiminen toimii nuolipainikkeilla ylös ja alas. (Katso kuva 1.) Anturit, joihin ei ole muodostettu laiteparia, on merkitty oletusarvoisesti punaisella.

OK-painikkeen painaminen (katso kuva 1) valitsee anturin laiteparin muodostamista varten. Valintamerkki muuttuu sen jälkeen vihreäksi.

OK-painikkeen painaminen jo liitetyn anturin kohdalla (vihreä valintamerkki) muuttaa valintamerkin punaiseksi. Kyseisen anturin laitepari poistetaan validointivaiheen aikana.

Kaikki anturit voidaan valita painamalla OK-painiketta, kun Select All [Valitse kaikki] -kohta on valittuna ja korostettuna.

Kun kaikki on valittu, OK-painikkeen painaminen pohjassa aloittaa anturien laiteparin muodostamisen.

Anturin laiteparin muodostaminen on vahvistettu, kun anturin etuosassa olevat kaksi lediä aktivoituvat kolmen sekunnin ajaksi.

Kun antureihin on muodostettu laitepari, tuote siirtyy automaattisesti takaisin päänäyttöön.

Voit siirtyä päävalikkoon painamalla pohjassa (yhden sekunnin ajan) vasenta painiketta. Tässä tapauksessa nykyiseen konfiguraatioon ei tehdä muutoksia.

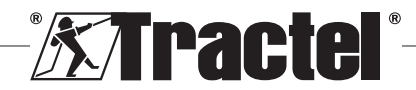

FI

**§5.5.11**

#### **5.5.11.2. Konfiguraatio-alavalikko**

**FIGM.:** Anturi on aina konfiguroitu alatilaan. Katso luvusta 5.5.18 lisätietoja muiden näyttölaitteiden liittämisestä alatilassa.

**F** HUOM.: Konfiguraatio tallennetaan, jos tuote sammutetaan. Se katoaa, jos laitepareihin tehdään muutoksia (anturien lisääminen, korvaaminen tai poistaminen).

Configuration [Konfiguraatio] -alavalikkoon voidaan siirtyä painamalla OK-painiketta nopeasti (kohde E, **§5.5.11.2** kuva 1), kun Configuration [Konfiguraatio] -kuvake on korostettuna.

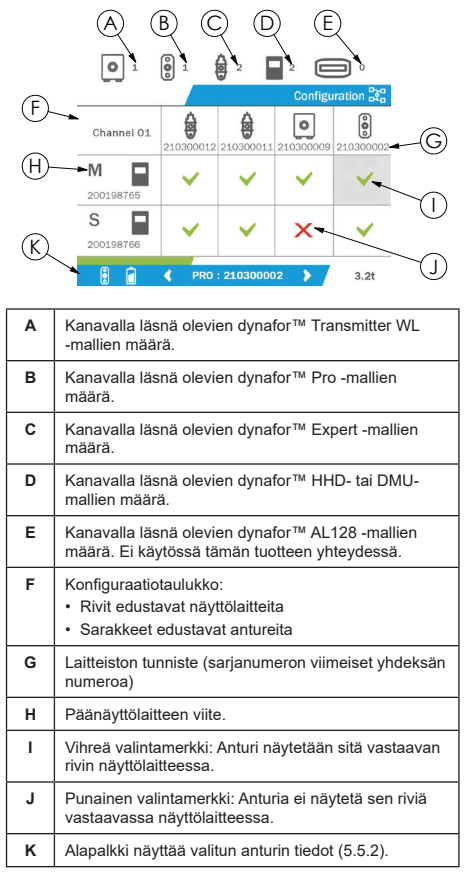

Taulukkoon voidaan siirtyä nuolipainikkeen avulla.

Navigoinnissa käytetään nuolipainikkeita ylös, alas, oikealle ja vasemmalle.

Vaihda valintamerkin tilaa painamalla OK-painiketta.

**HUOM.:** Näytössä näkyy korkeintaan neljä anturia ja neljä näyttölaitetta.

Voit siirtyä päävalikkoon painamalla pohjassa (yhden sekunnin ajan) vasenta painiketta.

#### **5.5.12. Kynnykset-valikko**

**HUOM.:** Kynnykset tallennetaan, jos tuote<br>sammutetaan, paitsi jos verkkokonfiguraatiota paitsi jos verkkokonfiguraatiota<br>tureita lisätään, vaihdetaan tai muutetaan (antureita lisätään, poistetaan).

 **HUOM.:** Kynnykset ovat aina bruttoarvoja. **§5.5.12\_a**

> Thresholds [Kynnykset] -valikkoon voidaan siirtyä painamalla OK-painiketta nopeasti (kohde E, kuva 1), kun Thresholds [Kynnykset] -kuvake on korostettuna päävalikossa.

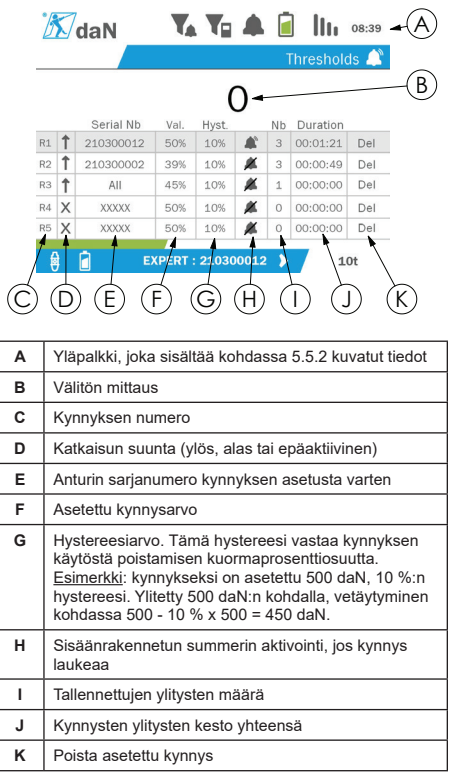

Kynnyksiä voidaan konfiguroida korkeintaan viisi.

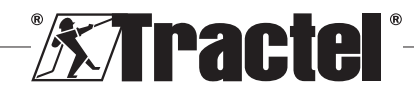

FI

Kynnys voidaan konfiguroida valitsemalla rivi painikkeilla ylös ja alas. Vahvista rivin valinta OKpainikkeella.

Rivillä voidaan navigoida painikkeilla oikealle ja vasemmalle.

Painikkeilla ylös ja alas voidaan asettaa parametrejä:

• Katkaisun suunta:

FI

- Ylös: Kynnys laukeaa, kun mittaus on asetettua arvoa korkeampi
- Alas: Kynnys laukeaa, kun mittaus on asetettua arvoa matalampi
- Risti: Kynnystä ei ole aktivoitu
- Laitteen sarjanumero: Kynnys on valittu yhdellä liitetyllä laitteella tai kaikissa niistä
- Arvo: Kynnys on asetettu prosenttiosuutena anturin SWL-arvosta. Kun asetus valitaan, välitön mittaus korvataan (valitun yksikön) kuvien arvolla. Se päivitetään aina, kun arvoa muutetaan prosenteissa.
- Hystereesi: asetetun kynnysarvon prosenttiosuus
- Summeri: Tuotteeseen sisäänrakennetun summerin ottaminen käyttöön / poistaminen käytöstä, kun kynnys ylitetään

Asetetut kynnykset, niiden arvot ja sisäänrakennetun summerin ottaminen käyttöön näkyvät kohdassa 5.5.2 kuvatuissa päänäytöissä.

Kun kynnys ylitetään, mittaus muuttuu punaiseksi ja se vilkkuu päänäytöllä.

Jos kynnys on korkea, viesti "HIGH" ["KORKEA"] näkyy säännöllisin väliajoin.

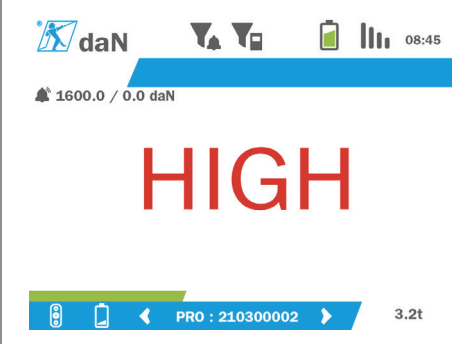

Jos kynnys on matala, viesti "LOW" ["MATALA"] näkyy säännöllisin väliajoin.

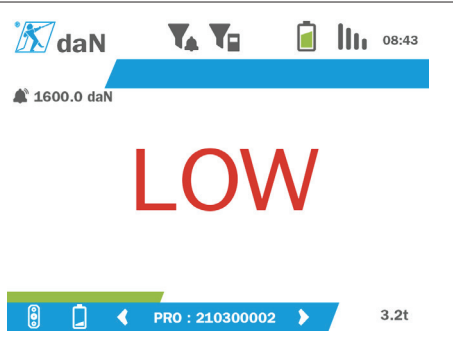

Kynnys voidaan nollata täysin painamalla OKpainiketta, kun Delete [Poista] on korostettuna.

Voit siirtyä takaisin rivin valintaan painamalla pohjassa (yhden sekunnin ajan) vasenta painiketta. Jokaisen anturin mittauksia voidaan tarkastella painamalla painikkeita oikealle ja vasemmalle.

Voit siirtyä takaisin päävalikkoon painamalla pohjassa (yhden sekunnin ajan) vasenta painiketta.

#### **5.5.13. Ylikuormitus**

Kun anturiin kohdistunut voima ylittää sen enimmäiskapasiteetin yli 10 %:lla dynafor™ Proja Expert-malleissa (eli 1 t:n anturi altistuu 1,1 t:n kuormalle) ja 30 %:lla dynafor™ Transmitter -mallissa, tuotteessa näkyy viesti "Overload" ["Ylikuormitus"] ja sisäänrakennettu summeri soi:

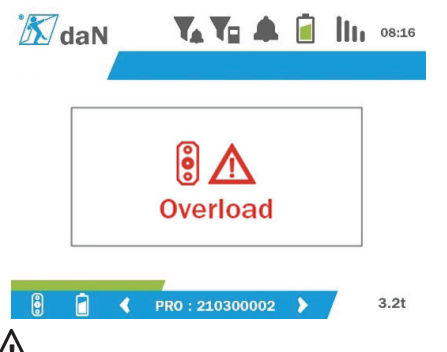

 **VAARA:** Ylikuormituksen tapauksessa on erittäin tärkeää vapauttaa anturiin kohdistuva voima kokonaan ja varmistaa, että tuote palaa nolla-arvoon.

 **VAARA:** Jos tuote ilmoittaa voima-arvon, vaikka anturia ei ole pyydetty, anturi on pysyvästi epämuodostunut. Tässä tapauksessa on olennaista tarkistuttaa anturi sen valmistajalla ennen kuin sitä voidaan käyttää uudelleen.

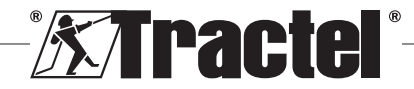

### **5.5.14. Tasaustarkkuuden tarkistamisen päivämäärä ohitettu**

Jos jonkin anturin tasaustarkkuuden tarkistamisen päivämäärä on ohitettu (asetettu vuoden päähän edellisestä tasaustarkkuuden tarkistamisesta), tuote näyttää käynnistämisen yhteydessä viestin "Attention,<br>calibration validity date exceeded" ["Huomio. validity date exceeded" ["Huomio, tasaustarkkuuden validointipäivämäärä on ohitettu"].

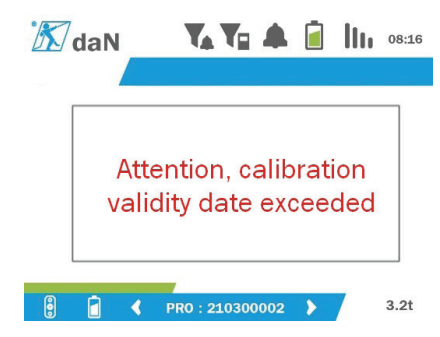

Paina OK-painiketta, niin viesti poistuu.

#### **5.5.15. Anturin paristojen virta matala**

Jos jonkin anturin paristojen virta on matala, tuote näyttää viestin "Low battery" ["Paristojen virta matala"].

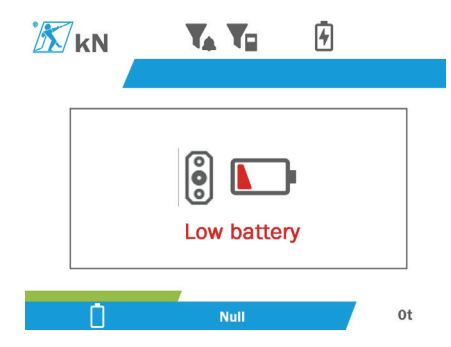

Paina OK-painiketta, niin viesti poistuu.

### **5.5.16. Näyttöyksikön akku matala**

Jos tuotteen akun varaus on matala (20 %), tuote näyttää viestin "Low Battery" ["Akun varaus matala"].

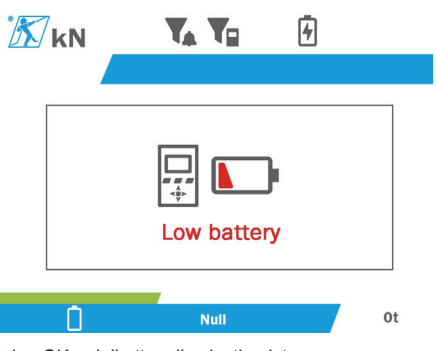

Paina OK-painiketta, niin viesti poistuu.

Tuote on syytä ladata. (Katso kohta 7.1.)

#### **5.5.17. PC-liitäntä**

Tuote voidaan yhdistää PC-tietokoneeseen ja sitä voidaan käyttää luvussa 4 kuvatun yhteensopivan<br>ohielmiston kanssa. Liittvvät laitteet. Tutustu kanssa. Liittyvät laitteet. Tutustu laitekohtaisiin oppaisiin.

FI

#### **5.5.18. Alakonfiguraatio**

**HUOM.:** Missä tahansa konfiguraatiossa voi olla vain yksi päälaite. Käynnistä aina alalaitteet ennen päälaitetta. Anturi on aina alalaite.

Alakonfiguraatiotila on edistynyt tila, jonka avulla voit liittää useita näyttölaitteita yhteen, kuten esimerkiksi kaksi kannettavaa dynafor™ HHD -laitetta.

Alanäyttölaite toistaa silloin päälaitteen lähettämät tiedot.

Tuote on vaihdettava tätä varten alatilaan alavalikossa Parameters – General [Parametrit – Yleinen] (katso 5.5.8.2). Tuote käynnistyy uudelleen, kun alavalikosta poistutaan. Kun tuote käynnistetään, latausnäyttö näyttää merkinnän M päälaitteelle ja S alalaitteelle.

Sen jälkeen laitteita ei voida enää yhdistää alalaitteeseen eikä anturitiloja voida hallinnoida.

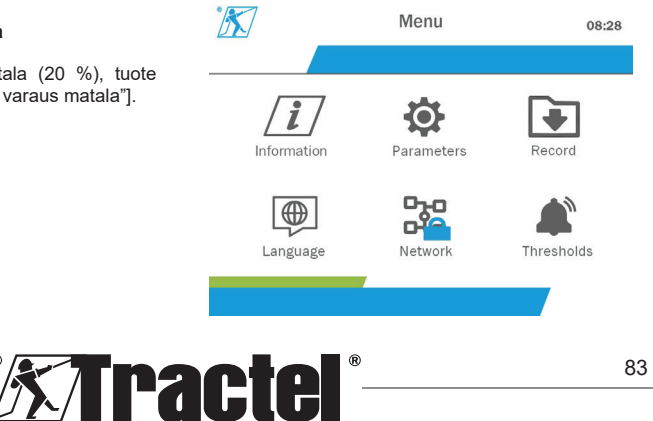

Päänäyttöyksikkö voi muodostaa laitepareja (katso 5.5.11.1) ja etsiä alalaitteen.

Päänäyttöyksikkö voi suorittaa verkon konfiguraation (katso 5.5.11.2).

Alatuote näyttää sitten päälaitteeseen konfiguroidut anturit.

**F** HUOM.: Kaikki muut toiminnat (esim. taara, huippukuorma ja kynnykset) ovat käytettävissä.

**HUOM.:** Jos päälaite on sammutettu, alalaite menettää yhteyden ja sen näytössä näkyy "XXXX".

**F HUOM.:** Jos alalaite käynnistetään uudelleen. sen näytössä näkyy "XXXX". Tuotteiden kokoonpano (alalaitteet ja sitten päälaite) on alustettava uudelleen.

**HUOM.:** Jos alalaite sammutetaan, se ei vaikuta päälaitteen toimintaan.

### **5.6. Tuotteen sammuttaminen**

FI

Sammuta laite pitämällä virtapainiketta painettuna kolmen sekunnin ajan. Älä paina liian voimakkaasti.

**HUOM.:** Tuotteen sammuttaminen ei kytke anturia pois päältä.

# **5.7. Käyttöön liittyvien anturien poistaminen.**

Kun antureita poistetaan, varmista, että kaikki vetojännitysvoimat on poistettu etukäteen.

Puhdista tuote ja varastoi se lukujen 7.2.Autres vérifications ja 8.Transport et stockage mukaisesti.

# **6. Kielletyt käytöt**

#### SEURAAVAT OVAT KIELLETTYJÄ:

- Tuotteen muokkaaminen.
- Tuotteen altistaminen sähköiskuille ja/tai sähkömagneettisille iskuille.
- Tuotteen purkaminen tai avaaminen.
- Tuotteen käyttö muihin kuin tässä käyttöoppaassa kuvattuihin toimintoihin.
- Tuotteen käyttö erittäin syövyttävässä ympäristössä.
- Tuotteen käyttö räjähdysherkässä ympäristössä.
- Tuotteen käyttö -20 +50 °C:n lämpötila-alueen ulkopuolella.
- Tuotteen käyttö, jos se ei näytä olevan hyvässä kunnossa.
- Tuotteen käyttö, jos merkintöjä puuttuu tai ne ovat lukukelvottomia.

• Tuotteen käyttö muiden kuin Tractelin® tässä oppaassa määrittelemien antureiden tai varusteiden kanssa.

Katso myös kielletyt käytöt antureihin ja muihin varusteisiin liittyvistä oppaista.

# **7. Huolto ja säännölliset tarkistukset**

### **7.1. Akun lataaminen**

Kannettavan laitteen näyttöön tulee varoitusilmoitus. Lataa akku seuraavalla tavalla:

- Käytä tuotteen mukana tullutta laturia ja kaapelia tai
- käytä virtalaitetta, jossa on USB-A-liitäntä (PC, ulkoinen akku), johon tuotteen mukana toimitettu USB-C–USB-A-kaapeli sopii.

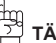

 **TÄRKEÄÄ:** Vain Tractel® tai valtuutettu korjaaja voi vaihtaa akun toimintahäiriön tapauksessa.

Akun ominaisuudet: Litiumakku, merkki ENIX, LP906090, 6 000 mAh, 3,7 V

### **7.2. Muut tarkistukset**

Tractel®-yhtiö suosittelee tuotteen ulkonäön säännöllistä tarkastamista ja tuotteen puhdistamista säännöllisesti kuivalla liinalla.

### **8. Kuljettaminen ja säilytys**

Säilytyksen ja/tai kuljetuksen aikana tuotteen on oltava:

- Alkuperäisessä pakkauksessa tai anturin kotelon sille tarkoitetussa sijainnissa.
- Säilytettynä kuivassa paikassa.
- Säilytettynä -20 +60 °C:n lämpötilassa.
- Suojattuna kemiallisilta, mekaanisilta tai muun tyyppisiltä iskuilta.

# **9. Tuotteen hävittäminen ja ympäristönsuojelua koskevat seikat**

Tuote on hävitettävä käyttömaassa voimassa olevien määräysten mukaisesti.

Tuote täyttää REACH-asetuksen ja RoHSdirektiivin vaatimukset, mutta se ei kuulu sähkö- ja elektroniikkalaiteromudirektiivin soveltamisalaan.

Tuotteen eri osat on kierrätettävä alla olevan taulukon perusteella metallisten ja synteettisten materiaalien erottelemisen jälkeen. Erikoisjärjestöjen on kierrätettävä nämä materiaalit.

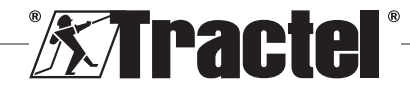

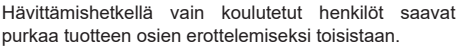

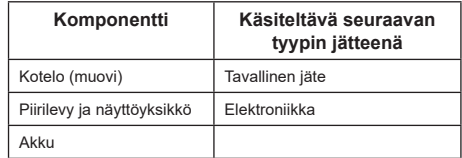

# **10. Tekniset tiedot**

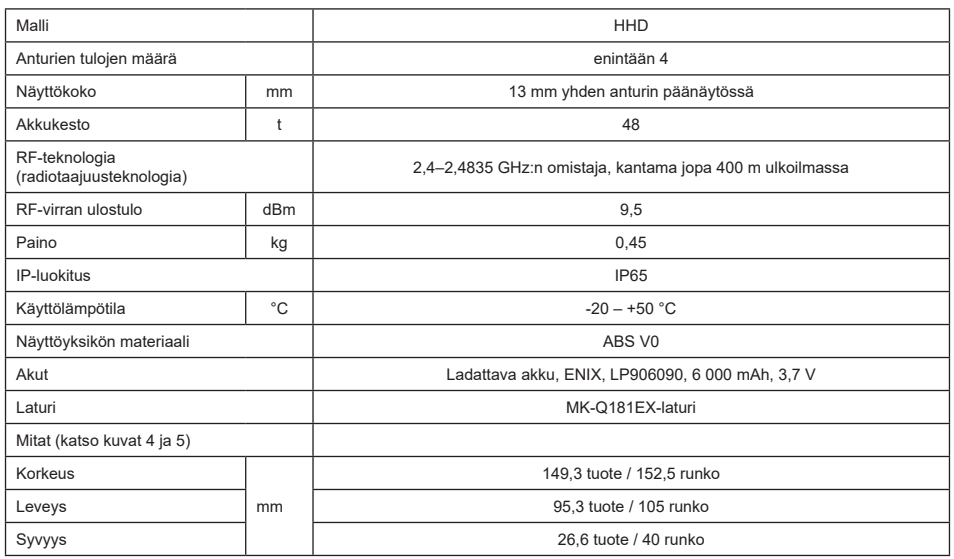

# **11. Säännökset ja standardit**

# **11.1. Laturi**

Toimituksen mukana tuleva laturi noudattaa seuraavia:

#### **Eurooppalaiset standardit**

Direktiivi 2014/30/EU

Standardien viite: EN 55032:2015 EN 55035:2017 EN 61000-3-2:2014 EN63000-3-3:2013 EN62368-1 2014+A11:2017

### **Kansainväliset standardit**

UL62368-1:2014 ed. 2 CSA C22.2#62368-1:2014 ed. 2 47 CFR FCC Part 15 Subpart B:2017 ANSI C63.4:2014 AS/NZS 62368.1:2018 AS/NZS 3112:2017 AS/NZS CISPR 32:2015

# **11.2. Akku**

Tuotteen mukana tuleva akku noudattaa seuraavia:

#### **Kansainväliset standardit**

IEC62133-2:2017 UN38.3

### **11.3. HHD-näyttöyksikkö**

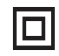

**Laite on täysin suojattu kaksinkertaisella tai vahvistetulla eristyksellä.**

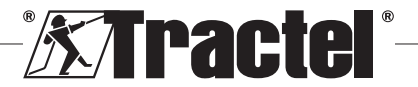

 $F1$ 

Tässä käyttöohjeessa kuvattu tuote on seuraavien standardien mukainen:

#### **Eurooppalaiset standardit**

Radiolaitedirektiivi 2014/53/EU

Radiostandardien viite EN300440 V2.1.1 EN300328 V2.2.2 ETSI 203367 V1.1.0

Terveysstandardien viite EN62479 (2010)

EMC-standardien viite EN61326-1 (2013) EN301 489- 1 & 17

Sähköturvallisuusstandardien viite IEC/EN61010-1 (amd 1 ed. 3)

#### **Australian ja Uuden-Seelannin standardit**

Sähköturvallisuusstandardien viite AS/NZ61010-1

#### **Venäläiset standardit**

FI

EMC- ja sähköturvallisuusstandardien viite Tekninen säädös CU TR 020/2011

#### **Kansainväliset standardit**

IEC 61326-1 ver. 2: 2012 IEC 61311: 2007 Yhdysvaltalaiset ja kanadalaiset standardit:

Radiostandardien viite: FCC part 15 Radio Frequency Devices Subpart C Intentional Radiators RSS-GEN ja RSS-210 Low power licence-exempt Radiocommunication devices

EMC-standardien viite FCC Part 15 Subpart B – Information Technology Equipment ICES-003 Information Technology Equipment

**Huom.**: Tämä laite on testattu ja sen on todettu noudattavan luokan A digitaalilaitteen rajoja FCCsäännöstön 15 kohdan mukaisesti. Nämä rajaarvot on suunniteltu suojaamaan kohtuullisesti häiriöltä, kun järjestelmää käytetään kaupallisessa ympäristössä. Järjestelmä muodostaa, käyttää ja saattaa säteillä radioaaltoja, jotka voivat aiheuttaa haitallisia radioviestinnän häiriöitä, jos järjestelmää ei asenneta tai käytetä käyttöohjeen ohjeiden mukaan. Tämän järjestelmän käyttö asuinalueilla aiheuttaa todennäköisesti vahingollisia häiriöitä. Tällaisten häiriöiden korjaaminen ja niistä syntyvät kulut ovat käyttäjän vastuulla.

**Huom.:** Tämä laite noudattaa Industry Canadan lisenssivapaisiin radiolaitteisiin sovellettavaa RSSstandardia. Laitetta voi käyttää seuraavan kahden ehdon nojalla: (1) Se ei saa aiheuttaa häiriöitä, ja (2) laitteen käyttäjän on oltava valmis hyväksymään mahdollinen vastaanotettu radiohäirintä silloinkin, kun häirintä luultavasti vaikuttaa laitteen käyttöön.

Industry Canadan määräysten mukaisesti tätä radiolähetintä saa käyttää vain Industry Canadan hyväksymän antennityypin kanssa ja lähettimelle sallitulla enimmäisvahvistuksella (tai sitä matalammalla vahvistuksella).

Vähennä radiohäirinnän riskiä muille käyttäjille valitsemalla antennityyppi ja vahvistus niin, ettei ekvivalenttinen isotrooppinen säteilyteho (EIRP) ylitä tyydyttävään viestintään tarvittavaa intensiteettiä.

# **12. Vikojen korjaaminen**

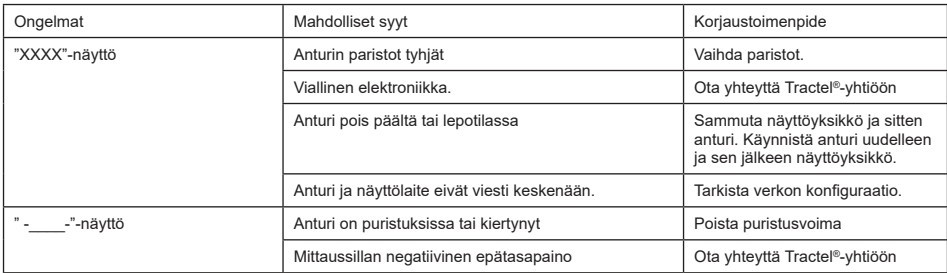

Katso muut antureihin liittyvät ongelmat niiden oppaista.

### **13. Vaatimustenmukaisuusvakuutus**

Kopio vaatimustenmukaisuusvakuutuksesta on liitteessä

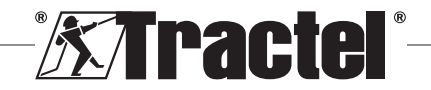

# **Indhold**

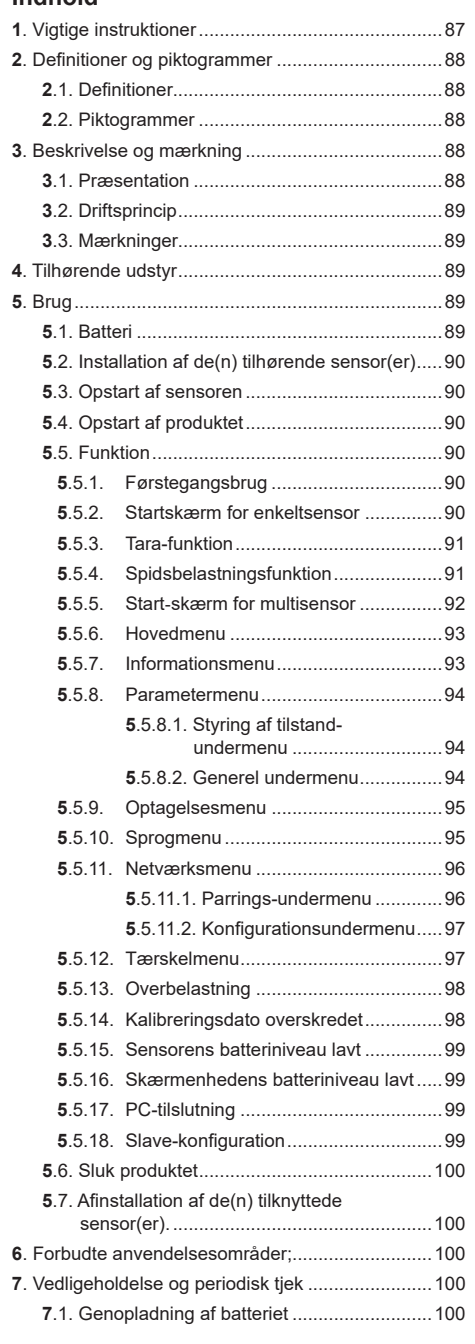

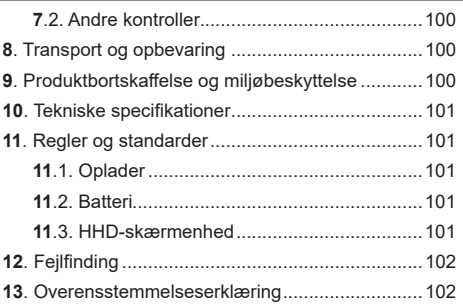

# **1. Vigtige instruktioner**

- 1. Inden du installerer og bruger denne enhed, er det vigtigt, at du læser denne vejledning og overholder dens instruktioner for sikker og effektiv brug. En kopi af denne vejledning skal gøres tilgængelig for alle operatører. Yderligere kopier kan fås på anmodning fra Tractel®.
- 2. Brug ikke denne enhed, hvis nogen af de etiketter, der er påført på enheden eller noget af dens tilbehør, eller nogen af markeringerne på den som vist i slutningen af denne manual ikke længere er til stede eller ikke kan læses. Identiske mærkater kan fås på anmodning fra Tractel® og skal påføres, før du fortsætter med at bruge denne enhed.
- 3. Sørg for, at enhver operatør af denne enhed er fortrolig med dens funktion og er i stand til at følge sikkerhedskravene til den opgave, der skal udføres. Denne vejledning skal gøres tilgængelig for disse operatører. Beskyt dit udstyr mod ukontrollerede afbrydelser.
- 4. Denne enhed skal installeres og tages i brug under forhold, der sikrer installatørens sikkerhed i overensstemmelse med gældende lokale regler.
- 5. Hver gang du bruger enheden, skal du først kontrollere dens tilstand og det tilbehør, der bruges sammen med enheden. Brug aldrig en enhed, der ikke ser ud til at være i god stand.
- 6. Returnér enheden til producenten til service, hvis der er synlige eller driftsmæssige problemer, der ikke er relateret til batteriets tilstand.
- 7. Beskyt enheden mod eventuelle stød, især på skærmdelen.
- 8. Denne enhed må aldrig bruges til andre handlinger end dem, der er beskrevet i denne vejledning. Den må aldrig bruges i en eksplosiv atmosfære.
- 9. Enhver ændring af denne enhed uden godkendelse fra Tractel® eller fjernelse af nogen komponentdel frigør Tractel® fra ethvert ansvar
- 10. Enhver demontering af denne enhed, der ikke er beskrevet i denne vejledning, eller ethvert

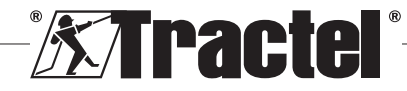

DK.

reparationsarbejde, der ikke er godkendt af Tractel®, frigør Tractel® fra ethvert ansvar, især hvis originale dele udskiftes med dele fra en anden kilde.

- 11. Når enheden tages ud af drift, skal den skrottes på en sådan måde, at den ikke kan bruges igen. Overhold miljøbeskyttelsesbestemmelserne.
- 12. Denne enhed er godkendt i henhold til europæiske regler og de standarder, der er specificeret i afsnittet "11. Regler og standarder", og skal verificeres for overholdelse af reglerne i ethvert andet land, hvor det kan bruges, inden idriftsættelse og brug. Overhold sådanne regler.
- 13. Enhver brug af denne enhed sammen med ekstraudstyr, der viderebringer dens signaler til et operativsystem, skal indledes med en risikovurdering, der er specifik for de anvendte driftsfunktioner, og alle passende foranstaltninger skal træffes i overensstemmelse hermed.
- 14. Strømforsyningen til skærmkassen fungerer som en afbryder og skal altid holdes tilgængelig.

# **2. Definitioner og piktogrammer**

#### **DK 2.1. Definitioner**

I denne vejledning har følgende begreb betydningen nedenfor:

**"Produkt": Genstande eller udstyr beskrevet i denne manual og leveret komplet i standardversionen eller i dens forskellige eksisterende modeller.**

**"Installation": Alle de operationer, der kræves for at bringe det komplette produkt fra den tilstand, hvor det blev leveret, i idriftsættelsestilstand (eller forbindelse til andre elementer til idriftsættelse).**

**"Tilsynsførende": Enkeltperson eller part, der er ansvarlig for styring og sikker brug af produktet, som er beskrevet i manualen.**

**"Tekniker": Kvalificeret person, der er fortrolig med produktet, med ansvar for vedligeholdelsesoperationer, som er beskrevet og tilladt i manualen.**

**"Operatør": Person, der bruger produktet i overensstemmelse med instruktionerne i denne manual.**

**"MR": Måleområde (fuld skala).**

#### **"SWL": Sikker arbejdsbelastning.**

**"Sensor"**: Komponent eller samling, der måler en belastning. Det kan være en dynafor™Pro, Expert eller en samling bestående af en dynafor™ Transmitter WL og dens elektroniske sensor.

# **2.2. Piktogrammer**

**/1)** "FARE": Når det placeres i begyndelsen af et afsnit, angiver det instruktioner til forebyggelse af skader, der spænder fra mindre til dødelige og også miljøskader.

悔 **"VIGTIGT":** Når det placeres i begyndelsen af et afsnit, angiver det instruktioner til forebyggelse af produktsvigt eller skader, som ikke direkte vil bringe operatørens eller andre enkeltpersoners liv eller sundhed i fare og/eller, som kan skade miljøet.

**"S"** "NB": Når det placeres i begyndelsen af et afsnit, angiver det de nødvendige forholdsregler for effektiv og ergonomisk installation, brug og vedligeholdelse.

1: Når det placeres på selve produktet eller en produktkomponent, indikerer det behovet for at læse drifts- og vedligeholdelsesmanualen.

# **3. Beskrivelse og mærkning**

# **3.1. Præsentation**

dynafor™ HHD er en bærbar farveskærmsenhed, som er udviklet til at modtage, bearbejde og vise signalerne fra én eller flere af dynafor™ Pro, Expert eller Transmitter WL-sensorer.

Linket mellem de to komponenter (sensor og dynafor™ HHD) er baseret på et frekvensbånd på 2,4 GHz.

Udstyret leveres i en æske, der indeholder:

- dynafor™ HHD;
- Dens oplader til elnet og et USB C til USB A-kabel;
- Dens installations-, drifts- og vedligeholdelsesmanual;
- Dens CE-overensstemmelseserklæring.

De teknologier, der er implementeret hvad angår radio og software tilbyder, ud over den forventede traditionelle anvendelse af et erhvervsmæssigt dynamometer (belastningsvisning, tara, spidsbelastning osv.), flere konfigurationsmuligheder, som kombinerer én eller flere sensorer. De giver også adgang til avancerede funktioner såsom lagring, tærskelkontrol og overvågning i realtid.

Muligheden for et pc-link via en USB-port åbner dørene til håndtering og arkivering af data.

De forskellige mulige kombinationer er beskrevet i kapitel 4. Equipements associés.

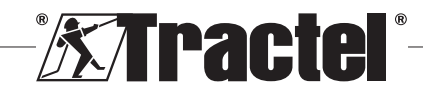

# **3.2. Driftsprincip**

Driftsprincippet for dynafor™ HHD er baseret på analyse og bearbejdning af målingen, som sendes via radiobølger fra den tilhørende sensor.

Derefter angiver dynafor™ HHD omgående den belastning, der anvendes på de(n) sensor(er), der er knyttet til den.

# **3.3. Mærkninger**

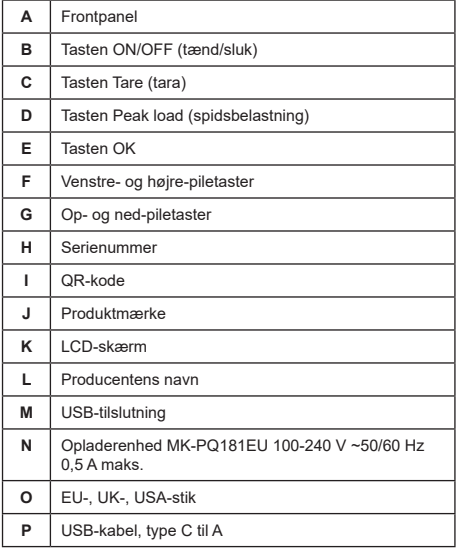

# **4. Tilhørende udstyr**

Produktet er kompatibelt med følgende udstyr:

Sensorer:

• dynafor™Pro, som tilbyder 0,2 % (MR) præcision, og en rækkevidde med en kapacitet fra 1 til 250 t

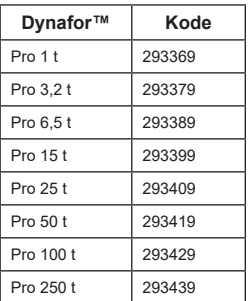

• dynafor™Expert, som tilbyder 0,1 % (MR) præcision, og en rækkevidde med en kapacitet fra 0,5 til 10 t

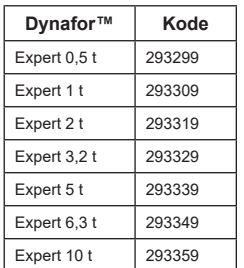

• Elektronisk sensor parret med en dynafor™ Transmitter WL, som gør det muligt for enhver elektronisk sensor med mV/V-output at kommunikere med Tractel®'s udvalg af tilbehør.

Andre skærmenheder:

- Ekstra håndholdt dynafor™ HHD-enhed til visning af målinger på flere enheder. Kode: 293609, når den købes samtidigt med en dynafor™Expert- eller Pro-sensor Kode: 293449, når den købes separat
- AL128 stor skærmenhed til stor synlighed, 128 mm høje tal med trådløs kommunikation op til 200 m. Kode: 293489

Modul til styring af tærskelsikkerhed:

• dynafor™-overvågningsenhed (DMU), der giver de samme funktioner som den håndholdte dynafor™ HHD-enhed, og som kan kontrollere op til 5 relæer. Kode: 293479

Software:

- Indlæsningssoftware til download af de data, der gemmes på dynafor™ HHD til en computer. Kode: 293509
- Overvågningssoftware gør det muligt at få værdier vist, lagret og analyseret live for op til otte sensorer. Kræver den håndholdte dynafor™ HHD-enhed. Kode: 68968

# **5. Brug**

**//\** Den tilsynsførende skal sikre, at operatøren har gennemgået denne installations-, drifts- og vedligeholdelsesmanual, inden vedkommende bruger enheden.

# **5.1. Batteri**

Den genopladelige batteri på 3,7 V er fabriksmonteret.

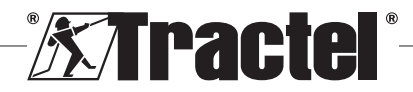

Oplad batteriet helt, før du bruger produktet første gang.

Brug den oplader, der leveres sammen med dynafor™ HHD til al opladning (fuldt opladet på tre timer).

Batteriet må kun skiftes af Tractel® eller en autoriseret reparatør.

# **5.2. Installation af de(n) tilhørende sensor(er)**

Under installation er det meget vigtigt at følge anbefalingerne i installations-, drifts- og vedligeholdelsesmanualerne for sensorerne.

# **5.3. Opstart af sensoren**

Tænd altid for sensoren/sensorerne, før du tænder for den håndholdte enhed. I modsat fald kan den håndholdte enhed ikke etablere radioforbindelse.

Se manualen for sensoren og få mere at vide om, hvordan den startes.

DK Når der tændes for strømmen, begynder de to røde LED'er at blinke samtidigt.

### **5.4. Opstart af produktet**

Den håndholdte dynafor™ HHD-enhed startes ved at trykke og holde ON/OFF-tasten på frontpanelet nede (se figur 2) (i tre sekunder), indtil startskærmen vises.

### **5.5. Funktion**

#### **5.5.1. Førstegangsbrug**

**NB:** Multikonfiguration består i at forbinde op til fire sensorer. Sensorerne kan have forskellig kapacitet. (For mere end fire sensorer kræves tilvalget pc-overvå gningssoftwareforbindelse.)

Når der tændes for produktet, søger det automatisk efter sensorer i dets omgivelser, på en defineret kanal. Hvis kanalen allerede er optaget, søger det automatisk videre opad. Op til 10 kanaler, og derfor 10 konfigurationer, er til rådighed. Søgetiden for enhederne er ét minut. Når søgningen er fuldført, skifter produktet til den næste skærm:

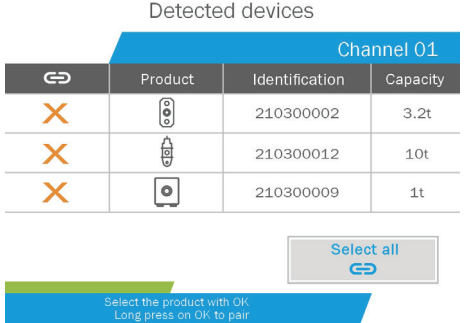

Navigation udføres ved hjælp af op- og ned-piletasterne. (Se figur 1.) Sensorer, der ikke er parrede, markeres som standard med rødt.

Når du trykker på OK-tasten (se figur 1), vælges sensoren til parring. Så skifter markeringen til grønt.

Alle sensorer kan vælges ved at trykke på "Select all" (Vælg alle).

Når du har valgt dem alle og holder OK-tasten nede begynder parring af sensorerne.

Parring af en sensor bekræftes, når de to LED'er på forsiden af sensoren aktiveres i tre på hinanden følgende sekunder.

Når sensoren/sensorerne er parrede, skifter produktet automatisk til startskærmen.

Se kapitel 5.5.11.1 om at vende tilbage til denne skærm og foretage yderligere parringer.

### **5.5.2. Startskærm for enkeltsensor**

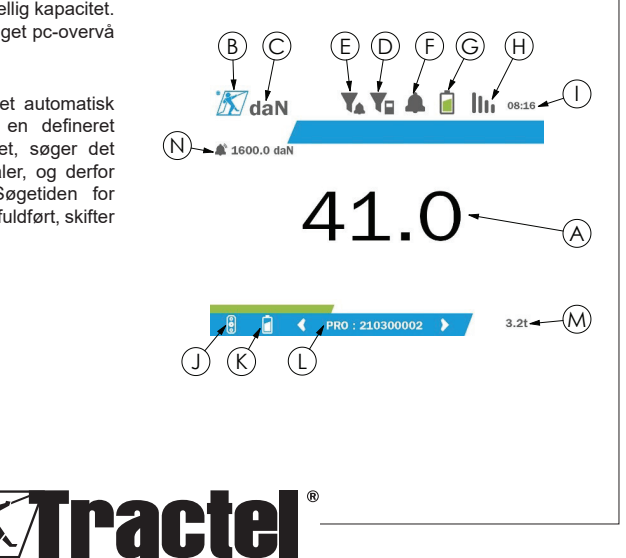

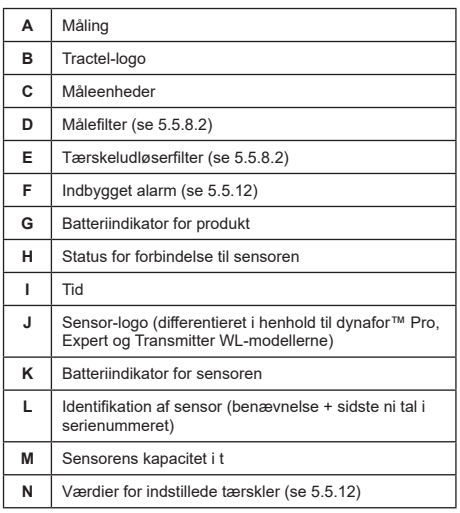

I tilfælde af flere sensorer foretages sideskift ved at trykke på tasten venstre eller højre. (Se figur 1.) Markørerne H, J, K, L, M og N opdateres med oplysninger om den nye sensor.

#### **5.5.3. Tara-funktion**

Tara-funktionen bruges til at indikere belastningens nettokraft.

Tara-funktionen gør det muligt at nulstille den værdi, der vises på produktet. Denne funktion aktiveres ved at trykke på Tara-tasten (punkt C, fig. 1) i to sekunder.

Det er derefter muligt at anvende en kraft og vise dens nettoværdi.

Ved at trykke på Tara-tasten skiftes fra en nettoværdi **§5.5.4**til en bruttoværdi.

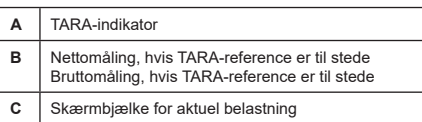

Bjælken C på skærmen skifter i henhold til den aktuelle bruttobelastning. Indikator A viser, at tara-tilstanden er aktiveret.

Hvis sensorens SWL overskrides (100 %), bliver skærmbjælken rød.

Hvis SWL overskrides med mere end 10 %, vises der en besked om overbelastning (se 5.5.13.)

**NB:** Hvis tara-funktionen aktiveres, kan en reduktion i kraften få skærmen til at blive negativ, afhængigt af det enkelte tilfælde.

**NB:** I tilfælde af flere sensorer foretages sideskift ved at trykke på tasten venstre eller højre. Man kan anvende én tara pr. sensor.

**NB:** Spidsbelastningsfunktionen er ikke tilgængelig, når tarafunktionen er aktiveret.

DK

#### **5.5.4. Spidsbelastningsfunktion**

Spidsbelastningsfunktionen bruges til at gemme den maksimale værdi, der er nået, når der påføres kraft.

For at aktivere denne funktion, skal du trykke på spidsbelastningstasten (punkt D, fig. 1). LED på sensorerne begynder at blinke med en frekvens på 2 Hz. Målefrekvensen når 32 Hz.

Den viste værdi er den maksimale påførte kraft.

For at aktivere denne funktion, skal du trykke på spidsbelastningstasten igen (punkt D, fig. 1).

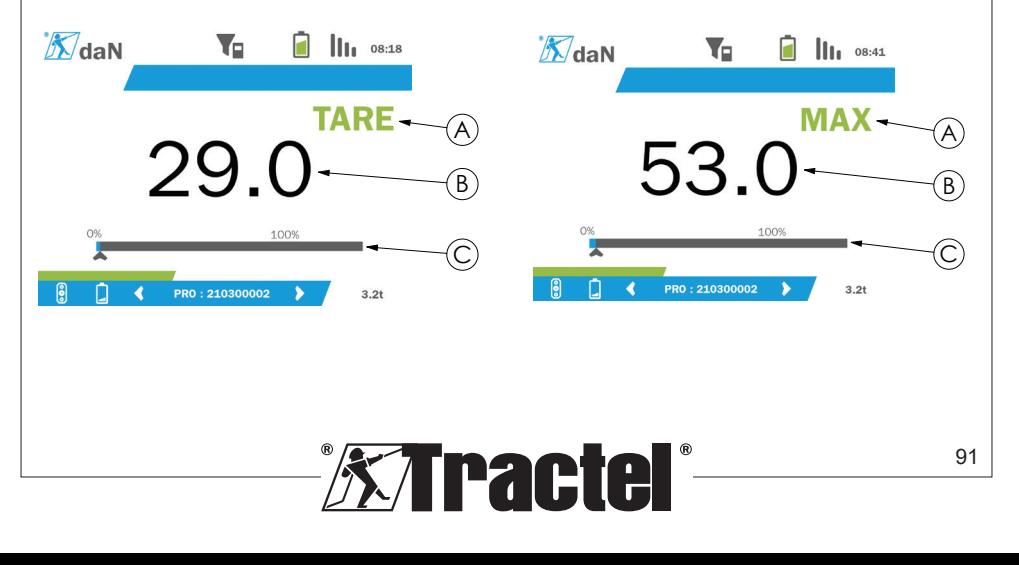

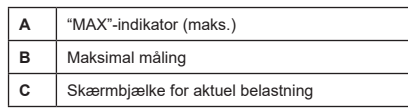

Bjælken C på skærmen skifter i henhold til den aktuelle bruttobelastning. Indikator A viser, at tilstanden spidsbelastningstilstanden er aktiveret.

Hvis sensorens SWL overskrides, bliver skærmbjælken rød.

Hvis SWL overskrides med mere end 10 %, vises der en besked om overbelastning. (Se 5.5.13.)

**NB:** I tilfælde af flere sensorer foretages sideskift ved at trykke på tasten venstre eller højre. Man kan anvende én spidsbelastning pr. sensor.

**NB:** Tara-funktionen er ikke tilgængelig, når spidsbelastningsfunktionen er aktiveret.

#### **5.5.5. Start-skærm for multisensor**

**DK** 

**NB:** De målinger, der vises på multi-sensorskærmen, afhænger af de enkelte værdier. Hvis der udføres en tara på en sensor, vises den på skærmen for totalværdien. En advarselsbesked advarer brugeren. Der tages ikke hensyn til spidsbelastningsfunktionen på skærmen (aktuel værdi fastholdes). **§5.5.5\_a**

Hvis der bruges flere sensorer, er to yderligere skærme tilgængelige til at vise styrkerne. Man får adgang til disse skærme ved at trykke på tasterne til højre og venstre.

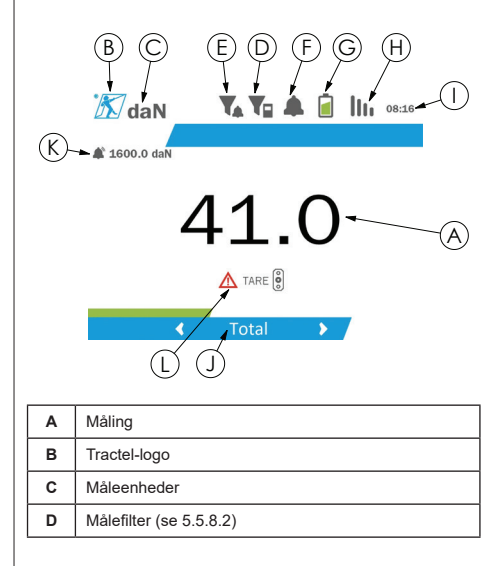

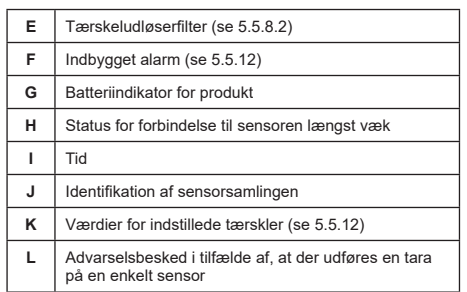

 **NB:** Tara- og spidsbelastningsfunktionerne er tilgængelige på nøjagtigt samme måde som en enkelt sensor. Spidsbelastningsfunktionen skifter alle sensorerne til spidsbelastningstilstanden.

Den anden multisensor-skærm viser værdierne for sensorerne enkeltvis, såvel som totalt. Skærmen er dynamisk og kan omfatte op til fire sensorer.

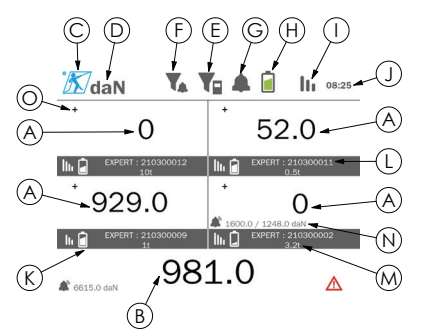

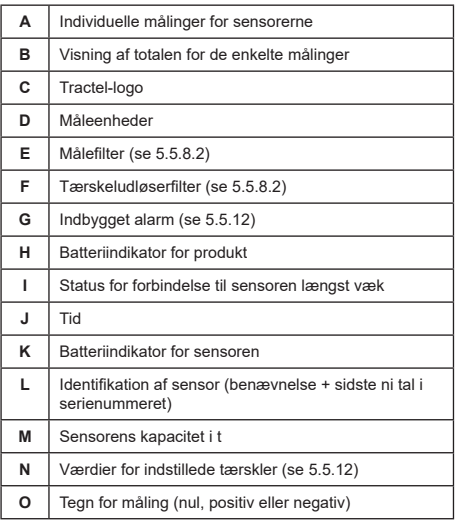

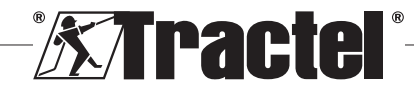

Man kan navigere på skærmen med piletasterne. Den valgte sensor vises fremhævet.

Tara- og spidsbelastningsfunktionerne er tilgængelige **§5.5.7\_a** ved at trykke på de tilsvarende taster, når en sensor er fremhævet. Det er ikke muligt at aktivere de to tilstande samtidigt. Disse tilstande gælder for totalen, hvis der ikke er valgt nogen sensor.

**NB:** Skærmbjælkerne er ikke synlige på denne skærm.

Hvis man trykker kort på tasten "OK", skifter tegnet for måling.

Hvis du holder "OK"-tasten nede (i to sekunder) på en valgt sensor, bliver du ført til den tilhørende skærm for den enkelte sensor.

Hvis du holder venstre-tasten nede (i ét sekund), fravælges sensoren.

#### **5.5.6. Hovedmenu**

Man kommer ind på hovedmenuen ved at holde "OK"- **§5.5.6** tasten (punkt E, fig. 1) nede (i to sekunder).

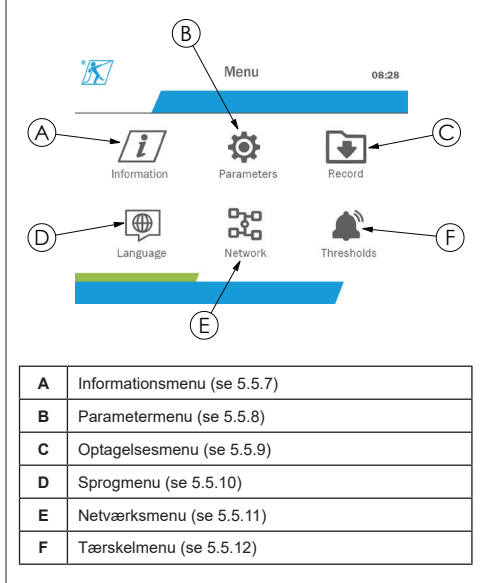

For at vende tilbage til startskærmen, skal du holde venstre-tasten nede (i ét sekund).

### **5.5.7. Informationsmenu**

Man kommer ind på "Informations"-skærmen ved at trykke kort på "OK"-tasten (punkt E, fig. 1), når ikonet for "Information" fremhæves fra hovedmenuen.

Forskellige emner om information om den håndholdte skærm og de parrede sensorer er tilgængelige. Man navigerer på skærmen ved at trykke på tasterne til højre og venstre.

Information om skærmenheden:

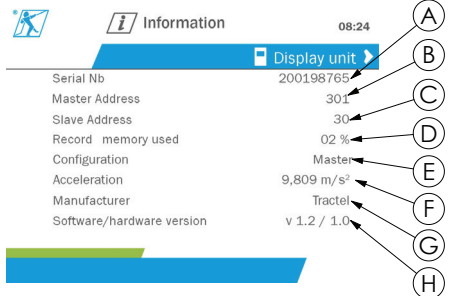

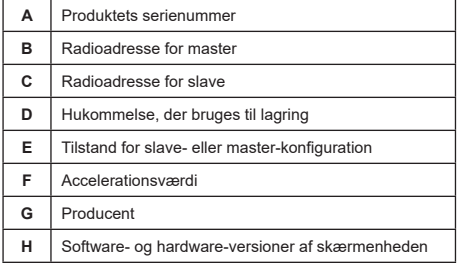

#### Information om sensoren:

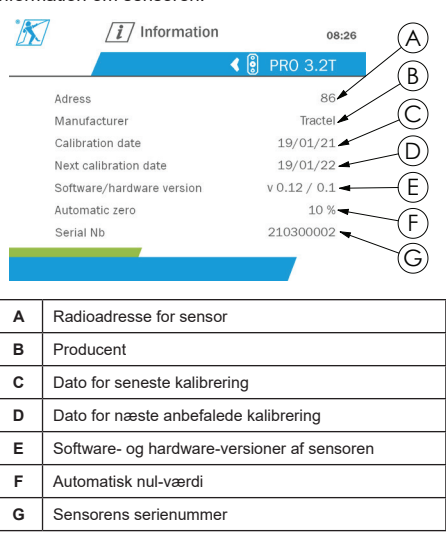

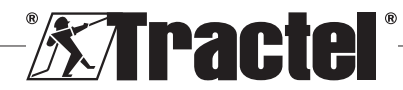

For at vende tilbage til hovedmenuen skal du holde venstre-tasten nede (i ét sekund).

### **5.5.8. Parametermenu**

Man kommer ind på "Parameters"-skærmen ved at trykke kort på "OK"-tasten (punkt E, fig. 1), når ikonet for "Parameters" fremhæves fra hovedmenuen.

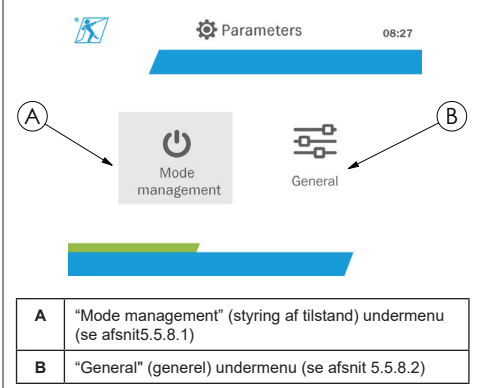

DK

For at vende tilbage til hovedmenuen skal du holde venstre-tasten nede (i ét sekund).

### **5.5.8.1. Styring af tilstand-undermenu**

Man kommer ind på "Mode management"-undermenuen ved at trykke kort på "OK"-tasten (punkt E, fig. 1), når **§5.5.8.2** ikonet for "Mode management" fremhæves.

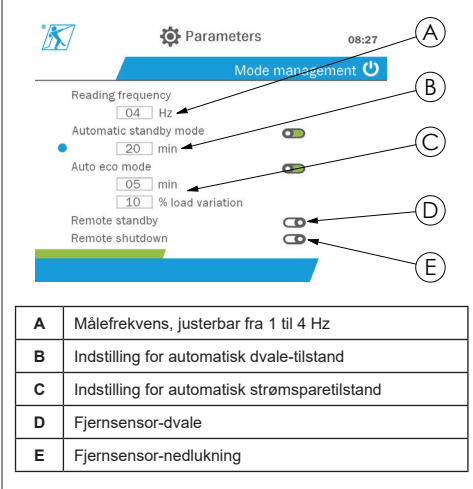

Navigation i undermenuen udføres ved hjælp af op- og ned-piletasterne. Den runde, blå indikator opdateres i henhold til positionen.

Felterne indstilles ved at trykke på "OK"-tasten og derefter op- og ned-piletasterne. Værdierne valideres ved at trykke kort på "OK"-tasten.

Tilstandene aktiveres/deaktiveres ved at trykke kort på "OK"-tasten.

**NB:** Fabriksindstillingerne for automatisk dvaleog strømsparetilstand er aktive (henholdsvis 20 min. og 5. min./10 %).

**NB:** Strømsparetilstanden aktiveres efter, at der ikke har været nogen ændring i belastningen i et stykke tid, for at spare på sensorens batterier. Målefrekvensen for sensoren skifter til 1 Hz. En ændring i belastning får sensoren til at skifte tilbage til normal (målefrekvens 4 Hz).

**NB:** Den automatiske dvaletilstand aktiveres efter ingen ændring i belastning (10 % af sensorens SWL). Dette får målingerne til at stoppe og spare på batterierne. Sensoren vender tilbage til normal drift, når der tændes for dynafor™HHD igen.

For at vende tilbage til menuen "Parameters" (parametre), skal du holde venstre-tasten nede (i ét sekund). Der tages hensyn til ændringerne, når du vender tilbage til menuen "Parameters" (parametre).

### **5.5.8.2. Generel undermenu**

Man kommer ind på "General" (generel)-undermenuen ved at trykke kort på "OK"-tasten (punkt E, fig. 1), når ikonet for "General" fremhæves.

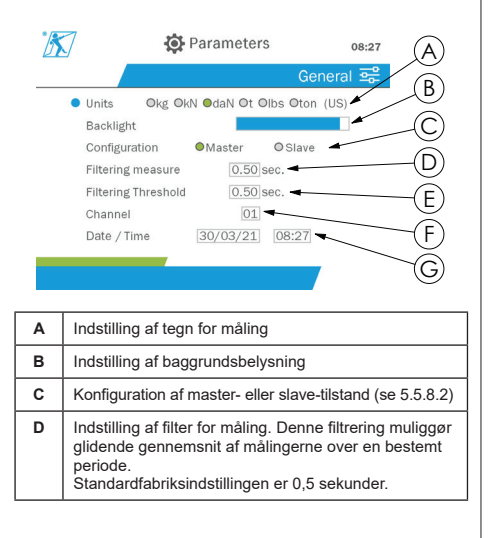

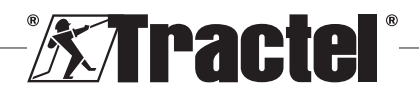

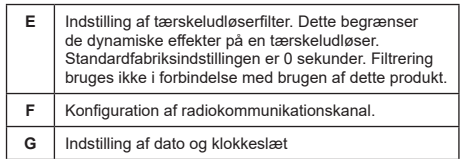

Navigation i undermenuen udføres ved hjælp af op- og ned-piletasterne. Den runde, blå indikator opdateres i henhold til positionen.

Tilstand for enheder og konfiguration indstilles ved at trykke på tasterne højre og venstre.

De andre felter indstilles ved at trykke på "OK"-tasten og derefter op- og ned-piletasterne. Værdierne valideres ved at trykke kort på "OK"-tasten.

**NB:** Ændring af kanal forårsager tab af de parrede sensorer. Der er ti kanaler til rådighed, hvilket muliggør flere konfigurationer.

**NB:** Før du skifter fra master- til slave-tilstand, skal du se kapitel 5.5.18.

For at vende tilbage til menuen "Parameters" (parametre), **§5.5.9\_b** skal du holde venstre-tasten nede (i ét sekund).

#### **5.5.9. Optagelsesmenu**

**§5.5.9\_a**

**NB:** En måling kan gemme og den beregnede akkumulering kun, hvis der ikke er valgt nogen linjer.

Man kommer ind på "Recording" (optagelse)-menuen ved at trykke kort på "OK"-tasten (punkt E, fig. 1), når ikonet for "Recording" fremhæves.

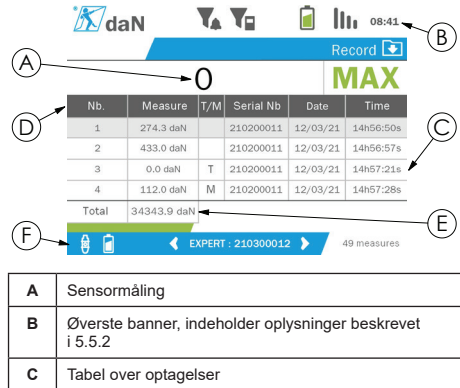

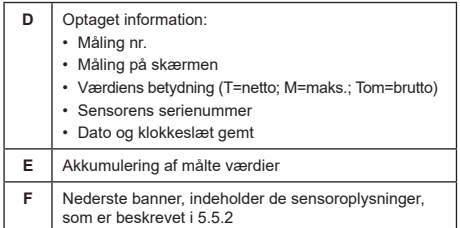

En måling optages ved at trykke på "OK"-tasten.

Den optagne måling vises i tabellen og svarer til den måling på sensoren, der vises på det nederste banner.

De akkumulerede målinger opdateres, når de gemmes.

Navigation mellem sensorerne og deres total udføres ved at trykke på tasterne højre og venstre. Målingsskærmen og det nederste banner opdateres i henhold til den valgte sensor.

De optagne værdier kan ses i tabellen. For at gøre dette, skal du gå ind i tabellen ved hjælp af op- og ned-tasterne. Den valgte linje fremhæves. For at gå ud af tabellen, skal du holde venstre-tasten nede (i ét sekund).

Brug op- og ned-tasterne til at vælge den måling, der skal slettes, og tryk derefter på "OK"-tasten.

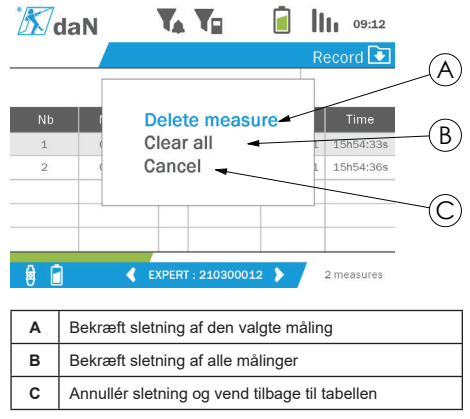

**NB:** De optagne data kan eksporteres til bearbejdning. Hertil kræves PC Loader-softwaren.

For at vende tilbage til hovedmenuen skal du holde venstre-tasten nede (i ét sekund).

#### **5.5.10. Sprogmenu**

Man kommer ind på "Language" (sprog)-skærmen ved at trykke kort på "OK"-tasten (punkt E, fig. 1), når ikonet for "Language" fremhæves fra hovedmenuen.

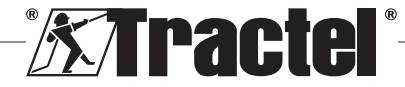

DK

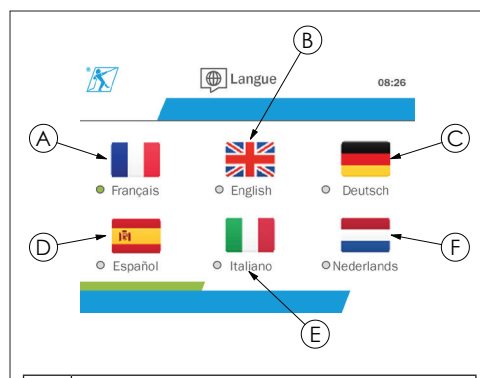

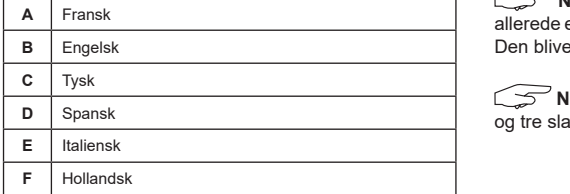

Sproget vælges ved kort at trykke på "OK"-tasten, når det ønskede sprog fremhæves.

Sproget ændres automatisk og straks efter valget. Derefter vender produktet tilbage til hovedmenuen.

For at vende tilbage til hovedmenuen skal du holde venstre-tasten nede (i ét sekund).

#### **5.5.11. Netværksmenu**

DK

**§5.5.11**

Man kommer ind på "Network" (netværk)-skærmen ved at trykke kort på "OK"-tasten (punkt E, fig. 1), når ikonet for "Network" fremhæves fra hovedmenuen.

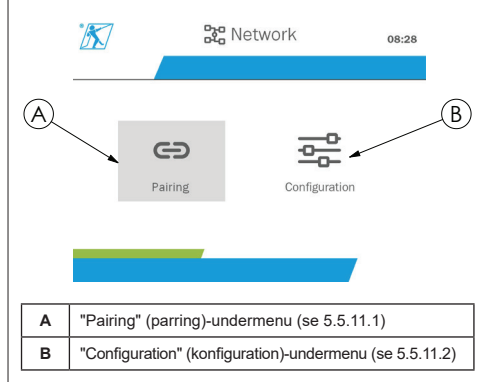

For at vende tilbage til hovedmenuen skal du holde venstre-tasten nede (i ét sekund).

#### **5.5.11.1. Parrings-undermenu**

**NB:** Denne undermenu giver dig også mulighed for at parre skærmenheder (dynafor™ HHD), som er konfigureret i slave-tilstand. (Se 5.5.18.)

Man kommer ind på "Pairing" (parring)-undermenuen ved at trykke kort på "OK"-tasten (punkt E, fig. 1), når ikonet for "Pairing" fremhæves.

Produktet søger i ét minut efter enheder i dets omgivelser. Hvis en anden master-skærmenhed er til stede, går produktet opad i kanaler, op til en grænse på 10 kanaler. Ud over dette er parring ikke mulig.

**NB:** Det er ikke muligt at parre en sensor, der allerede er parret og tændt med en anden skærmenhed. Den bliver ikke vist på listen over sensorer.

**NB:** Der kan ikke parres mere end fire sensorer og tre slave-skærmenheder. Hertil kræves pc-tilvalget.

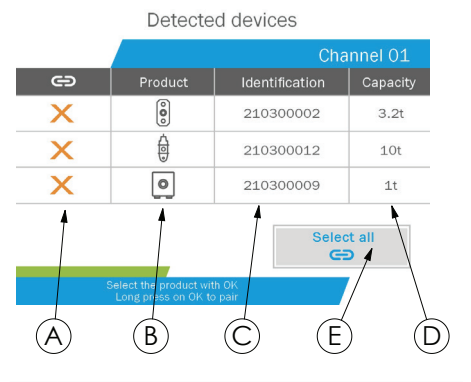

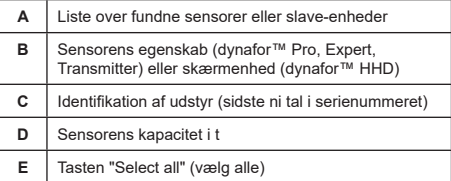

Navigation udføres ved hjælp af op- og ned-piletasterne. (Se figur 1.) Sensorer, der ikke er parrede, markeres som standard med rødt.

Når du trykker på "OK"-tasten (se figur 1), vælges sensoren til parring. Så skifter markeringen til grønt.

Når du trykker på "OK"-tasten for en sensor, der allerede er parret (grøn markering), ændres markeringen til rød. Sensoren vil så være uparret under validerings-trinnet.

Alle sensorer kan vælges ved at trykke på "OK"-tasten, når "Select all" (vælg alle) vælges og fremhæves.

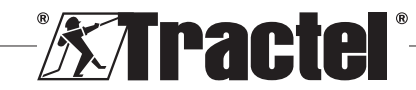

Når du har valgt dem alle og holder OK-tasten nede begynder parring af sensorerne.

Parring af en sensor bekræftes, når de to LED'er på forsiden af sensoren aktiveres i tre på hinanden følgende sekunder.

Når sensoren/sensorerne er parrede, skifter produktet automatisk til startskærmen.

For at vende tilbage til hovedmenuen skal du holde venstre-tasten nede (i ét sekund). I så fald foretages der ingen ændringer til den aktuelle konfiguration.

#### **5.5.11.2. Konfigurationsundermenu**

**NB:** En sensor konfigureres altid i slave-tilstand. Se kapitel 5.5.18 for detalier om parring af andre skærmenheder i slave-tilstand.

**NB:** Konfigurationen gemmes, hvis produktet slukkes. Det forsvinder i tilfælde af ændring af parringen (tilføjelse af sensorer, udskiftning, fjernelse).

**Kan kommer ind på "Configuration" (konfiguration)**undermenuen ved at trykke kort på "OK"-tasten (punkt E, fig. 1), når ikonet for "Configuration" fremhæves.

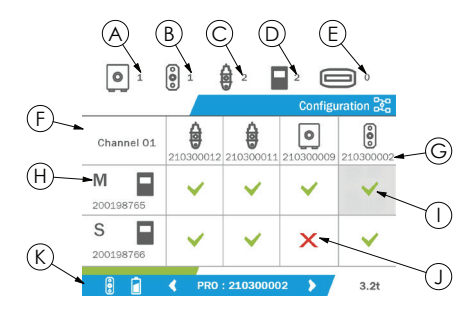

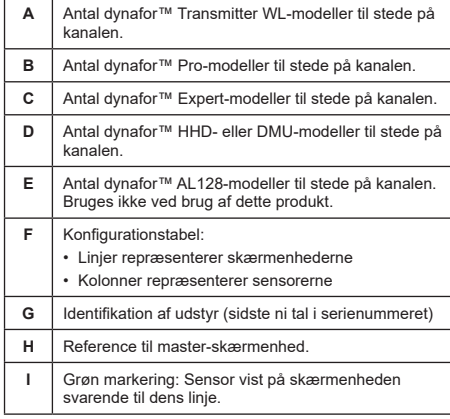

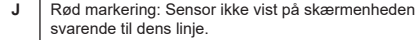

 $K$  Nederste banner viser information om den valgte sensor (5.5.2).

Man kommer ind i tabellen ved at trykke på en piletast.

Navigation udføres ved hjælp af venstre-, højre, op- og ned-piletasterne.

Tryk på "OK"-tasten for at ændre status for markering.

**NB:** Der vises op til fire sensorer og fire skærmenheder.

For at vende tilbage til hovedmenuen skal du holde venstre-tasten nede (i ét sekund).

#### **5.5.12. Tærskelmenu**

**NB:** Tærsklerne gemmes, hvis produktet slukkes, medmindre netværkskonfigurationen (tilføjelse af sensorer, udskiftning, fjernelse) ændres.

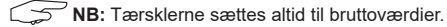

Man kommer ind på "Thresholds" (tærskler)-menuen ved at trykke kort på "OK"-tasten (punkt E, fig. 1), når ikonet for "Threshold" fremhæves fra hovedmenuen.

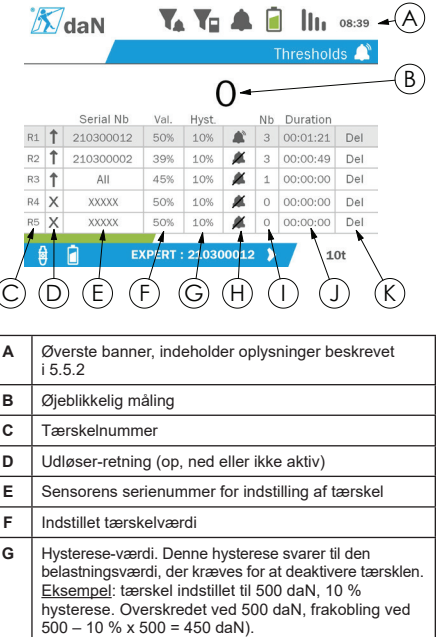

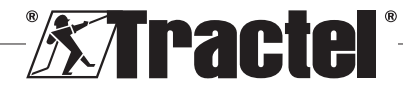

DK

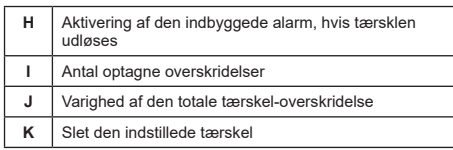

Der kan konfigureres op til fem tærskler.

For at konfigurere en tærskel, skal du vælge en linje med op- og ned-tasterne. Bekræft valg af linje ved at trykke på "OK"-tasten.

Linjen navigeres ved at trykke på tasterne til højre og venstre.

Op- og ned-tasterne bruges til at indstille parametrene:

• Udløser-retning:

DK

- Op: Udløsning forekommer, hvis målingen er højere end den indstillede værdi
- Ned: Udløsning forekommer, hvis målingen er lavere end den indstillede værdi
- Kryds: Tærskel ikke aktiveret
- Enhedens serienummer: Tærsklen vælges på én af de parrede enheder, eller på dem alle
- Værdi: Tærsklen indstilles i % af sensorens SWL. Når indstillingen er valgt, erstattes den øjeblikkelige måling af værdien i tal (i den valgte enhed). Den opdateres, hver gang værdien ændres i %.
- Hysterese: % af den indstillede tærskelværdi
- Alarm: Aktivering eller deaktivering af den alarm, der er indbygget i produktet, hvis tærsklen overskrides

De indstillede tærskler, deres værdier og aktivering af den indbyggede alarm kan ses på de startskærme, der er beskrevet i 5.5.2.

Hvis en tærskel overskrides, bliver målingen rød og blinker på startskærmen.

I tilfælde af en høj tærskel vises beskeden "HIGH" (høj) i ryk.

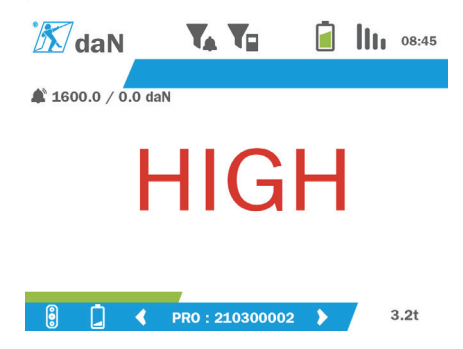

I tilfælde af en lav tærskel vises beskeden "LOW" (lav) i ryk.

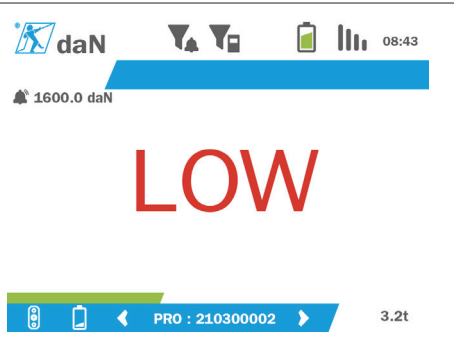

Tærsklen nulstilles helt ved at trykke på "OK"-tasten, når "Delete" (slet) fremhæves.

For at vende tilbage til den valgte linje, skal du holde venstre-tasten nede (i ét sekund). Derefter kan man se målingen for hver sensor ved at trykke på tasterne højre og venstre.

For at vende tilbage til hovedmenuen igen, skal du holde venstre-tasten nede (i ét sekund).

#### **5.5.13. Overbelastning**

Når den kraft, der anvendes på sensoren, overskrider 10 % for dynafor™ Pro- og Expert-modellerne (fx en 1 t-sensor udsat for en belastning på 1,1 t), og 30 % for dynafor™ Transmitter-modellen, viser produktet "Overload" (overbelastning), den indbyggede alarm lyder:

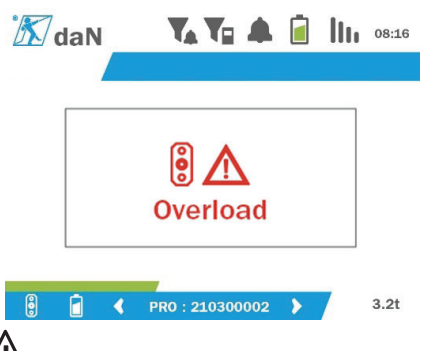

 **FARE:** I tilfælde af overbelastning er det bydende nødvendigt helt at frigøre kraften på sensoren og kontrollere, at produktet igen viser nul.

 **FARE:** Hvis produktet angiver en kraftværdi, når sensoren ikke er nødvendig, er det blevet deformeret permanent. I så fald er det vigtigt at få produktet kontrolleret af producenten, før det anvendes igen.

#### **5.5.14. Kalibreringsdato overskredet**

Hvis en af sensorkalibreringsdatoerne er passeret (indstillet til ét år efter den seneste kalibrering) ved

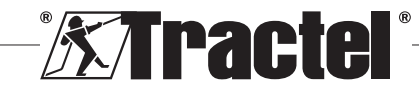

opstart, vil produktet vise meddelelsen "Attention, calibration validity date exeeded" (NB, gyldighedsdato for kalibrering overskredet).

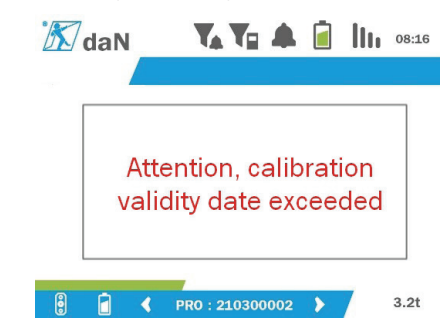

Tryk på "OK"-tasten for at få beskeden til at gå væk.

#### **5.5.15. Sensorens batteriniveau lavt**

Hvis en af sensorerne har et lavt batteriniveau, viser produktet beskeden "Low batteri" (lavt batteriniveau).

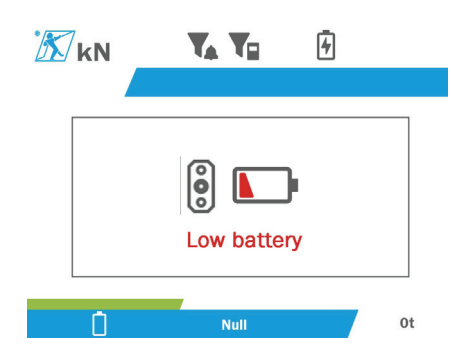

Tryk på "OK"-tasten for at få beskeden til at gå væk.

#### **5.5.16. Skærmenhedens batteriniveau lavt**

Hvis produktet har et lavt batteriniveau (20%), viser produktet beskeden "Low batteri" (lavt batteriniveau).

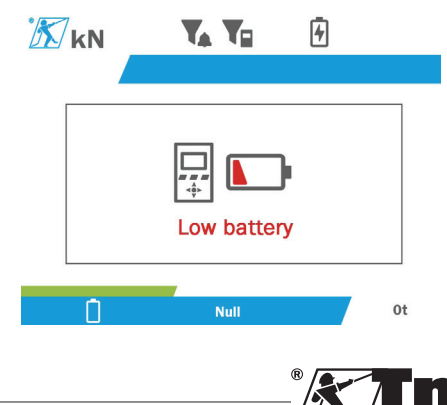

Tryk på "OK"-tasten for at få beskeden til at gå væk.

Det anbefales at genoplade produktet. (Se 7.1.)

#### **5.5.17. PC-tilslutning**

Produktet kan tilsluttes pc'en, så det kan kommunikere med den kompatible software, der er beskrevet i kapitel 4. Tilhørende udstyr. Der henvises til de pågældende manualer.

#### **5.5.18. Slave-konfiguration**

**NB:** Der kan kun være én master i enhver konfiguration. Tænd altid for slaverne før masteren. En sensor betragtes altid som en slave.

Slave-konfigurationstilstanden er en avanceret tilstand, der giver dig mulighed for at knytte flere skærmenheder sammen, for eksempel to håndholdte dynafor™ HHDenheder.

Slave-skærmenheden vil derefter gentage de oplysninger, der sendes af master-enheden.

For at gøre dette skal du ændre produktet til slavetilstand i undermenuen Parameters – General (parametre – generel). (Se 5.5.8.2.) Produktet genstarter ved at gå ud af undermenuen. Når der tændes for produktet, viser indlæsningsskærmen M for Master og S for Slave.

Derefter er det ikke længere muligt at parre enheder på slave-enheden eller at administrere sensortilstandene.

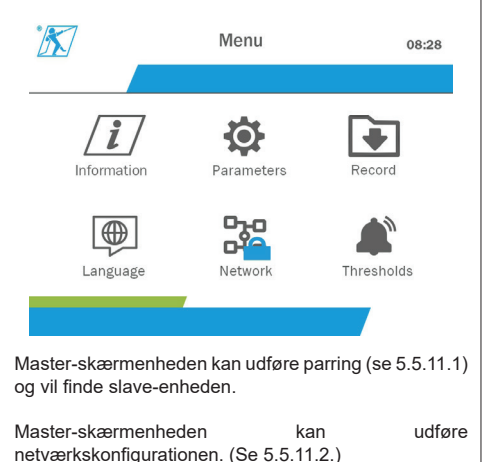

Derefter viser slave-produktet de sensorer, der er konfigureret på master-enheden.

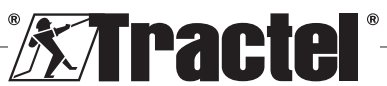

**NB:** Alle andre funktioner (tara, spidsbelastning og tærskler osv.) er tilgængelige.

**NB:** Hvis der slukkes for master-enheden, mister slave-enheden forbindelsen og viser "XXXX".

**NB:** Hvis der slukkes for slave-enheden og tændes igen, vil den vise "XXXX". Samlingen af produkter (slave(r)) derefter master) skal re-initialiseres.

**NB:** Hvis der slukkes for en slave-enhed, påvirkes master-enheden ikke.

# **5.6. Sluk produktet**

For at slukke for produktet skal du holde tænd/slukknappen nede i tre sekunder uden at trykke for hårdt.

**NB:** Hvis du slukker for produktet, får det ikke sensoren til at slukke.

# **5.7. Afinstallation af de(n) tilknyttede sensor(er).**

Når du afinstallerer sensorerne, skal du sørge for, at alle trækkræfter er fjernet på forhånd.

Rengør produktet og opbevar det iht. kapitlerne 7.2. Autres vérifications og 8.Transport et stockage

# **6. Forbudte anvendelsesområder;**

#### FØLGENDE ER FORBUDT:

• Ændring af produktet.

DK

- Udsættelse af produktet for ethvert elektrisk og/eller elektromagnetisk stød.
- Demontering eller åbning af produktet.
- Brug af produktet til andre handlinger end dem, der er beskrevet i denne manual.
- Brug af produktet i et meget ætsende miljø.
- Brug af produktet i et eksplosivt miljø.
- Brug af produktet uden for temperaturområdet -20 °C til 50 °C.
- Brug af produktet, hvis det ikke ser ud til at være i god stand.
- Brug af produktet, hvis mærkaterne mangler eller ikke er læsbare.
- Brug af produktet med sensorer og tilbehør ud over dem, der er angivet af Tractel® i denne manual.

Se også forbudt anvendelse i de manualer, der hører til sensorerne og andet tilbehør.

# **7. Vedligeholdelse og periodisk tjek**

### **7.1. Genopladning af batteriet**

Der vises en advarselsmeddelelse på den håndholdte enhed. Gå videre med at genoplade batteriet:

- Brug enten den oplader med kabel, der følger med produktet;
- Eller med en strømforsyning med USB type A (pc, eksternt batteri), ved hjælp af det USB C til A-kabel, der følger med produktet.

 **VIGTIGT:** Batteriet kan kun skiftes af Tractel® eller en autoriseret reparatør i tilfælde af fejlfunktion.

Egenskaber for batteriet: Lithiumbatteri af mærket ENIX, LP906090 6,000 mAh 3,7 V

### **7.2. Andre kontroller**

Tractel® anbefaler regelmæssigt visuel inspektion af produktets tilstand og at rengøre produktet regelmæssigt med en tør klud.

### **8. Transport og opbevaring**

Under opbevaring og/eller transport skal produktet:

- Anbringes i sin originale emballage eller i den dertil beregnede placering i sensorens hylster.
- Opbevares på et tørt sted.
- Opbevares ved en temperatur mellem -20 °C og 60 °C.
- Beskyttes mod kemiske, mekaniske eller andre former for angreb.

### **9. Produktbortskaffelse og miljøbeskyttelse**

Produktet skal bortskaffes i overensstemmelse med gældende regler i anvendelseslandet.

Produktet overholder kravene i REACH-forordningen og RoHS-direktivet; det er ikke omfattet af WEEEdirektivet.

De forskellige produktkomponenter skal genbruges på baggrund af nedenstående tabel efter adskillelse af metal og syntetiske materialer. Disse materialer skal genbruges af specialiserede organisationer.

På bortskaffelsestidspunktet er det kun uddannede personer, der må demontere produktet for at adskille dets komponenter.

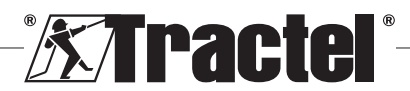

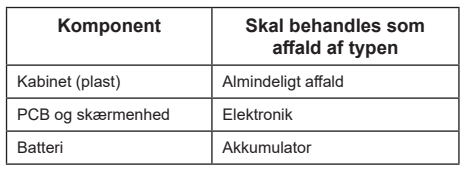

# **10. Tekniske specifikationer**

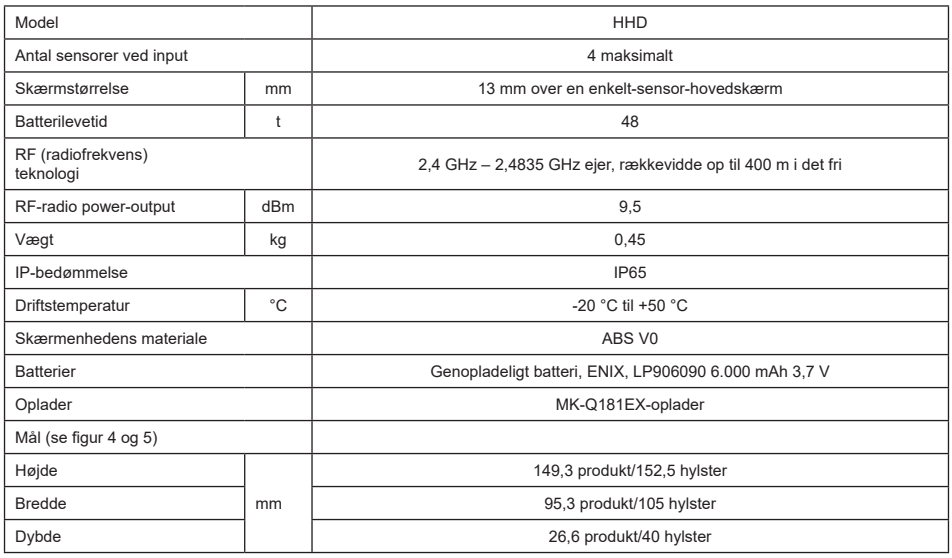

# **11. Regler og standarder**

# **11.1. Oplader**

Den oplader, der medfølger, er i overensstemmelse med:

#### **Europæiske standarder**

(Direktiv 2014/30/EU)

Referencestandarder: EN 55032:2015 EN 55035:2017 EN 61000-3-2:2014 EN 63000-3-3:2013 EN 62368-1 2014+A11:2017

#### **Internationale standarder**

UL62368-1:2014 udg. 2 CSA C22.2#62368-1:2014 udg. 2 47 CFR FCC Del 15 Underdel B:2017 ANSI C63.4:2014 AS/NZS 62368.1:2018 AS/NZS 3112:2017 AS/NZS CISPR 32:2015

# **11.2. Batteri**

Det batteri, der medfølger, er i overensstemmelse med:

#### **Internationale standarder**

IEC62133-2:2017 UN38.3

# **11.3. HHD-skærmenhed**

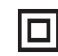

**Enhed fuldt beskyttet af dobbelt eller forstærket isolering.**

Produktet beskrevet i denne manual overholder følgende:

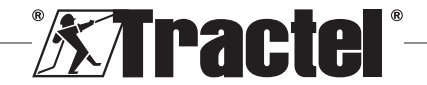

DK

#### **Europæiske standarder**

Direktiv 2014/53/EU (RØD)

Reference til radiostandarder EN 300440 V2.1.1 EN 300328 V2.2.2. ETSI 203367 V1.1.0

Reference til sundhedsstandarder EN 62479 (2010)

Reference til EMC-standarder EN 61326-1 (2013) EN 301489- 1 og 17

Reference til elsikkerhedsstandarder IEC/EN61010-1 (ændr. 1 udg. 3)

### **Australske og newzealandske standarder**

Reference til elsikkerhedsstandarder AS/NZ61010-1

#### **Russiske standarder**

DK

Reference til EMC- og elsikkerheds-standarder Teknisk forordning CU TR 020/2011

#### **Internationale standarder**

IEC 61326-1 Udg.2: 2012 IEC 61311: 2007 Amerikanske og canadiske standarder:

Reference til radiostandarder: FCC part 15 Radio Frequency Devices Subpart C Intentional Radiators RSS-GEN og RSS-210 Low power licence-exempt Radiocommunication devices

Reference til EMC-standarder FCC Part 15 Subpart B - Information Technology Equipment ICES-003 Information Technology Equipment

**NB**: Dette udstyr er blevet testet og fundet i overensstemmelse med grænserne for en Klasse A digital enhed iht. afsnit 15 i FCC-reglerne. Disse grænser er udviklet til at give rimelig beskyttelse mod skadelig interferens, når udstyret bruges i boligmiljøer. Dette udstyr genererer, anvender og kan udstråle radiobølger, og hvis det ikke installeres og bruges i overensstemmelse med brugsanvisningen, kan det forårsage skadelig interferens på radiokommunikation. Hvis dette udstyr betjenes i boligområder, kan det forårsage skadelig interferens, og brugeren skal således eliminere interferensen for sin egen regning.

**NB:** Dette produkt overholder Industry Canadas RSS gældende for radioapparater, der er fritaget for licens. Udstyret må betjenes under følgende to betingelser: (1) det må ikke forårsage nogen interferens, og (2) brugeren af enheden skal være indstillet på at acceptere eventuel modtaget radiofrekvens, også selv om sådan interferens kan påvirke driften af enheden.

I overensstemmelse med Industry Canadas regler kan denne sender betjenes med en antenne af en type og maksimal (eller mindre) forstærkning, som er godkendt for senderen af Industry Canada.

For at reducere risikoen for radiointerferens for andre brugere skal antennetypen og dens forstærkning vælges, så den tilsvarende isotrope udstrålede effekt (e.i.r.p.) ikke overstiger den nødvendige intensitet for at etablere tilfredsstillende kommunikation.

# **12. Fejlfinding**

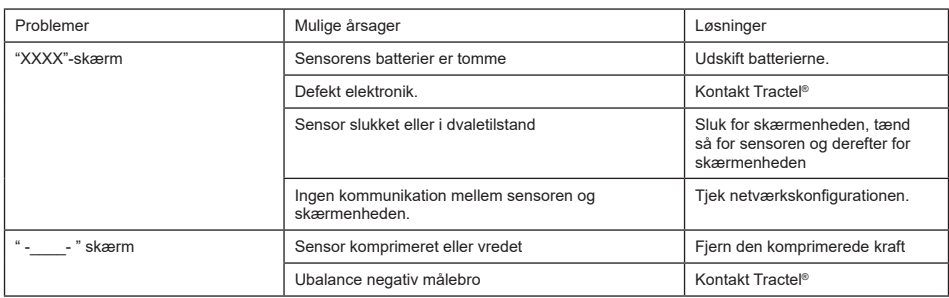

Se manualerne vedrørende eventuelle andre problemer i forbindelse med sensoren.

# **13. Overensstemmelseserklæring**

Kopi af overensstemmelseserklæringen i tillægget

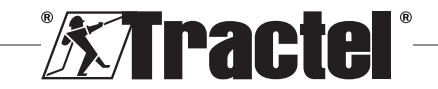

# Snie troéci

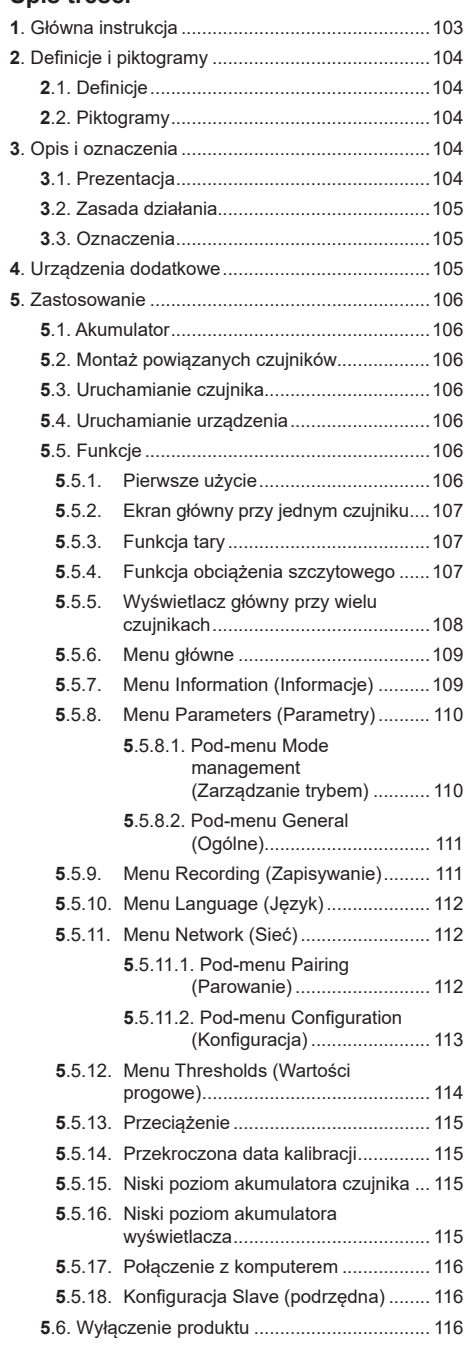

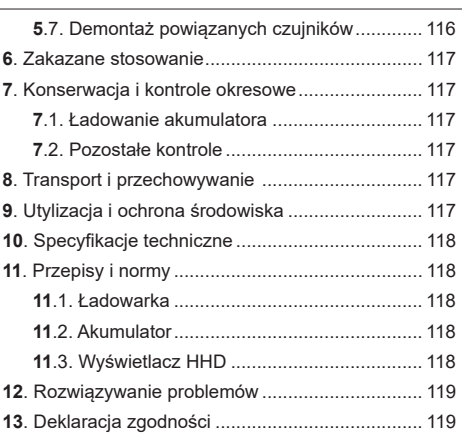

# 1. Główna instrukcja

- 1. Przed zainstalowaniem tego urzadzenia należy zapoznać się z niniejszą instrukcją i wykonać zawarte w niej polecenia dotyczące bezpiecznego i efektywnego użytkowania. Egzemplarz instrukcji należy udostepnić wszystkim operatorom. Dodatkowe egzemplarze można uzyskać zwracając sie do firmy Tractel<sup>®</sup>.
- 2. Z urządzenia nie należy korzystać, jeśli jakiekolwiek etykiety lub dowolne oznaczenia znajdujące się na nim lub na jego akcesoriach, widoczne na końcu tego podrecznika, sa nieczytelne lub niewidoczne. Identyczne etykiety można uzyskać zwracając się do firmy Tractel® i należy nałożyć je przed dalszym użytkowaniem produktu.
- 3. Należy zapewnić, aby każdy operator urządzenia poznał zasady jego pracy i spełniał wymagania bezpieczeństwa zwiazane z danym zadaniem do wykonania. Egzemplarz niniejszej instrukcji należy udostępnić wszystkim operatorom. Sprzęt należy chronić przed nieupoważnionymi manipulacjami.
- 4. Urzadzenie należy zainstalować i uruchomić w warunkach zapewniających bezpieczeństwo instalatora, zgodnie z obowiązującymi przepisami mieiscowymi.
- 5. Za każdym razem, gdy urządzenie jest używane, w pierwszej kolejności należy sprawdzić jego stan oraz stan wszystkich akcesoriów używanych wraz z ni,. Z urządzenia nie należy korzystać, jeśli jego stan wydaje się niewłaściwy.
- 6. W przypadku wszelkich widocznych usterek lub problemów przy pracy, niezwiazanych ze stanem akumulatora, urządzenie należy zwrócić do serwisu producenta.
- 7. Urządzenie należy chronić przed uderzeniami, zwłaszcza o ekran

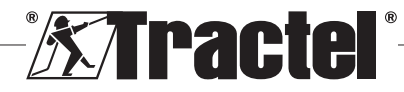

- 8. Urządzenia nie należy wykorzystywać w celach innych niż opisano w niniejszej instrukcji. Nie należy używać go w atmosferze wybuchowej.
- 9. Wszelkie modyfikacje urządzenia bez zgody Tractel® bądź demontaż dowolnego komponentu, zwalnia firmę Tractel® z odpowiedzialności.
- 10. Każdy przypadek demontażu urządzenia, który nie został opisany w instrukcji, lub naprawy niezatwierdzone przez firmę Tractel® spowodują zwolnienie firmy Tractel® z wszelkiej odpowiedzialności, w szczególności wtedy, gdy części oryginalne zostaną zastąpione częściami z innego źródła.
- 11. Po wycofaniu urządzenia z eksploatacji należy je zezłomować w taki sposób, aby nie dało się go ponownie wykorzystać. Należy przestrzegać przepisów o ochronie środowiska.
- 12. Produkt ten został dopuszczony zgodnie z europejskimi przepisami i normami opisanymi w punkcie "11. Przepisy i normy" i należy zweryfikować jego zgodność z przepisami dowolnego innego kraju, w którym ma być wykorzystywany, przed oddaniem go do eksploatacji. Należy przestrzegać takich przepisów.
- 13. Każde użycie urządzenia z dodatkowym sprzętem przekazującym jego sygnały do systemu operacyjnego musi być poprzedzone oceną ryzyka związanego z wykorzystywanymi funkcjami operacyjnymi i należy podjąć wszelkie stosowne środki bezpieczeństwa w tym zakresie.
- 14. Zasilacz wyświetlacza służy jako wyłącznik i musi być zawsze dostępny.

# **2. Definicje i piktogramy**

### **2.1. Definicje**

W niniejszej instrukcji następujące wyrażenia będą mieć następujące znaczenia:

**"Produkt"**: Przedmiot lub sprzęt opisane w niniejszej instrukcji i dostarczone w stanie kompletnym w wersji standardowej lub w formie innych modeli.

**"Montaż"**: Wszystkie czynności wymagane do przeprowadzenia kompletnego produktu od stanu, w którym został dostarczony, do rozruchu (lub podłączenia do innych elementów do rozruchu).

**"Kierownik"**: Osoba odpowiedzialna za zarządzanie i bezpieczne użytkowanie produktu opisanego w niniejszej instrukcji.

**"Technik"**: Wykwalifikowana osoba znająca produkt, odpowiadająca za przeprowadzanie opisanych w tej instrukcji prac konserwacyjnych.

**"Operator"**: Osoba używająca produktu zgodnie z niniejszą instrukcją.

**"MR"**: Zakres pomiarowy (pełna skala).

**"SWL"**": Dopuszczalne obciążenie robocze.

**"Czujnik"**: Komponent lub zespół mierzący obciążenie. Może nim być dynafor™ Pro, Expert lub zespół zawierający dynafor™ Transmitter WL i jego czujnik elektroniczny

# **2.2. Piktogramy**

**"NIEBEZPIECZEŃSTWO":** Umieszczony na początku akapitu, wyraz ten dotyczy poleceń mających na celu zapobieganie obrażeniom, od niewielkich po śmiertelne, oraz zapobieganie zanieczyszczaniu

środowiska.<br><sup>A</sup>⊞<br>⊇ "**ważr "WAŻNE":** Umieszczony na początku akapitu, wyraz ten dotyczy poleceń mających na celu zapobieganie awariom i uszkodzeniom produktu, które mogłyby bezpośrednio zagrozić życiu lub zdrowiu operatorów lub innych osób, i/lub, które mogłyby doprowadzić do zanieczyszczenia środowiska.

**WAGA":** Umieszczony na początku akapitu, wyraz ten dotyczy niezbędnych zabezpieczeń na potrzeby efektywnego i ergonomicznego montażu, użytkowania i konserwacji.

[**1**]. Na produkcie lub elemencie produktu oznacza potrzebę zapoznania się z instrukcją użytkowania i obsługi technicznej.

# **3. Opis i oznaczenia**

### **3.1. Prezentacja**

Dynafor™ HHD to przenośny kolorowy wyświetlacz, który zaprojektowany został do odbierania, przetwarzania i wyświetlania sygnałów z jednego lub kilku czujników dynafor™ Pro, Expert lub Transmitter WL.

Połączenie pomiędzy dwoma komponentami (czujnik i dynafor™ HHD) realizowane jest na paśmie częstotliwości 2,4 GHz.

Urządzenie dostarczone jest pudełku zawierającym:

- Dynafor™ HHD;
- Ładowarkę główną i kabel USB C wejściem na USB  $A^1$
- Instrukcję montażu, obsługi i konserwacji;
- Deklarację zgodności WE.

Technologie wdrażane na poziomach radiowych programowych oferują, poza tradycyjnymi

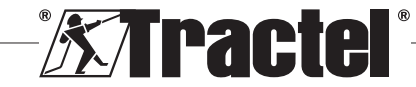

zastosowaniami, jakich oczekuje się od ręcznego profesjonalnego dynamometru (wskazanie obciążenia, tara, obciążenie szczytowe, itp.), wiele możliwości konfiguracyjnych łączących jeden lub więcej czujników. Ponadto zapewniają dostęp do zaawansowanych funkcji, takich jak rejestrowanie, zarządzanie wartościami progowymi i monitorowanie w czasie rzeczywistym.

Możliwość podłączenia do komputera PC poprzez port USB umożliwia zarządzanie danymi i archiwizowanie ich.

Różne możliwe kombinacje opisane są w rozdziale 4. Equipements associés.

# **3.2. Zasada działania**

Zasada działania dynafor ™ HHD opiera się na analizie i przetwarzaniu pomiarów przesyłanych falami radiowymi z odpowiedniego czujnika.

Następnie dynafor™ HHD natychmiast wskazuje obciążenie przyłożone do czujników do niego podłączonych.

# **3.3. Oznaczenia**

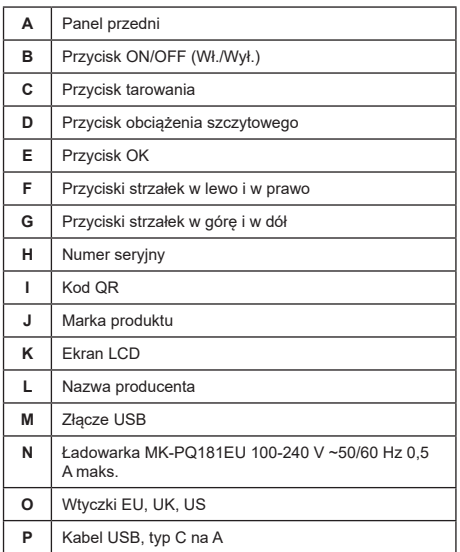

# **4. Urządzenia dodatkowe**

Produkt jest kompatybilny z następującym sprzętem:

Czujniki:

• dynafor™ Pro, oferujący dokładność 0,2% (MR) i zakres pomiarowy od 1 to 250 t

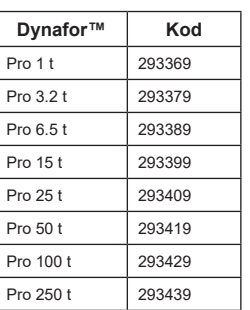

• dynafor™ Expert, oferujący dokładność 0,1% (MR) i zakres pomiarowy od 0,5 to 10 t

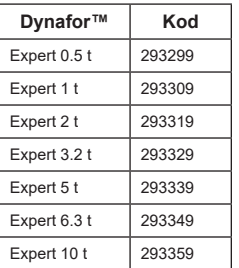

• Czujnik elektroniczny sparowany jest z nadajnikiem dynafor™ WL, co pozwala na połączenie dowolnego czujnika elektronicznego wyposażonego w wyjście mV / V z gamą akcesoriów Tractel®.

Inne urządzenia wyświetlające:

- Dodatkowe urządzenie przenośne dynafor™ HHD do wyświetlania pomiarów na kilku urządzeniach. Kod: 293609 przy jednoczesnym zakupie z urządzeniem dynafor™Expert lub czujnikiem Pro Kod: 293449 w przypadku zakupienia oddzielnie
- Duża jednostka wyświetlania AL128, zwiększająca widoczność, z cyframi o wysokości 128 mm i bezprzewodową komunikacją na odległość do 200 m. Kod: 293489

Moduł zarządzania progami bezpieczeństwa:

• Jednostka monitorująca dynafor™ (DMU), oferująca takie same funkcje, co urządzenie przenośne dynafor™ HHD, i umożliwiająca sterowanie maksymalnie 5 przekaźnikami. Kod: 293479

Oprogramowanie:

• Oprogramowanie ładujące do pobierania danych zarejestrowanych za pomocą dynafor™ HHD na komputer. Kod: 293509

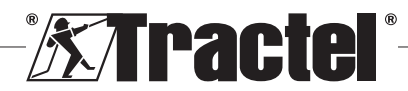

PL

• Oprogramowanie monitorujące, umożliwiające wyświetlanie, rejestrowanie i analizowanie na żywo wartości z maksymalnie 8 czujników. Wymaga przenośnego urządzenia dynafor™ HHD. Kod: 68968

# **5. Zastosowanie**

Kierownik musi upewnić się, że przed użyciem urządzenia operator zapoznał się z instrukcją montażu, obsługi i konserwacji.

# **5.1. Akumulator**

Akumulator 3,7 V zamontowany jest fabrycznie.

Przed pierwszym użyciem produktu, akumulator należy całkowicie naładować.

Podczas każdej czynności ładowania należy korzystać z dostarczonej ładowarki dynafor™HHD (czas pełnego ładowania wynosi 3h).

Akumulator wymieniać może jedynie firma Tractel® lub jej autoryzowany oddział.

# <u>PL</u>

### **5.2. Montaż powiązanych czujników**

Podczas montażu, należy bezwzględnie przestrzegać zaleceń podanych w instrukcjach montażu, obsługi i konserwacji czujników.

### **5.3. Uruchamianie czujnika**

Przed uruchomieniem urządzenia przenośnego należy włączyć czujnik(i) – w przeciwnym wypadku urządzenie nie będzie mogło nawiązać połączenia radiowego.

Informacje na temat uruchamiania znajdują się w instrukcji czujnika.

Po włączeniu zasilania dwie diody LED zaczną jednocześnie migać.

# **5.4. Uruchamianie urządzenia**

Urządzenie przenośne dynafor™ HHD uruchamia się, naciskając i przytrzymując (przez trzy sekundy) przycisk ON/OFF (Wł./Wył.), znajdujący się w przedniej części panelu (patrz rysunek 2), do momentu pojawienia się ekranu głównego.

# **5.5. Funkcje**

#### **5.5.1. Pierwsze użycie**

**LE** UWAGA: Konfiguracja wielokrotna polega na podłączeniu maksymalnie czterech czujników. Czujniki

**Extractel**®

mogą mieć różną wydajność. (Aby podłączyć więcej niż cztery czujniki, niezbędna jest opcja podłączenia do komputera PC z oprogramowaniem monitorującym).

Po włączeniu produktu wyszukuje on automatycznie czujniki w swoim otoczeniu na zdefiniowanym kanale. Jeżeli kanał jest już zajęty, zostanie automatycznie zwiększony. Dostępnych jest maksymalnie 10 kanałów, a tym samym 10 konfiguracji. Czas wyszukiwania urządzeń wynosi jedną minutę. Po zakończeniu wyszukiwania urządzenie przełącza się do kolejnego ekranu:

### Detected devices

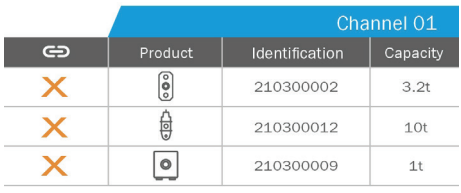

Nawigowanie odbywa się za pomocą strzałek w górę i w dół. (Patrz rysunek 1). Czujniki niesparowane są domyślnie zaznaczone na czerwono.

Select all  $\bigoplus$ 

Naciśnięcie przycisku OK (patrz rysunek 1) wybiera czujnik do sparowania. Następnie znacznik zmieni kolor na zielony.

Aby wybrać wszystkie czujniki, należy nacisnąć "Wybierz wszystkie".

Po wybraniu wszystkich i naciśnięciu przycisku OK rozpoczyna się parowanie czujników.

Parowanie czujnika jest potwierdzane poprzez zapalenie się dwóch diod LED z przodu czujnika na trzy sekundy.

Po sparowaniu czujnika(-ów) produkt automatycznie przełącza się na główny ekran.

Aby powrócić do tego ekranu w celu dalszego parowania, patrz rozdział 5.5.11.1.

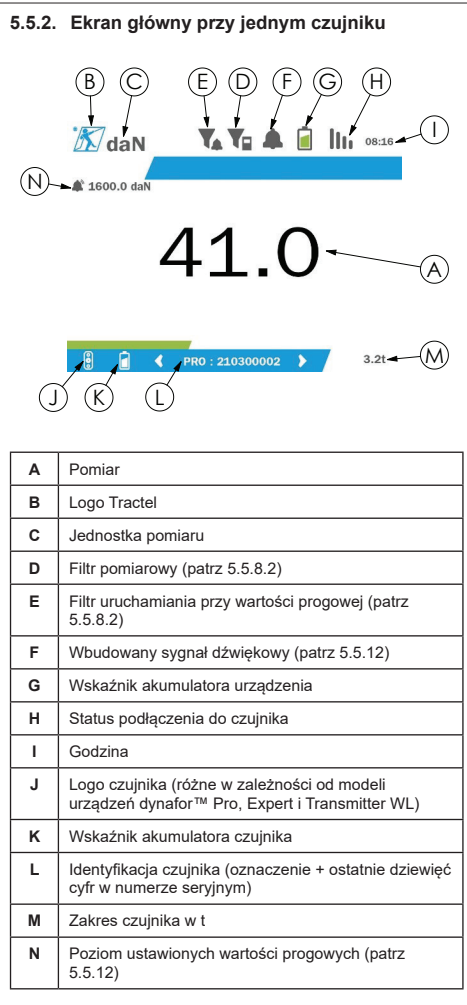

W przypadku wielu czujników stronę można zmienić poprzez naciśnięcie prawego lub lewego przycisku. (Patrz rysunek 1). Znaczniki H, J, K, L, M i N zostają zaktualizowane o nowe informacje z czujników.

#### **5.5.3. Funkcja tary**

Funkcja tary służy do wskazania siły wypadkowej obciążenia.

Funkcja tary pozwala zresetować wartość wskazywaną przez produkt do zera. Funkcja ta jest uruchamiana poprzez naciśnięcie przycisku tary (pozycja C, rysunek 1) przez dwie sekundy.

Nastepnie możliwe bedzie przyłożenie siły wyświetlenie jej wartości wypadkowej.

Naciśnięcie przycisku tary zmienia wartości wypadkowe na obciążenie brutto.

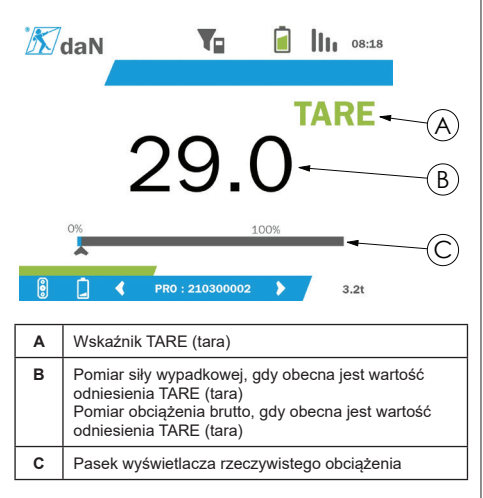

Pasek wyświetlacza C zmienia się w zależności od rzeczywistego obciążenia brutto. Wskaźnik A wskazuje, że został włączony tryb tary.

Po przekroczeniu dopuszczalnego obciążenia roboczego czujnika (100%) pasek wyświetlacza zmienia kolor na czerwony.

Jeśli dopuszczalne obciążenie robocze zostanie przekroczone o więcej niż 10%, pojawi się komunikat o przeciążeniu (patrz 5.5.13).

**UWAGA:** Gdy uruchomiona jest funkcia tary, zmniejszenie siły może spowodować, że na ekranie wyświetlona zostanie wartość ujemna, w zależności od przypadku.

**UWAGA:** W przypadku wielu czujników stronę można zmienić poprzez naciśnięcie prawego lub lewego przycisku. Można zastosować jedną tarę na czujnik.

**UWAGA:** Gdy funkcja tary jest aktywna, funkcja obciążenia szczytowego nie jest dostępna.

#### **5.5.4. Funkcja obciążenia szczytowego**

Funkcja obciążenia szczytowego jest wykorzystywana do przechowywania informacji na temat maksymalnej wartości przyłożonej siły.

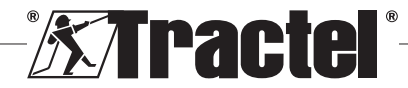

Aby uruchomić tą funkcję, należy nacisnąć przycisk obciążenia szczytowego (pozycja D, rysunek 1). Dioda LED czujników zaczyna migać z częstotliwością 2 Hz. Częstotliwość pomiarowa sięga 32 Hz.

Wyświetlana wartość będzie oznaczać maksymalną przyłożoną siłę.

Aby wyłączyć tę funkcję, należy ponownie nacisnąć przycisk obciążenia szczytowego (pozycja D, rysunek 1).

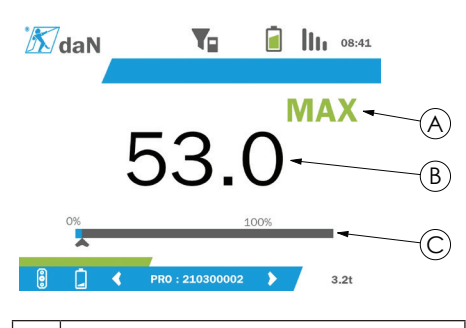

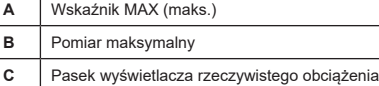

Pasek wyświetlacza C zmienia się w zależności od rzeczywistego obciążenia brutto. Wskaźnik A wskazuje, że został włączony tryb obciążenia szczytowego.

Po przekroczeniu SWL czujnika, pasek wyświetlacza zmienia kolor na czerwony.

Jeśli SWL zostanie przekroczony o więcej niż 10%, pojawi się komunikat o przeciążeniu. (Patrz 5.5.13).

**UWAGA:** W przypadku wielu czujników strone można zmienić poprzez naciśnięcie prawego lub lewego przycisku. Można zastosować jedno obciążenie szczytowe na czujnik.

**UWAGA:** Gdy funkcja obciążenia szczytowego jest aktywna, funkcja tary nie jest dostępna.

#### **5.5.5. Wyświetlacz główny przy wielu czujnikach**

**UWAGA:** Pomiar pokazany na wyświetlaczu przy wielu czujnikach zależy od poszczególnych wartości. Jeśli czujnik jest tarowany, jest to pokazane na wyświetlaczu wartości całkowitej. Wyświetlany jest komunikat ostrzegawczy dla użytkownika. Funkcja obciążenia szczytowego nie jest uwzględniona na wyświetlaczu (utrzymana jest wartość rzeczywista).

W przypadku użycia z kilkoma czujnikami dostępne **§5.5.5\_a** są dwa dodatkowe wyświetlacze do wyświetlania sił. Ekrany te są dostępne po naciśnięciu lewego i prawego przycisku.

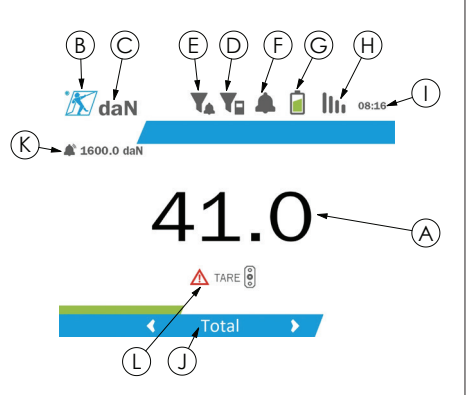

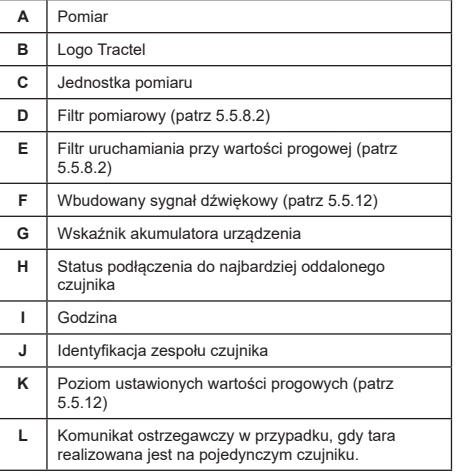

**UWAGA:** Funkcje tary i obciążenia szczytowego dostępne są dokładnie w taki sam sposób, jak w przypadku pojedynczego czujnika. Funkcja obciążenia szczytowego przełącza wszystkie czujniki w tryb obciążenia szczytowego.

Drugi ekran z wieloma czujnikami pokazuje wartości czujników indywidualnie, a także w sposób sumaryczny. Wyświetlacz jest dynamiczny i może zawierać do czterech czujników.

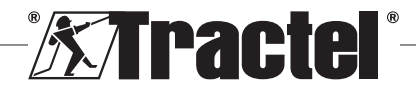
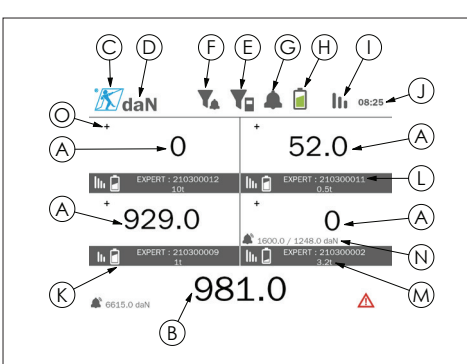

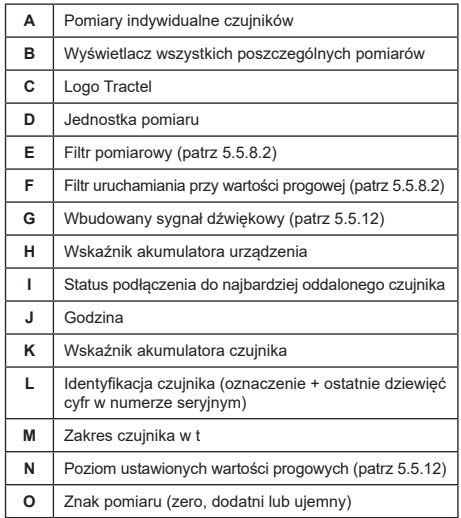

Po ekranie poruszać się można za pomocą przycisków ze strzałkami. Wybrany czujnik jest podświetlany.

Funkcje tary i obciążenia szczytowego dostępne są po naciśnięciu odpowiednich przycisków, gdy czujnik **§5.5.7\_a**jest podświetlony. Nie ma możliwości jednoczesnego uruchomienia dwóch trybów. Jeżeli żaden czujnik nie zostanie wybrany, tryby te odnoszą się całości.

**UWAGA:** Paski wyświetlacza nie są widoczne na tym ekranie.

Szybkie naciśnięcie przycisku "OK" zmienia znak pomiaru.

Przytrzymanie (przez dwie sekundy) przycisku "OK" na wybranym czujniku powoduje przejście do powiązanego ekranu z jednym czujnikiem.

Przytrzymanie (przez jedną sekundę) lewego przycisku powoduje odznaczenie czujnika.

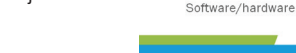

#### **5.5.6. Menu główne**

Wejście do menu głównego możliwe jest po naciśnięciu **§5.5.6** (przez dwie sekundy) przycisku "OK" (poz. E, rys. 1)

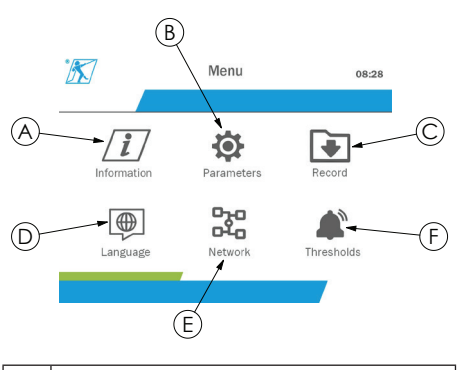

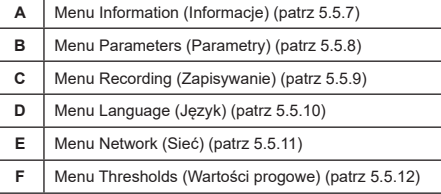

Aby powrócić do ekranu głównego, należy przytrzymać lewy przycisk (przez jedną sekundę).

#### **5.5.7. Menu Information (Informacje)**

Do ekranu Information (Informacje) wchodzi się poprzez krótkie naciśnięcie przycisku "OK" (poz. E, rys. 1), gdy w menu głównym podświetlona jest ikona Information (Informacje).

Dostepne są tutaj różne informacje na temat ręcznego wyświetlacza i sparowanych czujników. Po ekranie poruszać się można za pomocą lewego i prawego przycisku.

Informacje na wyświetlaczu:

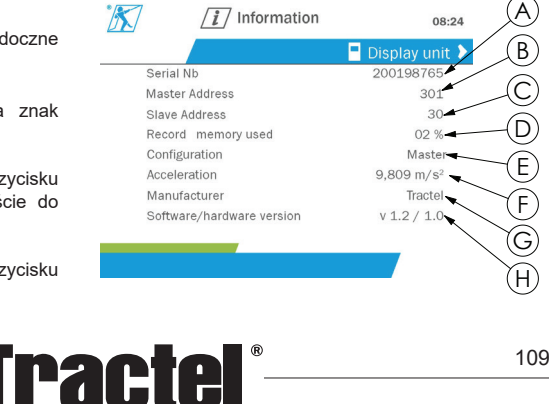

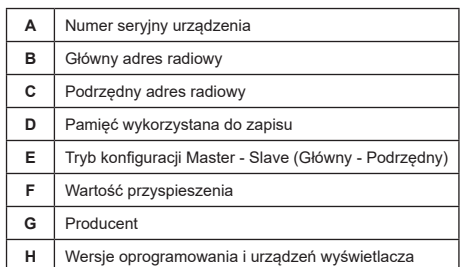

#### Informacje na temat czujnika:

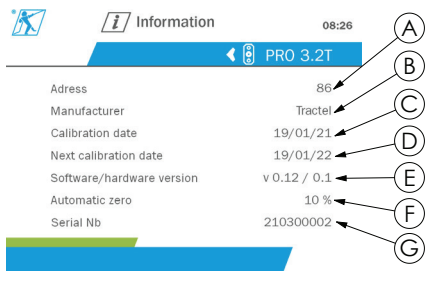

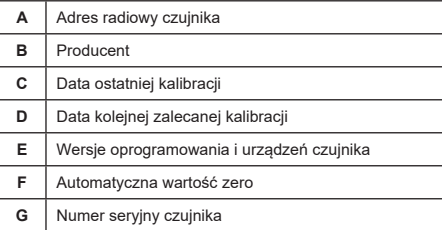

Aby powrócić do menu głównego, należy przytrzymać lewy przycisk (przez jedną sekundę).

#### **5.5.8. Menu Parameters (Parametry)**

Do ekranu Parameters (Parametry) wchodzi się poprzez krótkie naciśniecie przycisku "OK" (poz. E. rys. 1), gdy w menu głównym podświetlona jest ikona Parameters (Parametry).

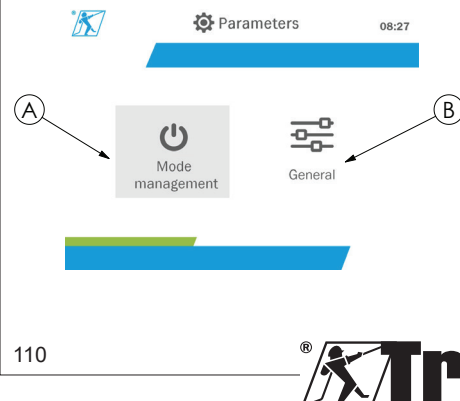

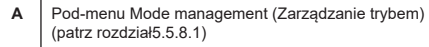

**B** Pod-menu General (Ogólne) (patrz rozdział 5.5.8.2)

Aby powrócić do menu głównego, należy przytrzymać lewy przycisk (przez jedną sekundę).

#### **5.5.8.1. Pod-menu Mode management (Zarządzanie trybem)**

Do pod-menu Mode management (Zarządzanie trybem) wchodzi się poprzez krótkie naciśnięcie przycisku "OK" (poz. E, rys. 1), gdy podświetlona jest ikona Mode management (Zarządzanie trybem).

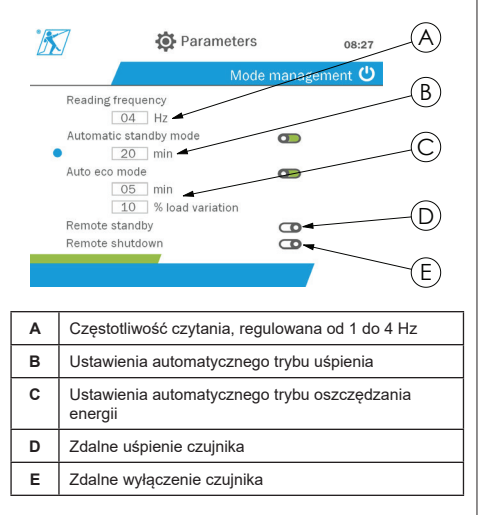

Nawigowanie po pod-menu odbywa się za pomocą strzałek w górę i w dół. Niebieski, okrągły wskaźnik aktualizuje się w zależności od położenia.

Pola zostają ustawione po naciśnięciu przycisku "OK" i przycisków w górę oraz w dół. Wartości zostają zapisane po krótkim naciśnięciu przycisku "OK".

Tryby uruchamiane / wyłączane są po krótkim naciśnięciu przycisku "OK".

 **UWAGA:** Domyślne ustawienia fabryczne automatycznego uśpienia i trybów oszczędzania energii są aktywne (odpowiednio 20 min i 5 min / 10%).

 **UWAGA:** Aby oszczędzić akumulatory czujnika, tryb oszczędzania energii uruchamiany jest po określonym czasie, w którym nie wystąpiły zmiany obciążenia. Częstotliwość odczytu czujnika zmienia się na 1 Hz. Zmiana obciążenia powoduje włączenie czujnika do trybu normalnego (częstotliwość pomiaru 4 Hz).

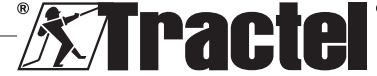

 **UWAGA:** Automatyczny tryb uśpienia jest aktywowany w przypadku braku zmiany obciążenia (10% SWL czujnika). Powoduje to zatrzymanie pomiarów i pozwala zaoszczędzić akumulator. Czujnik powraca do normalnej pracy po ponownym włączeniu dynafor™HHD.

Aby powrócić do menu Parameters (Parametry), należy przytrzymać lewy przycisk (przez jedną sekundę). Zmiany zostaną uwzględnione po powrocie do menu Parameters (Parametry).

# **5.5.8.2. Pod-menu General (Ogólne)**

Do pod-menu General (Ogólne) wchodzi się poprzez krótkie naciśniecie przycisku "OK" (poz. E, rys. 1), gdy podświetlona jest ikona General (Ogólne).

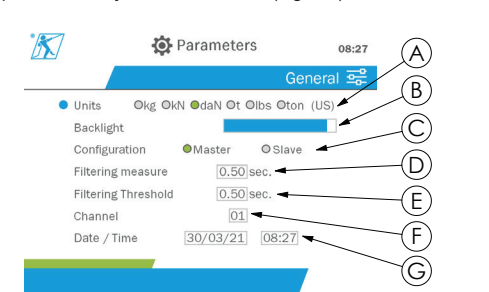

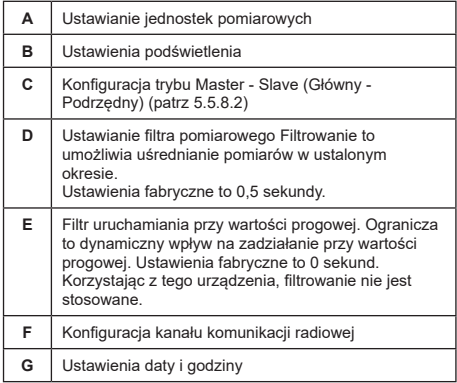

Nawigowanie po pod-menu odbywa się za pomocą strzałek w górę i w dół. Niebieski, okrągły wskaźnik aktualizuje się w zależności od położenia.

Jednostki i tryb konfiguracji ustawiane są za pomocą lewego i prawego przycisku.

Pozostałe pola zostają ustawione po naciśnięciu przycisku "OK" i przycisków w górę oraz w dół. Wartości zostają zapisane po krótkim naciśnięciu przycisku "OK".

**UWAGA:** Zmiana kanału powoduje utrate sparowanych czujników. Kanały są dostępne i umożliwiają kilka konfiguracji.

UWAGA: Przed przełączeniem z trybu głównego na podrzędny, patrz rozdział 5.5.18.

Aby powrócić do menu Parameters (Parametry), należy przytrzymać lewy przycisk (przez jedną sekundę).

#### **5.5.9. Menu Recording (Zapisywanie)**

 **UWAGA:** Pomiar można zapisać, a wartość sumaryczną obliczyć tylko wtedy, gdy nie zostanie wybrana żaden wiersz.

Do menu Recording (Zapisywanie) wchodzi się poprzez krótkie naciśnięcie przycisku "OK" (poz. E, rys. 1), gdy podświetlona jest ikona Recording (Zapisywanie).

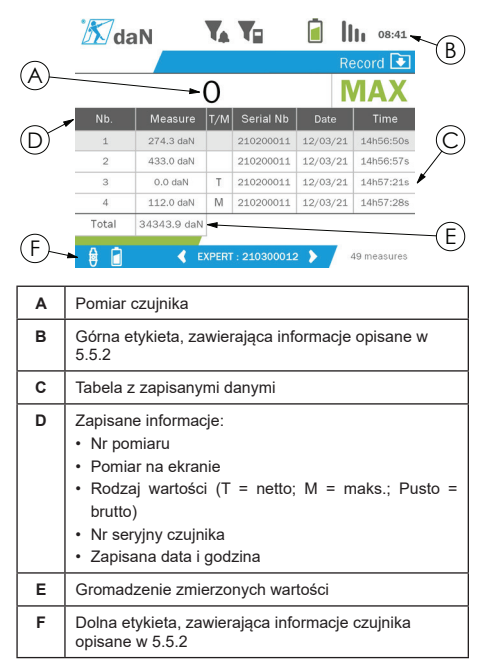

Pomiar zapisany zostaje po naciśnięciu przycisku "OK".

Zapisany pomiar pojawia się w tabeli i odpowiada pomiarowi czujnika wskazanego na dolnej etykiecie.

Zbiorcze pomiary aktualizowane są za każdym razem po zapisaniu.

Poruszanie się pomiędzy czujnikami i ich wartością sumaryczną odbywa się poprzez naciśnięcie lewego

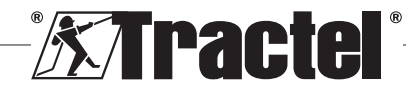

PL

i prawego przycisku. Wyświetlacz pomiaru i dolna etykieta aktualizowane są według wybranego czujnika.

Zapisane wartości zobaczyć można w tabeli. Aby tego dokonać, za pomocą przycisków w górę i w dół należy wejść do tabeli. Wybrany wiersz jest podświetlany. Aby wyjść z tabeli, należy przytrzymać lewy przycisk (przez jedną sekundę).

Za pomocą przycisków w górę iw dół wybierz pomiar do usunięcia, a następnie naciśnij przycisk "OK".

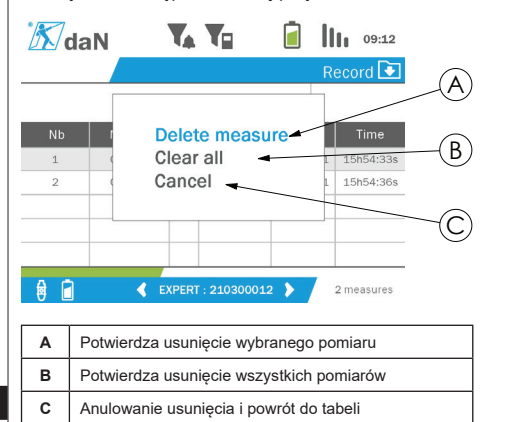

 **UWAGA:** Zapisane dane można wyeksportować w celu przetworzenia. W tym celu, wymagana jest opcja oprogramowania PC Loader.

Aby powrócić do menu głównego, należy przytrzymać lewy przycisk (przez jedną sekundę).

#### **5.5.10. Menu Language (Język)**

Do ekranu Language (Język) wchodzi się poprzez krótkie naciśnięcie przycisku "OK" (poz. E, rys. 1), gdy w menu głównym podświetlona jest ikona Language (Język).

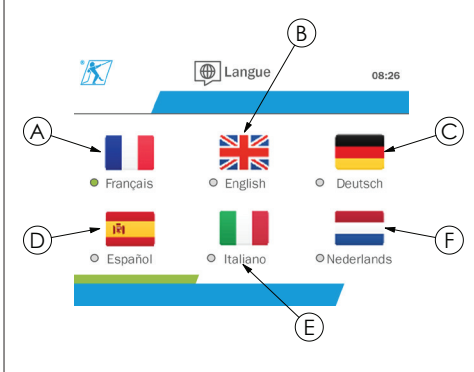

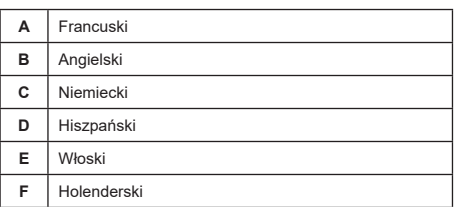

Język zatwierdza się krótkim naciśnięciem przycisku "OK", po jego podświetleniu.

Język zmieniony zostaje automatycznie i natychmiast po wybraniu. Urządzenie powraca do menu głównego.

Aby powrócić do menu głównego, należy przytrzymać lewy przycisk (przez jedną sekundę).

#### **5.5.11. Menu Network (Sieć)**

Do ekranu Network (Sieć) wchodzi się poprzez krótkie naciśnięcie przycisku "OK" (poz. E, rys. 1), gdy w menu głównym podświetlona jest ikona Network (Sieć).

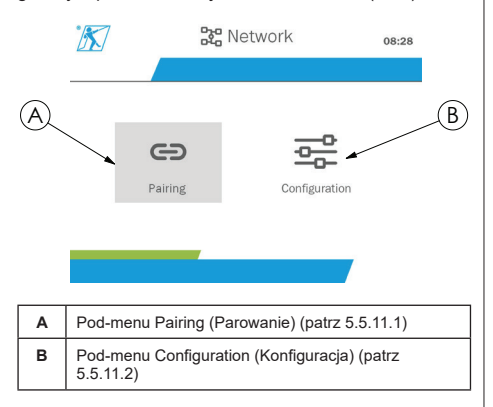

Aby powrócić do menu głównego, należy przytrzymać lewy przycisk (przez jedną sekundę).

#### **5.5.11.1. Pod-menu Pairing (Parowanie)**

**ECO UWAGA:** Niniejsze pod-menu umożliwia<br>parowanie wyświetlaczy (dynafor™ HHD) (dynafor™ skonfigurowanych w trybie slave (podrzędnym). (Patrz 5.5.18).

Do pod-menu Pairing (Parowanie) wchodzi się poprzez krótkie naciśnięcie przycisku "OK" (poz. E, rys. 1), gdy podświetlona jest ikona Pairing (Parowanie).

Produkt przez minutę szuka urządzeń w swoim otoczeniu. Jeśli obecne jest inne główne urządzenie wyświetlające, urządzenie zwiększa swój kanał do limitu 10 kanałów. Parowanie powyżej tego limitu nie będzie możliwe.

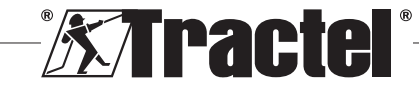

112

**UWAGA:** Nie można sparować czujnika już sparowanego i połączonego z innym urządzeniem wyświetlającym. Czujnik taki nie pojawi się na liście czujników.

UWAGA: Sparować można maksymalnie cztery czujniki i trzy podrzędne urządzenia wyświetlające. W tym celu, wymagana jest opcja komputera.

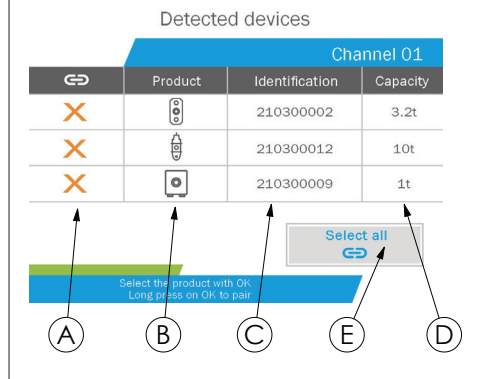

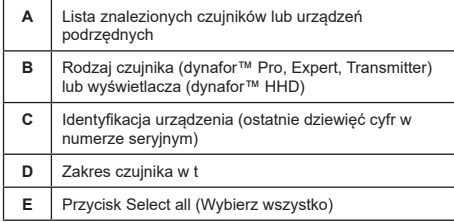

Nawigowanie odbywa się za pomocą strzałek w górę i w dół. (Patrz rysunek 1). Czujniki niesparowane są domyślnie zaznaczone na czerwono.

Naciśniecie przycisku "OK" (patrz rysunek 1) wybiera czujnik do sparowania. Następnie znacznik zmieni kolor na zielony.

Naciśnięcie przycisku "OK" już sparowanego czujnika (zielony znacznik) zmienia znacznik na czerwony. Czujnik zostanie wówczas odłączony na etapie uwierzytelniania.

Po wybraniu i podświetleniu Select all (Wybierz wszystko), naciskając przycisk "OK", wybrać można wszystkie czujniki.

Po wybraniu wszystkich i naciśnięciu przycisku OK rozpoczyna się parowanie czujników.

Parowanie czujnika jest potwierdzane poprzez zapalenie się dwóch diod LED z przodu czujnika na trzy sekundy.

Po sparowaniu czujnika(-ów) produkt automatycznie przełącza się na główny ekran.

Aby powrócić do menu głównego, należy przytrzymać lewy przycisk (przez jedną sekundę). W takim przypadku żadne zmiany nie zostaną wprowadzane do bieżacej konfiguracji.

# **5.5.11.2. Pod-menu Configuration (Konfiguracja)**

**UWAGA:** Czujnik zawsze skonfigurowany jest w trybie slave (podrzędnym). Patrz rozdział 5.5.18, który zawiera szczegółowe informacje na temat parowania innych wyświetlaczy w trybie slave (podrzędnym).

 **UWAGA:** Po wyłączeniu urządzenia konfiguracja zostaje zapisana. Zostaje ona utracona w przypadku modyfikacji parowania (dodanie czujników, wymiana, usunięcie).

Do pod-menu Configuration (Konfiguracja) wchodzi się poprzez krótkie naciśnięcie przycisku "OK" (poz. E, rys. 1), gdy podświetlona jest ikona Configuration (Konfiguracja).

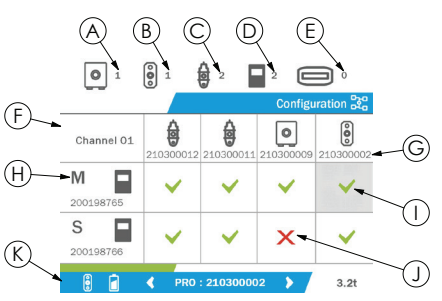

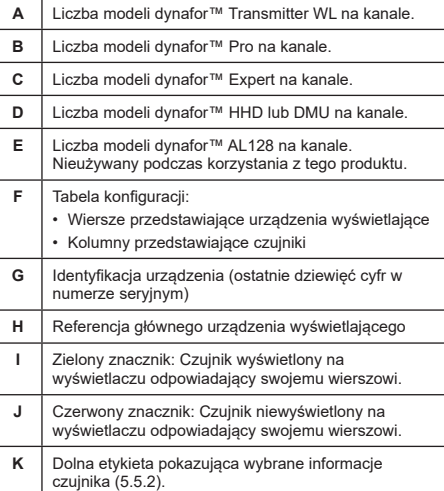

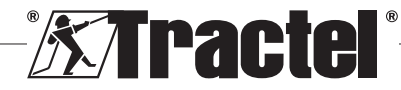

Do tabeli można przejść naciskając strzałkę w dół.

Nawigowanie odbywa się za pomocą przycisków w lewo i w prawo oraz strzałek w górę i w dół.

Aby zmienić status znacznika, należy nacisnąć przycisk "OK".

**UWAGA:** Wyświetlić można do czterech czujników i czterech wyświetlaczy.

Aby powrócić do menu głównego, należy przytrzymać lewy przycisk (przez jedną sekundę).

#### **5.5.12. Menu Thresholds (Wartości progowe)**

**LE** UWAGA: Wartości progowe zapisywane zostają w momencie wyłączenia produktu, chyba że konfiguracja sieci (dodanie czujników, wymiana, usunięcie) ulegnie zmianie.

 $\sim$  **UWAGA:** Wartości progowe w każdym przypadku ustawiane są jako wartości brutto. **§5.5.12\_a**

> Do menu Thresholds (Wartości progowe) wchodzi się poprzez krótkie naciśnięcie przycisku "OK" (poz. E, rys. 1), gdy w menu głównym podświetlona jest ikona Thresholds (Wartości progowe).

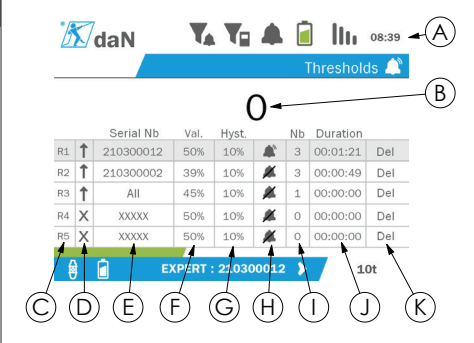

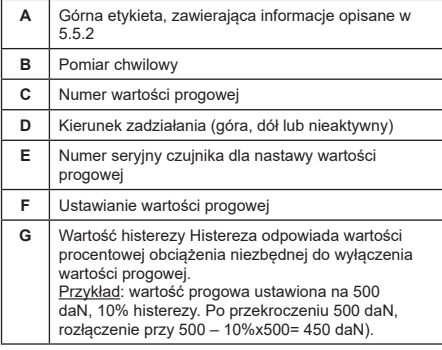

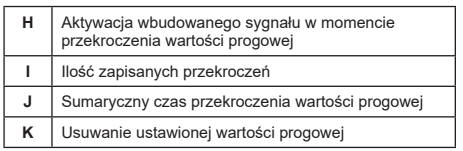

Skonfigurować można do pięciu wartości progowych.

Aby skonfigurować wartość progową, należy wybrać wiersz zawierający przyciski w górę i w dół. Wybór potwierdzony zostaje po naciśnieciu przycisku "OK".

Po wierszu poruszać się można za pomocą lewego i prawego przycisku.

Przyciski w górę i w dół służą do ustawiania parametrów:

- Kierunek zadziałania:
	- W górę: Uruchomienie następuje, gdy pomiar jest wyższy od ustawionej wartości
	- W dół: Uruchomienie następuje, gdy pomiar jest niższy od ustawionej wartości
	- W poprzek: Wartość progowa nieaktywna
- Numer seryjny urządzenia: Wartość progowa wybrana została na jednym ze sparowanych urządzeń lub na wszystkich
- Wartość: Wartość progowa ustawiona jest w % na SWL czujnika. Po wybraniu ustawienia, pomiar chwilowy jest zastępowany wartością liczbową (w wybranej jednostce). Jest aktualizowany po każdej zmianie wartości w %.
- Histereza: % ustawionej wartości progowej
- Sygnał dźwiękowy: Uruchomienie lub wyłączenie sygnału wbudowanego do produktu, po przekroczeniu wartości progowej

Ustawione wartości progowe, ich parametry i uruchomienie sygnału dźwiękowego widoczne jest na wyświetlaczach głównych opisanych w 5.5.2.

Po przekroczeniu wartości progowej, pomiar zmienia kolor na czerwony i miga na wyświetlaczu głównym.

W przypadku wysokiej wartości progowej, chwilowo wyświetla się komunikat HIGH (WYSOKO).

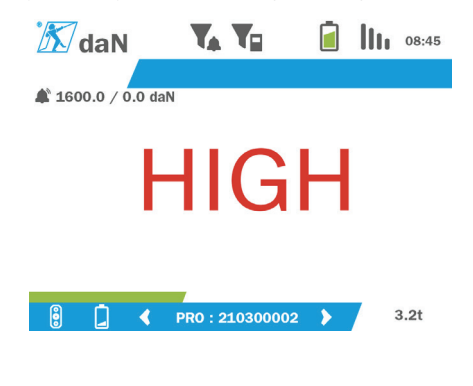

**racte** 

W przypadku niskiej wartości progowej, chwilowo wyświetla się komunikat LOW (NISKO).

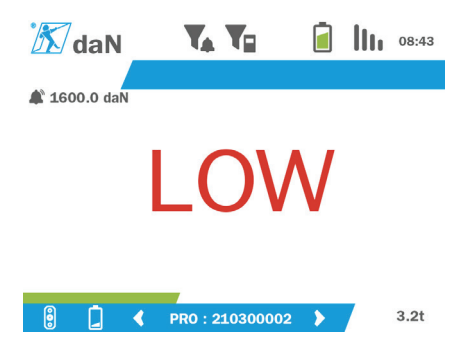

Wartość progowa zostaje całkowicie zresetowana po podświetleniu Delete (Usuń) i naciśnięciu przycisku "OK".

Aby powrócić do wyboru wiersza, należy przytrzymać lewy przycisk (przez jedną sekundę). Następnie, naciskając lewy i prawy przycisk, wyświetlić można pomiar każdego czujnika.

Aby powrócić do menu głównego, należy ponownie przytrzymać lewy przycisk (przez jedną sekundę).

#### **5.5.13. Przeciążenie**

Gdy siła przyłożona do czujnika przekracza jego maksymalną pojemność o więcej niż 10% w modelach dynafor™ Pro i Expert dynafor ™ (np. czujnik 1 t obciążony 1,1 t) oraz o 30% w przypadku modelu nadajnika dynafor™ Transmitter, produkt wyświetla komunikat Overload (Przeciążenie) i włącza się wbudowany sygnał dźwiękowy:

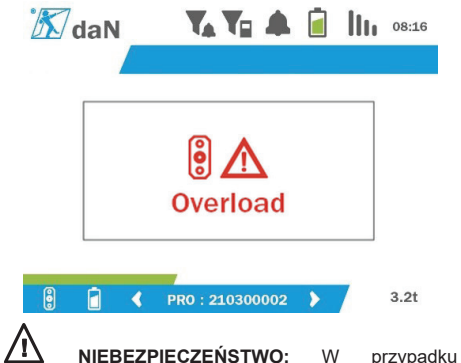

przeciążenia, należy zwolnić siłę z czujnika i sprawdzić, czy urządzenie powraca zera.

八  **NIEBEZPIECZEŃSTWO:** Jeśli urządzenie wskazuje wartość siły, gdy czujnik nie jest wymagany, dzieje się tak, ponieważ został trwale zdeformowany. W takim przypadku, przed dalszym użytkowaniem, czujnik musi zostać sprawdzony przez producenta.

#### **5.5.14. Przekroczona data kalibracji**

Przy uruchomieniu, jeśli minęła jedna z dat kalibracji czujnika (ustawiona na rok od ostatniej kalibracji), urządzenie wyświetli komunikat Attention, calibration validity date exceeded (Uwaga, przekroczona data ważności kalibracji).

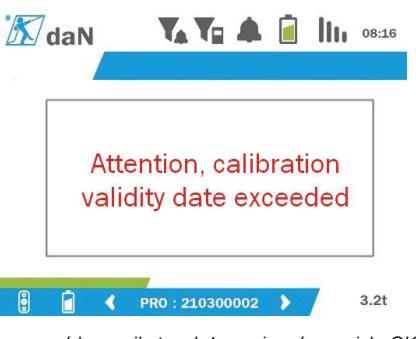

Aby usunąć komunikat, należy nacisnąć przycisk "OK".

#### **5.5.15. Niski poziom akumulatora czujnika**

Jeśli jeden z czujników ma słaby akumulator, produkt wyświetli komunikat Low battery (Niski poziom akumulatora).

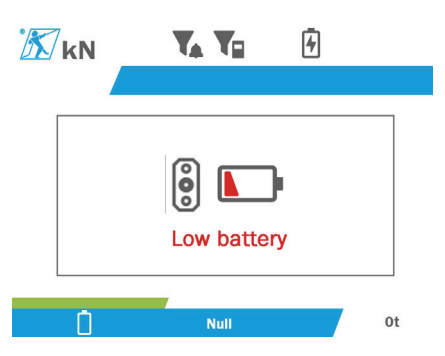

Aby usunąć komunikat, należy nacisnąć przycisk "OK".

#### **5.5.16. Niski poziom akumulatora wyświetlacza**

Jeśli urządzenie ma słaby akumulator (20%), produkt wyświetli komunikat Low battery (Niski poziom akumulatora).

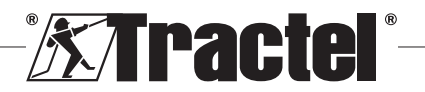

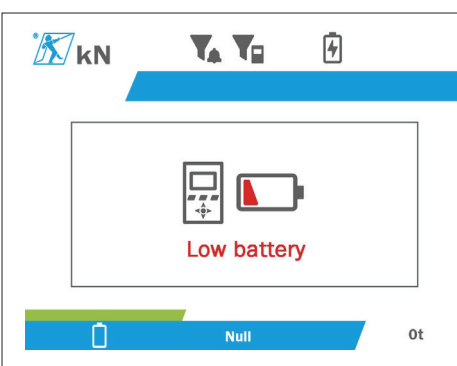

Aby usunąć komunikat, należy nacisnąć przycisk "OK".

Zaleca się naładować urządzenie. (Patrz 7.1).

#### **5.5.17. Połączenie z komputerem**

Produkt można podłączyć do komputera PC w celu połączenia z kompatybilnym oprogramowaniem opisanym w rozdziale 4. Urządzenia dodatkowe Patrz odpowiednie instrukcje.

#### **5.5.18. Konfiguracja Slave (podrzędna)**

**UWAGA:** Może istnieć tylko jedna konfiguracja Master (główna). Przed urządzeniem głównym zawsze należy uruchomić urządzenia podrzędne. Czujnik zawsze będzie urządzeniem typu Slave (podrzędnym).

Tryb konfiguracji Slave (podrzędny) to tryb zaawansowany, który umożliwia powiązanie kilku wyświetlaczy, na przykład przenośnych urządzeń dynafor ™ HHD.

Urządzenie wyświetlające podrzędne powtórzy informacje przesłane przez urządzenie główne.

W tym celu, z poziomu pod-menu Parameters - General (Parametry - Ogólne) należy przełączyć produkt w tryb Slave (podrzędny). (patrz 5.5.8.2.). Po wyjściu z pod-menu urządzenie zostaje zrestartowane. Gdy produkt jest włączony, ekran ładowania pokazuje M dla urządzenia głównego (Master) i S dla podrzędnego (Slave).

W takim przypadku nie można już sparować urządzeń na urządzeniu podrzędnym ani zarządzać trybami czujnika.

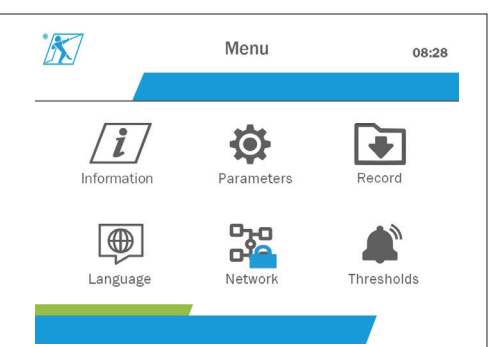

Główny wyświetlacz może przeprowadzić parowanie (patrz 5.5.11.1) i znaleźć urządzenie podrzędne.

Główny wyświetlacz może przeprowadzić konfigurację sieci. (patrz 5.5.11.2.).

Urządzenie podrzędne wyświetla następnie czujniki skonfigurowane w urządzeniu głównym.

**UWAGA:** Wszystkie inne funkcie (tara, obciążenie szczytowe i wartości progowe itp.) są dostępne.

**UWAGA:** IJeśli urządzenie główne zostanie wyłączone, urządzenie podrzędne utraci połączenie i wyświetli "XXXX".

**UWAGA:** Jeśli urządzenie podrzędne zostanie wyłączone i ponownie włączone, wyświetli się "XXXX". Montaż urządzeń (podrzędne, następnie główne) wymaga ponownego uruchomienia.

**UWAGA:** Wyłączenie urządzenia podrzędnego nie ma wpływu na urządzenie główne.

# **5.6. Wyłączenie produktu**

Aby wyłączyć produkt, należy wcisnąć i przytrzymać przycisk On/Off (Wł./Wył.) przez 3 sekundy bez dociskania go zbyt mocno.

**UWAGA:** Wyłączenie urządzenia nie wyłącza czujnika.

# **5.7. Demontaż powiązanych czujników**

Przed rozpoczęciem demontażu czujników, należy wyeliminować wszystkie siły rozciągające.

Należy wyczyścić urządzenie i przechowywać je zgodnie z tym, co podano w rozdziałach 7.2. Autres vérifications i 8.Transport et stockage

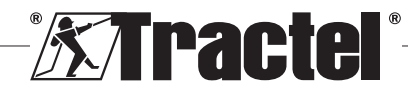

PL

# **6. Zakazane stosowanie**

#### ZAKAZUJE SIĘ:

- Modyfikowania produktu.
- Wystawiania produktu na wstrząsy elektryczne i/lub elektromagnetyczne.
- Demontażu lub otwierania produktu.
- Wykorzystywania produktu w celach innych niż opisano w niniejszej instrukcji.
- Wykorzystywania produktu w środowisku wysoce korozyjnym.
- Wykorzystywania produktu w środowisku wybuchowym.
- Korzystania z produktu poza zakresem temperatur od -20°C do 50°C.
- Używania produktu, gdy ten nie jest w dobrym stanie technicznym.
- Używania produktu, gdy oznaczenia są nieobecne lub nieczytelne.
- Używania produktu z czujnikami i akcesoriami innymi niż te opisane przez Tractel® w niniejszej instrukcji.

Zobacz również zastosowania zabronione w instrukcjach dotyczących czujników i innych akcesoriów.

# **7. Konserwacja i kontrole okresowe**

# **7.1. Ładowanie akumulatora**

Na urządzeniu przenośnym pojawia się komunikat ostrzegawczy. Procedura ładowania akumulatora:

- Albo za pomocą ładowarki i kabla dostarczonego wraz z urządzeniem;<br>• Albo za pomoca
- za pomoca urządzenia zasilającego posiadającego wyjście USB typu A (komputer, akumulator zewnętrzny), wykorzystując kabel adaptera USB C do A, dostarczony wraz z urządzeniem.

鸬  **WAŻNE:** W przypadku awarii, akumulator wymieniać może jedynie firma Tractel® lub jej autoryzowany przedstawiciel.

Charakterystyka akumulatora: Akumulator litowy marki ENIX, LP906090 6,000 mAh 3,7 V

# **7.2. Pozostałe kontrole**

Firma Tractel® zaleca przeprowadzanie okresowych kontroli wzrokowych produktu oraz jego czyszczenie wykorzystując w tym celu suchą szmatkę.

# **8. Transport i przechowywanie**

Podczas przechowywania i/lub transportu produkt należy:

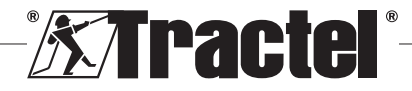

- Umieścić w oryginalnym opakowaniu lub w położeniu pokazanym na skrzynce czujnika.
- Przechowywać w suchym miejscu.
- Przechowywać w temperaturze od -20°C do 60°C.<br>• Chronić przed uszkodzeniami chemicznyr
- uszkodzeniami chemicznymi, mechanicznymi itp.

# **9. Utylizacja i ochrona środowiska**

Produkt należy utylizować zgodnie z przepisami obowiązującymi w kraju użytkowania.

Produkt spełnia wymagania rozporządzenia REACH oraz dyrektywy RoHS; nie podlega dyrektywie WEEE.

Poszczególne komponenty produktu należy poddać recyklingowi zgodnie z poniższą tabelą, po rozdzieleniu materiałów metalowych od plastikowych. Materiały te muszą zostać poddane recyklingowi przez specjalistyczne podmioty.

Podczas utylizacji, demontaż produktu na poszczególne komponenty mogą przeprowadzać wyłącznie osoby do tego przeszkolone.

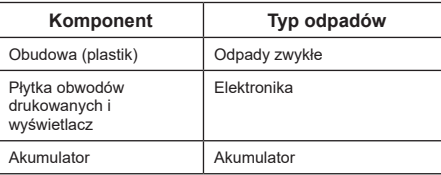

<u>PL</u>

# **10. Specyfikacje techniczne**

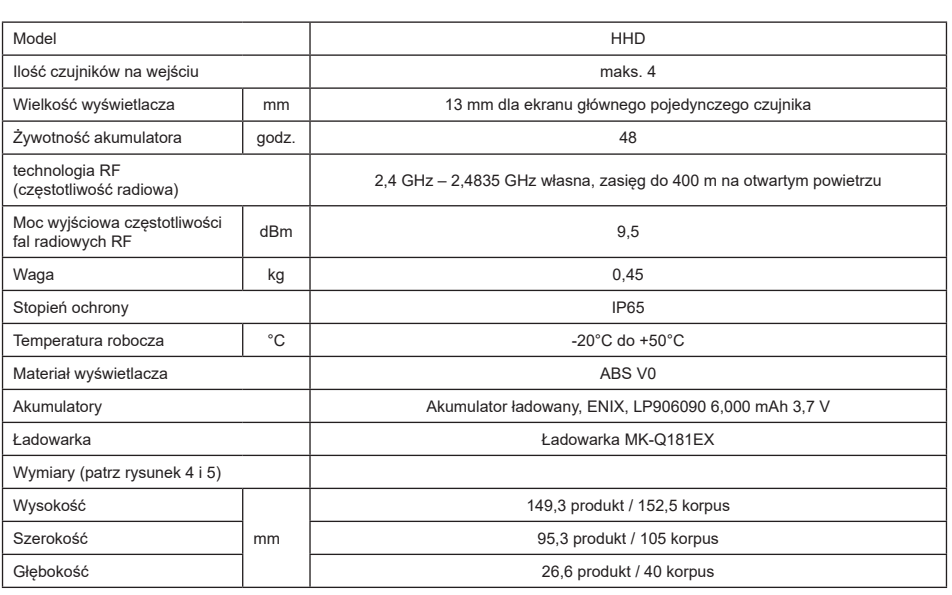

# **11. Przepisy i normy**

# **11.1. Ładowarka**

Dostarczona ładowarka spełnia wymagania:

#### **Normy europejskie**

Dyrektywa 2014/30/UE

Numer norm: EN 55032:2015 EN 55035:2017 EN 61000-3-2:2014 EN63000-3-3:2013 EN62368-1 2014+A11:2017

#### **Normy międzynarodowe**

UL62368-1:2014 Ed. 2 CSA C22.2#62368-1:2014 Wyd. 2 47 CFR FCC część 15 podczęść B:2017 ANSI C63.4:2014 AS/NZS 62368.1:2018 AS/NZS 3112:2017 AS/NZS CISPR 32:2015

# **11.2. Akumulator**

Akumulator dostarczony wraz z produktem spełnia następujące wymagania:

#### **Normy międzynarodowe**

IEC62133-2:2017 UN38.3

# **11.3. Wyświetlacz HHD**

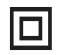

**Urządzenie w pełni chronione za pomocą podwójnej lub wzmocnionej izolacji.**

Produkt opisany w niniejszej instrukcji spełnia:

#### **Normy europejskie**

Dyrektywa 2014/53/UE (RED)

Numery referencyjne norm radiowych EN300440 V2.1.1 EN300328 V2.2.2 ETSI 203367 V1.1.0

Numer referencyjny normy zdrowotnej EN62479 (2010)

Numer referencyjny norm EMC EN61326-1 (2013) EN301 489- 1 i 17

Numer referencyjny norm bezpieczeństwa elektrycznego IEC/EN61010-1 (zm. 1 wyd. 3)

#### **Normy w Australii i Nowej Zelandii**

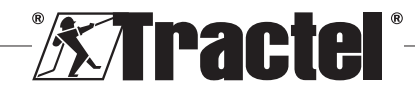

Numer referencyjny norm bezpieczeństwa elektrycznego AS/NZ61010-1

#### **Normy rosyjskie**

Numer referencyjny norm EMC i bezpieczeństwa elektrycznego Przepisy techniczne CU TR 020/2011

#### **Normy międzynarodowe**

IEC 61326-1 Ed. 2: 2012 IEC 61311: 2007 Normy Stanów Zjednoczonych i Kanady

Numery referencyjne norm radiowych: FCC part 15 Radio Frequency Devices Subpart C Intentional Radiators RSS-GEN & RSS-210 Low power licence-exempt Radiocommunication devices

Numer referencyjny norm EMC FCC Part 15 Subpart B - Information Technology Equipment ICES-003 Information Technology Equipment

**UWAGA**: Niniejszy sprzęt został przetestowany i stwierdzono jego zgodność z wartościami granicznymi dla urządzeń cyfrowych klasy A zgodnie z ustępem 15 przepisów FCC. Granice te zostały określone w celu zapewnienia odpowiedniej ochrony przed szkodliwą interferencją, gdy sprzęt stosowany jest w środowisku

komercyjnym. Sprzęt ten generuje, wykorzystuje i emituje fale radiowe i gdy nie jest instalowany i stosowany zgodnie z instrukcją obsługi, może zakłócać komunikację radiową. Obsługa tego sprzętu w obszarach mieszkalnych może powodować zakłócenia, które użytkownik będzie musiał wyeliminować we własnym zakresie i na własny koszt.

**UWAGA:** To urządzenie jest zgodne z normą RSS Industry Canada dotyczącą urządzeń radiowych nieobjętych licencją. Taki sprzęt może być użytkowany po spełnieniu dwóch poniższych warunków: (1) nie może powodować zakłóceń i (2) użytkownik urządzenia musi być przygotowany w taki sposób, aby był chroniony przed wszelkimi odbieranymi zakłóceniami radiowymi, nawet jeśli takie zakłócenia mogą wpłynąć na pracę urządzenia.

Zgodnie z przepisami Industry Canada, niniejszy nadajnik radiowy może być obsługiwany z anteną o typie i maksymalnym (lub mniejszym) wzmocnieniu zatwierdzonym dla nadajników według norm Industry Canada.

Aby ograniczyć ryzyko zakłóceń radiowych dla użytkowników, typ anteny i jej zysk energetyczny należy dobrać w taki sposób, aby odpowiadająca emitowana moc izotropowa (e.i.r.p.) nie przekraczała intensywności satysfakcjonującej komunikacji.

# **12. Rozwiązywanie problemów**

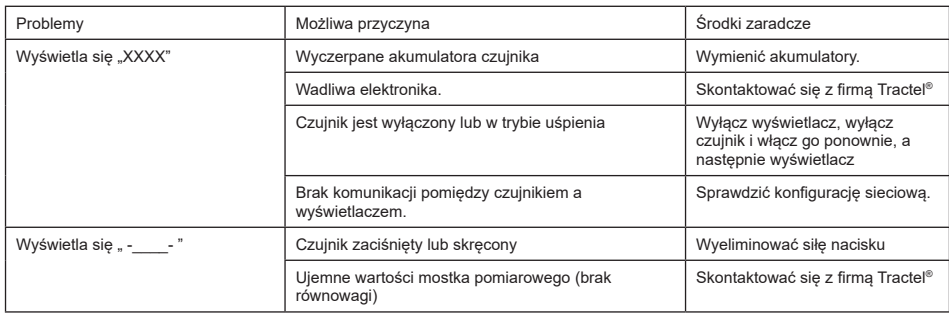

Wszelkie inne problemy związane z czujnikami opisane zostały we właściwej instrukcji.

# **13. Deklaracja zgodności**

Kopia deklaracji zgodności stanowi załącznik

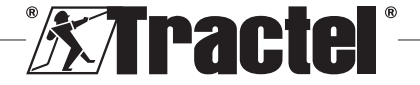

PL

# Содержание

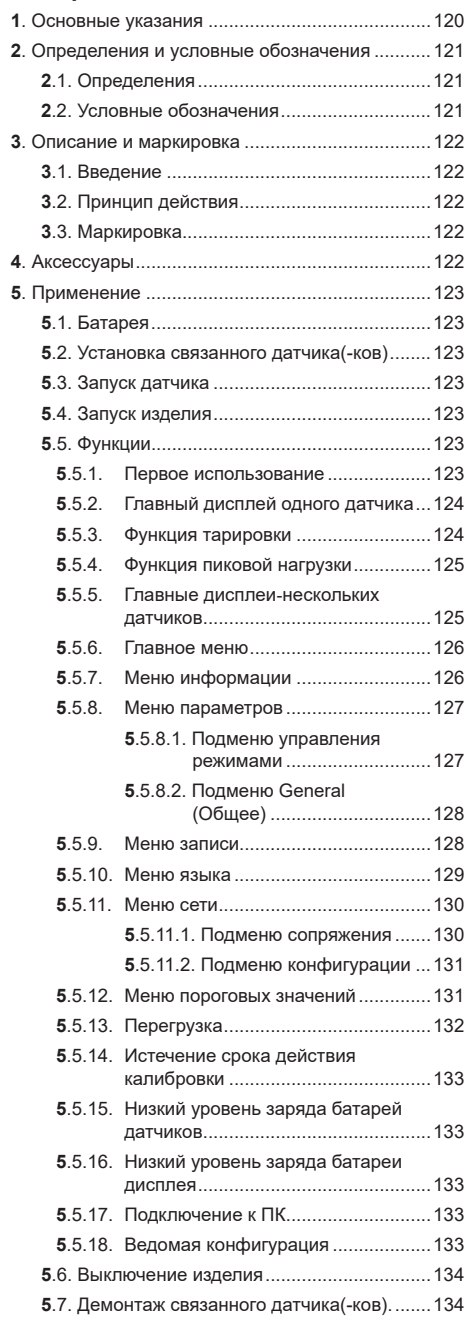

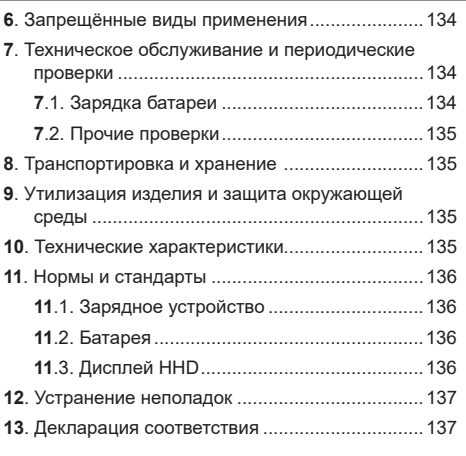

### 1. Основные указания

- 1. Прежде чем приступать к установке  $\overline{M}$ использованию данного устройства, крайне важно прочитать настоящую инструкцию и соблюдать приведённые в ней указания по безопасному и эффективному применению. Копия настоящей инструкции должна быть доступна всем операторам. Дополнительные копии можно получить по запросу у Tractel®.
- 2. Не используйте данное устройство, если какиелибо этикетки, прикреплённые к устройству или к его дополнительным принадлежностям, либо маркировка, представленная в конце настоящего руководства, отсутствуют или неразборчивы. Прежде чем возобновлять использование устройства, к нему необходимо прикрепить идентичные этикетки, которые можно получить по запросу у Tractel®.
- 3. Убедитесь, что каждый оператор данного устройства ознакомлен с принципом его работы и соблюдает требования техники безопасности. связанные с выполняемой задачей. Настоящая инструкция должна быть доступна всем операторам. Оберегайте оборудование от самовольного вмешательства в его работу.
- 4. Установка и эксплуатация данного устройства должна осуществляться в таких условиях, которые обеспечивают безопасность лица. производящего установку, в соответствии с применимыми местными нормами.
- 5. Перед каждым использованием устройства проверяйте его состояние и состояние принадлежностей. лополнительных используемых с устройством. Никогда не используйте устройство в ненадлежащем состоянии.

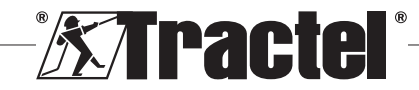

 $R<sub>1</sub>$ 

- 6. В случае наличия видимых неисправностей или возникновения проблем в работе, не связанных с состоянием батареи, верните устройство производителю для проведения обслуживания.
- 7. Оберегайте устройство от любых ударов, особенно по дисплею.
- 8. Данное устройство не допускается использовать в каких-либо других целях, кроме описанных в настоящей инструкции. Изделие не допускается использовать во взрывоопасной среде.
- 9. В случае внесения в данное устройство любых модификаций, не утвержденных Tractel®, или в случае снятия любых компонентов Tractel®, компания освобождается от всех видов ответственности.
- 10. В случае проведения демонтажа данного устройства в порядке, не описанном в настоящей инструкции, или в случае проведения ремонтных работ, не утвержденных Tractel®, Tractel® освобождается от всех видов ответственности, особенно в случае замены оригинальных деталей на детали других поставщиков.
- 11. После снятия устройства с эксплуатации оно должно быть утилизировано таким образом, который исключал бы возможность его повторного использования. При этом должны быть соблюдены нормативные требования в области защиты окружающей среды.
- 12. Данное устройство утверждено к применению в соответствии с европейскими нормами и стандартами, указанными в разделе «11. Нормы и стандарты». Прежде чем вводить изделие в эксплуатацию и использовать его в других странах, его необходимо проверить на соответствие нормам, действующим в этих странах. Данные нормы должны быть соблюдены.
- 13. Прежде чем использовать данное устройство с дополнительным оборудованием, передающим его сигналы в операционную систему, необходимо провести оценку рисков для конкретных используемых рабочих функций и принять все соответствующие меры предосторожности.
- 14. Блок питания блока отображения служит в качестве разъединителя и всегда должен оставаться доступным.

# **2. Определения и условные обозначения**

# **2.1. Определения**

В контексте настоящего руководства используются следующие термины, значение которых указано ниже:

**«Изделие»**: Элемент или оборудование, описываемое в настоящем руководстве и поставляемое в собранном виде в стандартном исполнении или в различных существующих моделях.

**«Установка»**: Все операции, требуемые для перевода собранного изделия из состояния, в котором оно было поставлено, в состояние ввода в эксплуатацию (или подсоединения к другим элементам для ввода в эксплуатацию).

**«Руководитель»**: Лицо или организация, ответственная за управление и безопасное использование изделия, описываемого в руководстве.

**«Техник»**: Квалифицированное лицо, знакомое с изделием и отвечающее за операции технического обслуживания, описанные и разрешенные в руководстве.

**«Оператор»**: Лицо, использующее изделие в соответствии с инструкциями в настоящем руководстве.

**«MR**»: Диапазон измерений (полный).

**«SWL**»: Безопасная рабочая нагрузка

**«Датчик»**: Компонент или узел, измеряющий нагрузку. Им может выступать dynafor™ Pro, Expert или узел, содержащий dynafor™ Transmitter WL и электронный датчик.

# **2.2. Условные обозначения**

**«ОПАСНО»:** Указывается в начале абзаца. Обозначает инструкции по предупреждению травм (от легких до смертельных), а также по предупреждению ущерба для окружающей среды.<br>Ято<br><u>D</u> «**ВАЖНО»:** Указывается в начале абзаца

**«ВАЖНО»:** Указывается в начале абзаца. Обозначает инструкции по предупреждению неполадок или повреждений изделия, которые не создают прямой угрозы для жизни или здоровья операторов или других лиц и/или которые могут повлечь за собой ущерб для окружающей среды.

 **«NB»:** Указывается в начале абзаца. Обозначает меры предосторожности, которые необходимо принять, чтобы установка, использование и техническое обслуживание осуществлялись эффективным и эргономичным образом.

: Указывается непосредственно на изделии или на его компоненте. Обозначает необходимость ознакомления с руководством по эксплуатации и техническому обслуживанию.

![](_page_120_Picture_25.jpeg)

RU

### **3. Описание и маркировка**

#### **3.1. Введение**

dynafor™ HHD — это портативный цветной дисплей, предназначенный для приема, обработки и отображения сигналов от одного или более датчиков dynafor™Pro, Expert или Transmitter WL.

Связь между двумя компонентами (датчиком и dynafor™ HHD) реализована на основе полосы частот 2,4 ГГц.

Оборудование поставляется в коробке, содержащей:

- dynafor™ HHD;
- Сетевое зарядное устройство и кабель USB-C – USB-A;
- Руководство по установке, эксплуатации и техническому обслуживанию;
- Декларацию соответствия CE.

Технологии, реализованные на уровне радиооборудования и программного обеспечения, предлагают, в дополнение к традиционным видам применения ручных профессиональных динамометров (отображение нагрузки, функция тарировки, пиковой нагрузки и т.д.), ряд возможностей конфигурации с одним или более датчиками. Кроме того, они предоставляют доступ к расширенным функциям, таким как сохранение, управление пороговыми значениями и мониторинг в режиме реального времени.

Опциональный канал связи с ПК через USBпорт позволяет осуществлять управление и архивирование данных.

Описание различных возможных комбинаций приведено в главе 4. Equipements associés.

# **3.2. Принцип действия**

Принцип действия dynafor™ HHD основан на анализе и обработке данных измерений, передаваемых посредством радиоволн от связанного датчика.

dynafor™ HHD мгновенно указывает нагрузку, воздействующую на связанный (е) датчик(и).

#### **3.3. Маркировка**

122

![](_page_121_Picture_399.jpeg)

![](_page_121_Picture_400.jpeg)

#### **4. Аксессуары**

Изделие совместимо со следующим оборудованием:

Датчики:

• dynafor™ Pro, точность: 0,2% (MR), диапазон грузоподъемности: от 1 до 250 т

![](_page_121_Picture_401.jpeg)

• dynafor™ Expert, точность: 0,1% (MR), диапазон грузоподъемности: от 0,5 до 10 т

![](_page_121_Picture_402.jpeg)

• Электронный датчик, сопряженный с dynafor™ Transmitter WL, позволяющий

![](_page_121_Picture_26.jpeg)

![](_page_121_Picture_27.jpeg)

**RU** 

любому электронному датчику с выходом мВ/В взаимодействовать с дополнительными принадлежностями Tractel®.

Другие устройства отображения:

- Дополнительное ручное устройство dynafor™ HHD для отображения результатов измерений на нескольких устройствах. Код: 293609 при покупке с датчиком dynafor™ Expert или Pro Код: 293449 при покупке отдельно
- Большой дисплей AL128 для обеспечения хорошей видимости знаков (высота знаков: 128 мм), поддерживает беспроводную связь на расстоянии до 200 м. Код: 293489

Модуль управления безопасностью пороговых значений:

• Средство мониторинга dynafor™ (DMU), имеющее те же функции, что и ручное устройство dynafor™ HHD, и позволяющее управлять 5 реле. Код: 293479

Программное обеспечение:

- Программное обеспечение для загрузки данных, сохраненных на dynafor™ HHD, на компьютер. Код: 293509
- Программное обеспечение для мониторинга позволяет отображать, сохранять и анализировать значения в режиме реального времени для 8 датчиков. Требует наличия ручного устройства dynafor™ HHD. Код: 68968

# **5. Применение**

Руководитель должен удостовериться, что прежде, чем приступать к использованию устройства, оператор ознакомился с руководством по установке, эксплуатации и техническому обслуживанию.

# **5.1. Батарея**

Перезаряжаемая батарея 3,7 В устанавливается на заводе.

Перед первым использованием изделия полностью зарядите батарею.

Используйте для зарядки зарядное устройство, поставляемое с dynafor™ HHD, (время, требуемое для полной зарядки: 3 ч).

Замену батареи может производить только Tractel® или уполномоченный специалист по ремонту.

# **5.2. Установка связанного датчика(-ков)**

В ходе установки крайне важно следовать рекомендациям, указанным в руководствах по установке, эксплуатации и техническому обслуживанию датчиков.

#### **5.3. Запуск датчика**

Всегда включайте датчик(и) до включения ручного устройства, в противном случае ручное устройство не сможет установить радиосвязь.

Для получения информации по запуску датчика см. руководство по работе с датчиком.

При включении питания два красных светодиода начинают одновременно мигать.

### **5.4. Запуск изделия**

Запуск ручного устройства dynafor™ HHD осуществляется путем нажатия и удержания (в течение трех секунд) кнопки включения/выключения на передней панели (см. рисунок 2) до появления начального экрана.

### **5.5. Функции**

#### **5.5.1. Первое использование**

 **NB:** В конфигурации с несколькими устройствами может быть подключено до четырех датчиков. Датчики могут быть рассчитаны на работу с разными грузами. (Для использования более чем четырех датчиков требуется опция для подключения к ПК с программным обеспечением для мониторинга.)

RU

При включении изделия оно автоматически выполняет поиск расположенных поблизости датчиков в определенном канале. Если канал уже занят, выполняется автоматический переход на следующий канал. Доступно до 10 каналов и, следовательно, до 10 конфигураций. Время поиска устройств составляет одну минуту. По завершении поиска изделие переключается на следующий экран:

### Detected devices

![](_page_122_Picture_318.jpeg)

Навигация осуществляется с помощью кнопок со стрелками вверх и вниз. (См. рис. 1.) Не сопряженные датчики по умолчанию отмечены красной галочкой.

Чтобы выбрать датчик для сопряжения, нажмите кнопку OK (см. рис. 1). Цвет галочки изменится на зеленый.

Чтобы выбрать все датчики, нажмите «Select all» («Выбрать все»).

Выбрав все датчики, нажмите и удерживайте кнопку «OK», чтобы начать сопряжение датчиков.

Сопряжение с датчиком подтверждается активацией двух светодиодов на его передней части, которые непрерывно горят в течение 3 секунд.

После сопряжения с датчиком(-ками) изделие автоматически переключается на главный дисплей.

Чтобы вернуться на этот экран для выполнения других сопряжений, см. главу 5.5.11.1. **§5.5.2**

#### **5.5.2. Главный дисплей одного датчика**

![](_page_123_Picture_8.jpeg)

**J** Логотип датчика (отличается в зависимости от моделей dynafor™ Pro, Expert и Transmitter WL)

**G** Индикатор батареи изделия **H** Состояние подключения к датчику

**I** Время

**M** Груз, на который рассчитан датчик (в тоннах) **N** Значения заданных порогов (см. 5.5.12) В случае с несколькими датчиками, смена страницы осуществляется путем нажатия кнопки «вправо» или «влево». (См. рис. 1.) Элементы H, J, K, L, M

и N обновляются в соответствии с информацией о

**L** Идентификационные данные датчика (название + последние девять цифр серийного номера)

#### **5.5.3. Функция тарировки**

новом датчике.

**K** Индикатор батарей датчика

Функция тарировки используется для индикации чистой силы, создаваемой грузом.

Функция тарировки позволяет сбрасывать отображаемое изделием значение до нуля. Для активации данной функции нажмите и удерживайте кнопку тарировки (элемент C, рис. 1) в течение двух секунд.

После этого можно приложить силу и отобразить её чистое значение.

При нажатии кнопки тарировки выполняется переход между значениями нагрузки нетто и брутто.

![](_page_123_Figure_15.jpeg)

Индикаторная шкала C меняется в соответствии с фактической нагрузкой брутто. Индикатор A указывает на активацию режима тарировки.

При превышении SWL датчика (100%) цвет индикаторной шкалы меняется на красный.

В случае превышения SWL более чем на 10% отображается сообщение о перегрузке (см. 5.5.13.)

![](_page_123_Picture_19.jpeg)

**S** NB: При активации функции тарировки, вследствие уменьшения нагрузки на дисплее может отобразиться отрицательное значение.

**S** NB: В случае с несколькими датчиками. смена страницы осуществляется путем нажатия кнопки «влево» или «вправо». Можно применять по одной тарировке на датчик.

**NB:** Когда активирована функция тарировки, функция пиковой нагрузки недоступна.

#### **5.5.4. Функция пиковой нагрузки**

Функция пиковой нагрузки используется для сохранения максимально достигнутого значения прилагаемой нагрузки.

Чтобы активировать данную функцию, нажмите кнопку пиковой нагрузки (элемент D, рис. 1). Светодиод датчика начнет мигать с частотой 2 Гц. Частота измерений достигает 32 Гц.

Отображаемое значение — это максимальная прилагаемая нагрузка.

Чтобы деактивировать данную функцию, нажмите кнопку пиковой нагрузки еще раз (элемент D, рис. 1).

![](_page_124_Figure_8.jpeg)

![](_page_124_Picture_322.jpeg)

Индикаторная шкала C меняется в соответствии с фактической нагрузкой брутто. Индикатор A указывает на активацию режима пиковой нагрузки.

При превышении SWL датчика цвет индикаторной шкалы меняется на красный.

В случае превышения SWL более чем на 10% отображается сообщение о перегрузке. (См. 5.5.13.) **NB:** В случае с несколькими датчиками, смена страницы осуществляется путем нажатия кнопки «влево» или «вправо». Можно применять по одной пиковой нагрузке на датчик.

 **NB:** Когда активирована функция пиковой нагрузки, функция тарировки недоступна.

#### **5.5.5. Главные дисплеи-нескольких датчиков**

**NB:** Измеренное значение, показанное на дисплее нескольких датчиков, зависит от отдельных значений. Если для датчика выполняется тарировка, это отражается на отображаемом итоговом значении. Для пользователя выводится предупреждение. При отображении значения функция пиковой нагрузки в расчет не принимается (сохраняется фактическое значение).

При использовании нескольких датчиков доступны **§5.5.5\_a** два дополнительных дисплея для отображения сил. Доступ к этим экранам можно осуществлять путем нажатия кнопок «влево» и «вправо».

![](_page_124_Figure_18.jpeg)

![](_page_124_Picture_19.jpeg)

**S NB:** Доступность функций тарировки и пиковой нагрузки абсолютно идентична доступности в случае с одним датчиком. Функция пиковой нагрузки переключает все датчики в режим пиковой нагрузки.

—<br>Второй экран нескольких датчиков показывает значения, полученные датчиками, по отдельности, а также итоговый результат. Дисплей динамичен и может содержать до четырех датчиков.

![](_page_125_Picture_2.jpeg)

![](_page_125_Picture_356.jpeg)

Навигацию по экрану можно осуществлять с помощью кнопок со стрелками. Выбранный датчик выделяется.

Доступ к функциям тарировки и пиковой нагрузки можно осуществлять путем нажатия соответствующих кнопок при выделении датчика. Одновременно активировать два режима невозможно. Если датчик не выбран, эти режимы применяются для итогового значения.

 **NB:** Индикаторные шкалы на этом экране не отображаются.

Чтобы изменить знак измеренного значения, нажмите кнопку «OK» (без удержания).

Чтобы перейти на связанный экран одного выбранного датчика, нажмите и удерживайте кнопку «OK» в течение двух секунд.

Чтобы отменить выбор датчика, нажмите и удерживайте кнопку «влево» в течение одной секунды.

#### **5.5.6. Главное меню**

Чтобы войти в главное меню, нажмите и удерживайте кнопку «OK» (элемент E, рис. 1) в **§5.5.6** течение двух секунд.

![](_page_125_Figure_13.jpeg)

Чтобы вернуться на главный дисплей, нажмите и удерживайте кнопку «влево» в течение одной секунды.

#### **5.5.7. Меню информации**

Чтобы войти на экран «Information» («Информация»), нажмите (без удержания) кнопку «OK» (элемент E, рис. 1), когда в главном меню выделен значок «Information» («Информация»).

Доступны различные сведения о ручном дисплее и сопряженных датчиках. Навигацию по экрану можно

![](_page_125_Picture_18.jpeg)

осуществлять путем нажатия кнопок «влево» и «вправо».

#### Информация о дисплее:

![](_page_126_Picture_2.jpeg)

![](_page_126_Picture_341.jpeg)

#### Информация о датчике:

![](_page_126_Figure_5.jpeg)

![](_page_126_Picture_342.jpeg)

Чтобы вернуться в главное меню, нажмите и удерживайте кнопку «влево» в течение одной секунды.

#### **5.5.8. Меню параметров**

Чтобы войти на экран «Parameters» («Параметры»), нажмите (без удержания) кнопку «OK» (элемент E, рис. 1), когда в главном меню выделен значок «Parameters» («Параметры»).

![](_page_126_Figure_10.jpeg)

Чтобы вернуться в главное меню, нажмите и удерживайте кнопку «влево» в течение одной секунды.

#### **5.5.8.1. Подменю управления режимами**

Чтобы войти в подменю «Mode management» («Управление режимами»), нажмите (без удержания) кнопку «OK» (элемент E, рис. 1), когда в главном меню выделен значок «Mode management» («Управление режимами»).

![](_page_126_Figure_14.jpeg)

![](_page_126_Picture_15.jpeg)

127

![](_page_127_Picture_343.jpeg)

Навигация в подменю осуществляется с помощью кнопок «вверх» и «вниз». Круглый синий индикатор обновляется в соответствии с положением.

Значения в полях задаются путем нажатия кнопки «OK», а затем кнопок «вверх» и «вниз». Значения подтверждаются путем кратковременного нажатия кнопки «OK».

Режимы активируются/деактивируются путем кратковременного нажатия кнопки «OK».

 $\sqrt{2}$  **NB:** В соответствии с заводскими настройками по умолчанию, автоматического переход в спящий режим и режим энергосбережения активен (20 мин. и 5 мин. / 10% соответственно).

**NB:** Режим энергосбережения активируется по прошествии определенного периода времени, в ходе которого отсутствуют изменения нагрузки, в целях сохранения заряда батарей датчиков. Частота считывания датчика меняется на 1 Гц. При изменении нагрузки датчик возвращается в нормальный режим (с частотой измерений 4 Гц)

 **NB:** Автоматический переход в спящий режим активируется при отсутствии изменений нагрузки (более чем на 10% от SWL датчика). Измерения прекращаются в целях сохранения заряда батарей. После включения dynafor™ HHD датчик возвращается к нормальной работе.

Чтобы вернуться в меню «Parameters» («Параметры»), нажмите и удерживайте кнопку «влево» в течение одной секунды. При возвращении в меню «Parameters» («Параметры») изменения вступают в силу.

#### **5.5.8.2. Подменю General (Общее)**

Чтобы войти в подменю «General» («Общее»), нажмите (без удержания) кнопку «OK» (элемент E, рис. 1), когда в главном меню выделен значок «General» («Общее»).

![](_page_127_Figure_10.jpeg)

![](_page_127_Picture_344.jpeg)

Навигация в подменю осуществляется с помощью кнопок «вверх» и «вниз». Круглый синий индикатор обновляется в соответствии с положением.

Единицы и режим конфигурации задаются путем нажатия кнопок «влево» и «вправо».

Значения в других полях задаются путем нажатия кнопки «OK», а затем кнопок «вверх» и «вниз». Значения подтверждаются путем кратковременного нажатия кнопки «OK».

**SEXT NB:** Изменение канала вызывает потерю<br>сопряженных датчиков. Доступно десять датчиков. Доступно каналов, позволяющих работать с несколькими конфигурациями.

**NB:** Прежде чем выполнять переход от ведущего к ведомому режиму, см. главу 5.5.18.

Чтобы вернуться в меню «Parameters» («Параметры»), нажмите и удерживайте кнопку «влево» в течение одной секунды.

#### **5.5.9. Меню записи**

**S** NB: Сохранять результаты измерений и рассчитывать суммарное значение можно, только если не выбраны какие-либо строки.

![](_page_127_Picture_20.jpeg)

RU

128

Чтобы войти в меню «Recording» («Запись»), нажмите (без удержания) кнопку «OK» (элемент E, рис. 1), когда в главном меню выделен значок «Recording» («Запись»).

**§5.5.9\_a**

![](_page_128_Picture_321.jpeg)

Чтобы записать результат измерений, нажмите кнопку «OK».

Записанный результат измерений появляется в таблице и относится к датчику, указанному в нижнем баннере.

Суммарные результаты измерений обновляются при каждом сохранении.

Навигация между датчиками и итоговым значением осуществляется путем нажатия кнопок «влево» и «вправо». Отображаемый результат измерений и нижний баннер обновляются в соответствии с выбранным датчиком.

Записанные значения можно просмотреть в таблице. Для этого войдите в таблицу, используя кнопки «вверх» и «вниз». Выбранная строка выделяется. Чтобы выйти из таблицы, нажмите и удерживайте кнопку «влево» в течение одной секунды.

Чтобы удалить результат измерений, выберите его с помощью кнопок «вверх» и «вниз», а затем нажмите кнопку «OK».

![](_page_128_Figure_8.jpeg)

Æ  **NB:** Записанные данные можно экспортировать для обработки. Для этого требуется опциональное программное обеспечение для загрузки данных на ПК.

Чтобы вернуться в главное меню, нажмите и удерживайте кнопку «влево» в течение одной секунды.

#### **5.5.10. Меню языка**

Чтобы войти на экран «Language» («Язык»), нажмите (без удержания) кнопку «OK» (элемент E, рис. 1), когда в главном меню выделен значок «Language» («Язык»).

![](_page_128_Figure_13.jpeg)

![](_page_128_Picture_14.jpeg)

Чтобы выбрать язык, нажмите (без удержания) кнопку «OK», когда выделен желаемый язык.

После выбора языка он меняется автоматически и мгновенно. После этого выполняется возврат в главное меню.

Чтобы вернуться в главное меню, нажмите и ием для удерживайте кнопку «влево» в течение одной секунды.

#### **5.5.11. Меню сети**

**§5.5.11**

Чтобы войти на экран «Network» («Сеть»), нажмите (без удержания) кнопку «OK» (элемент E, рис. 1), когда в главном меню выделен значок «Network» («Сеть»).

![](_page_129_Figure_5.jpeg)

Чтобы вернуться в главное меню, нажмите и удерживайте кнопку «влево» в течение одной секунды.

#### **5.5.11.1. Подменю сопряжения**

**NB:** Данное меню позволяет выполнять сопряжение устройств отображения (dynafor™ HHD), для которых настроен ведомый режим. (См. 5.5.18.)

Чтобы войти в подменю «Pairing» («Сопряжение»), нажмите (без удержания) кнопку «OK» (элемент E, рис. 1), когда в главном меню выделен значок «Pairing» («Сопряжение»).

В течение одной минуты изделие ведет поиск расположенных поблизости устройств. Если присутствует другое ведущее устройство отображения, изделие переходит на следующий канал (всего доступно до 10 каналов). После превышения данного значения выполнить сопряжение будет невозможно.

 **NB:** Нельзя выполнить сопряжение с датчиком, который уже сопряжен и включен с другого устройства отображения. Он не будет отображаться в списке датчиков.

**S** NB: Выполнять сопряжение можно не более чем для четырех датчиков и для трех ведомых устройств отображения. Для этого требуется опциональный ПК.

![](_page_129_Figure_13.jpeg)

Навигация осуществляется с помощью кнопок со стрелками вверх и вниз. (См. рис. 1.) Не сопряженные датчики по умолчанию отмечены красной галочкой.

Чтобы выбрать датчик для сопряжения, нажмите кнопку «OK» (см. рис. 1). Цвет галочки изменится на зеленый.

При нажатии кнопки «OK» для датчика, который уже сопряжен (с зеленой галочкой), цвет галочки меняется на красный. После этого на этапе подтверждения сопряжение с датчиком будет отменено.

Чтобы выбрать все датчики, нажмите кнопку «OK», когда выбрано и выделено «Select all» («Выбрать все»).

Выбрав все датчики, нажмите и удерживайте кнопку «OK», чтобы начать сопряжение датчиков.

![](_page_129_Picture_19.jpeg)

Сопряжение с датчиком подтверждается активацией двух светодиодов на его передней части, которые непрерывно горят в течение 3 секунд.

После сопряжения с датчиком(-ками) изделие автоматически переключается на главный дисплей.

Чтобы вернуться в главное меню, нажмите и удерживайте кнопку «влево» в течение одной секунды. В этом случае текущая конфигурация не меняется.

#### **5.5.11.2. Подменю конфигурации**

 **NB:** Для датчика всегда задается ведомый режим. Для получения подробной информации по сопряжению с другими устройствами отображения в ведомом режиме см. главу 5.5.18.

**S** NB: При выключении изделия конфигурация сохраняется. Она меняется в случае изменения сопряжения (добавление удаление).

Чтобы войти в подменю «Configuration» («Конфигурация»), нажмите (без удержания) кнопку **§5.5.11.2** «OK» (элемент E, рис. 1), когда в главном меню выделен значок «Configuration» («Конфигурация»).

![](_page_130_Figure_7.jpeg)

![](_page_130_Picture_348.jpeg)

![](_page_130_Picture_349.jpeg)

Вход в таблицу осуществляется путем нажатия кнопки со стрелкой.

Навигация осуществляется с помощью кнопок со стрелками влево, вправо, вверх и вниз.

Чтобы изменить состояние галочки, нажмите кнопку «OK».

**NB:** Отображается до четырех датчиков и до четырех устройств отображения.

Чтобы вернуться в главное меню, нажмите и удерживайте кнопку «влево» в течение одной секунды.

#### **5.5.12. Меню пороговых значений**

**S** NB: Пороговые значения сохраняются при выключении изделия, если только не меняется конфигурация сети (добавление датчиков, замена, удаление).

**NB:** Для пороговых значений всегда задаются значения брутто. **§5.5.12\_a**

> Чтобы войти в меню «Thresholds» («Пороги»), нажмите (без удержания) кнопку «OK» (элемент E, рис. 1), когда в главном меню выделен значок «Thresholds» («Пороги»).

![](_page_130_Picture_350.jpeg)

![](_page_130_Picture_20.jpeg)

RU

![](_page_131_Picture_320.jpeg)

Можно настраивать до пяти порогов.

Чтобы настроить порог, выберите строку с помощью стрелок «вверх» и «вниз». Подтвердите выбор строки, нажав кнопку «OK».

Навигацию по строке можно осуществлять путем нажатия кнопок «влево» и «вправо».

Кнопки «вверх» и «вниз» используются для задания параметров:

#### • Направление срабатывания:

RU

- Вверх: срабатывание происходит, когда результат измерений выше заданного значения
- Вниз: срабатывание происходит, когда результат измерений ниже заданного значения
- Крест: порог не активирован
- Серийный номер устройства: порог выбран на одном или на всех сопряженных устройствах
- Значение: порог задается в процентах от SWL датчика. При выборе данной настройки мгновенное измеренное значение меняется на числовое значение (в выбранных единицах измерения). Оно обновляется при каждом изменении значения в процентах.
- Гистерезис: процент от заданного порогового значения
- Зуммер: активация или деактивация зуммера, встроенного в изделие, при выходе за пределы порога

Заданные пороги, их значения и активация встроенного зуммера отображаются на главных дисплеях, описанных в 5.5.2.

При выходе за пределы порога результат измерений на главном экране становится красным и начинает мигать.

В случае с верхним порогом, на экране мигает сообщение «HIGH» («ВЕРХНИЙ»).

![](_page_131_Picture_16.jpeg)

Чтобы полностью сбросить порог, нажмите кнопку «OK», когда выделено «Delete» («Удалить»).

Чтобы вернуться к выбору строки, нажмите и удерживайте кнопку «влево» в течение одной секунды. После этого можно будет просмотреть результат измерений каждого датчика, нажимая кнопки «влево» и «вправо».

Чтобы снова вернуться в главное меню, нажмите и удерживайте кнопку «влево» в течение одной секунды.

#### **5.5.13. Перегрузка**

Когда усилие, воздействующее на датчик, превышает его максимальную грузоподъемность более чем на 10% (в случае с моделями dynafor™ Pro и Expert (например, когда датчик, рассчитанный на 1 т, испытывает нагрузку 1,1 т)), и на 30% (в случае с моделью dynafor™ Transmitter), на

![](_page_131_Picture_22.jpeg)

изделии отображается «Overload» («Перегрузка»), и встроенный зуммер выводит звуковой сигнал:

![](_page_132_Picture_1.jpeg)

 **ОПАСНО:** В случае перегрузки крайне важно полностью снять нагрузку с датчика и удостовериться, что на изделии вновь отображается нуль.

 **ОПАСНО:** Если на изделии отображается некоторое значение нагрузки, даже когда на датчик не воздействуют какие-либо силы, это может означать, что произошла необратимая деформация изделия. В этом случае крайне важно, чтобы перед возобновлением использования изделия оно было проверено производителем.

#### **5.5.14. Истечение срока действия калибровки**

Если при запуске обнаруживается, что истек срок действия калибровки одного из датчиков (один год с момента последней калибровки), изделие отображает сообщение «Attention, calibration validity date exceeded» («Внимание, истек срок действия калибровки»).

![](_page_132_Picture_6.jpeg)

Чтобы сообщение исчезло, нажмите кнопку «OK».

#### **5.5.15. Низкий уровень заряда батарей датчиков**

В случае если один из датчиков имеет низкий уровень заряда батареи, изделие отобразит

сообщение «Low battery» («Низкий уровень заряда батареи»).

![](_page_132_Picture_11.jpeg)

Чтобы сообщение исчезло, нажмите кнопку «OK».

#### **5.5.16. Низкий уровень заряда батареи дисплея**

Если изделие имеет низкий уровень заряда батареи (20%), изделие отобразит сообщение «Low battery» («Низкий уровень заряда батареи»).

![](_page_132_Picture_15.jpeg)

Чтобы сообщение исчезло, нажмите кнопку «OK».

Рекомендуется зарядить изделие. (См. 7.1.)

#### **5.5.17. Подключение к ПК**

Изделие можно подключать к ПК для взаимодействия с совместимым программным обеспечением, описанным в главе «4. Аксессуары». См. соответствующие руководства.

#### **5.5.18. Ведомая конфигурация**

**S** NB: В любой конфигурации может быть только одно ведущее устройство. Всегда включайте ведомые устройства до включения ведущего. Датчик всегда считается ведомым устройством.

![](_page_132_Picture_22.jpeg)

RU

Режим ведомой конфигурации представляет собой расширенный режим, который позволяет связывать несколько устройств отображения, например два ручных устройства dynafor™ HHD.

После этого ведомое устройство отображения будет дублировать информацию, отправляемую ведущим устройством.

Для этого переключите изделие в ведомый режим в подменю Parameters (Параметры) – General (Общее). (См. 5.5.8.2.) После выхода из подменю изделие перезапускается. После включения изделия на экране загрузки отображается M для ведущего устройства и S для ведомого.

На ведомом устройстве больше нельзя выполнять сопряжение устройств или управлять режимами датчиков.

![](_page_133_Picture_4.jpeg)

Ведущий дисплей может выполнять сопряжение (см. 5.5.11.1) и находить ведомые устройства.

Ведущий дисплей может выполнять настройку сети. (См. 5.5.11.2.)

Ведомое изделие отображает датчики, настроенные на ведущем устройстве.

**S NB:** Доступны все другие функции (тарировка, пиковая нагрузка и порог и т.д.).

**S** NB: В случае выключения ведущего устройства ведомое устройство теряет соединение и отображает «XXXX».

**NB:** В случае выключения и повторного включения ведомого устройства на нем отображается «XXXX». Систему изделий необходимо инициализировать повторно (сначала ведомое устройство (устройства), затем ведущее)

 **NB:** Выключение ведомого устройства не влияет на ведущее.

# **5.6. Выключение изделия**

Чтобы выключить изделие, нажмите и удерживайте кнопку включения/выключения в течение трех секунд, не прилагая при этом чрезмерного усилия.

 **NB:** Выключение изделия не приводит к выключению датчика.

# **5.7. Демонтаж связанного датчика(-ков).**

Прежде чем приступать к демонтажу датчиков, убедитесь, что на них не воздействуют какие-либо растягивающие силы.

Очистите изделие и уберите его на хранение в соответствии с главами 7.2. Autres vérifications и 8.Transport et stockage

# **6. Запрещённые виды применения**

#### ЗАПРЕЩАЕТСЯ:

- 
- Вносить в изделие модификации.<br>• Подвергать изделие электрическим • Подвергать изделие электрическим и/или электромагнитным ударам.
- Разбирать или открывать изделие.
- Использовать изделие для выполнения операций, не описываемых в настоящем руководстве.
- Использовать изделие в высоко коррозионной среде.
- Использовать изделие во взрывоопасной среде.
- Использовать изделие за пределами диапазона температуры от -20°С до 50°С.<br>• Использовать изделие в
- ненадлежащем состоянии.
- Использовать изделие с отсутствующей или неразборчивой маркировкой.
- Использовать изделие с датчиками и дополнительными принадлежностями, не указанными Tractel® в настоящем руководстве.

Также см. запрещенные виды применения в руководствах, связанных с датчиками и другими дополнительными принадлежностями.

# **7. Техническое обслуживание и периодические проверки**

# **7.1. Зарядка батареи**

На ручном устройстве отображается сообщение с предупреждением. Зарядите батарею:

• используя зарядное устройство и кабель, поставляемые с изделием,

![](_page_133_Picture_35.jpeg)

• или устройство питания с разъемом USB type A (ПК, внешняя батарея) и кабель USB-C – A, поставляемый с изделием.

鸬  **ВАЖНО:** В случае неполадки замену батареи может производить только Tractel® или уполномоченный специалист по ремонту.

Характеристики батареи: Литиевая батарея марки ENIX, LP906090 6 000 мА·ч, 3,7 В

# **7.2. Прочие проверки**

Tractel® рекомендует периодически осматривать изделие и регулярно чистить его сухой тканью.

# **8. Транспортировка и хранение**

При хранении и/или транспортировке изделия необходимо:

- Помещать изделие в оригинальную упаковку или в предусмотренное место в футляре датчика.
- Хранить изделие в сухом месте.
- Хранить изделие при температуре от -20°C до +60°C.
- Оснащать изделие защитой от химических, механических или любых других опасных воздействий.

# **9. Утилизация изделия и защита окружающей среды**

Утилизация изделия должна производиться в соответствии с нормами, применимыми в стране его использования.

Изделие соответствует требованиям регламента REACH и директивы RoHS; действие директивы WEEE на него не распространяется.

Переработка различных компонентов изделия должна осуществляться с учётом условий, указанных в таблице ниже, после отделения металлических и синтетических материалов. Переработка этих материалов должна производиться специализированными организациями.

В ходе утилизации, демонтаж изделия для отделения его компонентов может производиться только квалифицированными лицами.

![](_page_134_Picture_308.jpeg)

# **10. Технические характеристики**

![](_page_134_Picture_309.jpeg)

![](_page_134_Picture_19.jpeg)

RU

135

# **11. Нормы и стандарты**

# **11.1. Зарядное устройство**

Зарядное устройство, входящее в комплект поставки, соответствует следующим стандартам:

#### **Европейские стандарты**

Директива 2014/30/EС

Стандарты: EN 55032:2015 EN 55035:2017 EN 61000-3-2:2014 EN63000-3-3:2013 EN62368-1 2014+A11:2017

#### **Международные стандарты**

UL62368-1:2014 Ed. 2 CSA C22.2#62368-1:2014 Ed. 2 47 CFR FCC Part 15 Subpart B:2017 ANSI C63.4:2014 AS/NZS 62368.1:2018 AS/NZS 3112:2017 AS/NZS CISPR 32:2015

# **11.2. Батарея**

Батарея, входящая в комплект поставки изделия, соответствует следующим стандартам:

#### **Международные стандарты**

IEC62133-2:2017 UN38.3

# **11.3. Дисплей HHD**

![](_page_135_Picture_13.jpeg)

<u>RU</u>

**Устройство полностью защищено двойной или усиленной изоляцией.**

Изделие, описываемое в настоящем руководстве, соответствует следующим стандартам:

#### **Европейские стандарты**

Директива 2014/53/EС (RED)

Стандарты радиосвязи EN300440 V2.1.1 EN300328 V2.2.2 ETSI 203367 V1.1.0

Стандарты в области здравоохранения: EN62479 (2010)

Стандарты ЭМС EN61326-1 (2013) EN301 489- 1 & 17

Стандарты в области электробезопасности: IEC/EN61010-1 (Amd 1 Ed. 3)

#### **Австралийские и новозеландские стандарты**

Стандарты в области электробезопасности:

#### AS/NZ61010-1

#### **Российские стандарты**

Стандарты в области ЭМС и электробезопасности: Технические регламент ТР ТС 020/2011

#### **Международные стандарты**

IEC 61326-1 Ed.2: 2012 IEC 61311: 2007 Американские и канадские стандарты:

Стандарты радиосвязи: FCC part 15 Radio Frequency Devices Subpart C Intentional Radiators RSS-GEN & RSS-210 Low power licence-exempt Radiocommunication devices

Стандарты ЭМС FCC Part 15 Subpart B - Information Technology **Equipment** ICES-003 Information Technology Equipment

**NB**: Данное оборудование было испытано и признано соответствующим ограничениям для цифрового устройства класса A согласно разделу 15 норм FCC. Эти ограничения предназначены для обеспечения надлежащей защиты от вредных помех при использовании оборудования в коммерческой среде. Данное оборудование генерирует, использует и может излучать радиоволны, и в случае, если его установка и использование не будет осуществляться в соответствии с инструкциями, оно может создавать вредные помехи для радиосвязи. Использование данного оборудования в жилых районах может вызывать вредные помехи, в этом случае пользователь должен устранить помехи за свой счет.

**NB:** Данное устройство соответствует стандартам RSS министерства промышленности Канады, применимым для нелицензируемой радиоаппаратуры. Оборудование допускается к использованию при выполнении двух следующих условий: (1) оно не должно создавать помех, и (2) пользователь устройства должен быть готов принимать любые поступающие радиопомехи, даже если такие помехи могут сказаться на работе устройства.

В соответствии с нормами министерства промышленности Канады, данный радиопередатчик может использоваться с антенной, тип и максимальный коэффициент усиления которой утвержден для передатчика министерством промышленности Канады.

В целях снижения риска создания радиопомех для других пользователей, тип и коэффициент усиления антенны должен выбираться таким образом, чтобы эквивалентная изотропно-излучаемая мощность (e.i.r.p.) не превышала величину, требуемую для установления удовлетворительной связи.

![](_page_135_Picture_35.jpeg)

# **12. Устранение неполадок**

![](_page_136_Picture_84.jpeg)

Для получения информации по всем другим вопросам, относящимся к датчикам, см. руководства.

# **13. Декларация соответствия**

Копия декларации соответствия приведена в приложении

![](_page_136_Picture_5.jpeg)

137

![](_page_137_Picture_0.jpeg)

represented by / représentée par / representado por / rappresentato da / vertreten durch / vertegenwoordigd door / representada por / repræsenteret af / edustajana / representert ved / företräds av / εκπρoσωπoύµενη απfi / reprezentowany przez / в лице / képviselő / zastoupená / представител / reprezentat de catre / zastúpená / ki ga predstavlja

**M. Nicolas EMERY** TRACTEL S.A.S. RD 619, Saint-Hilaire-sous-Romilly,  $F-10102$ ROMILLY-SUR-SEINE

General manager / Directeur Général / gerente general / Direttore generale / Generaldirektor / Algemeen manager / Director Geral / Daglig leder / Toimitusjohtaja / Daglig leder / VD / Γενικός διευθυντής / Główny menadżer / Главный управляющий / Vezérigazgató / Generální ředitel / Управител / Manager general / Generálny riaditeľ / Generalni direktor

Also responsible for technical documentation / Aussi responsable de la documentation technique / También responsable de la documentación técnica / Responsabile anche della documentazione tecnica / Auch verantwortlich für die technische Dokumentation / Tevens verantwoordelijk voor technische documentatie / Também responsável pela documentação técnica / Også ansvarlig for tekniskdokumentation / Vastaa myös teknisestä dokumentaatiosta / Også ansvarlig for teknisk dokumentasjon / Ansvarar också för teknisk dokumentation / Επίσης υπεύθυνος για την τεχνική τεκμηρίωση / Odpowiada również za dokumentację techniczną / Также отвечает за техническую документацию / Felelős a műszaki dokumentációért is / Zodpovídá také za technickou dokumentaci / Отговаря и за техническата документация / De asemenea, responsabil pentru documentația tehnică / Zodpovedá aj za technickú dokumentáciu / Odgovorna tudi za tehnično dokumentacijo

![](_page_137_Picture_6.jpeg)

Saint Hilaire sous Romilly Le 26/02/2021

![](_page_137_Picture_8.jpeg)

![](_page_138_Picture_1436.jpeg)

 $\square$  2006/42/CE  $\square$  2014/30/UE  $\square$  2014/53/UE  $\square$  EN61010-1 (Amd1 Ed3)

![](_page_139_Picture_570.jpeg)

DESIGNATION / DÉSIGNATION / DESIGNACIÓN / DESIGNAZIONE / BEZEICHNUNG/ BESCHRIJVING / DESIGNAÇÃO / BETEGNELSE / NIMITYS / BENEVNELSE / BETECKNING / OΝOΜΑΣΙΑ / NAZWA / НАИМЕНОВАНИЕ / MEGNEVEZÉS / NÁZEV / НАИМЕНОВАНИЕ / DENUMIRE / NÁZOV / OPIS

Strain-gauge dynamometers / Dynamomètres à jauges de contraintes / Dinamómetros con calibres de tensiones / Dinamometro a rivelatori di sollecitazione / Dehnungsmessstreifen / Dynamometers met extensometriemeters / Dinamómetros de calibres de esforços / Dynamometre med<br>belastningsmålere / Dynamometri, paine- mittari / Dynamometre med belastningsmålere / Dynamometri deformasjonsmålere / Dynamometer med töjningsgivare / ∆υναµfiµετρα µε µετρητές πιέσεων / Dynamometry z czujnikami tensometrycznymi / Динамометр с датчиком напряжений / Dinamométer alakváltozás-mérőkkel / Dynamometre s tenzometrami / Динамометри за измерване на напрежението / Dinamometre cu traductoare tensiometrice / Dynamometre s tenzometrami / Silomeri z merilci omejitev

APPLICATION / APPLICATION / APLICACIÓN / APPLICAZIONE / ANWENDUNG / TOEPASSING /APLICAÇÃO /ANVENDELSE / KÄYTTÖ / BRUKSOMRÅDE /ANVÄNDNING /ΕΦΑPΜΓΗ/ZASTOSOWANIE/ПРИМЕНЕНИЕ/ALKALMAZÁSITERÜLET/APLIKACE / ПРИЛОЖЕНИЕ/DOMENIUDEAPLICARE/APLIKÁCIA/UPORABA

Hoisting accessories / Accessoires de levage / Accesorios de elevación / Accessori disollevamento / Lastaufnahmemittel / Hijsaccessoires / Acessórios de elevação / Tilbehør til ophejsning / Nostolisälaitteet / Løftetilbehør / Lyfttillbehör / ΕÍαρτήµατα ανύψωσης / Akcesoria do podnoszenia / Аксессуары, используемые для подъема / Emelést segítő tartozé- kok / Zdvíhacie zariadenie / Принадлежности за повдигане / Accesorii de ridicat / Zdvíhacie zariadenie / Dodatki za dviganje

MAKE / MARQUE / MARCA / MARCA / MARKE / MERK / MARCA / MÆRKE / MERKKI / MERKE / MÄRKE / ΕΜΠOΡΙΚO ΣΗΜΑ/MARKA / ФИРМА / MÁRKA / ZNAČKA / МАРКА / MARCA / ZNAČKA / ZNAMKA

# **dynafor™**

TYPE / TYPE / TIPO / TIPO / TYP / TYPE / TIPO / TYPE / TYYPPI / TYPE / TYP / ΤΥΠOΣ / TYP / ТИП / TÍPUS / TYP / ТИП / TIP / TYP / TIP

![](_page_140_Picture_490.jpeg)

# **NORTH AMERICA**

#### **CANADA Tractel Ltd.**

1615 Warden Avenue Toronto, Ontario M1R 2T3, Canada Phone: +1 800 465 4738 Fax: +1 416 298 0168 Email: marketing.swingstage@ tractel.com

11020 Mirabeau Street Montréal, QC H1J 2S3, Canada Phone: +1 800 561 3229 Fax: +1 514 493 3342 Email: tractel.canada@tractel. com

#### **MÉXICO**

**Tractel México S.A. de C.V.** Galileo #20, O cina 504. Colonia Polanco México, D.F. CP. 11560 Phone: +52 55 6721 8719 Fax: +52 55 6721 8718 Email: tractel.mexico@tractel. com

#### **USA**

**Tractel Inc.**

51 Morgan Drive Norwood, MA 02062, USA Phone: +1 800 421 0246 Fax: +1 781 826 3642 Email: tractel.usa-east@tractel. com

168 Mason Way Unit B2 City of Industry, CA 91746, USA Phone: +1 800 675 6727 Fax: +1 626 937 6730 Email: tractel.usa-west@ tractel.com

**BlueWater L.L.C** 4064 Peavey Road Chaska, MN 55318, USA Phone: +1 866 579 3965 Email: info@bluewater-mfg. com

#### **Fabenco, Inc**

2002 Karbach St. Houston, Texas 77092, USA Phone: +1 713 686 6620 Fax: +1 713 688 8031 Email: info@safetygate.com

# **EUROPE**

#### **GERMANY**

**Tractel Greifzug GmbH** Scheidtbachstrasse 19-21 51469 Bergisch Gladbach, **Germany** Phone: +49 22 02 10 04-0 Fax: +49 22 02 10 04 70 Email: info.greifzug@tractel. com

#### **LUXEMBOURG Tractel Secalt S.A.**

Rue de l'Industrie B.P 1113 - 3895 Foetz, Luxembourg Phone: +352 43 42 42-1 Fax: +352 43 42 42-200 Email: secalt@tractel.com

# **SPAIN**

**Tractel Ibérica S.A.** Carretera del Medio, 265 08907 L'Hospitalet del Llobregat Barcelona, Spain Phone : +34 93 335 11 00 Fax : +34 93 336 39 16 Email: infotib@tractel.com

# **FRANCE**

**Tractel S.A.S.** RD 619 Saint-Hilaire-sous-Romilly BP 38 Romilly-sur-Seine 10102, France Phone: +33 3 25 21 07 00 Email: info.tsas@tractel.com

#### **Ile de France Maintenance Service S.A.S.**

3 rue de champfleuri Zac du Gué de Launay 77360 Vaires sur Marne, France Phone: +33 1 56 29 22 22 E-mail: ifms.tractel@tractel.com

# **Tractel Location Service**

3 rue de champfleuri Zac du Gué de Launay 77360 Vaires sur Marne, France Phone: +33 1 60 36 30 00 E-mail: info.tls@tractel.com

#### **Tractel Solutions S.A.S.**

77-79 rue Jules Guesde 69230 St Genis-Laval, France Phone: +33 4 78 50 18 18 Fax: +33 4 72 66 25 41 Email: info.tractelsolutions@ tractel.com

# **GREAT BRITAIN**

**Tractel UK Limited** Old Lane Halfway Sheffield S20 3GA, United Kingdom Phone: +44 114 248 22 66 Email: sales.uk@tractel.com

# **ITALY**

**Tractel Italiana SpA** Viale Europa 50 Cologno Monzese (Milano) 20093, Italy Phone: +39 02 254 47 86 Fax: +39 02 254 71 39 Email: infoit@tractel.com

#### **NETHERLANDS**

**Tractel Benelux BV** Paardeweide 38 Breda 4824 EH, Netherlands Phone: +31 76 54 35 135 Fax: +31 76 54 35 136 Email: sales.benelux@tractel. com

# **PORTUGAL**

#### **Lusotractel Lda**

Bairro Alto Do Outeiro Armazém, Trajouce, 2785-653 S. Domingos de Rana, Portugal Phone: +351 214 459 800 Fax: +351 214 459 809 Email: comercial.lusotractel@ tractel.com

# **POLAND**

**Tractel Polska Sp. z o.o.** ul. Bysławska 82 Warszawa 04-993, Poland Phone: +48 22 616 42 44 Fax: +48 22 616 42 47 Email: tractel.polska@tractel. com

# **NORDICS**

# **Tractel Nordics**

(Scanclimber OY) Turkkirata 26, FI - 33960 PIRKKALA, Finland Phone: +358 10 680 7000 Fax: +358 10 680 7033 E-mail: tractel@scanclimber. com

# **RUSSIA**

**Tractel Russia O.O.O.** Olympiysky Prospect 38, Office 411, Mytishchi, Moscow Region 141006, Russia Phone: +7 495 989 5135

Email: info.russia@tractel.com

# **ASIA**

# **CHINA**

**Shanghai Tractel Mechanical Equip. Tech. Co. Ltd.** 2nd oor, Block 1, 3500 Xiupu road,

Kangqiao, Pudong, Shanghai, People's Republic of China Phone: +86 21 6322 5570 Fax : +86 21 5353 0982

#### **SINGAPORE**

**Tractel Singapore Pte Ltd** 50 Woodlands Industrial Park E7 Singapore 757824 Phone: +65 6757 3113 Fax: +65 6757 3003 Email: enquiry@ tractelsingapore.com

#### **UAE**

# **Tractel Secalt SA Dubai Branch**

O ice 1404, Prime Tower Business Bay PB 25768 Dubai, United Arab Emirates Phone: +971 4 343 0703 Email: tractel.me@tractel.com

# **INDIA**

#### **Secalt India Pvt Ltd.**

412/A, 4th Floor, C-Wing, Kailash Business Park, Veer Savarkar Road, Parksite, Vikhroli West, Mumbai 400079, India Phone: +91 22 25175470/71/72 Email: info@secalt-india.com

#### **TURKEY**

#### **Knot Yapl ve İş Güvenliği San. Tic. A.Ş.**

Cevizli Mh. Tugay Yolu CD. Nuvo Dragos Sitesi A/120 Kat.11 Maltepe 34846 Istanbul, Turkey Phone: +90 216 377 13 13 Fax: +90 216 377 54 44 Email: info@knot.com.tr

#### **ANY OTHER COUNTRIES:**

#### **Tractel S.A.S.**

RD 619 Saint-Hilaire-sous-Romilly BP 38 Romilly-sur-Seine 10102, France Phone: +33 3 25 21 07 00 Email: info.tsas@tractel.com

234605 ind-00.04-21

![](_page_141_Picture_64.jpeg)